## 取扱説明書について

この度は、マツダ純正ナビゲーションをお買い上げいただき、 ありがとうございます。

マツダ純正品番と取扱説明書の品番について、ご案内いたします。

お間違えのないようにしてください。

# Z 9 N 7 V 6 6 5 0 A  $\Rightarrow$  C N - F Z 8 9 6 Z 9 N 8 V 6 6 5 0 A  $\Rightarrow$  C N - F Z 7 9 6 W

※ C N - F Z 1 0 9 7 、 C N - H Z 8 9 5 、 C N - H Z 7 9 5 W は 、 マツダ純正品として設定しておりません。

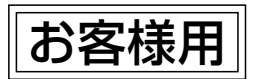

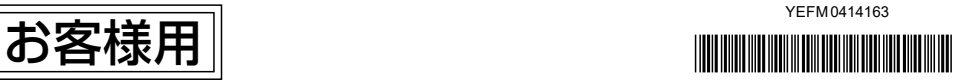

### AV一体型ナビゲーション 取扱説明書

品番 CN-FZ1097 CN-FZ896 / CN-FZ796W CN-HZ895 / CN-HZ795W

このたびは、純正用品 AV一体型ナビゲーションをお買い上げいただきまして、 まことにありがとうございます。

ご使用の前に、この取扱説明書をお読みいただき、いつもお手元において、正しい 取扱方法により、長くご愛用くださるようにお願い申し上げます。

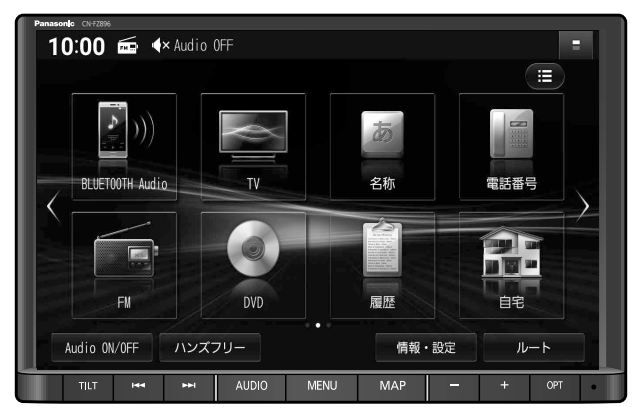

※代表としてCN-FZ896を記載しています。

事故防止のため運転中は絶対に操作しないでください。

本機の故障、誤動作または不具合によりメモリーに記録できなかったデータ、 消失したデータ、メモリー内の保存データについては補償できません。

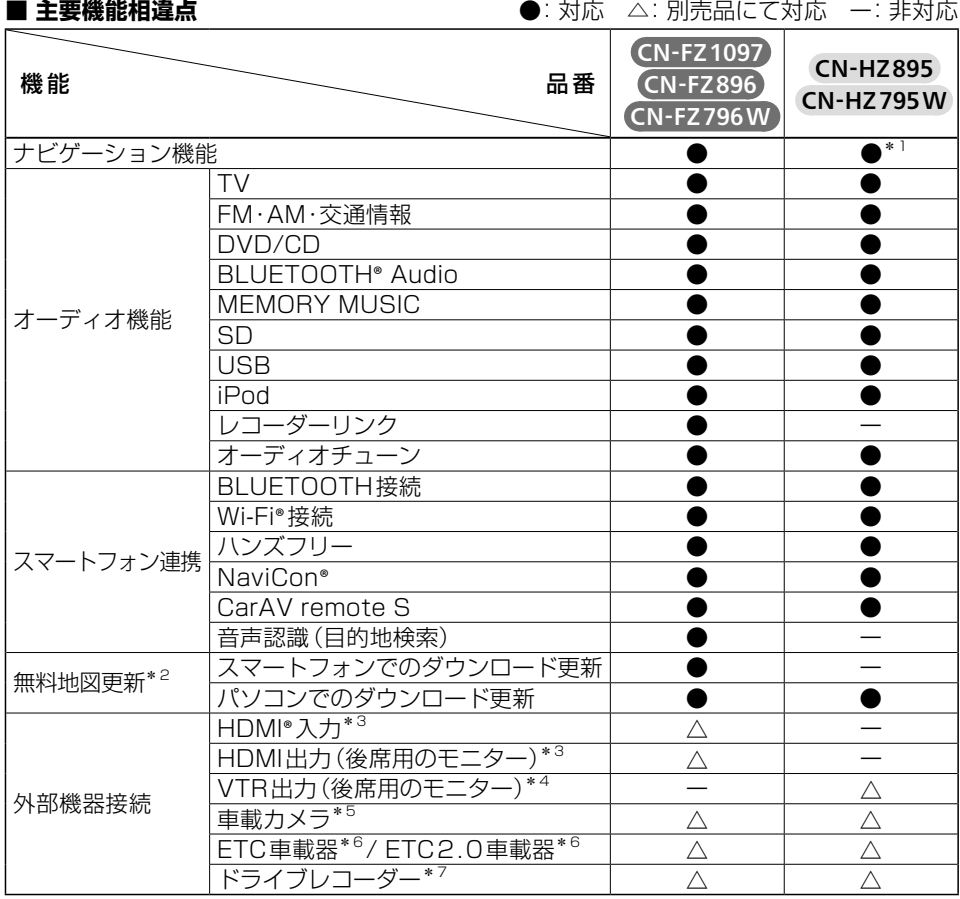

別売品や必要なケーブル類などについては、お買い上げの販売店にお問い合わせください。

- \*1 下記の機能差分があります。詳しくは[、P.41](#page-41-0)[、49](#page-49-0)[、56を](#page-56-0)ご覧ください。
	- • 安心運転サポート機能の、一時停止・制限速度・指定方向外禁止・高速レーン減少・速度超過の情報は案内 されません。
	- • ゾーン30走行中は、ゾーン30案内・ゾーン30速度超過警告が案内されます。
	- • ハイウェイモードでは、高速レーン情報が表示されません。
- \*2 詳しくは[、P.150を](#page-150-0)ご覧ください。「SDカードの送付」を選択した場合は、全地図更新1回のみとなります。
- \*3 別売のHDMI接続ケーブルなどが必要です。
- \*4 別売のVTR出力ケーブルなどが必要です。
- \*5 別売のバックアイカメラ/セレクトビューバックアイカメラ/全方位モニター(メーカーオプション)
- \*6 別売のETC車載器通信ケーブルなどが必要です。
- \*7 ナビ接続タイプのドライブレコーダーは接続できません。

#### (お知らせ)

- ●本書は複数の機種に対して共用で説明しています。機種によっては記載されていても使用で きない機能や別売の機器が必要な場合があります。
- ●製品の仕様、画面表示、外観は、改良のため予告なく変更することがあります。
- ●画面やイラストはイメージであり、実際と異なる場合があります。
- ●URLは、予告なく変更になることがあります。

### HD画質・快適操作

表現力が向上し鮮明で見やすく・わかりやすくなった地図と、操作レスポンスの高速化で、 使いやすくなりました。地図やメニュー画面のスクロールはスムーズになり、ルート探索の スピードは早くなって、快適にご利用いただけます。

### ヘッドアップディスプレイ対応

ナビゲーションのルートの情報を、車両の ヘッドアップディスプレイに表示させること ができます。 ※ヘッドアップディスプレイ装備車の場合

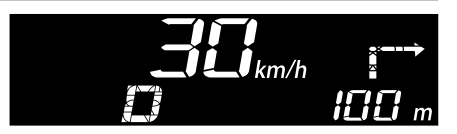

全方位モニター対応

全方位モニターの映像を、本機のディスプレイ に表示できます。 ※ 全方位モニター用カメラ装備車の場合

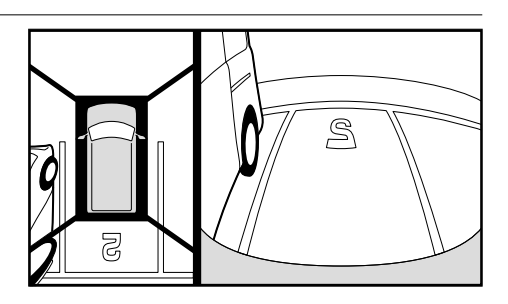

高速道路 逆走注意アラーム ・逆走検知警告

SA/PAに駐車して車のエンジンを止めたあと 再度エンジンをかけ発進させると、逆走しない よう事前に注意を促します。

また、万一高速道路を逆走していると検知し たときは、逆走のおそれがある旨を表示と音声 で警告します。

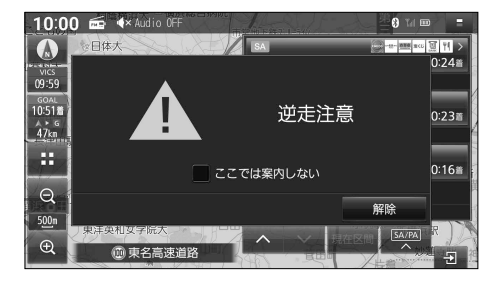

ハイレゾ音源対応

SDカードやUSBメモリーに保存したハイレゾ音源(FLAC形式、WAV形式)を車内でも高音質 で再生し、お楽しみいただけます。

※ハイレゾ品質で音楽を聴くにはプレーヤーからスピーカーまで全てハイレゾ対応製品でカーオーディオシステム を構成することをお勧めします。

## **もくじ**

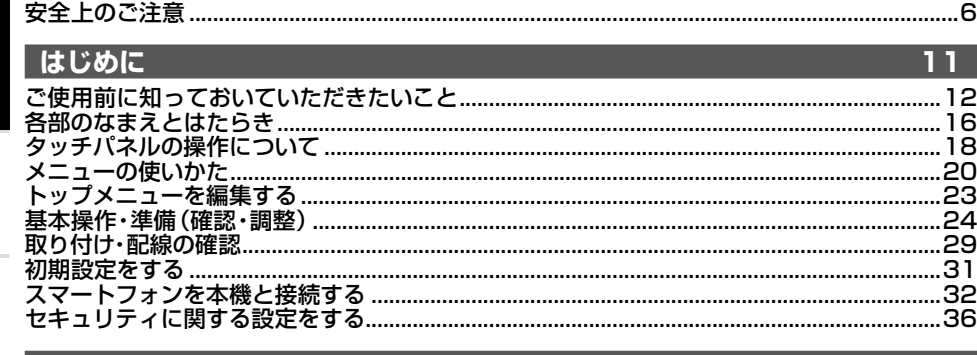

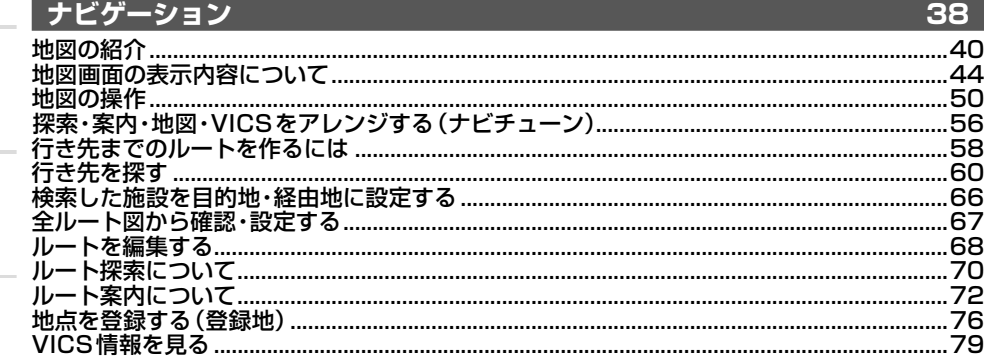

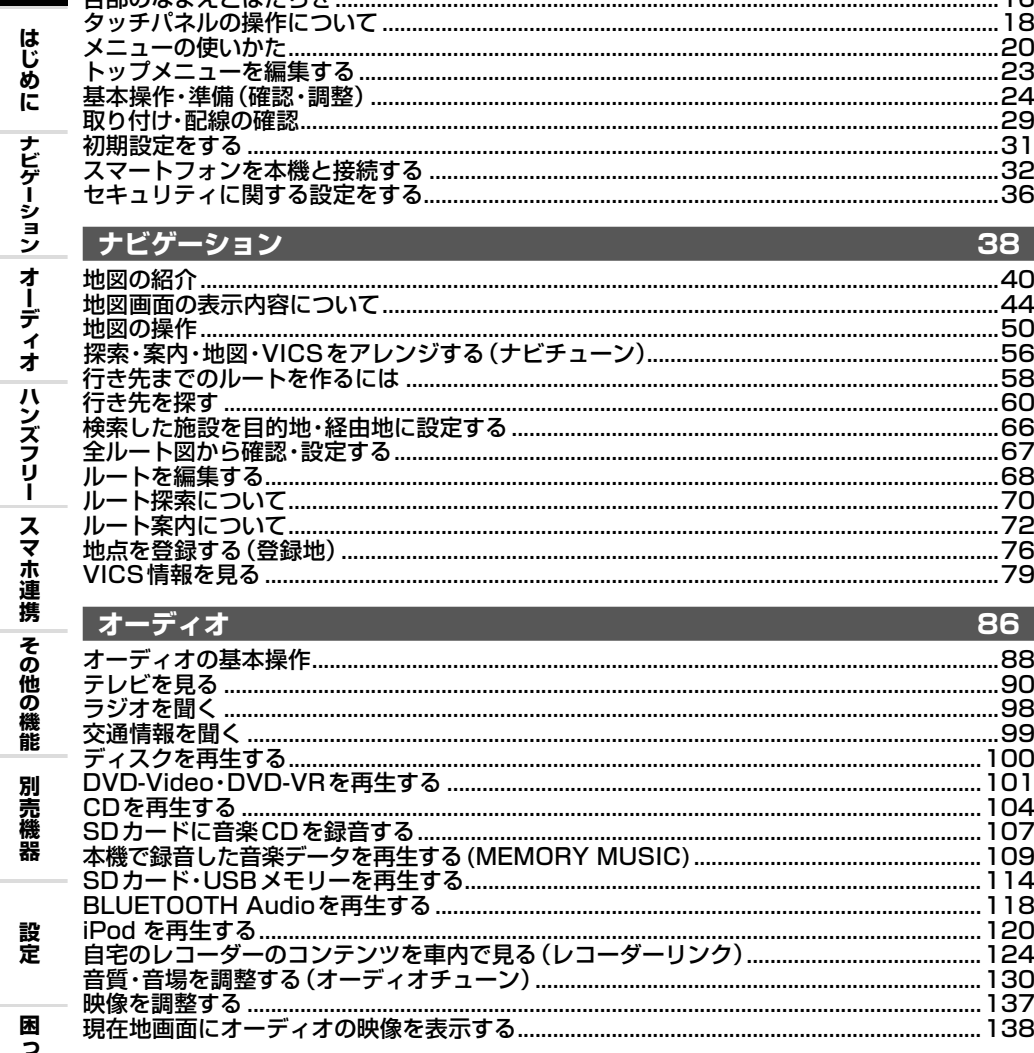

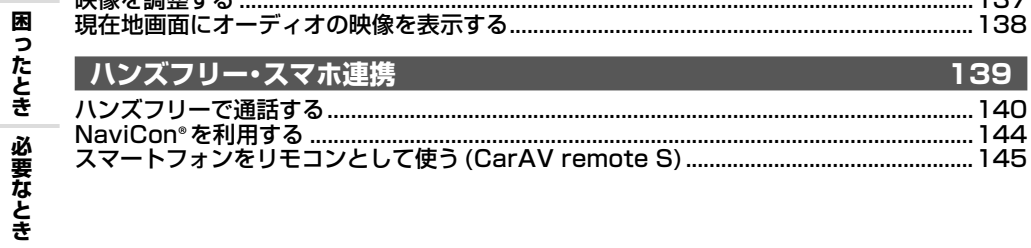

**スマホ連携必要なとき困ったとき設定別売機器その他の機能ハンズフリーオーディオナビゲーションはじめに安全上のご注意**

安全上のご注意

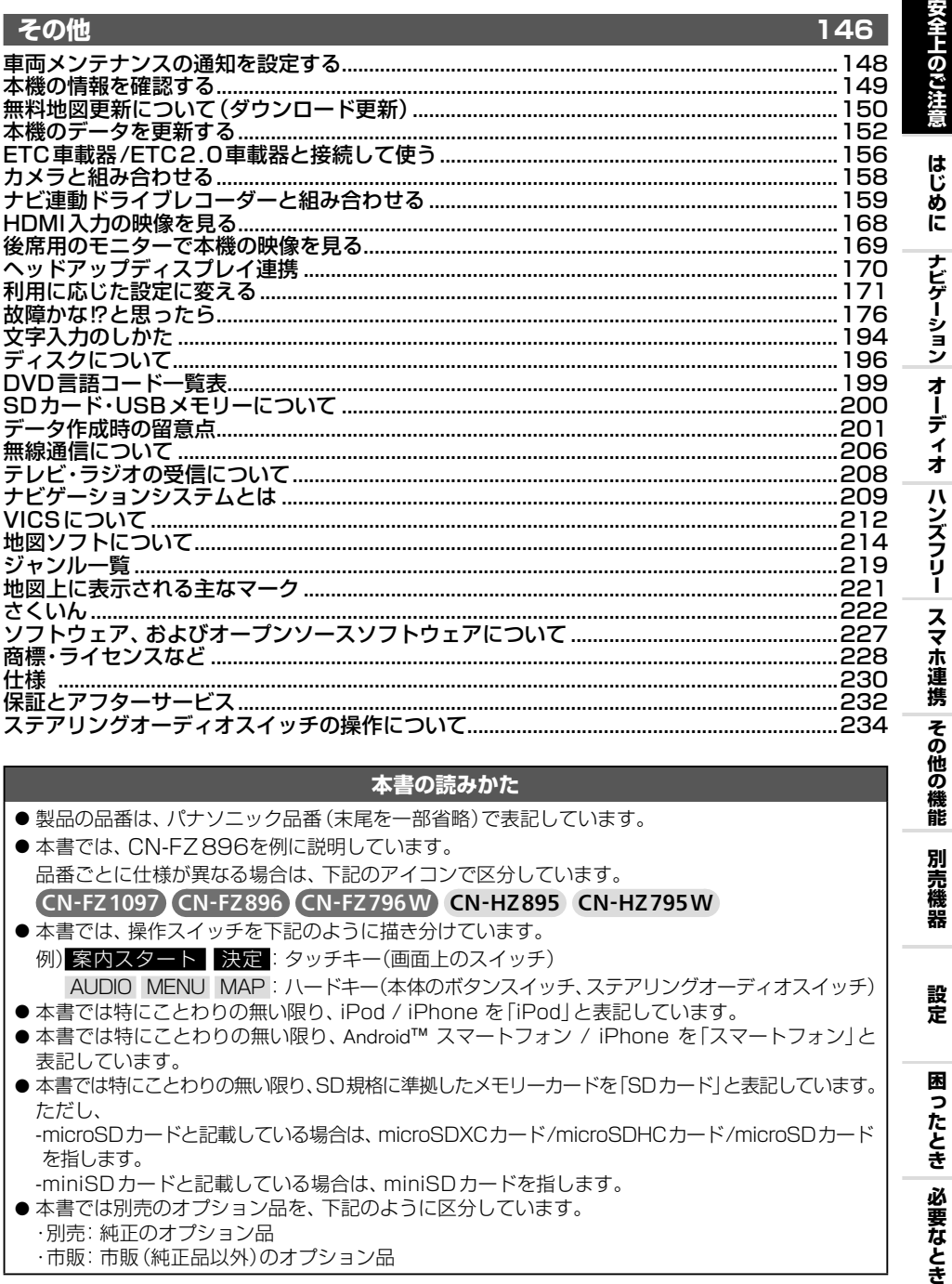

#### **本書の読みかた**

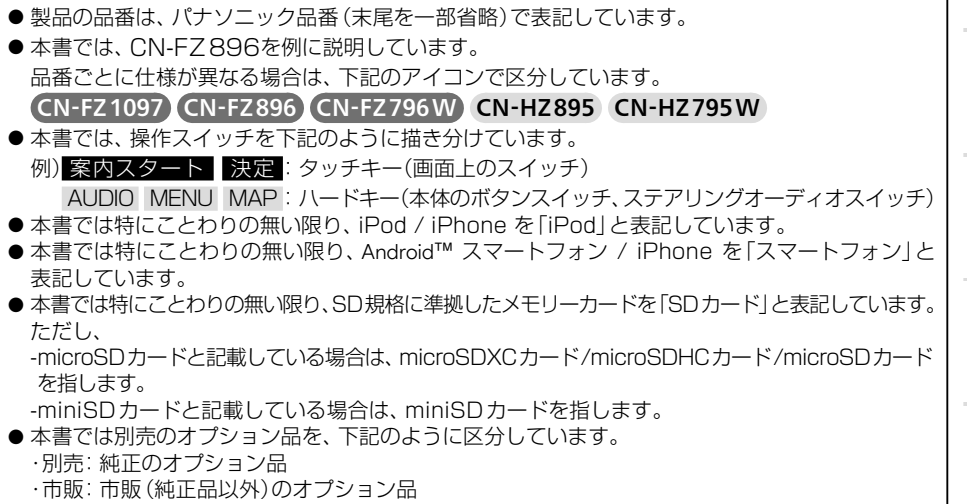

5

別売機器

設定

困ったとき 必要なとき

### <span id="page-6-0"></span>**安全上のご注意 必ずお守りください**

人への危害、財産の損害を防止するため、必ずお守りいただくことを説明しています。

■ **誤った使いかたをしたときに生じる危害や損害の程度を区分して、説明しています。**

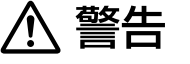

注意

「死亡や重傷を負うおそれがある内容」です。

「軽傷を負うことや、財産の損害が発生するおそれがある内容」です。

#### ■ **お守りいただく内容を次の図記号で説明しています。(次は図記号の例です)**

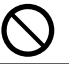

してはいけない内容です。

実行しなければならない内容です。

### **取り付けや配線をするとき**

## 八 警告

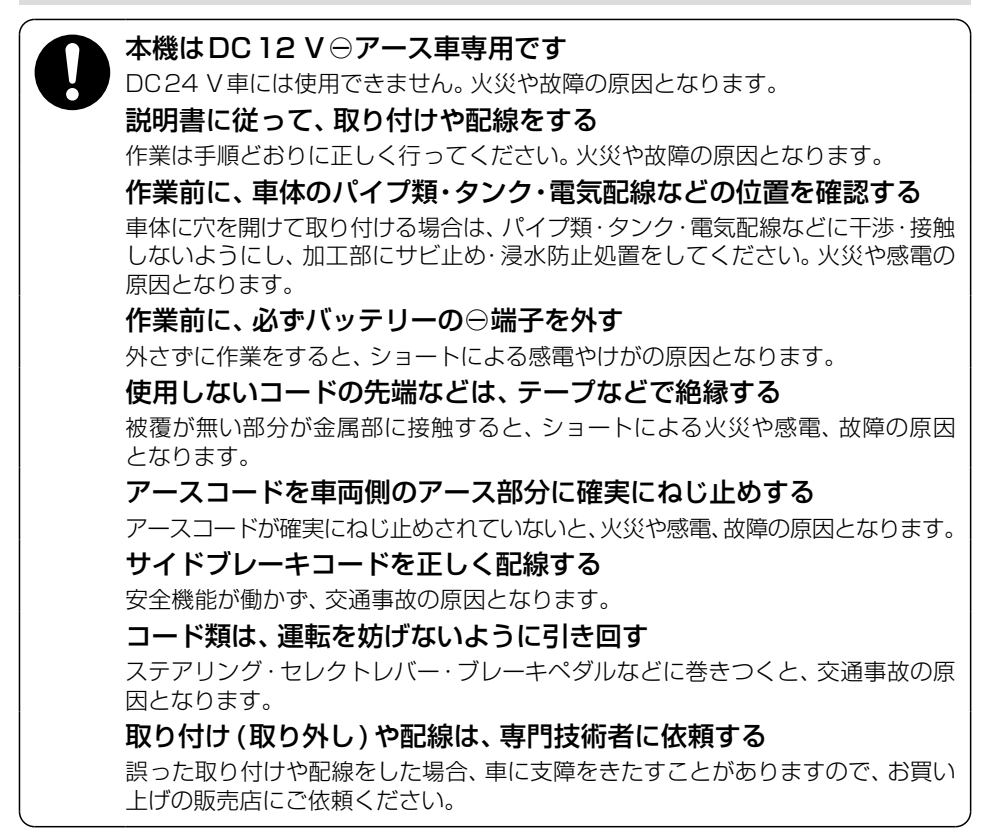

#### **取り付けや配線をするとき**

八 警告

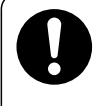

### 作業後は、車の電装品\*の作動確認をする

正常に作動しないと、火災や感電、交通事故の原因となります。

\* ブレーキ、ライト、ホーン、ハザード、ウィンカーなど

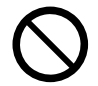

#### 視界や運転を妨げる場所\*、同乗者に危険をおよぼす場所には、取り付けない 交通事故やけがの原因となります。

\* ステアリング・セレクトレバー・ブレーキペダル付近など

車両メーカーが指定する禁止エリアに、取り付けや配線をしない カメラ装置などの作動を妨げるおそれがあり、交通事故の原因となります。

車両メーカー・カーディーラーに注意事項を確認してから作業を行ってください。

#### エアバッグの作動を妨げる場所には、取り付けや配線をしない

エアバッグが正常に作動しなくなったり、作動時に機器や部品が飛ばされ、死亡 事故につながる原因となります。車両メーカー・カーディーラーに注意事項を確認 してから作業を行ってください。

#### 取り付けやアース配線に、車の保安部品\*を使わない

制御不能や発火、交通事故の原因となります。

\* ステアリング、ブレーキ系統、タンクなどのボルトやナット

ねじなどの小物部品は、乳幼児の手の届くところに置かない

誤って、飲み込むおそれがあります。万一飲み込んだと思われるときは、すぐに 医師にご相談ください。

#### コードを破損しない

断線やショートによる火災や感電、故障の原因となります。

- ●傷つける、無理に引っ張る、折り曲げる、ねじる、加工する、重いものを載せる、 熱器具へ近づける、車の金属部や高温部に接触させるなどしないでください。
- ●車体やねじ、可動部(シートレールなど)へ挟み込まないように配線してください。
- ドライバーなどの先で押し込まないでください。

#### 分解や改造をしない

● 交通事故や火災、感電、故障の原因となります。

● コードの被覆を切って他の機器の電源をとるのは、絶対におやめください。

分解禁止 ●アースコードの改造や、他の機器とのアース接続は絶対におやめください。

#### **安全上のご注意** (必ずお守りください)

#### **取り付けや配線をするとき**

### 八 注意

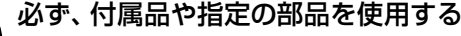

機器の損傷や確実に固定できず、事故や故障、火災の原因となります。

#### しっかり確実に取り付ける

走行中の脱落や破損などで、交通事故やけがの原因となります。 取り付ける場所の水気や汚れ(ほこりや油など)は、取り除いてください。 取り付けの状態(接着やねじのゆるみなど)を、ときどき点検してください。

板金やエッジ、樹脂バリおよび可動部に干渉しないように配線する

断線やショートによる火災や感電、故障の原因となります。

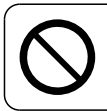

#### 本機の通風孔をふさがない

内部に熱がこもり、火災や故障の原因となります。

#### **ご使用になるとき**

### 八 警告

ルート案内中でも、常に、実際の交通規制に従う 交通事故の原因となります。 ヒューズは、必ず規定容量品を使用し、交換は専門技術者に依頼する 規定容量を超えるヒューズを使用すると、火災や故障の原因となります。 ヒューズ交換や修理は、お買い上げの販売店にご依頼ください。 スピーカーは、本機の仕様に適合したもの\*を使用する 火災や発煙、発火、故障の原因となります。 \* 最大入力が50 W以上のハイパワー用で、インピーダンスが4 Ω~8 Ω 外部機器\*は、運転やエアバッグの作動などに支障がないように使用する ご使用の機器および接続するケーブルが、運転やエアバッグの作動を妨げたり、 同乗者に危険をおよぼさないよう、適切に取り扱ってください。(配線の処理や 機器の固定など)交通事故の原因になることがあります。 \* 本機に接続する iPod などの音楽プレーヤー、USBメモリー、スマートフォン、ビデオ カメラなど 医療用電気機器などへの影響を確認する 本機は、無線機能を搭載しています。心臓ペースメーカー、その他医療用電気機器 をご使用になる場合は、当該の各医療用電気機器メーカーもしくは販売業者に 電波による影響について必ずご確認ください。

#### **ご使用になるとき**

### 八 警告

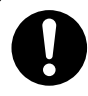

#### ナビ連動ドライブレコーダー(別売品)は、本体の温度を確認してから microSDカードを抜き差しする

高温環境での放置(直射日光が長時間あたっていた場合)や連続使用した場合など は、高温になりやけどをするおそれがあります。その場合、温度が低下するまで使用 を控えるようにしてください。

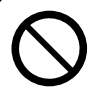

#### 運転者は走行中に操作したり、画像や表示を注視しない

必ず安全な場所に停車し、パーキングブレーキをかけた状態でご使用ください。 交通事故の原因となります。

#### 大きな音量で使用しない

車外の音が聞こえないことによる交通事故の原因となります。

#### 換気の悪いところでエンジンをかけたままにしない

エンジンをかけたまま、換気の悪い場所(周囲が囲まれた車庫や屋内など)で長時間 使用しないでください。排気ガスにより、一酸化炭素中毒になるおそれがあります。

#### 故障や異常な状態のまま使用しない

画像が映らない、音が出ない、異常(異物が入った、水がかかった、煙が出る、異音・異臭 がするなど)が起きた場合は、ただちに使用を中止し、お買い上げの販売店にご相談くだ さい。事故や火災、感電の原因となります。お客様による修理は、絶対におやめください。

#### SDカードは、乳幼児の手の届くところに置かない

誤って、飲み込むおそれがあります。 万一飲み込んだと思われるときは、すぐに医師にご相談ください。

#### 機器内部に、水や異物を入れない

特に、傘による雨水や、飲み物などがかからないようご注意ください。 水や、湿気・ほこり・油煙、金属物や燃えやすいものなどが機器内部に入ると、動作 不良やショートによる火災や発煙、発火、感電、故障の原因となります。

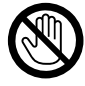

#### 雷が鳴りだしたら、アンテナコードや本機に触らない

落雷による感電のおそれがあります。

接触禁止

#### **安全上のご注意** 必ずお守りください

#### **ご使用になるとき**

### **<br />
A<br />
注意**

安全上のご注意 **マンストの** 安全上のご注意 **(全上のご注意) しょうしょう しょうしょう しょうしょう しょうしょう しょうしょう しょうしょう しょうしょう しょうしょう しょうしょう しょうしょう** 

本機を車載用以外には、使用しない 発煙や発火、感電、けがの原因となります。 可動部やディスク挿入口に手や指を入れない けがをするおそれがあります。 特に、ディスプレイの開閉の際にご注意ください。 落下させる、たたくなど、強い衝撃を与えない 故障や火災の原因となります。 可動部に負荷を与えない 破損して、けがをするおそれがあります。 開いたディスプレイの上に物を置かない 液晶ディスプレイ部の破損や飲み物がこぼれることにより、発煙や発火、感電、故障の 原因となります。

## <span id="page-11-0"></span>**はじめに**

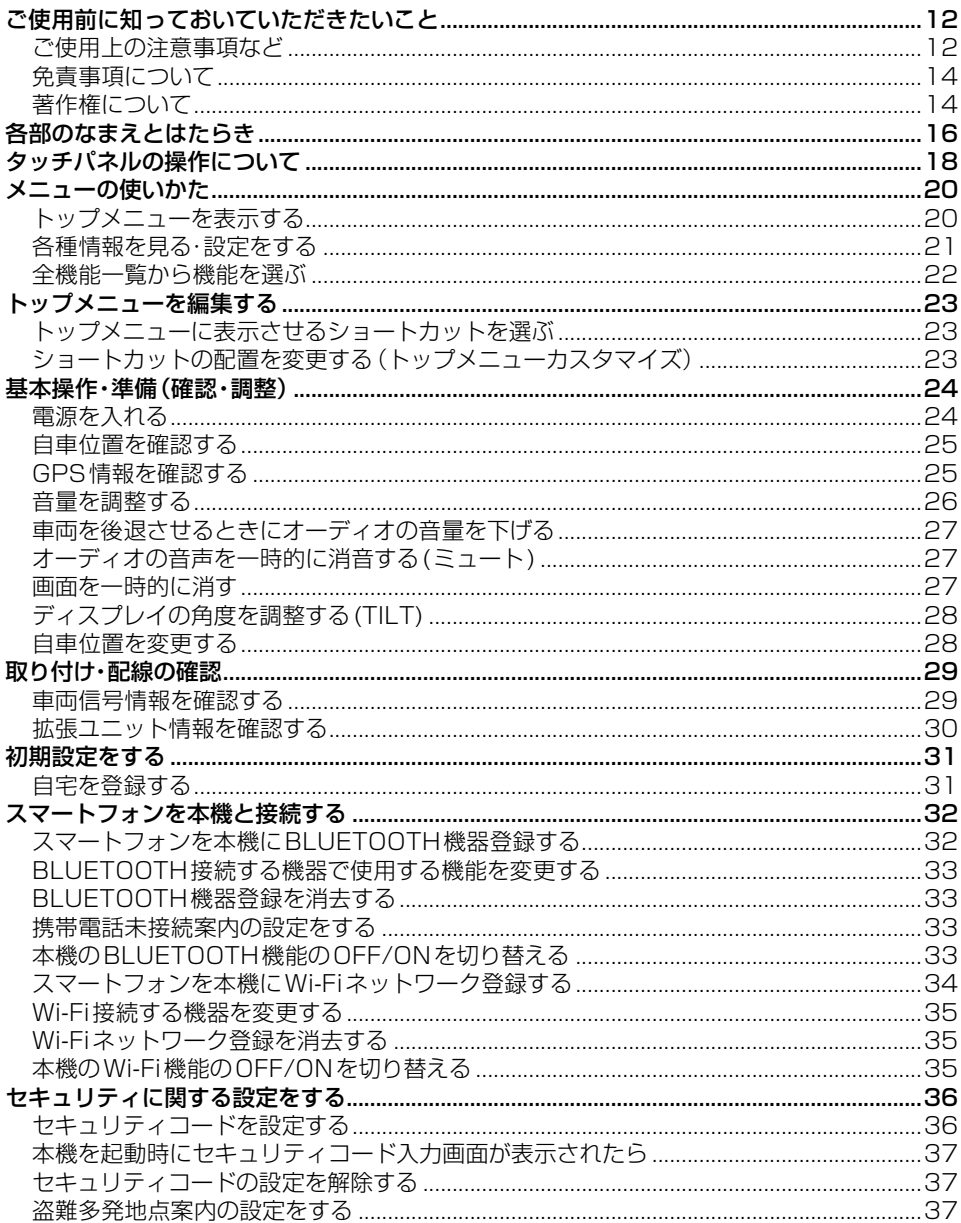

### <span id="page-12-0"></span>**ご使用前に知っておいていただきたいこと**

#### **ご使用上の注意事項など**

#### **走行中の操作制限・視聴制限について**

●安全のため、走行中は一部の操作ができないようになっています。また、走行中は映像(TV、 DVDなどの動画)を見ることができないようになっています。操作および映像を視聴する ときは、安全な場所に停車して、パーキングブレーキをかけてください。

#### **車のエンジン停止中/アイドリング中のご使用について**

- ●エンジンを止めたまま使用し続けると、車のバッテリーが消耗します。必ずエンジンをかけて ご使用ください。なお、アイドリングが禁止されている地域もありますので、地域の条例等に 従ってください。
- ●エンジンをかけたまま、換気の悪い場所 (周囲が囲まれた車庫など)で長時間使用しないで ください。排気ガスにより、一酸化炭素中毒になるおそれがあります。

#### **本機に接続する外部機器\*について**

- ●接続する機器の説明書もよくお読みください。
- ●ご使用の機器および接続するケーブルが、運転やエアバッグの作動を妨げたり、同乗者に 危険をおよぼさないよう、適切に取り扱ってください。(配線の処理や機器の固定など)
- 温度が高くなる場所 (直射日光や暖房機器の温風があたり続けるところなど)に放置しない でください。
- \* iPodなどの音楽プレーヤー、USBメモリー、スマートフォン、ビデオカメラなど

#### **液晶パネルについて**

- 先端が尖ったものや硬いもの(ペン、ピン、爪の先など)は使わず、必ず指で触れて操作して ください。また、たたいたり、強く押さないでください。傷や破損、誤動作の原因となります。
- ●車から離れるとき(本機を使用しないとき)は、本機に直射日光が当たらないように、車の サンシェードなどをご使用ください。
- ●低温になると、映像が出ない、映像が出るのが遅い、動きに違和感がある、画質が劣化した りすることがあります。
- 冷暖房を入れた直後など、水蒸気で画面がくもったり、露(水滴)で、正常に動作しないこと があります。約1時間放置してからご使用ください。
- 高温になると、画面の明るさを自動調整したり、本機の起動を停止する場合があります。
- ●液晶パネルの画素は、99.99 %の精度で管理されていますが、0.01 %以下で画素欠けす るものがあります。そのため、黒い点が現れたり、赤・緑・青の点が常時点灯する場合があり ますが、故障ではありません。
- 液晶保護シートを使用すると、視認性や操作性が損なわれる場合があります。(暗くなる、 タッチパネルの反応が悪くなるなど)

#### **本体・液晶パネルのお手入れ**

●お手入れは、必ず車のエンジンを止めた状態(ACC OFF)で行ってください。

●本体の汚れは、きれいな柔らかい布で、軽く乾拭きしてください。

#### 液晶パネルのお手入れの際には、次のことをお守りください。

- ●表面の汚れなどは、乾いたきれいな柔らかい布で、軽く拭いてください。
- ●次のものを使用しないでください。
	- 汚れや砂、硬いゴミがついた布
	- •濡れた布(ウェットティッシュ含む)
	- • 硬い布
	- 液晶パネル以外を拭いた布
	- • ティッシュペーパー
	- • 研磨剤
	- 洗剤(ガラス用クリーナー含む)
	- シンナー、ベンジン、アルコール、ガソリンなどの有機溶剤、酸性やアルカリ性の溶剤
- 液晶パネルを強くこすらないでください。爪を立てたり、布の角や折り目でこすらないでください。

#### **本機と車のバッテリーとの接続が断たれたとき\*は**

- ●オーディオに関する一部の設定などがお買い上げ時の状態に戻ります。([P.175\)](#page-175-0)
- セキュリティコードを設定している場合、次回起動時にセキュリティコードの入力が必要に なります。([P.37](#page-37-1))
- ●本機を別の車に載せかえた場合や、タイヤを交換またはローテーションした場合は、「センサー 学習値初期化」を行ってください。([P.29\)](#page-29-1)
- \* 車から本機を取り外したり、バッテリー交換やヒューズ交換を行った場合など

#### **万一、故障や異常が起こったら**

- ●車を安全な場所に停車させて電源を切り、お買い上げの販売店に修理をご依頼ください。 お客様による修理は、絶対におやめください。
- ●故障や異常の状況は、できるだけ具体的にご連絡ください。

#### **本機を廃棄 / 譲渡するときは**

- ●本機に記録された情報(登録地、走行軌跡などの履歴、電話番号などの個人情報やお客様が 録音した楽曲など)を必ず消去し、出荷時の状態に戻してください。([P.175](#page-175-0))
- 廃棄する際は、各自治体の指示に従ってください。

#### **その他**

●本機は日本国内専用です。海外では使用できません。また、法令により許された場合を除き、 本機を日本国外に持ち出してはいけません。

#### <span id="page-14-0"></span>**免責事項について**

- ●本機は、必ずしもお客様の使用目的または要求を満たすものではありません、また、本機の ソフト(収録されている地図データや安全支援機能など)が完全・正確であることを、保証す るものではありません。
- ●本機は各種規格に基いた製品仕様になっておりますが、接続する機器やソフト/アプリなど によっては、期待どおりに動作しない場合があります。
- ●各種アプリが提供するサービスは、予告なく変更・終了される場合があります。
- ●本機に接続する機器については、すべての動作を保証するものではありません。
- ●車の運転は、必ず実際の道路状況や交通規制に注意し、それらを優先してください。交通事故 や交通違反の罰則などに対して、当社は一切の責任を負いかねます。
- 火災や地震または気象による自然災害、第三者による行為、その他の事故、お客様の故意または 過失、誤使用、異常な条件下での使用により故障および損害が生じた場合、補償はできません。
- ●本機の使用や使用不能から生じる付随的な損害(事業利益の損失、記憶内容の変化・消失など) に関して、当社は一切の責任を負いかねます。
- ●本機の使用中にメディアや接続している機器のデータが変化・消失した場合の補償はできません。
- ●本機を業務用のバスやトラック、タクシー、商用車などに使用した場合の保証はできません。
- ●本機に記録された個人情報(登録地、走行軌跡などの履歴、雷話番号など)は、お客様の責任 において管理(消去など)してください。当社は一切の責任を負いかねます。
- ●番組表などの地上デジタルテレビ放送に関する情報は、本機が記憶します。万一、本機の不具合 により、これらの情報が消失した場合、復元できません。また、その内容の補償はできません。
- ●次の場合、補償はできません。 大切な情報(登録地など)は、万一に備えてメモなどをとっておくことをおすすめします。
	- 誤使用や、静電気などの電気的なノイズを受けたことにより本機が正常に動作しなくなった場合
	- 誤使用や、静電気などの電気的なノイズを受けたとき、または故障・修理のときなどに、 本機に記録されていた情報が変化・消失した場合
	- 本機の地図データ更新で、道路や地形に変化のあった地域に関連するルートや地点のデータ が消失した場合
	- 本機のソフトウェアをバージョンアップする際に、記録されていた情報が変化・消失した場合

### **著作権について**

- ●著作物を無断で複製、放送、公開演奏、レンタルすることは法律により禁じられています。
- ●お客さまが録音・録画したものは、個人として楽しむ場合を除き、著作権法上権利者に無断 で使用できません。また、営利目的または公衆に視聴されることを目的として画面の圧縮・ 引き伸ばしなどを行うと、著作権法上で保護されている著作者の権利を侵害するおそれがあ りますので、ご注意ください。

はじめに ご使用前に知っておいていただきたいこと **せんじゅう** 15 **ご使用前に知っておいていただきたいこと**

### <span id="page-16-0"></span>**各部のなまえとはたらき**

■ **ディスプレイ閉**

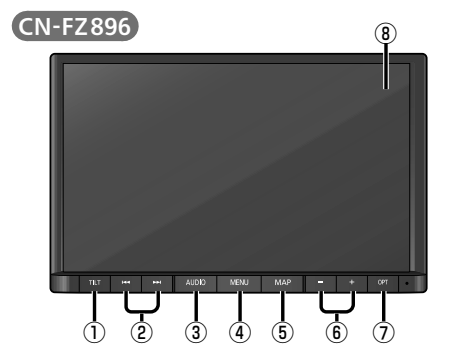

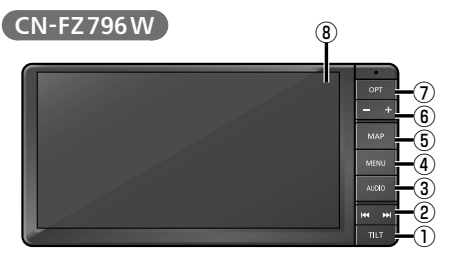

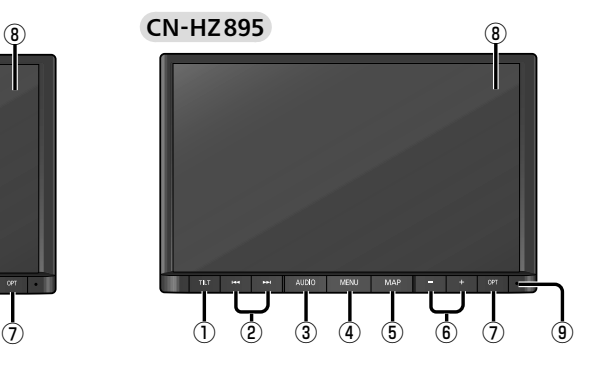

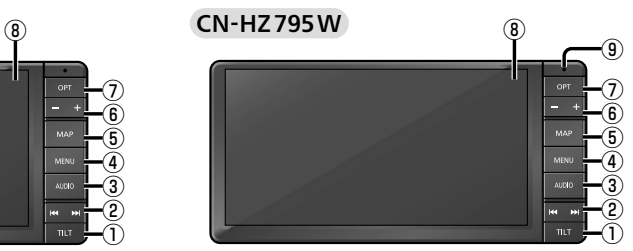

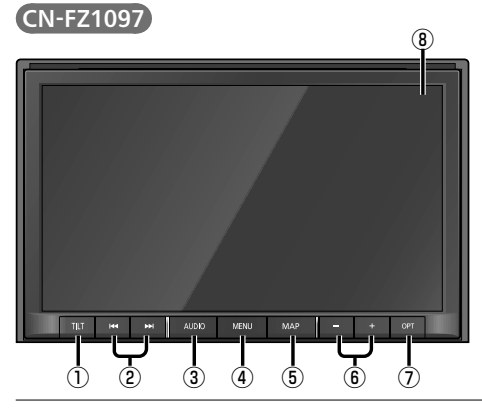

#### ■ **ディスプレイ開**

● CN-FZ896を例に説明しています。

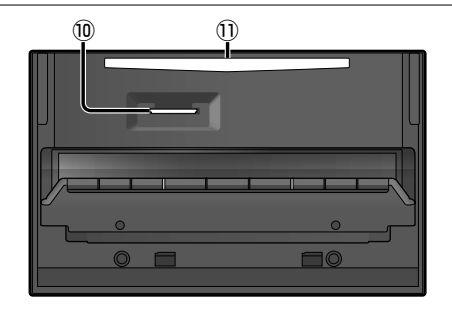

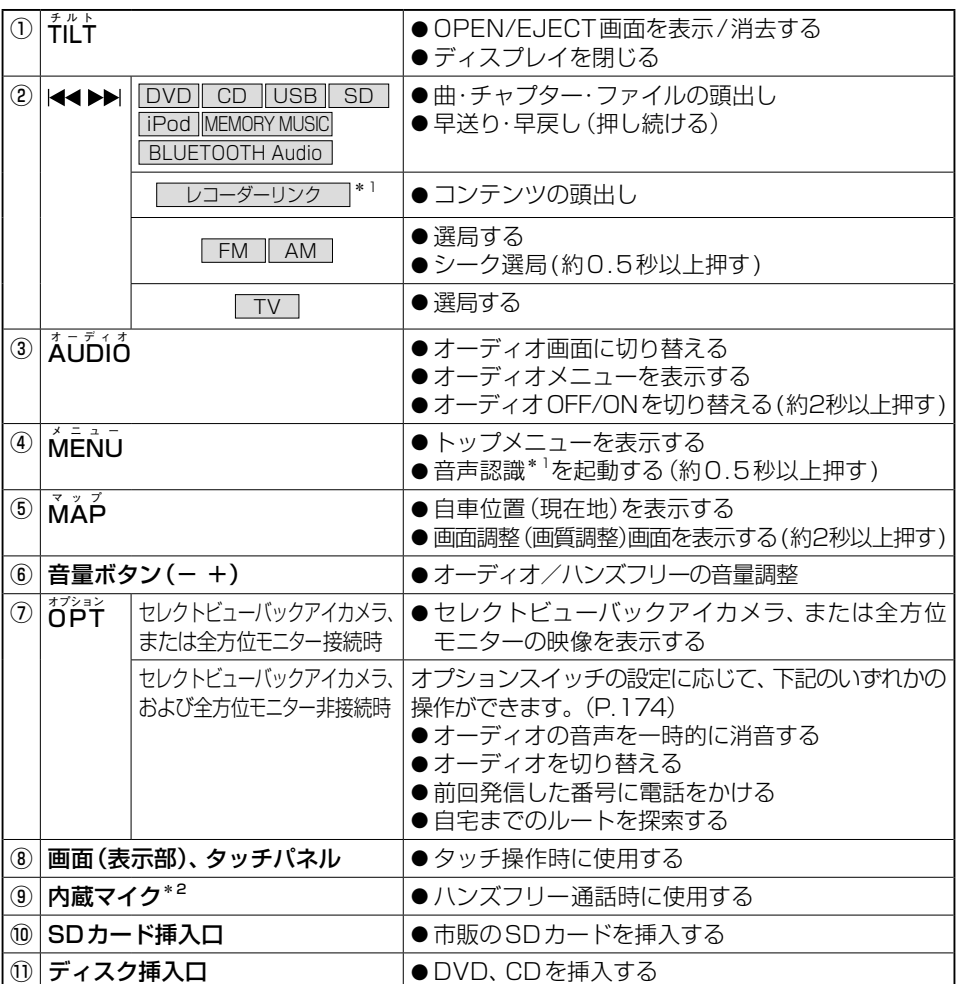

\*1 CN-FZ1097 CN-FZ896 CN-FZ796W のみ

\*2 CN-HZ895 CN-HZ795W のみ (CN-FZ896/CN-FZ796Wは使用しません。)

#### ■ **外付けマイクについて**

CN-FZ1097 CN-FZ896 CN-FZ796W

車内に外付けマイクが設置されています。 ハンズフリー通話・音声認識の際は、外付け マイクに向かって発声してください。

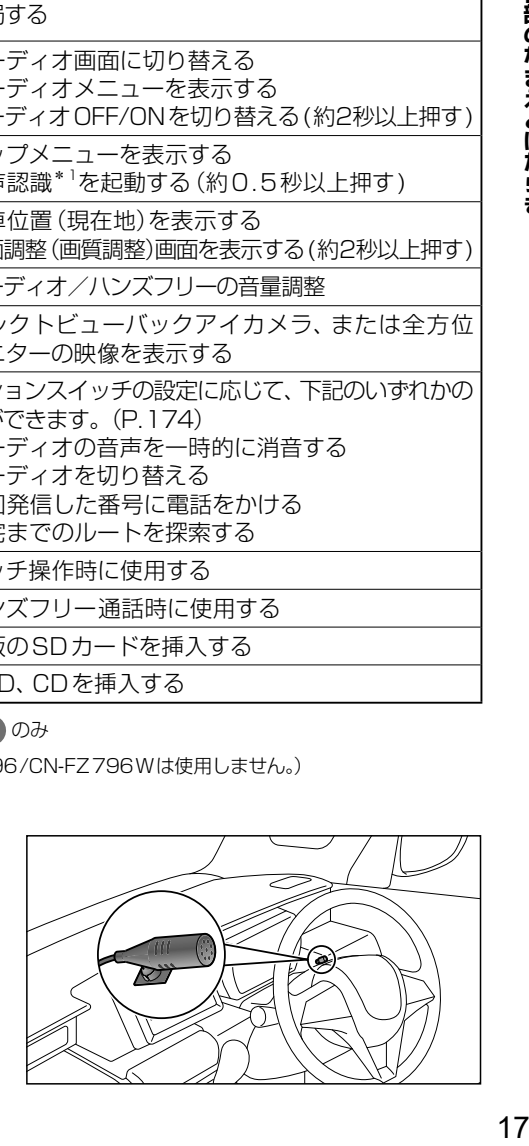

**せんじゅう** 

はじめに 各部のなまえとはたらき

## <span id="page-18-1"></span><span id="page-18-0"></span>**タッチパネルの操作について**

本機のタッチパネルは、必ず指で触れて操作してください。 先端が尖ったものや硬いもの (ペン、ピン、爪の先など) で操作したり、たたく、強く押す などして液晶パネルに負担がかかると、傷や破損、および誤動作の原因となります。

本機のタッチパネルの操作のしかたは、下記のとおりです。

### ■ **タッチ** 指で画面に軽く触れる。 ●本書で「○○を選ぶ」と記載している場合は、タッチで 項目を選んでください。 ●本書で「〇秒以上タッチする」「タッチし続ける」と記載 している場合は、長くタッチしてください。 ■ **フリック** 指で画面をはらう。 ● メニュー画面をフリックした方向に切り替える。 ● リストの項目をフリックした方向に移動させる。 ●地図画面をフリックした方向にスクロールする。 ■ **ドラッグ** 指で画面をタッチしたまま、なぞる。

- メニュー画面をドラッグした方向に切り替える。
- リストの項目をドラッグした方向に移動させる。
- ●地図画面をドラッグした方向にスクロールする。
- スライダーをドラッグして、イコライザーなどを調整する。

#### **■ 2点タッチ (同時に2か所をタッチ)**

同時に2か所をタッチする。

● 地図の縮尺を「広域」に切り替える。

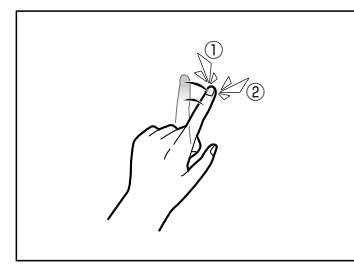

#### ■ ダブルタップ (連続して2回タッチ)

同じ場所を連続して2回タッチする。

- 地図の縮尺を「詳細」に切り替える。
- ⁃ DVD-Videoのトップメニューまたはタイトルメニュー を表示中に動画操作画面を表示する。

# ピンチアウト ピンチイン ■ **ピンチ**

2本の指で、間隔を広げる/狭めるようになぞる。

- ピンチアウト(広げる) 地図の縮尺を「詳細」に切り替える。 • 指の間をぴったりつけずに、指1本分くらい間隔を あけてください。
- ピンチイン (狭める) 地図の縮尺を「広域」に切り替える。

#### ■ 2点ドラッグ(上下のみ)

2点タッチしたまま、上下にドラッグする。

●地図の傾きを調整する。

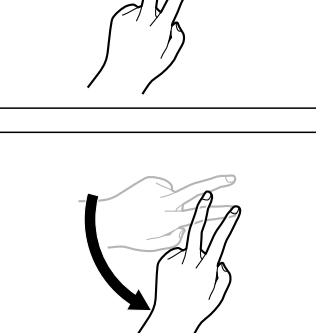

#### ■ **回転ドラッグ**

2本の指で円弧を描くようにドラッグする。

● 地図モード画面で、地図を回転させる。

### <span id="page-20-0"></span>**メニューの使いかた**

#### <span id="page-20-1"></span>**トップメニューを表示する**

#### MENU を押す

● トップメニューを表示します。

#### ■ **トップメニュー**

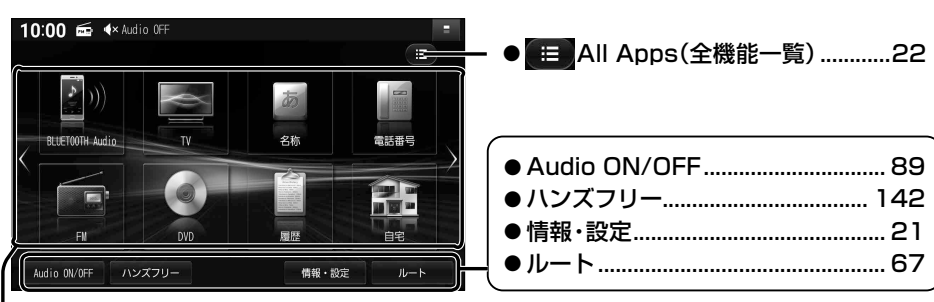

#### ■ **ショートカット**

全機能一覧([P.22](#page-22-1))から、よく使う項目をショートカットとして登録できます。[\(P.23](#page-23-1))

●画面が複数ある場合は、インを選ぶか、ショートカット周辺を左右にフリックまたは ドラッグすると、左右の画面に切り替わります。(タッチパネルの操作について→[P.18\)](#page-18-1) ●お買い上げ時は、下記の機能がショートカットに登録されています。

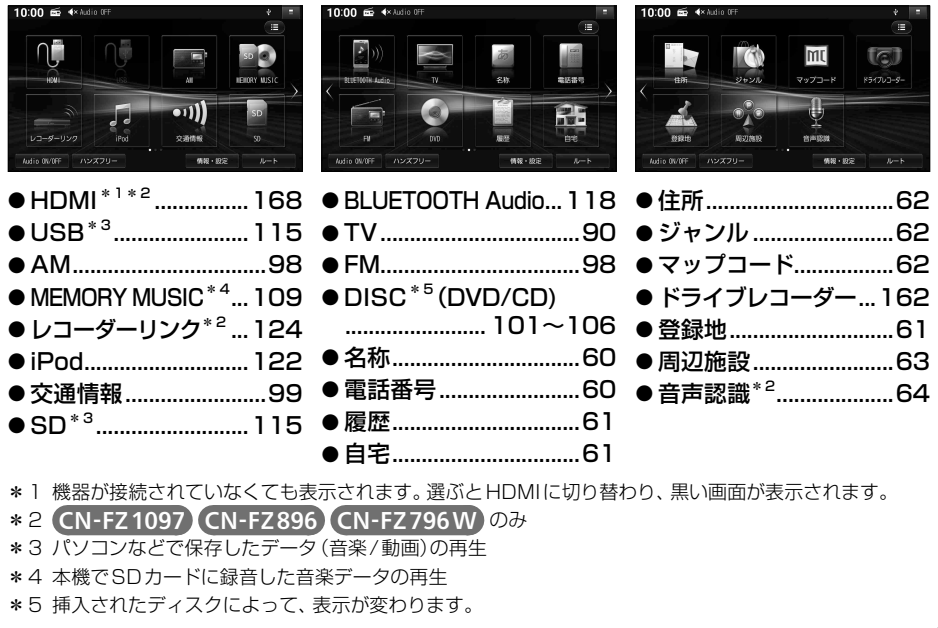

<span id="page-21-5"></span><span id="page-21-4"></span><span id="page-21-3"></span><span id="page-21-2"></span><span id="page-21-1"></span><span id="page-21-0"></span>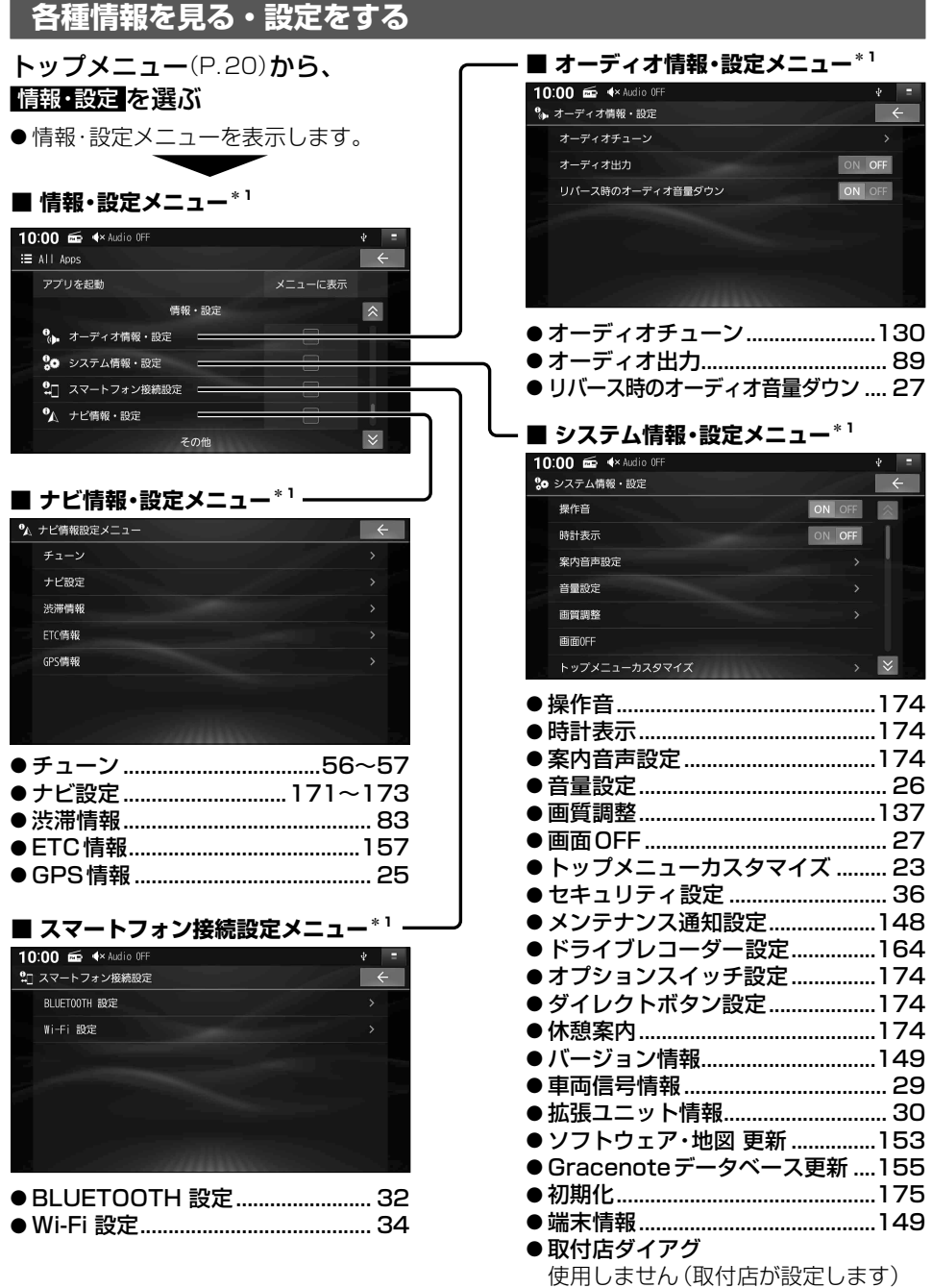

<span id="page-21-6"></span>\*1 ← を選ぶと、トップメニューに戻ります。

#### <span id="page-22-0"></span>**メニューの使いかた**

<span id="page-22-1"></span>**全機能一覧から機能を選ぶ**

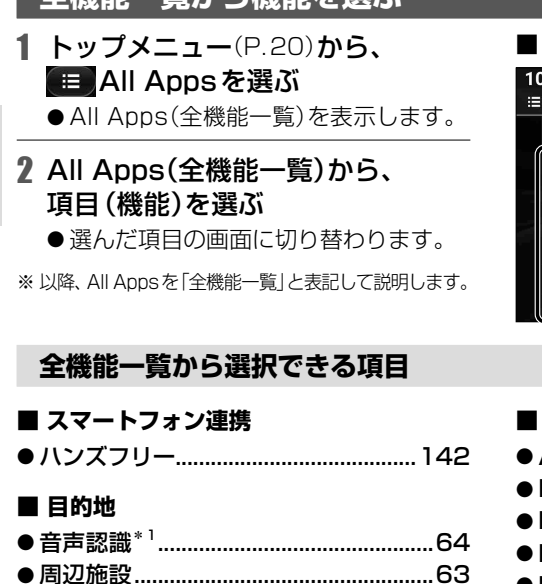

⁃ 自宅 [61](#page-61-2) ⁃ ジャンル [62](#page-62-1) ⁃ 住所 [62](#page-62-0) ⁃ 電話番号 [60](#page-60-2) ⁃ 登録地 [61](#page-61-0) ⁃ マップコード [62](#page-62-2) ⁃ 名称 [60](#page-60-1) ⁃ 履歴 [61](#page-61-1)

#### ■ **AllApps(全機能一覧)**

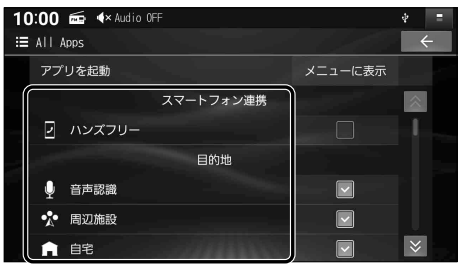

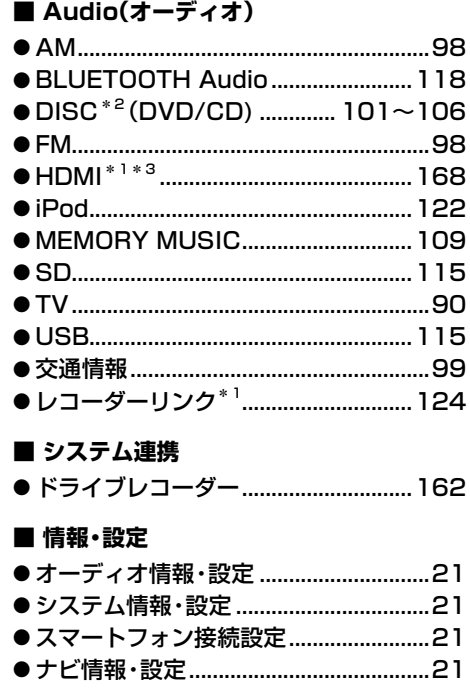

#### \*1 CN-FZ1097 CN-FZ896 CN-FZ796W のみ

\*2 挿入されたディスクによって、表示が変わります。

\*3 機器が接続されていなくても表示されます。選ぶとHDMIに切り替わり、黒い画面が表示されます。

### <span id="page-23-1"></span><span id="page-23-0"></span>**トップメニューを編集する**

全機能一覧([P.22](#page-22-1))の項目から、お好みの項目をショートカットとしてトップメニューに 表示できます。(1画面あたり最大8項目、7画面まで)

10:00 6 4× Audio OFF

□ ハンズフリー

音声認識 • 高辺施設 ● 自宅

 $\equiv$  All Apps アプリを起動

**トップメニューに表示させるショートカットを選ぶ**

全機能一覧[\(P.22\)](#page-22-1)から、 トップメニューに表示させたい項目の 「メニューに表示」チェックボックスを ONにする

- ●タッチするごとにON/OFFが切り替わり ます。
- ●チェックした項目が、トップメニューに ショートカットとして表示されます。

### <span id="page-23-2"></span>**ショートカットの配置を変更する(トップメニューカスタマイズ)**

#### 1 システム情報・設定メニュー[\(P.21](#page-21-3))から、 トップメニューカスタマイズ を選ぶ

- ●トップメニューカスタマイズ画面が表示されます。
- ⁃ トップメニュー([P.20\)](#page-20-1)でショートカットを約1秒以上タッチしても、表示できます。

#### 2 配置を変更したい項目をドラッグして、移動させる

#### ■ **画面内を移動させる**

ドラッグした位置に移動します。

■ **他の画面に移動させる** 画面の左端/右端までドラッグ すると、左となり/右となりの ショートカットから削除されます。 画面に移動します。

■ **削除する** ■までドラッグすると、

メニューに表示

スマートフォン連携

目的地

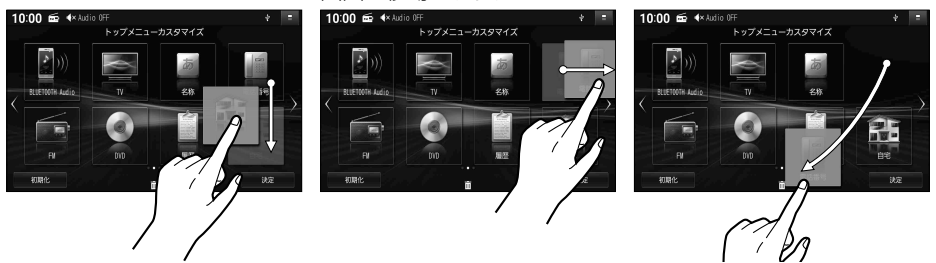

●ドラッグした位置に他の項目がある場合は、自動的にドラッグした項目を避けて再配置されます。 ●すでに8項目すべて配置されている画面には、他の画面から項目を移動できません。 不要な項目を他の画面に移動させるか削除してから移動してください。

#### 3 決定 を選ぶ

● トップメニューカスタマイズを完了します。

#### **お買い上げ時の設定に戻すには**

#### トップメニューカスタマイズ画面から、物期17▶ はいを選ぶ

### <span id="page-24-0"></span>**基本操作・準備(確認・調整)**

#### **電源を入れる**

#### 1 車のエンジンをかける(ACCをONにする)

- ●本機の電源が入り、ボタン照明が点灯します。
- セキュリティコード入力画面が表示されたら→[P.37](#page-37-1)
- 使用環境により起動時のオープニング画面表示が遅れる (黒い画面が表示される)ことが ありますが、故障ではありません。

#### 2 警告画面の注意事項を確認して、■Kを選ぶ

- 現在地画面(自車位置)が表示されます。
- ●オーディオ画面が表示されたときは、MAP を押すとナビゲーション画面(現在地)に切り 替わります。
- ●約10秒間何も操作しないと、警告画面は消去されます。
- ETC車載器/ETC2.0車載器を接続すると、ETCカードの状態などをお知らせします。
- ●スマートフォンを本機に接続しているときは、スマートフォンとの接続確認のメッセージ が表示される場合があります。
- ●車両のメンテナンス通知を設定している場合は、メンテナンスが必要な時期になると通知 されます。[\(P.148\)](#page-148-2)

#### **電源を切るには**

#### 車のエンジンを止める(ACCをOFFにする)

- ●本機の電源が切れます。
- FTC車載器/FTC2.0車載器を接続している場合は、カード抜き忘れ案内されます。([P.173\)](#page-173-1)

#### <span id="page-25-0"></span>**自車位置を確認する**

初めて起動したときなどに、自車位置と異なる地図が表示される場合がありますが、GPS衛星 からの信号を受信し、しばらくすると自車位置付近の地図(現在地画面) が表示されます。

#### 1 GPSを受信していることを確認する

- GPSを受信すると、現在時刻が表示されます。未受信の場合は、ーー:ーーと表示されます。
- 走行すると受信や現在地測位に時間がかかるため、受信できるまで走行せずにお待ち ください。
- 2 見晴らしの良い道路をしばらく(60分以上)走行して、 GPS衛星からの信号を受信させる
	- 地図画面上の自車マークの位置と実際 の自車位置との誤差が補正されます。
	- 現在地の測位が完了すると、方位マーク の色が赤から白に変わります。

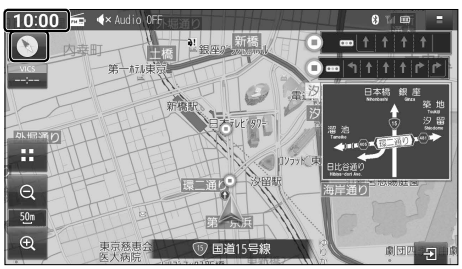

(お知らせ)

● しばらく経過しても自車位置が表示されないときは、GPS情報(下記)から受信状態を確認 してください。

#### <span id="page-25-1"></span>**GPS 情報を確認する**

1 ナビ情報・設定メニュー[\(P.21](#page-21-4))から、GPS情報を選ぶ

#### 2 GPS情報を確認する

- $\bullet$  GPS/Q7SS $^*$ <sup>1</sup>: 各測位システムの受信状態を表示
	- •緑: 測位に使用中
	- • 青:受信中
- 緯 実 度: 現在位置の緯度を表示
- ●経 度:現在位置の経度を表示
- ●年 月 日: 現在の日付を表示
- ●現在時刻:現在時刻を表示
- \*1 本機は、準天頂衛星システム「みちびき」に 対応しています。[\(P.209](#page-209-1))

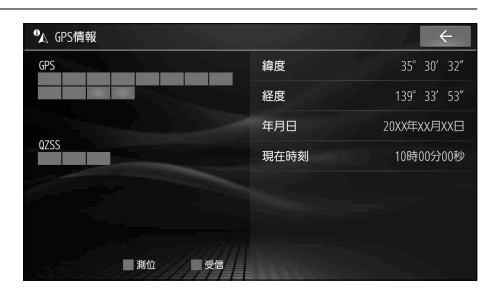

#### <span id="page-26-1"></span><span id="page-26-0"></span>**音量を調整する**

#### **本体ボタンで**

#### 調整したい音声が出力された状態で、 - + を押して調整する

- ●出力中の音声の音量が調整されます。
- ●調整中はヘッダーに音量が表示されます。

#### (お知らせ)

- ●オーディオまたはハンズフリーの音声とナビ案内が同時に出力されているときは、ナビ案内 音が調整されます。
- ●オーディオの音量は、ソースごと (個別)に記憶されます。
- ●ナビ案内音の音量が「01のときは、本体ボタンで音量を調整できません。
- ●ナビ案内音声に関する設定は→[P.174](#page-174-3)

#### **システム情報・設定メニューから**

#### 1 システム情報・設定メニュー[\(P.21\)](#page-21-3)から、<del>音量認定</del>を選ぶ

#### 2 ■ ■で、各項目の音量を調整する

- 調整範囲「太字: お買い上げ時の設定1 • ナ ビ 案 内 音: 0 ~ 5 ~ 11
	- •音声認識音\*1:1 ~ 6 ~ 11
	- ハンズフリー着信音: 0 ~ 20 ~40
	- ハンズフリー受話音: 0 ~ 20 ~40
	- ハンズフリー送話音: 1 ~ 4 ~ 7
- ●スライダーをドラッグしても、音量を 調整できます。

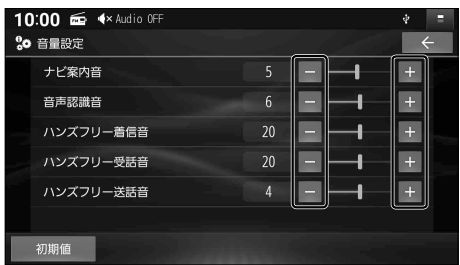

#### (お知らせ)

- ●音声認識音\*1とハンズフリー送話音の音量は、「0」には設定できません。
- ●ハンズフリー着信音、ハンズフリー受話音を「3」以下に設定していても、ハンズフリー通話 を行うと「4」に変更されます。
- \*1 CN-FZ1097 CN-FZ896 CN-FZ796W のみ

#### ■**お買い上げ時の設定に戻すには**

#### 初期値 ▶ はい を選ぶ

#### <span id="page-27-0"></span>**車両を後退させるときにオーディオの音量を下げる**

周囲の音や車両からの警告音、注意喚起音などが聞こえやすくなります。

<span id="page-27-2"></span>オーディオ情報・設定メニュー([P.21\)](#page-21-5)から、

#### リバース時のオーディオ音量ダウン ON を選ぶ

● セレクトレバーをR(リバース)に入れると、オーディオの音量が下がります。 (お知らせ)

●ナビ案内音、音声認識音\*1、ハンズフリーの音声の音量は下がりません。

● 回目を選ぶと、セレクトレバーをR(リバース)に入れてもオーディオの音量は下がりません。

\*1 CN-FZ1097 CN-FZ896 CN-FZ796W のみ

#### **オーディオの音声を一時的に消音する ( ミュート )**

#### **ステアリングオーディオスイッチで**

ステアリングオーディオスイッチに該当のボタンがある場合のみ、操作ができます。

#### ステアリングオーディオスイッチのd または<sup>0 \*1</sup>を押す

●再度押すと、解除されます。

#### **本体ボタンで**

オプションスイッチの設定が「消音」で、セレクトビューバックアイカメラおよび全方位モニ ターがどちらも接続されていない場合のみ、操作ができます。[\(P.174](#page-174-0))

#### OPT を押す

● 再度押すと、解除されます。

#### (お知らせ)

- ●ミュート中は、ヘッダーにクと表示されます。
- ●ナビ案内音、音声認識音\*2、ハンズフリーの音声などはミュートされません。
- ⁃ オーディオをOFFにするには→[P.89](#page-89-2)
- \*1 ハンズフリー着信中/通話中に押すと、電話に出る/電話を切る操作となります。([P.140](#page-140-1)[、141](#page-141-0))
- \*2 CN-FZ1097 CN-FZ896 CN-FZ796W のみ

#### <span id="page-27-1"></span>**画面を一時的に消す**

#### システム情報・設定メニュー[\(P.21\)](#page-21-3)から、画面OFF を選ぶ

#### **画面を再表示するには**

AUDIO MENU MAP TILT のいずれかを押す、または画面をタッチする

<span id="page-28-0"></span>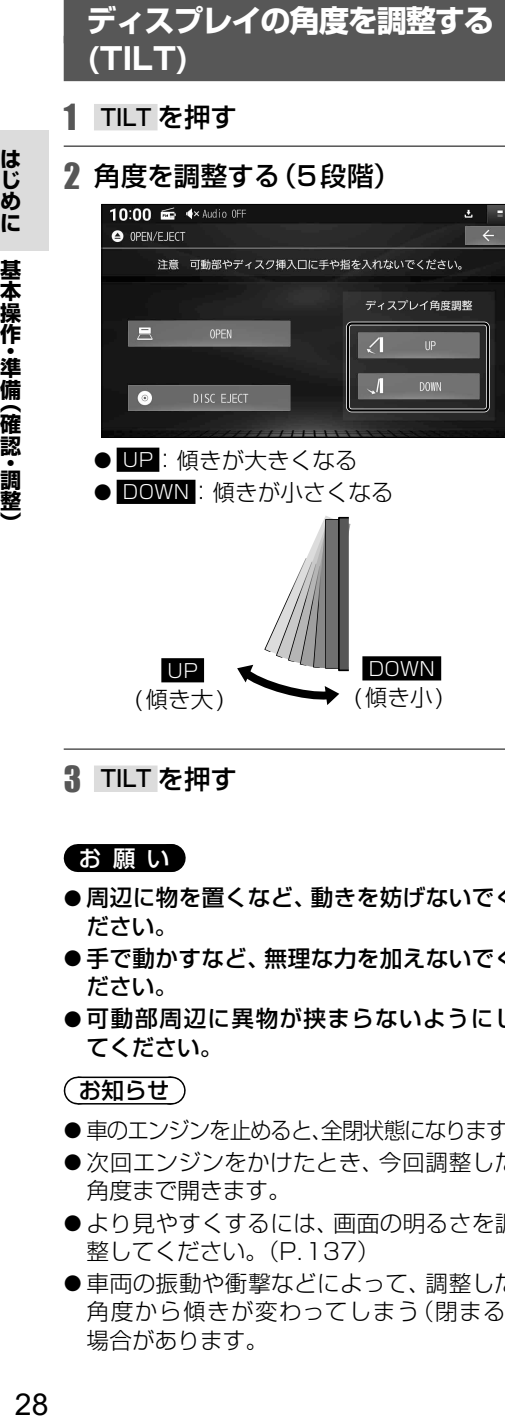

3 TILT を押す

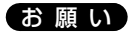

- ●周辺に物を置くなど、動きを妨げないでく ださい。
- ●手で動かすなど、無理な力を加えないでく ださい。
- ●可動部周辺に異物が挟まらないようにし てください。

#### (お知らせ)

- ●車のエンジンを止めると、全閉状態になります。
- ●次回エンジンをかけたとき、今回調整した 角度まで開きます。
- ●より見やすくするには、画面の明るさを調 整してください。([P.137](#page-137-1))
- ●車両の振動や衝撃などによって、調整した 角度から傾きが変わってしまう(閉まる) 場合があります。

#### **自車位置を変更する**

通常はこの操作は必要ありません。

1 ナビ情報・設定メニュー[\(P.21](#page-21-4))から、 ■ナビ設定 ▶ 表示設定 を選ぶ

#### 2 自車位置修正 を選ぶ

#### 3位置を調整し、決定を選ぶ

●縮尺を詳細側にしておくと、より正確に 自車位置を修正できます。

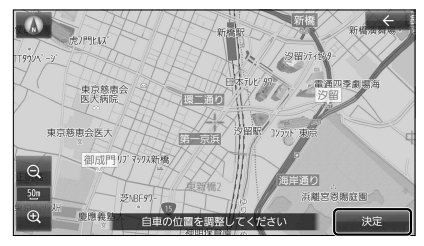

#### 4 9 4 で自車マークを 進行方向に合わせ、阪定あを選ぶ

● セットした位置に自車位置が変更されます。

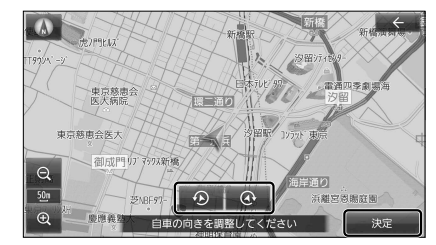

#### (お知らせ)

●実際の自車位置とは異なる場所に自車位置を 移動させても、GPS衛星からの信号を受信 すると、実際の自車位置の地図に切り替わり ます。

### <span id="page-29-0"></span>**取り付け・配線の確認**

<span id="page-29-1"></span>**車両信号情報を確認する**

#### 1 システム情報・設定メニュー[\(P.21](#page-21-3))から、車両信号情報 を選ぶ

2 車両信号情報を確認する

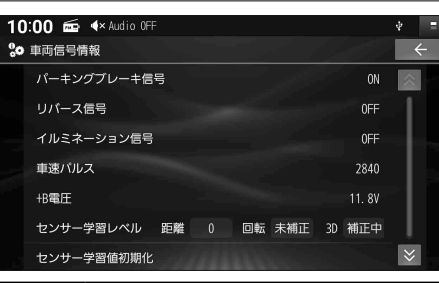

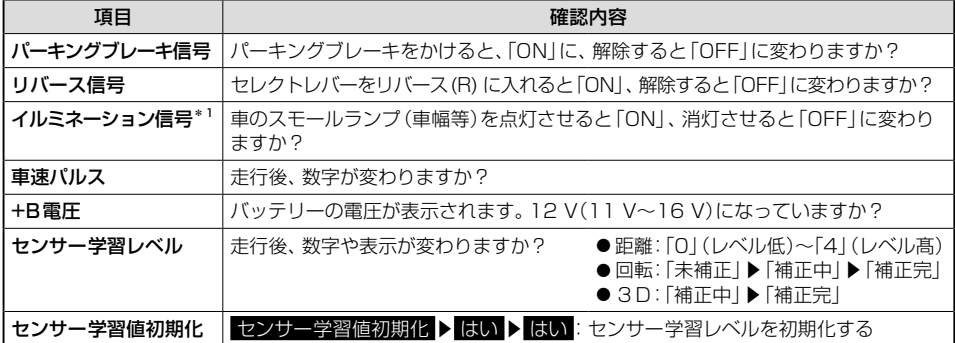

\*1 車種やグレードによっては、表示が車両のスイッチに連動しない場合があります。

#### (お知らせ)

- ●次のようなコースでは、補正処理に時間がかかり、学習内容に誤差が出ることがあります。 • 渋滞・停車を頻繁に繰り返す
	- 右左折が極端に少ない
	- • 右左折が多い
	- • GPS信号を受信しにくい
- ●次の場合にも「センサー学習値初期化」をしてください。
	- 別の車に本機を載せかえた
	- • タイヤを交換した
	- • タイヤをローテーションした
- ●「車速信号が検出できません」と表示された場合は、車速信号コードの接続を確認してください。
- ●車種によっては、速度を上げると自車マークが動かなくなることがありますが、補正処理を 行っている間は故障ではありません。
- ●正常な状態にならない場合は、お買い上げの販売店にご相談ください。

#### <span id="page-30-1"></span><span id="page-30-0"></span>**拡張ユニット情報を確認する**

#### 1 システム情報・設定メニュー([P.21](#page-21-3))から、拡張ユニット情報を選ぶ

#### 2 拡張ユニット情報を確認する

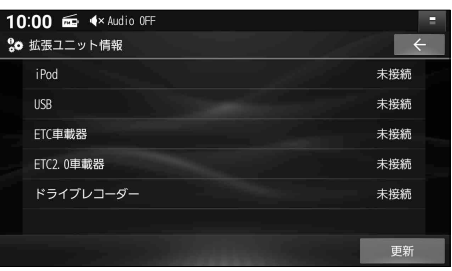

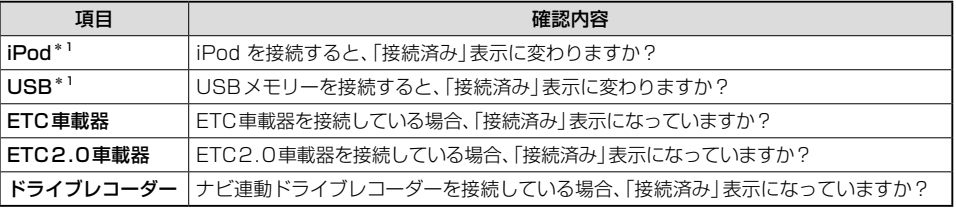

\*1 同時には接続できません。なお、iPod を接続時は、iPod とUSBが「接続済み」表示になります。

#### (お知らせ)

●正しい表示に変わらない場合は、更新を選ぶと表示中の情報が更新されます。

### <span id="page-31-0"></span>**初期設定をする**

#### **自宅を登録する**

1 自宅が登録されていない状態で、

-<br>トップメニュー([P.20](#page-20-1))または全機能一覧[\(P.22\)](#page-22-1)から、 自宅 ▶ はいを選ぶ

●自宅設定メニューが表示されます。

#### 2 自宅の場所を検索する

- ●検索方法は「行き先を探す」と同じです。 [\(P.60](#page-60-1)~[65\)](#page-65-0)
- 現在地付近: 現在地付近の地図を表示\*1
- H発地付近: 出発地付近の地図を表示\*2
- E的地付近:目的地付近の地図を表示\*2
- 地図: 最後に表示していた地図を表示
- \*1 ルート未設定時のみ
- \*2 ルート案内中のみ

#### 3 設定 ▶ 保存を選ぶ

- カーソルの地点が、自宅として登録されます。
- ●引き続き、自宅へのルートが探索されます。
- ●自宅を登録すると、地図上に自宅のアイコン( 4)が表示されます。

#### (お知らせ)

● 自宅の編集·消去は、登録地リストから行ってください。[\(P.77\)](#page-77-0)

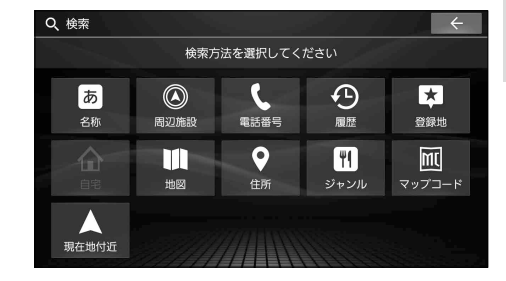

### <span id="page-32-0"></span>**スマートフォンを本機と接続する**

#### <span id="page-32-1"></span>**スマートフォンを本機に BLUETOOTH 機器登録する**

スマートフォンを本機にBLUETOOTH機器登録すると、下記の機能を利用できます。<br>※対応スマートフォンは、Webサイトでご確認ください。 https://panasonic.in/car/navi/genuine/ ※対応スマートフォンは、Webサイトでご確認ください。 ※ スマートフォン側の操作はスマートフォンの取扱説明書をご覧ください。

- BLUETOOTH Audio再生→[P.118](#page-118-1)
- レコーダーリンク<sup>\*1</sup>→[P.124](#page-124-1)
- **●ハンズフリー通話→[P.140](#page-140-2)**

#### (お知らせ)

- ●スマートフォン連携機能
	- NaviCon®→[P.144](#page-144-1)
	- • CarAV remote S→[P.145](#page-145-1)
- ●一度接続すると、次回からは自動的に接続されます。登録済みの別の機器を接続する場合は、 [「BLUETOOTH接続する機器で使用する機能を変更する」を](#page-33-1)行ってください。[\(P.33](#page-33-1))
- ⁃ スマートフォンは、最大5台までBLUETOOTH機器登録できますが、接続できるのは電話、 オーディオで各1台です。
- 1 スマートフォン接続設定メニュー[\(P.21\)](#page-21-6)から、 BLUETOOTH 設定を選ぶ

●本機のBLUETOOTH機能が「OFF」になっている場合は、「ON」にしてください。[\(P.33](#page-33-2))

#### 2 機器登録 を選ぶ

●本機がBLUETOOTH接続待機状態に なります。

●すでに5台登録されているときは登録 できません。 メッセージが表示された場合は、 を選んで登録済みの機器を消去してく ださい。[\(P.33\)](#page-33-2)

#### <span id="page-32-2"></span>■ **BLUETOOTH設定画面**

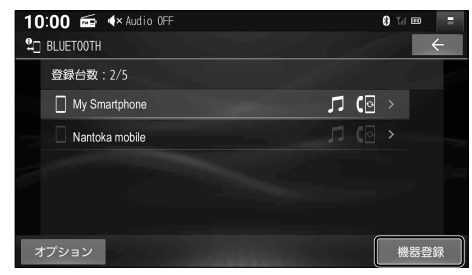

#### 3 スマートフォンを操作して機器登録する

①BLUETOOTHをONに設定する ②周辺のBLUETOOTH機器を検索する ③検索結果から本機のデバイス名(CAR MULTIMEDIA)を選び、機器登録する

#### ▲ 使用する機能を選び、 阪司を選ぶ

- スマートフォンがBLUETOOTH機器登録 され、選んだ機能で本機と接続されます。 ※ BLUETOOTH接続中の機器がある場合は、 そちらの接続は解除されます。(登録は削除 されません。)
- 再度選ぶと、接続が解除されます。
- ●スマートフォン連携機能、レコーダー リンク\*1を使用する場合は「電話」を選 んでハンズフリー接続してください。
- ハンズフリー接続をした場合は、スマート フォンの電話帳と発着信履歴の情報が、 本機に転送されます。 携帯電話データの自動同期→[P.143](#page-143-0)

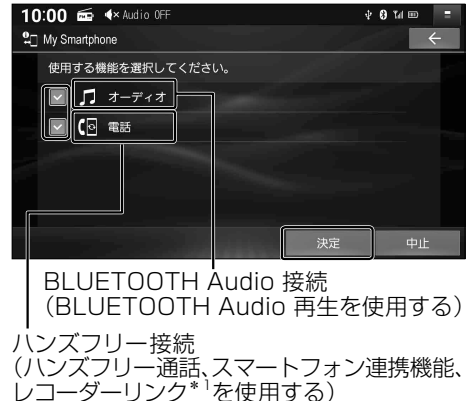

- \* 1 CN-FZ1097 CN-FZ896 CN-FZ796 W のみ
- 32 \*2 機器や電波の状況によっては、ハンズフリー接続後の電話帳と発着信履歴の転送に時間がかかる場合があります。

### <span id="page-33-1"></span><span id="page-33-0"></span>**BLUETOOTH 接続する機器で使用する機能を変更する**

- 1 BLUETOOTH設定画面([P.32](#page-32-2)) から、変更したい機器を選ぶ
- 2 使用する機能を選び、 販売 を選ぶ
	- ●設定した内容で本機とBLUETOOTH 接続されます。 ※ 接続中の機器がある場合は、そちらの接続は 解除されます。(登録は削除されません。)
	- 再度選ぶと、接続が解除されます。
	- ハンズフリー接続する機器を変更した 場合、前の機器の電話帳と発着信履歴は 消去され、新しく接続したスマートフォン の電話帳と発着信履歴の情報が、本機に 転送(上書き)されます。\*2 携帯電話データの自動同期→[P.143](#page-143-0)

#### ■ **機能選択画面**

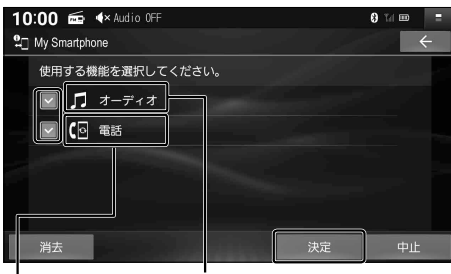

BLUETOOTH Audio 接続 (BLUETOOTH Audio 再生を使用する)

ハンズフリー接続 (ハンズフリー通話、スマートフォン連携機能、 レコーダーリンク\*1を使用する)

- \* 1 CN-FZ1097 CN-FZ896 CN-FZ796W のみ
- \*2 機器や電波の状況によっては、ハンズフリー接続後の電話帳と発着信履歴の転送に時間がかかる場合があります。

#### **BLUETOOTH 機器登録を消去する**

#### 削除したい機器の機能選択画面(上記)から、解決▶ はいあお選ぶ

● 選んだ機器の登録が消去されます。

#### **携帯電話未接続案内の設定をする**

- 1 BLUETOOTH設定画面([P.32](#page-32-2)) から、オプション を選ぶ
- 2 携帯電話未接続案内の ON / OFF を選ぶ
	- ●「ON」に設定すると、本機の起動時に スマートフォンがBLUETOOTH接続 されていないときに案内されます。

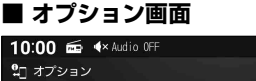

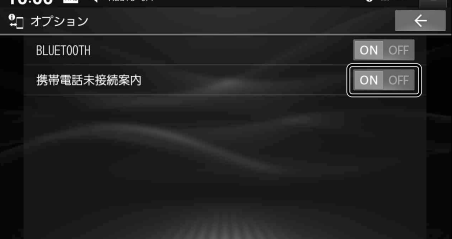

#### <span id="page-33-2"></span>**本機の BLUETOOTH 機能の OFF/ON を切り替える**

#### オプション画面(上記)から、BLUETOOTHのOコマを選ぶ

- ●BLUETOOTH機能がOFFになります。
- ON を選ぶと、BLUETOOTH機能がONになります。

#### <span id="page-34-1"></span><span id="page-34-0"></span>**スマートフォンを本機に Wi-Fi ネットワーク登録する**

- スマートフォンを本機とWi-Fiネットワーク登録すると、下記の機能を利用できます。
- ※テザリングのご利用には事前のお申し込みが必要となり、利用料金は有料の場合があります。(キャリアや契約 状況によって異なります)
- ※ スマートフォン側の操作はスマートフォンの取扱説明書をご覧ください。
- ●音声認識での目的地検索 (行き先設定) \*1→[P.64](#page-64-0)
- ⁃ タイトル情報の更新(音楽CD、MEMORY MUSIC)→[P.105](#page-105-0)[、112](#page-112-0)
- ⁃ レコーダーリンク\*1→[P.124](#page-124-1)
- ●ソフトウェア·地図データの更新<sup>\*1</sup>→[P.152](#page-152-1)
- \*1 CN-FZ1097 CN-FZ896 CN-FZ796W のみ
- 1 スマートフォンを操作して、Wi-Fi テザリング(AP モード)の設定をする ①Wi-Fiテザリング(APモード)をONにする ②Wi-Fiテザリング設定から、ネットワーク名(SSID)とパスワードを確認する

■ **Wi-Fi設定画面**

කි My Smartphone ြော့ Nantoka Mobile 01 ි Toriaezu Net 0916

10:00 6 4× Audio OFF

t□ My Smartphone パスワード

<span id="page-34-2"></span>10:00 6 4× Audio OFF

 $20$  Wi-Fi  $E - K$ 

 $\bigcap$ 

- 2 スマートフォン接続設定メニュー[\(P.21\)](#page-21-6) から、 Wi-Fi設定を選ぶ
	- 周辺のWi-Fi機器を検索し、検索結果が リストで表示されます。

#### 3 リストから、接続する機器を選ぶ

- 手順1で確認したネットワーク名(SSID) を選択してください。
- 4 パスワード を選ぶ

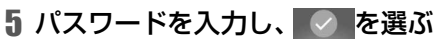

- ●手順1で確認したパスワードを入力して ください。
- 文字入力のしかた→[P.194](#page-194-1)

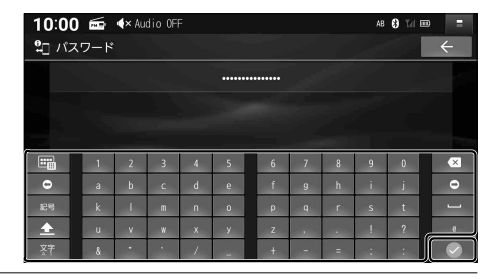

**A** Talling

ネットワーク

モード変更

 $0 \text{ m}$ 

#### 6 接続を選ぶ

●スマートフォンがWi-Fiネットワーク 登録され、Wi-Fi接続されます。 ※ Wi-Fi接続中の機器がある場合は、そちらの接続 が解除されます。(登録は削除されません。)

#### (お知らせ)

● 使用するスマートフォンが対応しているセキュリティ 方式によっては、本機とWi-Fi接続できない場合があり ます。(本機が対応するセキュリティ方式→[P.207\)](#page-207-0)

#### ● : パスワードの文字を表示

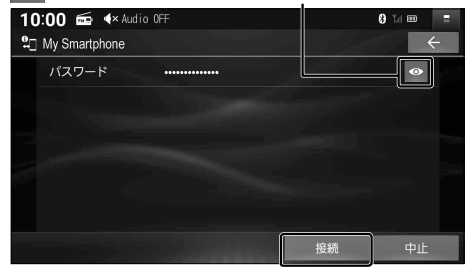

34

 $\lambda$ 

 $\overline{\mathbf{a}}$  $\overline{a}$ 

케

**OM** 

中止

#### <span id="page-35-0"></span>**Wi-Fi 接続する機器を変更する**

#### Wi-Fi設定画面[\(P.34](#page-34-2))から、接続したい機器を選ぶ

● 選んだ機器が本機とWi-Fi接続されます。

※ Wi-Fi接続中の機器がある場合は、そちらの接続は解除されます。(登録は削除されません。)

#### **Wi-Fi ネットワーク登録を消去する**

#### 1 Wi-Fi設定画面([P.34\)](#page-34-2)から、2フションを選ぶ

#### 2 登録ネットワーク一覧 を選ぶ

● 新規ネットワーク登録: スマートフォンを本機にWi-Fiネット ワーク登録できます。

### 3 消去したい登録ネットワークを選ぶ ■ **登録ネットワーク一覧**

■ **Wi-Fiオプション画面**

10:00 =  $4 \times$  Audio OFF 27 オプション

> 新規ネットワーク登録 **普録ネットワーク一覧**

•1 登録ネットワーク一覧 My Smartphone

Nantoka Mobile 01

10:00 =  $4 \times$  Audio OFF

<sup>9</sup><sub>2</sub> My Smartphone パスワード

▲ 群見を選ぶ

●選んだ機器のWi-Fiネットワーク登録 が消去されます。

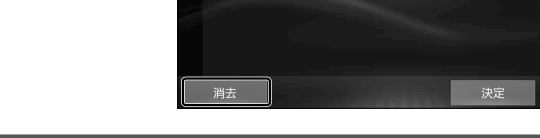

#### **本機の Wi-Fi 機能の OFF/ON を切り替える**

#### 1 Wi-Fi設定画面([P.34\)](#page-34-2)から、 EE ド変更を選ぶ

#### 2 011を選ぶ

- Wi-Fi機能がOFFになり、接続が解除されます。
- ネットワーク を選ぶと、Wi-Fi機能がONになります。
# **セキュリティに関する設定をする**

万一盗難にあった場合でも、セキュリティコードを設定していれば、盗難後の使用や個人情報 の漏洩を防ぐことができます。

> セキュリティコードを忘れた場合、本機を使用できなくなりますので、 お買い上げの販売店にご相談ください。

<span id="page-36-0"></span>セキュリティコード解除に生じる費用は、お客様のご負担になります。

# **セキュリティコードを設定する**

設定したセキュリティコードは、忘れないようにメモしておいてください。

1 システム情報・設定メニュー[\(P.21](#page-21-0))から、 セキュリティ設定 を選ぶ

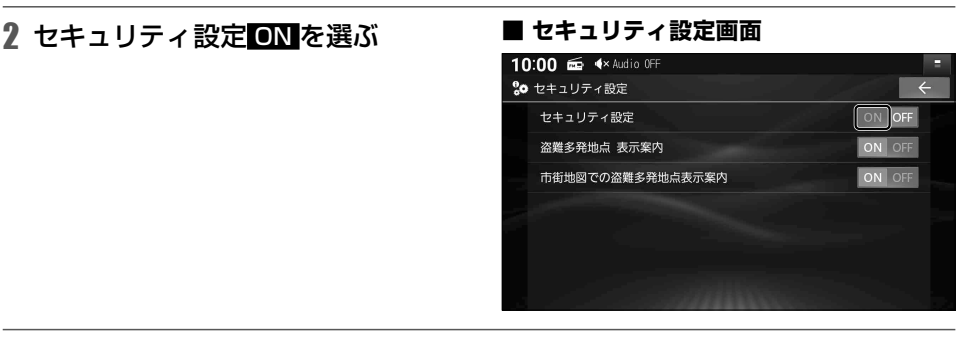

3(初めて設定する場合のみ) 下記の操作を行い、初期パスワードを解除する ① OK を選ぶ ②初期パスワード「9876」を入力し、 原理を選ぶ 3 はい を選ぶ

- 4 OK を選ぶ
- 5 任意のセキュリティコードを入力し、 決定 を選ぶ
	- ■ :1文字削除
	- 文字種: 数字·A~Fの大文字 ● 文字数: 4文字~12文字 ※第三者から推測されやすい文字列 (例:生年月日、0000のような同じ

文字の繰り返し、わかりやすい並びの 文字など)を避けて設定してください。

# 6 原因を選ぶ

● ヤキュリティコードが設定されます。

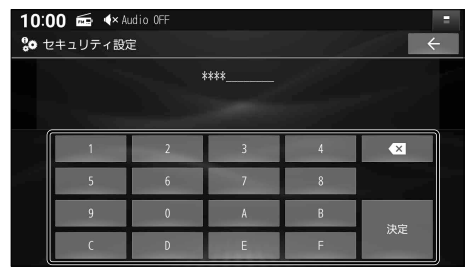

# **本機を起動時にセキュリティコード入力画面が表示されたら**

セキュリティコードが設定された状態で、バッテリーコードが外されたあとに本機を起動すると、 セキュリティコード入力画面(下記)が表示されます。

#### 設定したセキュリティコードを入力し、 決定 を選ぶ

- ●ロックが解除されます。
- ■ :1文字削除
- 文字種: 数字·A~Fの大文字
- ●文字数:4文字~12文字

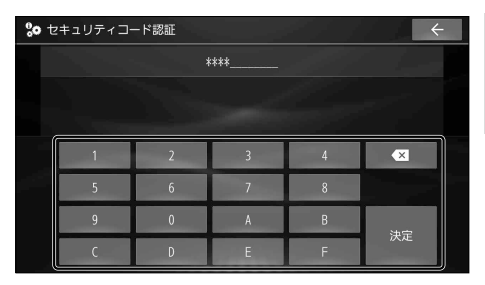

#### (お知らせ)

●ロックを解除しないまま使用を続けると、本機を起動するたびにヤキュリティコード入力画面 が表示されます。

**セキュリティコードの設定を解除する**

他人に譲渡する場合などは、セキュリティコードの設定を解除してください。

1 セキュリティ設定画面([P.36](#page-36-0))から、セキュリティ設定回目を選ぶ

#### 2 設定したセキュリティコードを入力し、 残定を選ぶ

● セキュリティコードの設定が解除されます。

### **盗難多発地点案内の設定をする**

盗難多発地点のアイコンを地図上に表示し、注意を促します。

#### セキュリティ設定画面[\(P.36\)](#page-36-0)から、各項目を設定する

「太字: お買い上げ時の設定]

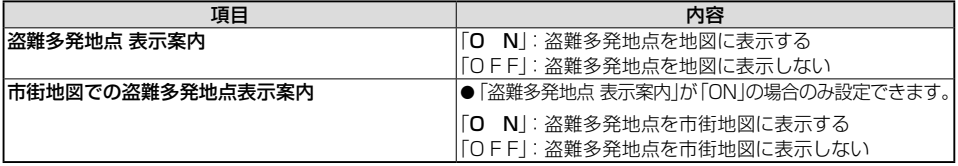

# **ナビゲーション**

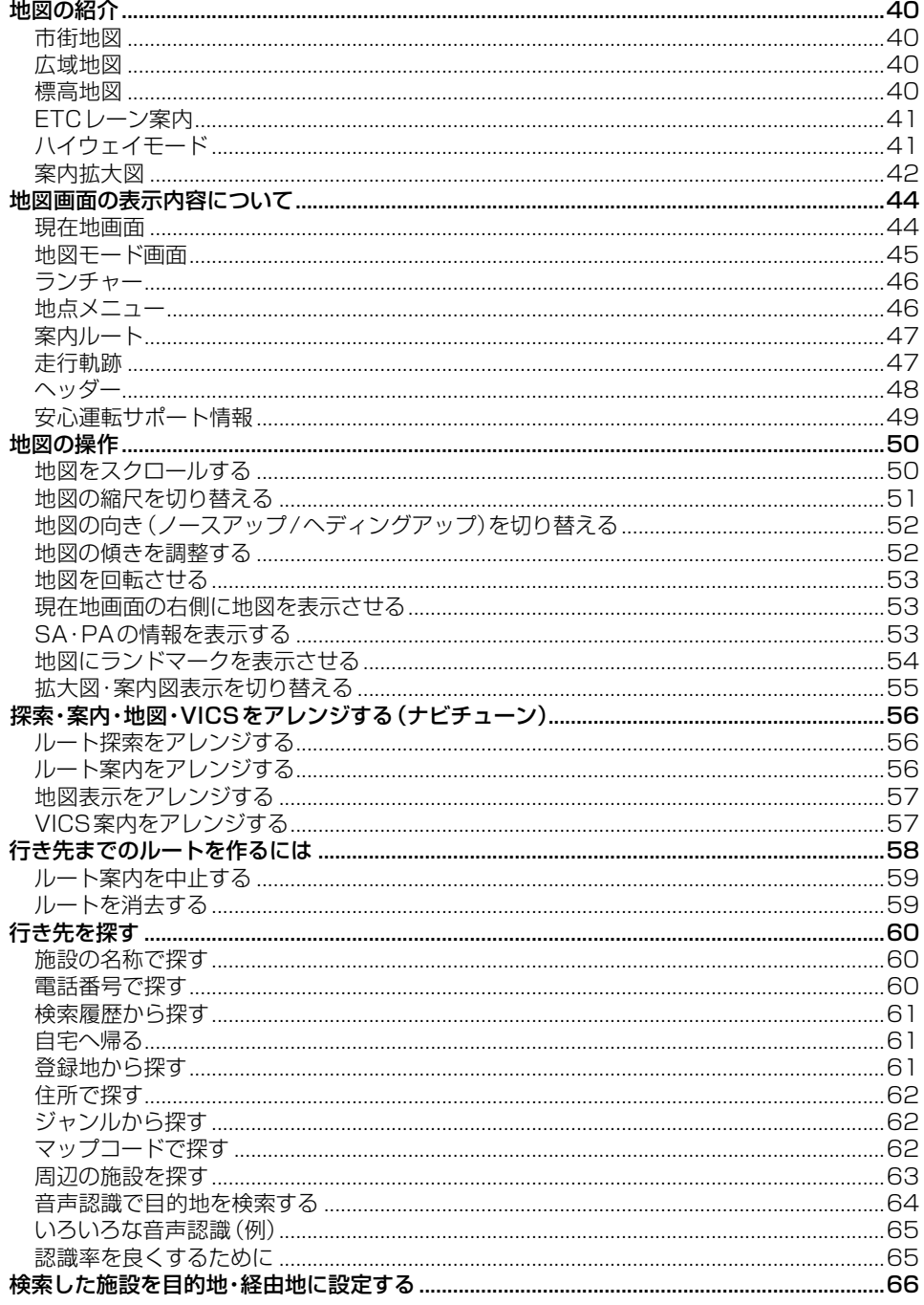

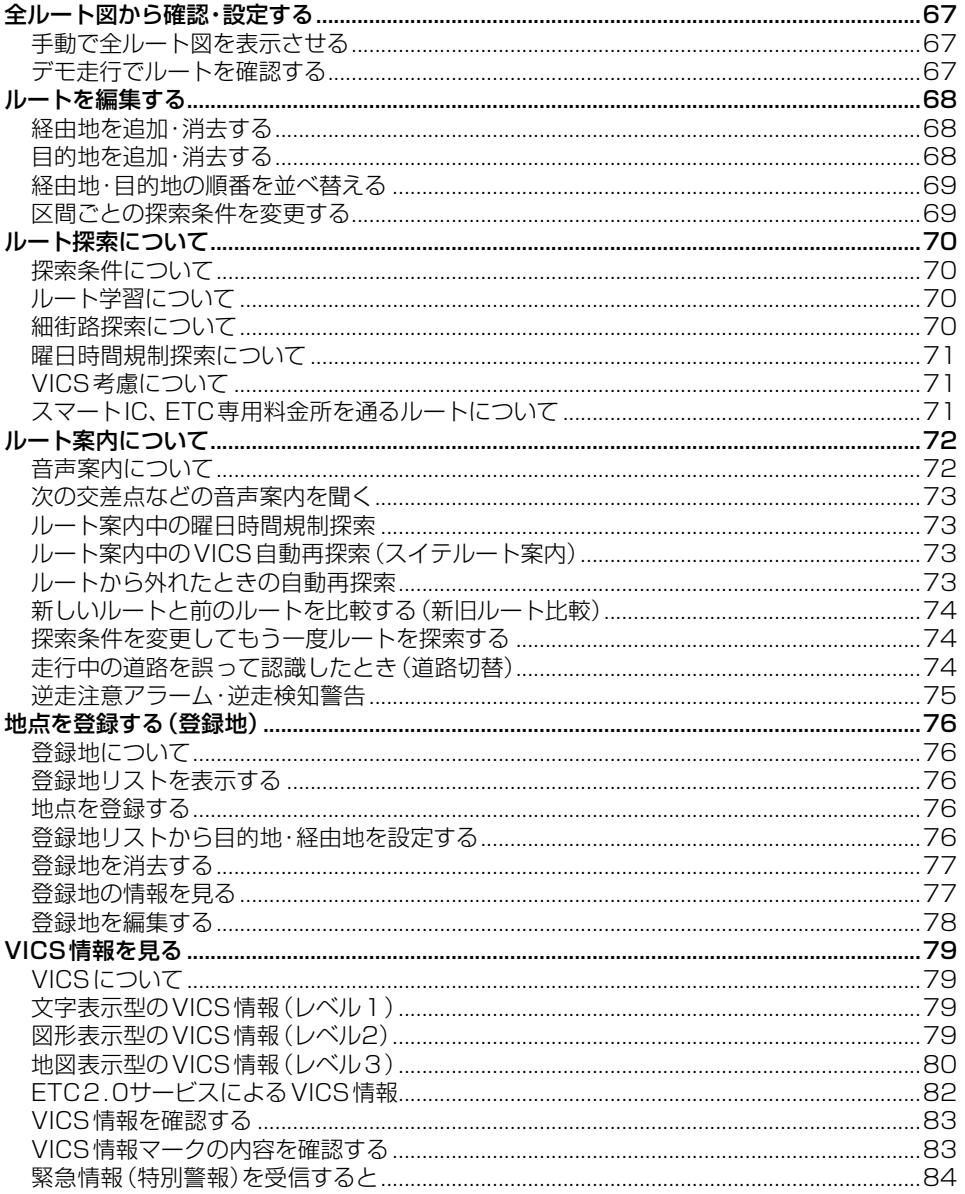

# <span id="page-40-0"></span>**地図の紹介**

# **市街地図**

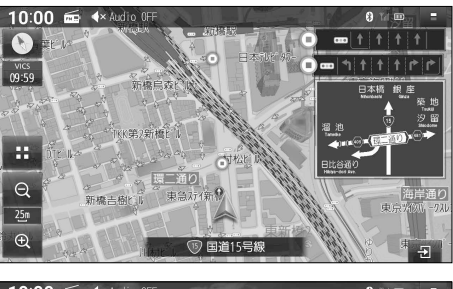

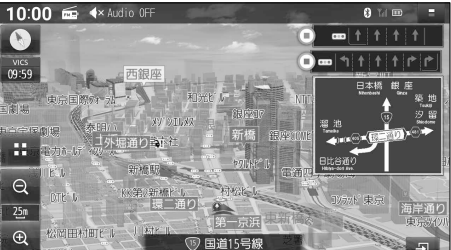

#### 5 m~25 m縮尺では、建物の形まで詳細に 表した地図が表示されます。

- 地図を傾けると([P.52\)](#page-52-1)、建物が立体的に 表示されます。
- 有名施設の立体表示(ポリゴンランドマーク) は、50 m~200 m縮尺でも表示されます。

# **広域地図**

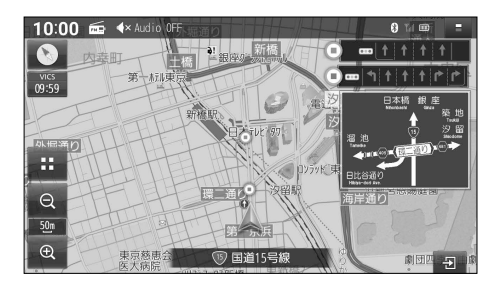

#### 50 m~2.5 km縮尺では、道路を線で表し た、シンプルな地図が表示されます。

- ●道幅が5.5 m以上の道路を走行中は、 細街路は表示されません。
- ●走行中に地図を動かすと、細街路は表示 されません。

# **標高地図**

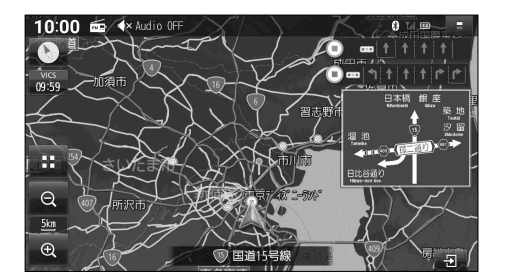

5 km~100 km 縮尺では、衛星写真のような リアルな地図が表示されます。

# <span id="page-41-0"></span>**ETC レーン案内**

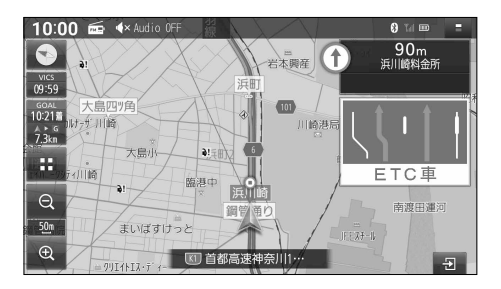

# <span id="page-41-1"></span>**ハイウェイモード**

#### 10:00 = 4× Audio OFF  $0 \text{ m}$  $\bullet$  $\bigcirc$ 。<br>北部浄化# 海老名JCT  $12km$ 10:27番 東名高速 Ŧ 東名高速)  $09:59$ 儿子 出版  $\frac{1}{2}$ 25 →顔谷分園 GOAL<br>10:52 海老名SA I Vitr  $1751$  $\hat{41}$ kn Ε 東名高速道路 譶 **2-927 リリケスメ ETC 綾瀬スマート… 7.8km**  $h:23m$  $t|t|t$  $\Theta$ Ξ 東名高速道路  $=$  $\Box$  $100n$ 北町  $S_A/PA$  $\oplus$ 1 東名高速道路 ÷.

SA・PAの施設情報が表示されます。

# ルート案内中に料金所手前でレーン拡大図を表示

- ●約1 km手前から
- ETC車載器/ETC2.0車載器を接続して いなくても、案内は表示されます。
- 表示する/しないの設定→[P.172](#page-172-0)
- ※表示は実際のレーン運用と異なる場合があります。 必ず、実際の状況に従って運転してください。

#### SA・PA・IC・JCT・料金所の名称、自車から の距離、高速レーン情報\*1、SA・PA の施設 をわかりやすく表示

- ●都市高速道路(首都高速道路、阪神高速道路 など)、都市間高速道路(東名高速道路、東北 自動車道など)一部の有料道路を走行すると 自動的に表示されます。
- A V スクロール
- 現在区間:現在の区間に戻る
- SA/PA: 次のSA·PAを表示
- SA・PAを選ぶと、詳細な情報が表示されます。 [\(P.53](#page-53-1))
- ●ルート案内をしていない場合、分岐点 (JCTで路線名が変わる箇所など)より先 のICやSA・PAなどの施設が表示されな いことがあります。
- ●ルート案内をしていない場合、高速レーン 情報は表示されません。
- 表示する/しないの設定→[P.172](#page-172-1)
- \*1 CN-FZ1097 CN-FZ896 CN-FZ796W のみ

#### <span id="page-42-0"></span>**地図の紹介**

# **案内拡大図**

- ⁃ ルート案内中に自動的に表示されます。
- ●直進でも表示される場合があります。
- ●案内地点までに通過交差点がある場合、直前の通過交差点の情報が表示されます。
- ●案内地点までに通過分岐点がある場合、直前の通過分岐点の情報が表示されます。
- ●案内地点の先にさらに案内地点がある場合、次の案内地点の情報が表示されます。
- ●案内拡大図を表示する/しないの設定→[P.172](#page-172-2)
- 地図データの整備上、拡大図や看板などは表示されない場合があります。

# **交差点拡大図**

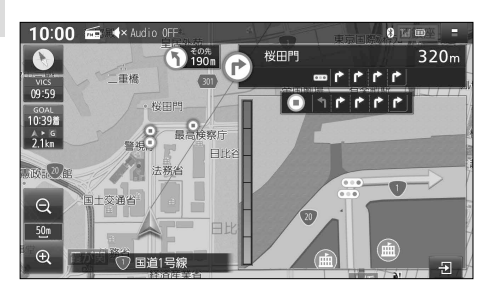

#### 交差点までの距離、交差点名称、曲がる方向 を表示

●約300m手前から

# **側道拡大図**

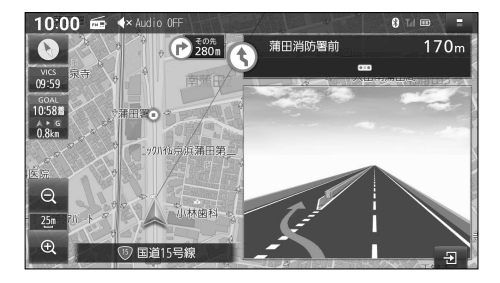

# 側道のある分岐点で表示

●約300m手前から。

# **リアル 3D 拡大図**

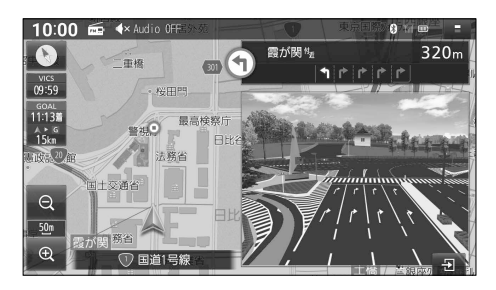

複雑な交差点では、リアルなビル表示とともに、 交差点までの距離、曲がる方向を表示 ● 約300 m手前から。

# **高速入口拡大図**

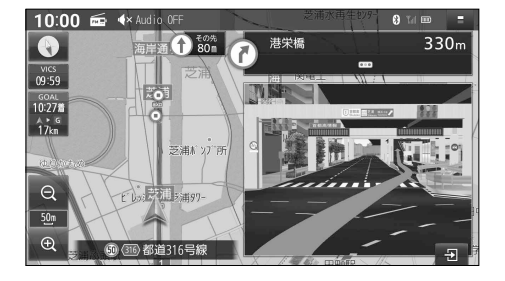

# **高速分岐拡大図**

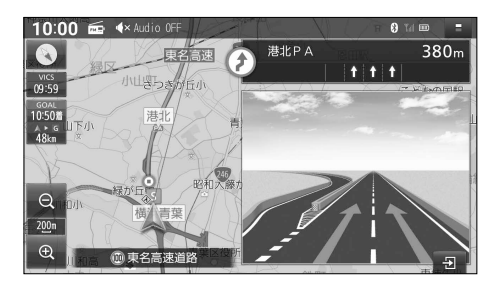

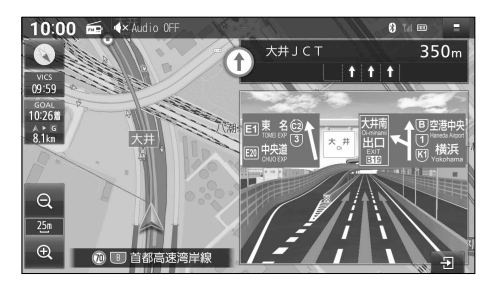

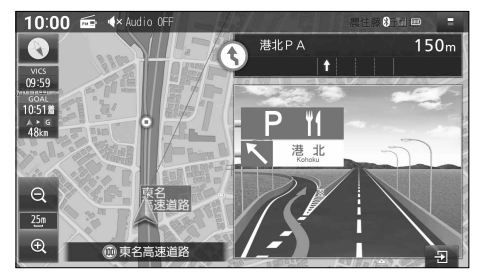

#### 都市高速の入口付近で表示

● 約300 m手前から

### ■**分岐案内**

#### 高速道路の分岐点までの距離、分岐方向を表示

- ●約1 km手前から
- ●高速道路や主要有料道路を走行中に表示 されます。

### ■**ジャンクション案内**

#### ジャンクションまでの距離、方面案内、分岐方向 を表示

- ●約1 km手前から
- ●高速道路や主要有料道路を走行中に表示 されます。

# ■**SA・PA入口案内**

#### SA・PAまでの距離と進入方向を表示

- ●約1 km手前から
- ●SA·PAを経由地または目的地に設定した 状態で、高速道路や主要有料道路を走行 すると表示されます。
- ●拡大図の「FTC出口」の表示は、スマートIC のあるSA/PAをあらわします。

# <span id="page-44-0"></span>**地図画面の表示内容について**

# <span id="page-44-1"></span>**現在地画面**

MAP を押すと、現在地画面が表示されます。

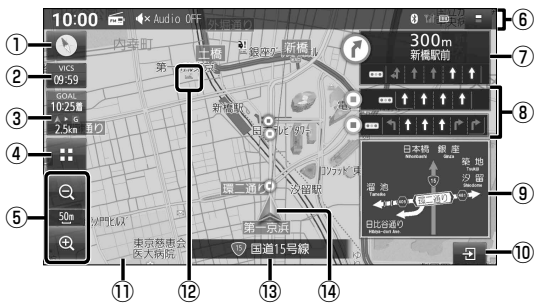

① 方位マーク

<span id="page-44-2"></span>地図の向きが表示されます。

タッチするごとに向きが切り替わります。

● <br /> : ノースアップ(北が上)

● ● :ヘディングアップ(進行方向が上) 現在地の測位の状態が、方位マークの色で 表示されます。

- (● (白): 測位完了
- ● (赤): 測位未完了(測位計算中)
- ② VICSタイムスタンプ VICS情報の提供された時刻が表示されます。 タッチすると、渋滞・規制のある地点(直近) のVICS情報が案内されます。[\(P.80\)](#page-80-1)
- ③ 到着時刻/残距離表示 ルート案内中に、目的地または次の経由地まで の距離と、到着する予想時刻が表示されます。 経中地がある場合、タッチするごとに表示が 目的地/次の経由地に切り替わります。
- ④ (ランチャー) ランチャーを表示します。([P.46\)](#page-46-1)
- ⑤ 縮尺表示 現在の縮尺を表示します。 Q (広域) & (詳細)で、地図の縮尺を 切り替えられます。[\(P.51\)](#page-51-1)
- ⑥ ヘッダー ステータスバー表示/タッチキー表示を 切り替えられます。[\(P.48\)](#page-48-1)
- ⑦ 分岐交差点情報表示 ルート上の右左折する交差点について、 名称、交差点までの距離、通るべき車線を 案内します。

⑧ 通過交差点情報表示

直進する交差点について、通るべき車線を 最大で2つ目まで案内します。

- (■) (緑): 1つ目の通過交差点
- (■) (橙): 2つ目の通過交差点

#### ⑨ 方面看板表示

一般道を走行中に、交差点の方面看板が 表示されます。 ルート案内中は、進むべき方向の矢印も 表示されます。 ● 表示する/しないの設定→[P.172](#page-172-3)

- ⑩ 案内図切替タッチキー 拡大図・案内図の表示/切替/消去に使用 します。([P.55\)](#page-55-1)
- ⑪ ゾーン30\*1

生活道路の安全な通行を確保するため、自動 車の走行速度を30 km/hに規制した区域 (ゾーン30)が薄い緑色で表示されます。

- 表示する/しないの設定→[P.56](#page-56-1)
- \*1 警察庁より提供される交通規制情報に基づき 作成しています。ゾーン30エリア内でも制限 速度が30 km/hではない道路が含まれる場合 もありますので、常に実際の道路状況や交通規 制標識・表示などを優先して走行してください。
- ⑫ ランドマーク

目印となる施設などが地図上にマークで 表示されます。[\(P.221](#page-221-0)) ● 表示させるランドマークの選択→[P.54](#page-54-1)

- ⑬ 道路名称
	- 現在地の道路名称が表示されます。
- ⑭ 自車マーク 自車位置と進行方向を表示します。 **●色と大きさを変更できます。([P.57](#page-57-1))**

# <span id="page-45-1"></span><span id="page-45-0"></span>**地図モード画面**

現在地画面から地図をスクロール[\(P.50\)](#page-50-1)すると、地図モード画面になります。

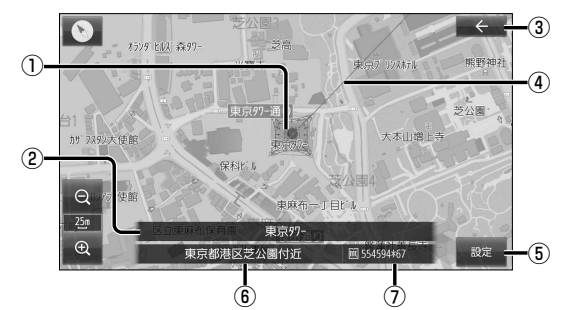

- ① カーソル 地図の中心を表します。
- ② 施設名称

カーソルの地点に施設名の情報がある場合 に表示されます。(詳細地図のみ)

- **●トップメニュー [\(P.20](#page-20-0))または全機能** 一覧[\(P.22\)](#page-22-0)から検索した施設に施設 名称の情報がある場合は、詳細地図以外 の縮尺でも施設名称が表示されます。
- ③ ← (戻る) 1つ前の画面に戻ります。
- ④ 現在地方向直線 現在地の方向が直線で表示されます。
- ⑤ 設定 地点メニューを表示します。([P.46\)](#page-46-2)
- ⑥ 地点名称 カーソルの位置の住所が表示されます。
- ⑦ マップコード[\(P.211](#page-211-0)) カーソルの位置のマップコードが表示さ れます。

(お知らせ)

●地図モード画面で、地図の向き・縮尺・傾きを切り替えても、現在地画面に戻すと、元の設定に 戻ります。

# <span id="page-46-1"></span><span id="page-46-0"></span>**ランチャー**

現在地画面([P.44](#page-44-1))で H を選ぶと、ランチャーが表示されます。 地図表示・地点検索・地点登録・ルート探索・ルート案内に関する設定ができます。

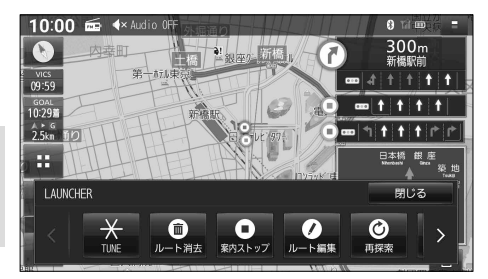

- ●表示されていない項目は、< > をタッチ するか、左右にフリック/ドラッグすると 表示されます。
- $\bullet$  TUNE(チューン) [P.56](#page-56-2) ⁃ ルート消去 [P.59](#page-59-1) ●案内スタート/案内ストップ ............ [P.59](#page-59-2) ⁃ ルート編集 [P.68](#page-68-1) ⁃ 再探索 [P.74](#page-74-1) ⁃ 道路切替 [P.74](#page-74-2) ⁃ 周辺施設 [P.63](#page-63-1) ⁃ 右画面表示 [P.53](#page-53-2)[、138](#page-138-0) ⁃ 地点登録 [P.76](#page-76-1) ● ランドマーク表示/ランドマーク非表示 .... [P.54](#page-54-2) ⁃ ランドマーク設定 [P.54](#page-54-1)

# (お知らせ)

●拡大図表示中は、 ++ タッチキーは表示されません。拡大図を非表示にしてから [\(P.55](#page-55-2)) 操作してください。

# <span id="page-46-2"></span>**地点メニュー**

地図モード画面[\(P.45\)](#page-45-1)で ※ を選ぶと、地点メニューが表示されます。 目的地・経由地・登録地などを設定したり、ランドマーク表示中の施設の詳細情報を見ること ができます。

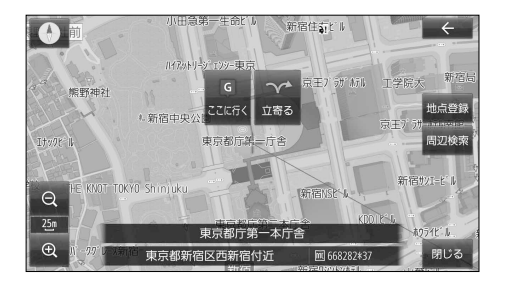

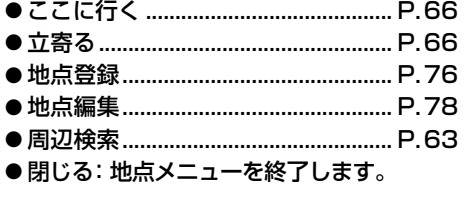

# <span id="page-47-0"></span>**案内ルート**

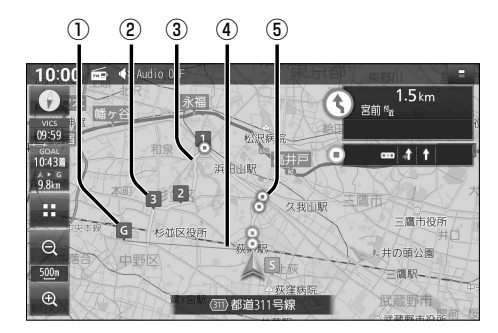

① 目的地マーク

目的地([P.66](#page-66-1))に設定した地点に表示されます。

- ② 経由地マーク 経由地([P.66](#page-66-1))に設定した地点に表示されます。
- ③ 案内ルート

目的地までの案内ルートが表示されます。

- ●高速道路や有料道路は青色、一般道路は水色、細街路はピンク色で表示されます。
- ④ 目的地方向直線

現在地から見た目的地の方向が、直線で表示されます。

- 到着時刻/残距離を表示している目的地(経由地)までの方向が表示されます。
- ●表示する/しないの設定→[P.171](#page-171-0)

⑤ 案内ポイントマーク(青)・通過ポイントマーク(緑・橙) ルート上の分岐する交差点、通過する交差点にそれぞれ表示されます。

# **走行軌跡**

自車が走行した軌跡を記録し、地図上に青い▲で表示します。(約50 mおきに、約1 000 kmまで)

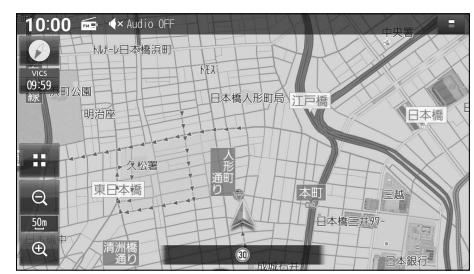

- 走行軌跡が表示される間隔は、地図の縮尺 によって異なります。
- ●約1000kmを超えると、古い軌跡から 消去されます。
- 表示する/しないの設定→[P.171](#page-171-1)
- 走行軌跡が記録されるのは、走行軌跡表示 が「ON」に設定されているときのみです。
- 走行軌跡表示を「OFF」に設定すると、走行 軌跡を非表示にして、記録を停止しますが、 走行軌跡の記録そのものは消去されませ ん。再度「ON」に設定すると、続きから走 行軌跡の記録を開始します。
- ●デモ走行中は軌跡の記録を行いません。
- 走行軌跡の記録を消去するには→[P.171](#page-171-2)

<span id="page-48-1"></span><span id="page-48-0"></span>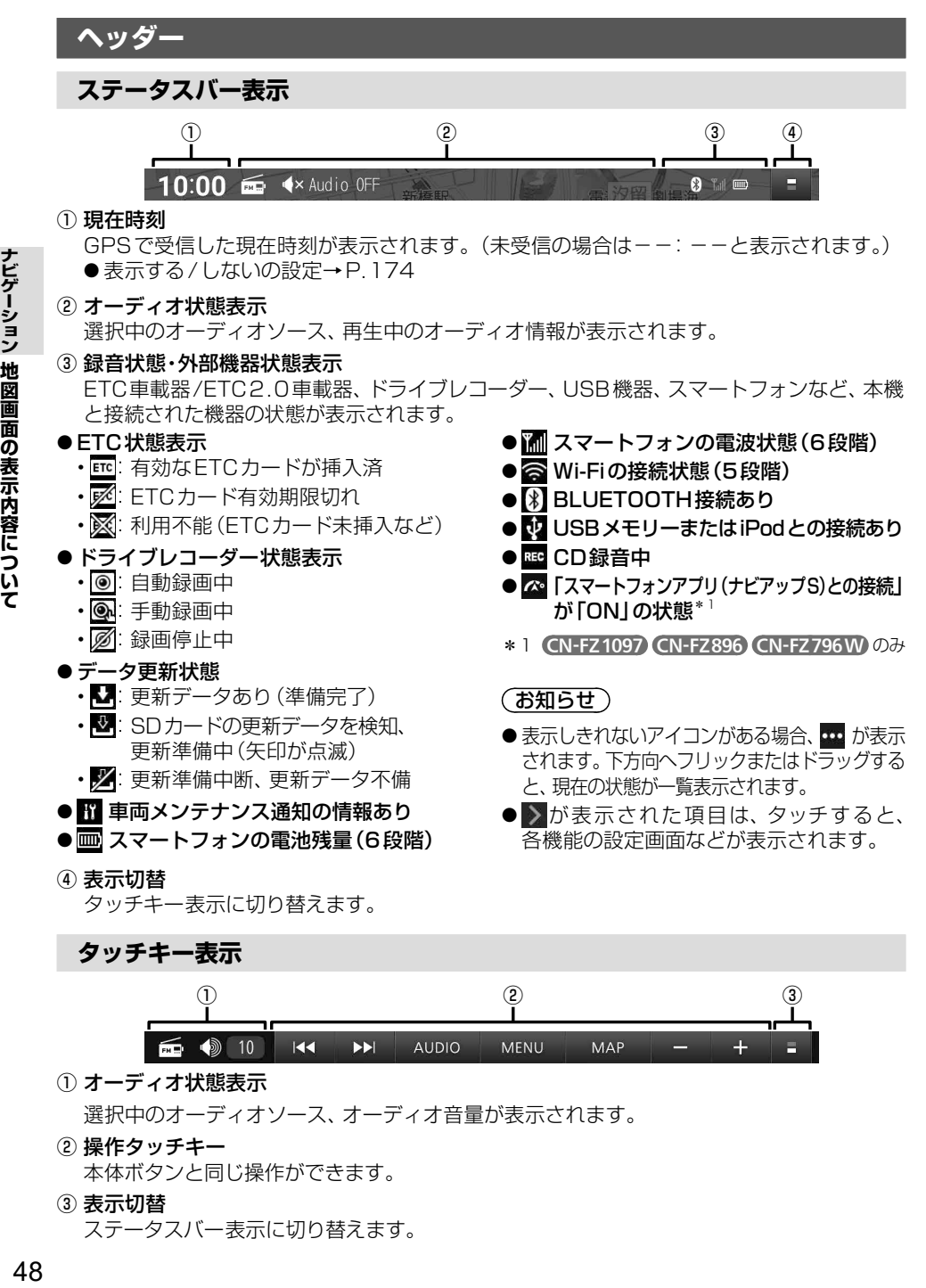

- ① オーディオ状態表示 選択中のオーディオソース、オーディオ音量が表示されます。
- ② 操作タッチキー 本体ボタンと同じ操作ができます。
- ③ 表示切替 ステータスバー表示に切り替えます。

ナビゲーション 地図画面の表示内容について

# テビゲーション 地図画面の表示内容について **ナビギー スキー・マン アイス** 49 **地図画面の表示内容について**

# <span id="page-49-1"></span><span id="page-49-0"></span>**安心運転サポート情報**

運転中の状況に応じて表示と音声で注意を促し、運転をサポートします。

- ●標識拡大表示や各案内は、ON(する)/OFF(しない)の設定ができます。([P.56\)](#page-56-1)
- 必ず実際の道路状況や交通規制標識・標示などに従って運転してください。

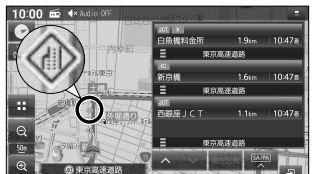

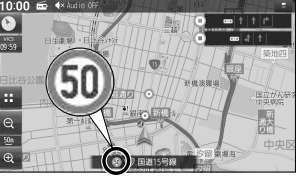

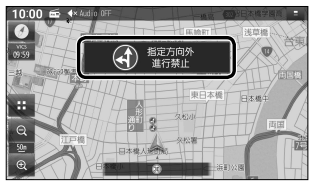

#### 道路上に表示 現在地名称に割込み表示 環識拡大表示

# **案内内容について**

- 音声案内の「太字の下線」部は、走行するルートによって案内が異なります。
- 「★」印の情報は、CN-FZ1097 CN-FZ896 CN-FZ796W のみ案内されます。

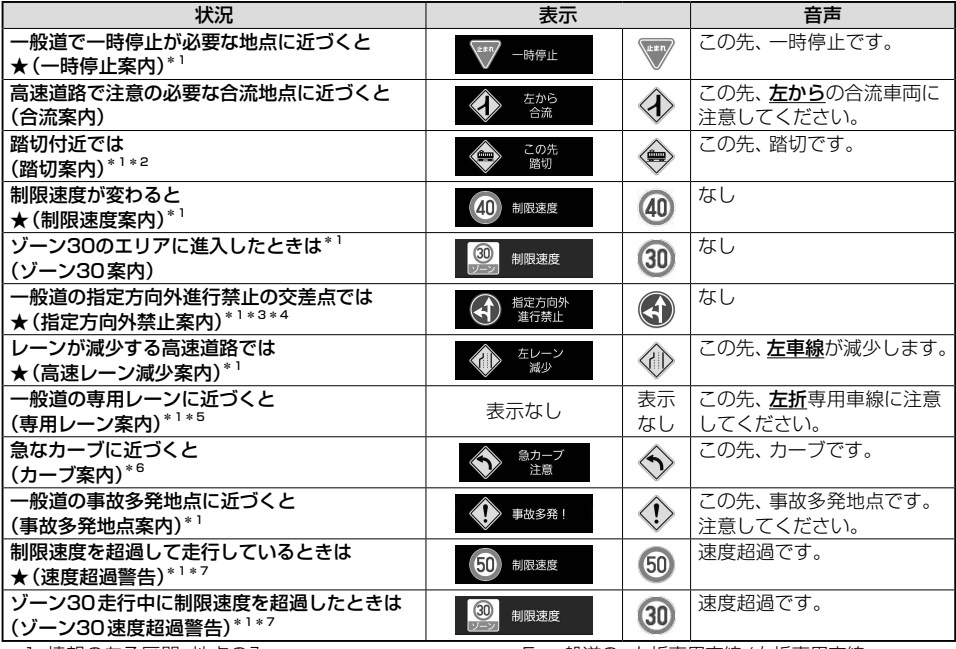

\*1 情報のある区間・地点のみ

- \*2 踏切手前の道路の形状や走行する経路によって は、案内されない場合があります。
- \*3 時間規制や車種規制がある標識は、規制対象時 間、規制対象車種に該当したときのみ案内され ます。また、複雑な形状の標識は案内されません。 \*4 ルート案内中は表示されません。
- \*5 一般道の、左折専用車線/右折専用車線
- \*6 カーブが連続する道路の場合は「この先カーブが連続 します」と案内されます。また、カーブの形状や走行 する速度によっては、案内されない場合があります。
- \*7 制限速度を超過していても、案内されない場合 があります。

#### (お知らせ )

- 複数の安心運転サポート情報がある地点では、情報のいずれか1つが案内されます。
- 隣接する並行な道路があるときや高架下/立体交差などを走行する際に自車位置を誤認して、案内されなかっ たり、案内が実際と異なる場合があります。
- 車両に「標識認識機能」がある場合、本機の案内と車両側に表示される情報が異なる場合があります。
- 地図データの整備状況や走行中の状況などにより案内されなかったり、案内が実際と異なる場合があります。

49

# <span id="page-50-0"></span>**地図の操作**

# <span id="page-50-1"></span>**地図をスクロールする**

# ■**地図画面をタッチする**

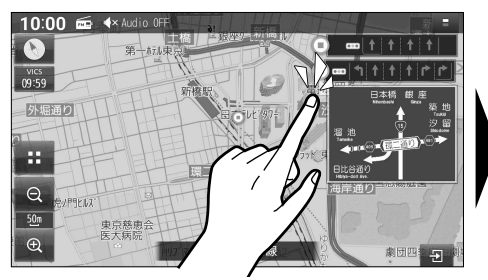

●タッチした地点が画面の中心になります。

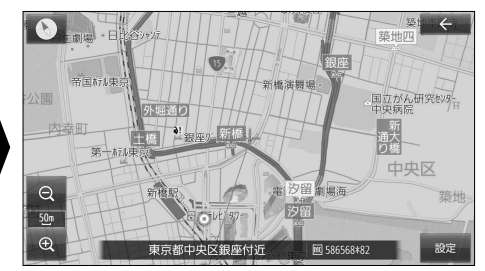

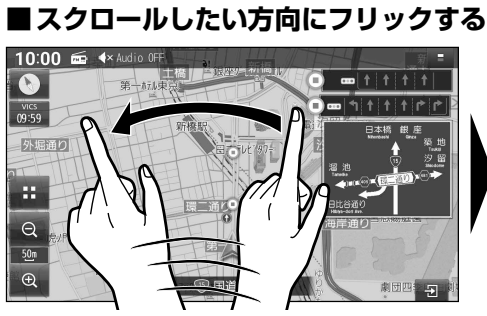

●フリックした方向にスクロールします。

# ■**スクロールしたい方向にドラッグする**

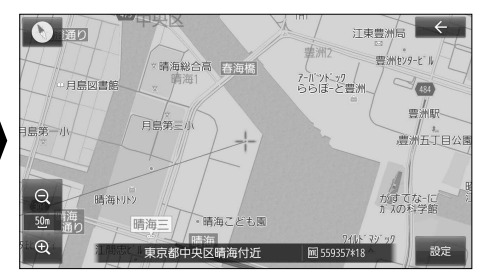

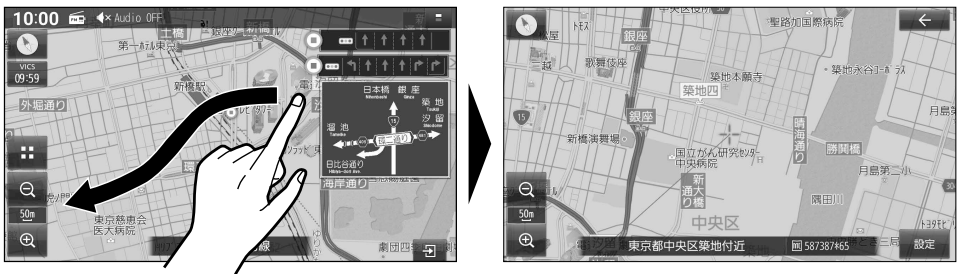

●指の動きに合わせてスクロールします。

#### (お知らせ)

- 走行中は、フリック/ドラッグによるスクロールはできません。また走行中、市街地図が表示 されている場合は、タッチによるスクロールもできません。
- フリック/ドラッグでスクロール中は、画面上で他の操作はできません。
- ●指の動きより遅れてスクロールする場合があります。

# <span id="page-51-1"></span><span id="page-51-0"></span>**地図の縮尺を切り替える**

# **広域縮尺に切り替える**

# ■(広域)を選ぶ

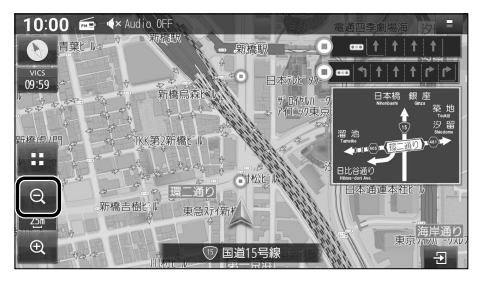

●タッチし続けると、ズームアウトのイメージ で縮尺が切り替わります。

#### 2点タッチする

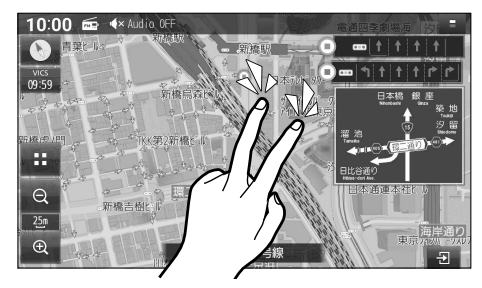

# ピンチインする

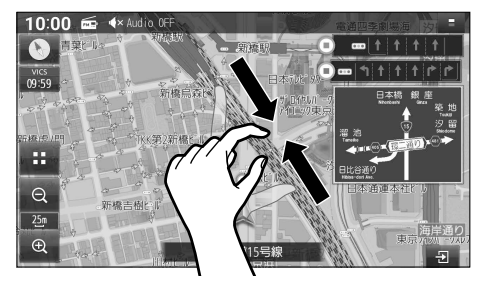

## **詳細縮尺に切り替える**

# ● (詳細)を選ぶ

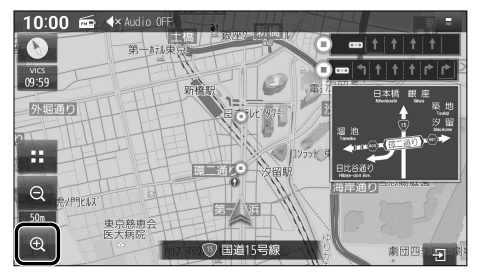

● タッチし続けると、ズームインのイメージ で縮尺が切り替わります。

# ダブルタップする

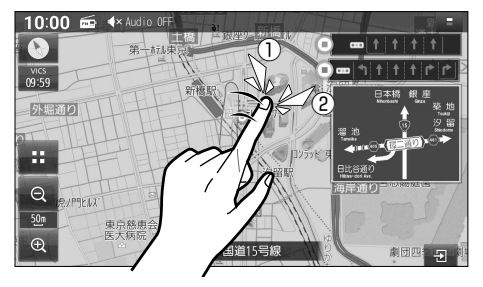

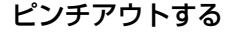

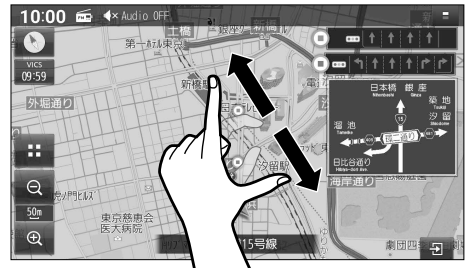

#### (お知らせ)

- 走行中は、ピンチ操作で縮尺を切り替えることはできません。
- ●ピンチ操作での縮尺切替中は、画面上で他の操作はできません。
- ●地図モード画面で地図の縮尺を切り替えても、現在地画面に戻すと、元の設定に戻ります。

<span id="page-52-0"></span>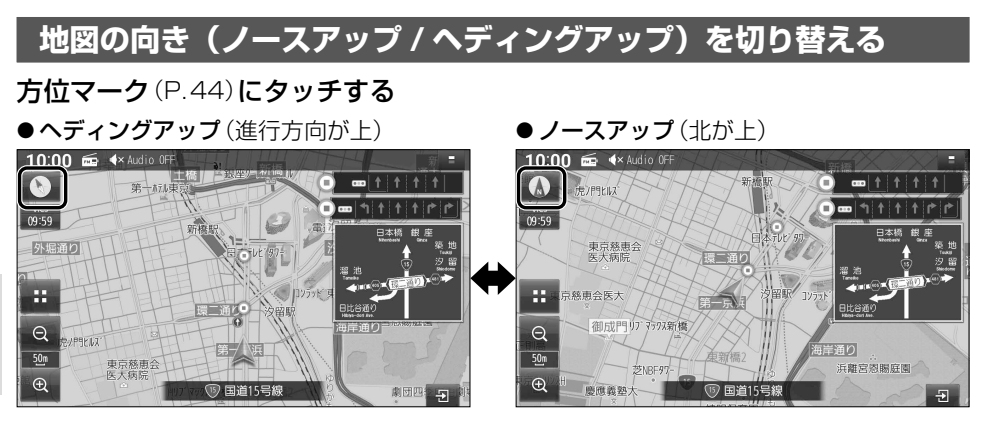

### (お知らせ)

●地図モード画面で、地図の向きを切り替えても、現在地画面に戻すと、元の設定に戻ります。

<span id="page-52-1"></span>**地図の傾きを調整する**

# 上方向に2点ドラッグする

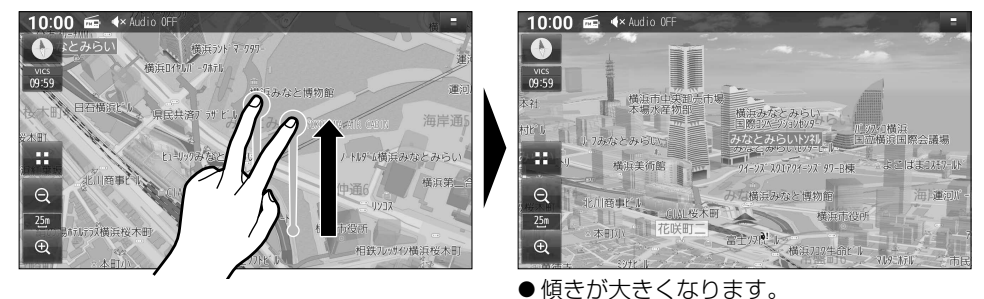

# 下方向に2点ドラッグする

自花

10:00 + 4x Audio OF

C

 $rac{vics}{09:59}$ 

dk.

Ŧ

 $\Theta$  $\frac{25m}{2}$ 

 $\bigoplus$ 

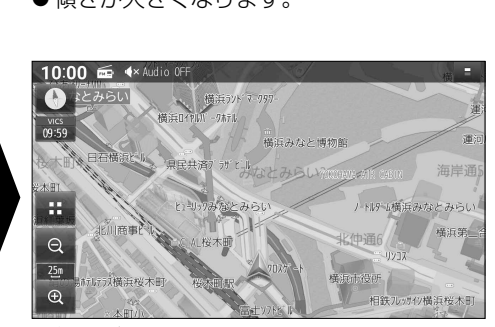

●傾きが小さくなります。 ●傾きを最も小さくすると、真上からの視点 になります。

# (お知らせ)

- ●走行中は、傾きを調整できません。
- ●傾きの調整中は、画面上で他の操作はできません。

 $\overline{w}$ 

52 ●地図モード画面で、地図の傾きを調整しても、現在地画面に戻すと、元の設定に戻ります。

兵<br>国際会議場

」<br>ままつ/+7

海連

U)

# <span id="page-53-0"></span>**地図を回転させる**

# 回転させたい方向に回転ドラッグする

● 指の動きに合わせて回転します。

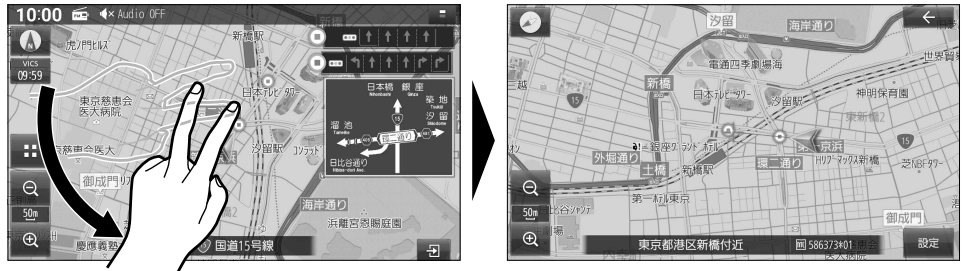

#### (お知らせ)

- 走行中は地図を回転できません。
- ●地図モード画面で、地図を回転させても、現在地画面に戻すと、元の設定に戻ります。

<span id="page-53-2"></span>**現在地画面の右側に地図を 表示させる**

ランチャー[\(P.46](#page-46-1))から、 右画面表示 ▶ 地図 を選ぶ

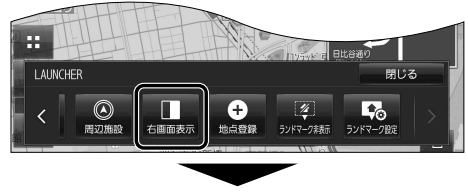

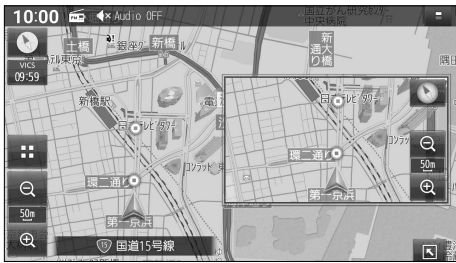

●画面の右側に地図が表示されます。

**右側の地図を消去するには**

ランチャー[\(P.46](#page-46-1))を表示させ、 右画面表示 ▶ OFF を選ぶ

● 右側の地図が消去されます。

# <span id="page-53-1"></span>**SA・PA の情報を表示する**

ハイウェイモード[\(P.41\)](#page-41-1)から、 SA・PAを選ぶ

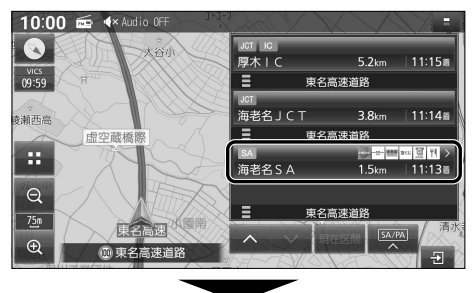

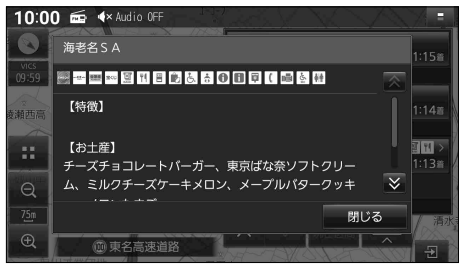

●SA·PAの情報が表示されます。 ● 閉じる を選ぶと消去されます。

# <span id="page-54-0"></span>**地図にランドマークを表示させる**

#### <span id="page-54-1"></span>**表示させるランドマークを選ぶ**

最大300件選択できます

1 ランチャー([P.46](#page-46-1))から、ランドマーク設定 を選ぶ

●ナビ設定[\(P.171\)](#page-171-3)からランドマーク設定画面を表示させることもできます。

#### 2 表示させたいランドマークの チェックボックスをONにする

- ●タッチするごとにON/OFFが切り替わ ります。
- ●右側に > が表示された項目は、項目を タッチすると、さらに詳細な内容を選 べます。
- 全解除: すべての選択を解除する

#### <span id="page-54-2"></span>**ランドマークを表示する**

- ランドマーク設定画面(上記)から、ランドマーク表示 ON を選ぶ
- ランドマークが表示されます。[お買い上げ時の設定: ON]

#### ■**ランドマークを非表示にするには**

#### ランドマーク設定画面(上記)から、ランドマーク表示 OFF を選ぶ

●ランドマークが非表示になります。

#### (お知らせ)

● ランチャー ([P.46](#page-46-1))から ランドマーク表示 / ランドマーク非表示 を選んでも、表示・非表示を 切り替えられます。

**■ ランドマーク設定画面** <sup>0</sup>A ランドマーク設定メニュー 16件 ランドマーク表示 ON OFF  $\blacksquare$  $\blacksquare$  コンビニエンスストア ● ファミリーレストラン  $\bigcirc$  ファストフード  $\overline{\mathbf{v}}$ **P** 駐車場  $\blacksquare$ ● ガソリンスタンド 11 超市銀行 105/300件 全解

# <span id="page-55-1"></span><span id="page-55-0"></span>**拡大図・案内図表示を切り替える**

- 1 現在地画面[\(P.44](#page-44-1))から、 ■ を選ぶ
	- ●表示できる拡大図・案内図が無い場合は、 タッチキーは表示されません。
- 2 切り替えたい拡大図・案内図を選ぶ
	- ●選んだ拡大図·案内図に切り替わります。

#### <span id="page-55-2"></span>**拡大図・案内図を消去するには**

#### 拡大図・案内図を、右にフリックする

- ●拡大図・案内図が消去されます。
- 日 を選んで、拡大図·案内図を消去する こともできます。

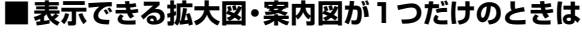

- 3 / 日 を選ぶと、表示/非表示が切り替 わります。
- フリック操作で拡大図·案内図を消去する こともできます。

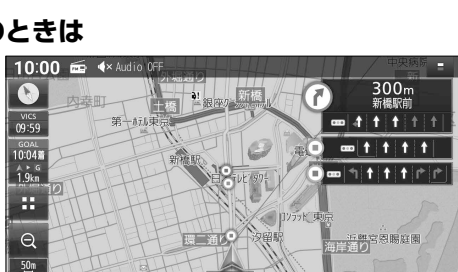

框

中京慈中会

**5 国道15号線** 

 $\oplus$ 

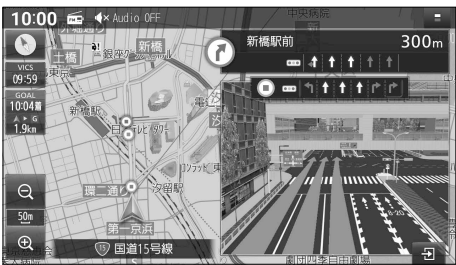

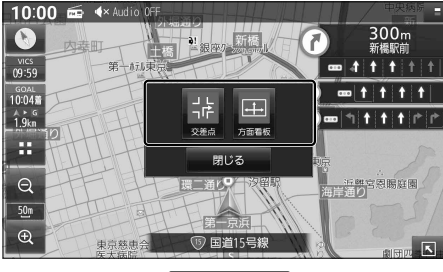

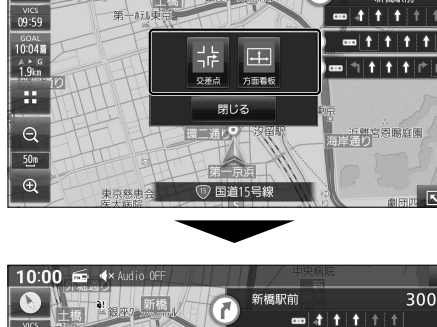

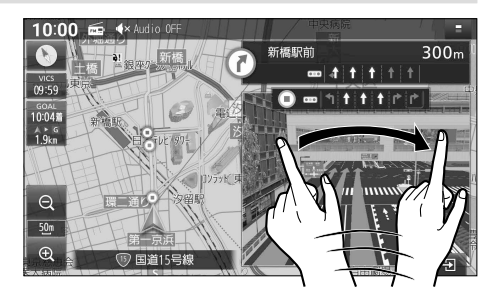

# <span id="page-56-0"></span>**探索・案内・地図・VICSをアレンジする(ナビチューン)**

<span id="page-56-2"></span>**ルート探索をアレンジする**

1 ランチャー[\(P.46](#page-46-1))から TUNEまたは ナビ情報・設定メニュー[\(P.21\)](#page-21-1)から チューン を選ぶ

2 リニマを選び、各項目を設定する

[太字: お買い上げ時の設定]

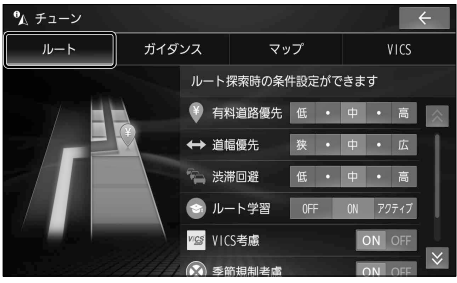

- 有料道路優先\*1[低~中~高] 少しでも節約するか、割高でも有料道路を 利用するかの度合い
- ●道幅優先\*2「狭~中~広] できるだけ距離優先\*3にするか、多少遠回 りでも車線の多い道を優先するかの度合い
- 渋滞回避[低~中~高] VICSの渋滞情報を考慮する度合い
- <span id="page-56-3"></span>●ルート学習 [\(P.70\)](#page-70-1) [OFF / ON / アクティブ] 学習した道を探索に反映させる度合い\*4 • アクティブ を選ぶと、ONよりも学習しやすく、 ルート探索に反映されやすくなります。
- <span id="page-56-4"></span>● VICS老虐[\(P.71\)](#page-71-1) [ON(考慮する)/OFF(しない)]
- 季節規制考慮 [ON(考慮する)/OFF(しない)]
- <span id="page-56-5"></span>● スマートインター考慮([P.71](#page-71-2)) [ON(考慮する)/OFF(しない)]
- \*1 探索条件が「有料優先」または「一般優先」のとき は考慮されません。[\(P.70](#page-70-2))
- \*2 探索条件が「距離優先」[\(P.70](#page-70-2))のときは考慮 されません。
- \*3 狭い道や未舗装の道を案内する場合があります。
- \*4 必ず学習した内容でルート探索することを保証 するものではありません。
- <span id="page-56-1"></span>**ルート案内をアレンジする**
- 1 ランチャー[\(P.46](#page-46-1))から TUNEまたは ナビ情報・設定メニュー[\(P.21\)](#page-21-1)から チューン を選ぶ
- 2 ガイダンスを選び、各項目を設定する [太字: お買い上げ時の設定]

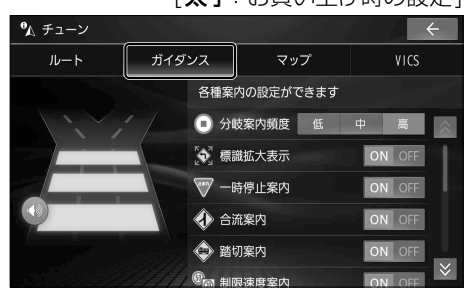

●分岐案内頻度[低/中/高] IC・JCT・交差点・料金所・目的地付近など での案内の頻度

安心運転サポート情報 [\(P.49\)](#page-49-1) の設定

「★ 旧は CN-FZ1097 CN-FZ896 CN-FZ796W のみ

- **●標識拡大表示[ON(**案内する)/OFF(しない)] ★ 一時停止案内[ON(案内する)/OFF(しない)] ● 合 流 案 内[ON(案内する)/OFF(しない)] ● 踏 切 案 内[ON(案内する)/OFF(しない)] **★制限速度案内**\*1[ON(案内する)/OFF(しない)] ● ゾーン30 案内<sup>\* 2</sup>[ON(案内する)/OFF(しない)] ★ 指定方向外禁止案内[ON(案内する)/OFF(しない)] **★レーン案内<sup>\*3</sup>[ON(**案内する)/OFF(しない)] ● 専用レーン案内<sup>\*2</sup>[ON(案内する)/OFF(しない)] ●カーブ案内[ON(案内する)/OFF(しない)] ● 事故多発地点案内[ON(案内する)/OFF(しない)] ★ 有料道速度超過警告[ON(案内する)/OFF(しない)] **★ 一般道速度超過警告\* 4[ON(**案内する)/OFF(しない)] ● ゾーン30速度超過警告\*2[ON(案内する)/OFF(しない)]
- \*1 ゾーン30案内を含みます。
- \*2 CN-H7895 CN-H7795W のみ
- \*3 高速レーン減少案内、専用レーン案内
- \*4 ゾーン30速度超過警告を含みます。

# <span id="page-57-0"></span>**地図表示をアレンジする**

1 ランチャー[\(P.46\)](#page-46-1)から TUNEまたは ナビ情報・設定メニュー[\(P.21\)](#page-21-1)から チューン を選ぶ

# 2 マップを選び、各項目を設定する

[太字: お買い上げ時の設定]

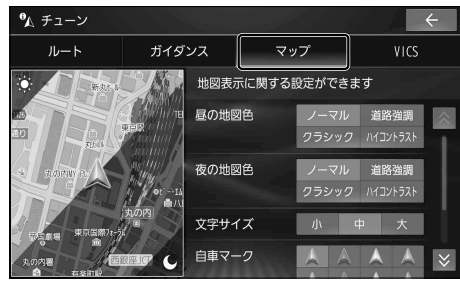

#### ● 昼の地図色/夜の地図色

- ノーマル :標準的な地図
- 道路強調:道路を見やすく強調した地図
- クラシック:従来のように道路を色分け した地図\*1
- ハイコントラスト: 夕暮れや夜間などの暗い車内で も見やすいようにコントラスト を高くした地図
- 文字サイズ[小/中/大] 地図の文字サイズ
- <span id="page-57-1"></span>●自車マーク
	- • 色:青/赤/黄/緑
	- 大きさ: 大/小
- 昼夜切替
	- • 時刻連動 :日の出/日の入時刻に連動
	- • ライト連動:ライトの点灯/消灯に連動
	- • 昼画面 :常に昼画面を表示
	- • 夜画面 :常に夜画面を表示
- \* 1 道路の色分け (昼画面の場合) 〈 〉内がクラシックの色分けです。 緑系〈青系〉:高速道路、有料道路 茶系〈赤系〉:国道 茶系〈緑系〉:主要地方道、県道 灰系〈灰系〉:一般道、細街路(道幅5.5 m未満) 青( 破 線 ):フェリー航路

# **VICS 案内をアレンジする**

- 1 ランチャー[\(P.46\)](#page-46-1)から TUNEまたは ナビ情報・設定メニュー([P.21](#page-21-1))から チェーン を選ぶ
- 2 VICS を選び、各項目を設定する [太字: お買い上げ時の設定]

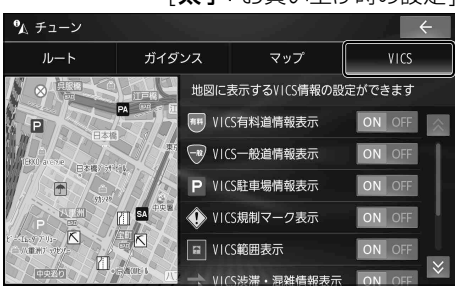

- VICS有料道情報表示 [ON(表示する)/OFF(しない)]
- VICS一般道情報表示 [ON(表示する)/OFF(しない)]
- VICS駐車場情報表示 [ON(表示する)/OFF(しない)]
- VICS規制マーク表示 [ON(表示する)/OFF(しない)]
- VICS範囲表示 [ON(表示する)/OFF(しない)]
- VICS渋滞・混雑情報表示 [ON(表示する)/OFF(しない)]
- VICS渋滞なし情報表示 [ON(表示する)/OFF(しない)]
- VICS統計情報表示 [ON(表示する)/OFF(しない)]

# <span id="page-58-0"></span>**行き先までのルートを作るには**

メニューに表示

 $\boxed{\mathbf{v}}$ 

 $\lambda$ 

**1**行き先を探す

# 1 検索方法を選ぶ

■ **トップメニュー**[\(P.20\)](#page-20-0)

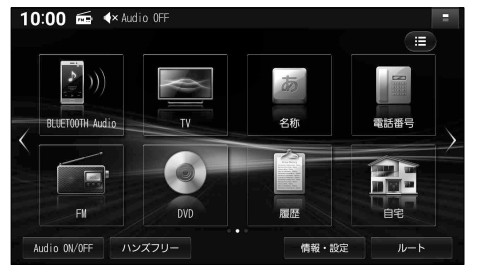

目的地

#### ■ **全機能一覧**([P.22\)](#page-22-0)

10:00 = <<<</>Audio OFF

音声認識

• 周辺施設

アプリを起動

:≡ All Apps

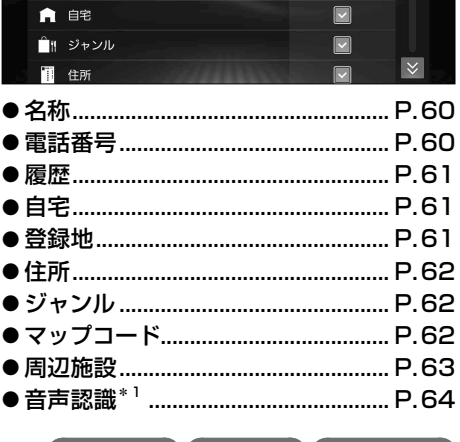

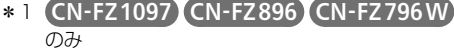

# 2 場所や施設を検索する 検索方法によって、表示される画面や 選択できるタッチキーは異なります。 ●50音順で並んだリストに表示されます。 • 行(あ→か→さ→た→な…)ごとにリスト を切り替えます。 • 同じタッチキーを連続して選ぶと、

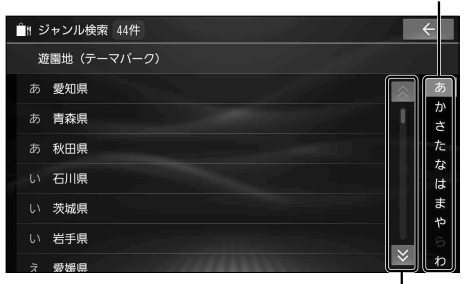

段(あ→い→う→え→お)を切り替えます。

- ●上下にリストをスクロールします。
- **●リストをフリック/ドラッグしてもスク** ロールできます。(必ず、リストの内側を フリック/ドラッグしてください。)
- リストから施設を選び、 既定 を選ぶ

#### ■ **検索結果画面**

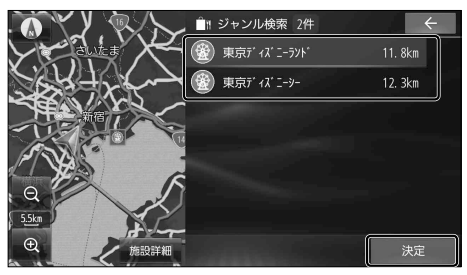

- ●選んだ施設に出入り口や駐車場などの 地点情報がある場合、さらに詳細な地点の リストが表示されます。
- 施設詳細: 検索した施設に詳細情報がある 場合に表示されます。選ぶと、 施設の詳細情報が表示されます。

<span id="page-59-0"></span>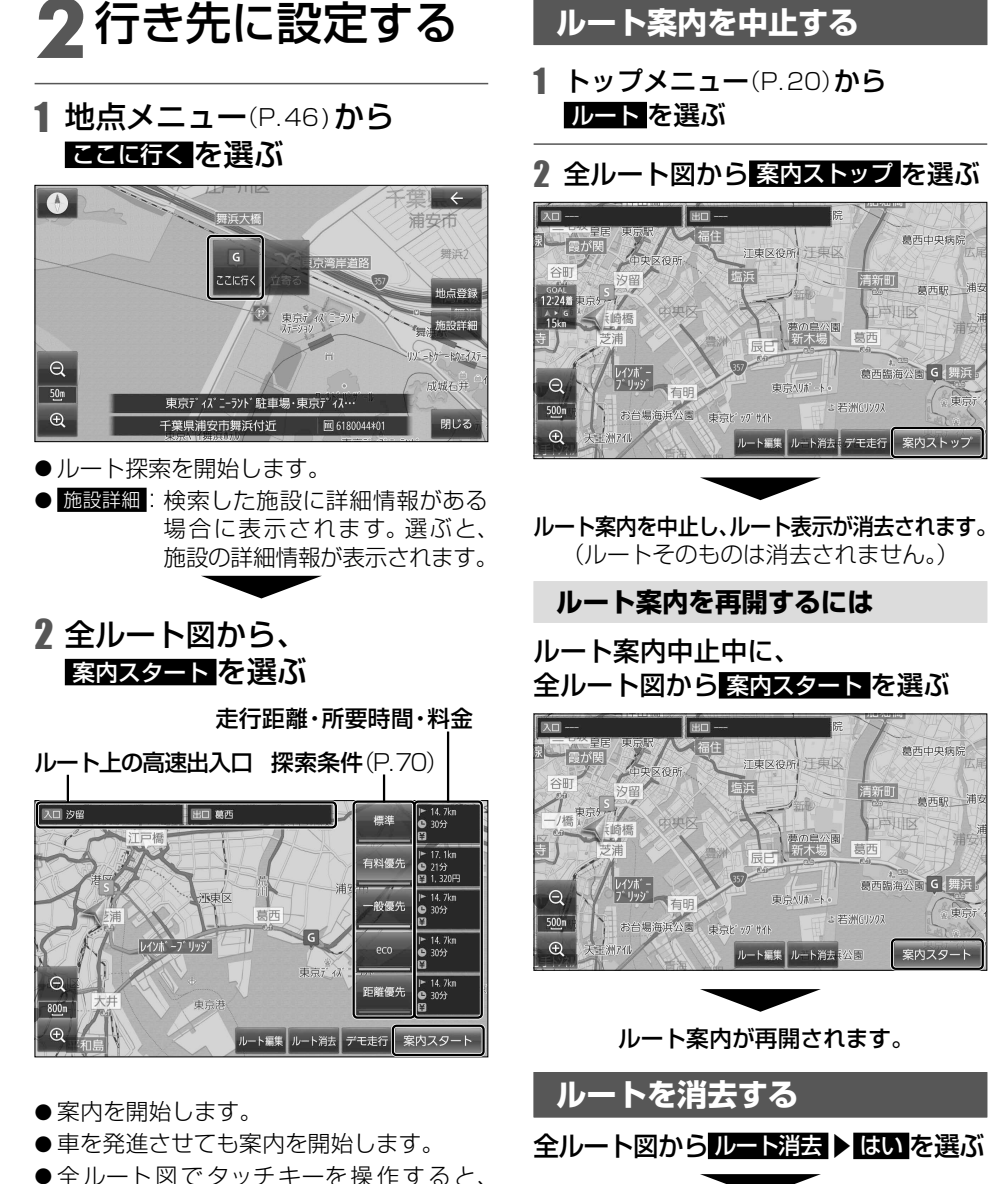

<span id="page-59-2"></span>**ルート案内を中止する**

車を発進させても案内は開始しません。

#### (お知らせ)

● ランチャー([P.46](#page-46-1))からも、ルート案内中止/再開、ルート消去ができます。

<span id="page-59-1"></span>ルートそのものが消去されます。

# <span id="page-60-0"></span>**行き先を探す**

# <span id="page-60-1"></span>**施設の名称で探す**

- 1 トップメニュー[\(P.20](#page-20-0))または 全機能一覧[\(P.22](#page-22-0))から 250 を選ぶ
- 2 名称を入力し、 稼雨を選ぶ

●入力履歴から、候補を5件まで表示

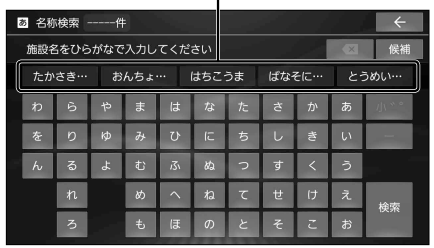

- <× :1文字削除
- ●ひらがなのみ入力できます。
- 候補: 入力履歴をリストで表示
	- • リストから候補を選ぶと、その内容が 入力欄に入力されます。
	- 全候補初期化 ▶ はい を選ぶと、すべて の入力履歴が消去されます。
- ●候補が10 000件を超える場合、メッセージ が表示されます。 OK を選ぶと、現在地から近 い順に候補が10 000件まで表示されます。
- ⁃ 文字入力のしかた→[P.194](#page-194-0)
- 3 リストから施設を選び、 阪河 を選ぶ
	- ●■:入力した名称を修正

**施設を絞り込むには**

#### ■**地域で絞り込むには**

- ① 絞込み ▶ 地域 を選ぶ
- ② 都道府県 ▶ 市区町村を選ぶ ● 全国: 地域絞り込みを解除

# ■**ジャンルで絞り込むには**

- ① 絞込み ▶ ジャンル を選ぶ
- ② 絞り込むジャンルを選ぶ ● 全ジャンル: ジャンル絞り込みを解除

地図が表示されます。[\(P.66](#page-66-1))

#### (お知らせ)

● 施設名の一部や略称では検索できない場合 があります。

# <span id="page-60-2"></span>**電話番号で探す**

- 1 トップメニュー[\(P.20\)](#page-20-0)または 全機能一覧[\(P.22\)](#page-22-0)から 電話番号 を選ぶ
- 2 電話番号を市外局番から入力し、

# ◎ を選ぶ

- **× :1文字削除**
- 該当する施設が複数ある場合は、リスト から選んでください。

地図が表示されます。[\(P.66](#page-66-1))

### (お知らせ)

- 電話番号から個人宅を検索できません。
- 電話番号が一部しかわからない場合は、検索 できません。

# <span id="page-61-1"></span><span id="page-61-0"></span>**検索履歴から探す**

- 1 トップメニュー[\(P.20\)](#page-20-0)または 全機能一覧 [\(P.22\)](#page-22-0)から 履歴を選ぶ
	- ●以前、目的地・経由地に設定した地点が、 新しい順に100件まで表示されます。
- 2 リストから履歴を選び、 既定 を選ぶ

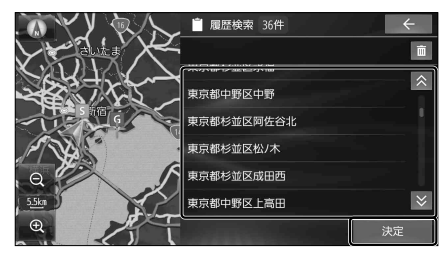

地図が表示されます。([P.66](#page-66-1))

#### お知らせ

●履歴は100件まで自動的に保存され、 100件を超えると古いものから自動的に 削除されます。

**検索履歴を手動で消去するには**

- 1 リスト(上記)から を選ぶ
- 2 消去したい履歴を選び、 消去 ▶ はい を選ぶ

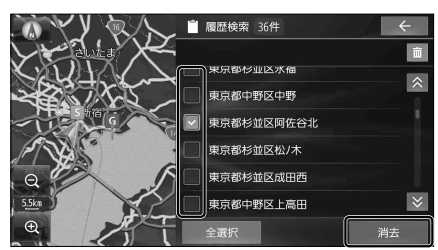

- ●選んだ履歴が消去されます。
- 全選択: すべての履歴が選択されます。

# <span id="page-61-2"></span>**自宅へ帰る**

#### 準 備

● 自宅を登録してください。([P.31](#page-31-0))

# トップメニュー[\(P.20\)](#page-20-0)または 全機能一覧 [\(P.22\)](#page-22-0)から 自君を選ぶ

#### 現在地から自宅までのルートが探索され、 全ルート図が表示されます。[\(P.67](#page-67-1))

#### (お知らせ)

● ヤレクトビューバックアイカメラおよび 全方位モニターがどちらも接続されていな い状態で、オプションスイッチが「自宅」に 設定されている場合は、OPT を押しても、 現在地から自宅までのルートを探索でき ます[。\(P.174\)](#page-174-1)

# <span id="page-61-3"></span>**登録地から探す**

#### 準 備

- 地点を登録してください。([P.76](#page-76-1))
- 1 トップメニュー[\(P.20\)](#page-20-0)または 全機能一覧[\(P.22\)](#page-22-0)から 登録地 を選ぶ
- 2 リストから登録地を選び、 決定 を選ぶ
	- 登録順(昇順): 登録された順に昇順で表示
	- 登録順(降順): 登録された順に降順で表示

地図が表示されます。([P.66\)](#page-66-1)

#### <span id="page-62-0"></span>**行き先を探す**

# <span id="page-62-1"></span>**住所で探す**

- 1 トップメニュー[\(P.20](#page-20-0))または 全機能一覧[\(P.22](#page-22-0))から 住所 を選ぶ
- 2 都道府県▶市区町村▶町名▶丁目 を選ぶ
	- ●市区町村を選んだあと、大字・小字を選ぶ 場合があります。
	- ●住所が部分的にしかわからないときは、 代表地点 を選ぶと、その地域の代表地点 地図を表示します。

# 3 番地・号を入力し、 稼穡を選ぶ

- ●番地・号は、「ー」で区切ってください。
- **× :1文字削除**
- ●リストからも、番地・号を選べます。

地図が表示されます。[\(P.66](#page-66-1))

#### (お知らせ)

● 郡名では検索できません。

# <span id="page-62-2"></span>**ジャンルから探す**

ジャンルから施設を検索できます。(最大100件) ジャンル一覧→[P.219](#page-219-0)

1 トップメニュー[\(P.20\)](#page-20-0)または 全機能一覧[\(P.22\)](#page-22-0)から ジャンル を選ぶ

#### 2 ジャンル▶中分類▶小分類を選ぶ

● リストに > が表示された項目は、さらに 詳細に選ぶことができます。

#### 3 検索範囲の中心を選ぶ

- 現在地周辺:地図の中心周辺の施設
- **目的地周辺: 目的地周辺の施設\*1**
- ルート沿い ルート沿いの施設 \*1 \*2
- 都道府県: 選んだ地域の施設 \* 3
- \*1 ルート案内中のみ
- \*2 現在地からルート沿いに左右約100 m、 進行方向に約10 km以内を検索 ただし、高速道路上にルートがあるときにSA/PA を検索すると、左右400m以内を検索
- \*3 都道府県・市区町村を選択してください。

# ▲ リストから施設を選び、 阪定 を選ぶ

●選んだ施設に出入り口や駐車場などの 地点情報がある場合、さらに詳細な地点 のリストが表示されます。

地図が表示されます。[\(P.66](#page-66-1))

# <span id="page-62-3"></span>**マップコードで探す**

マップコードについては[P.211を](#page-211-0)ご覧ください。

- 1 トップメニュー[\(P.20\)](#page-20-0)または 全機能一覧[\(P.22\)](#page-22-0)から マップコード を選ぶ
- 2 マップコードを入力し、■◎■を選ぶ

地図が表示されます。[\(P.66](#page-66-1))

(お知らせ)

●本機は高分解能マップコードにも対応して います。(マップコードHR)

# <span id="page-63-0"></span>**周辺の施設を探す**

現在地周辺、目的地周辺、ルート沿いの施設や、地図の中心地点周辺の施設を検索できます。 ( 最大100 件) ジャンル一覧→ [P.219](#page-219-0)

#### <span id="page-63-1"></span>**現在地周辺 / ルート沿い / 目的地周辺 の施設を探す**

- <span id="page-63-3"></span>1 トップメニュー[\(P.20\)](#page-20-0)または 全機能一覧[\(P.22\)](#page-22-0)から 周辺施設 を選ぶ
- 2 検索範囲の中心を選ぶ ● 現在地周辺:地図の中心周辺の施設 ● ルート沿い ルート沿いの施設 \*1 \*2 ● **目的地周辺の施設\*1** \*1 ルート案内中のみ
	- \*2 現在地からルート沿いに左右約100 m、 進行方向に約10 km以内を検索 ただし、高速道路上にルートがあるときにSA/PA を検索すると、左右400m以内を検索

### 3 ジャンル▶中分類▶小分類を選び、 検索 を選ぶ

- リストに > が表示された項目は、さらに 詳細に選ぶことができます。
- ●チェックボックスのある中分類・小分類は、 複数の項目を選ぶことができます。

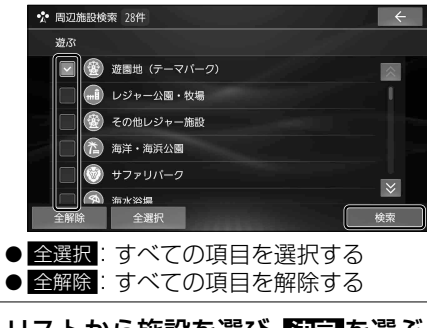

▲ リストから施設を選び、阪東■を選ぶ

地図が表示されます。([P.66](#page-66-1))

#### (お知らせ)

● ランチャー([P.46](#page-46-1))から 周辺施設 を選ぶと、現在地の周辺で検索できます。

#### <span id="page-63-2"></span>**地図の中心地点周辺の施設を探す**

- 1 地図をスクロールして、 検索範囲の中心にカーソルを合わせ 設定 を選ぶ
	- 地点メニュー[\(P.46\)](#page-46-2)が表示されます。
- 2 地点メニュー([P.46\)](#page-46-2)から 周辺検索 を選ぶ
- 3 ジャンル▶中分類▶小分類を選び、 検索 を選ぶ
	- リストに > が表示された項目は、さらに 詳細に選ぶことができます。
	- チェックボックスのある中分類・小分類は、 複数の項目を選ぶことができます。

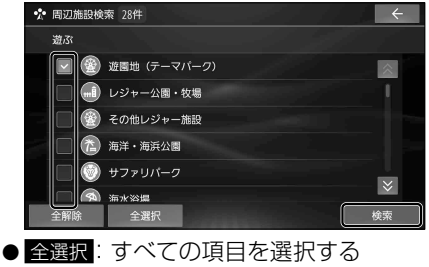

- 全解除: すべての項目を解除する
- ▲ リストから施設を選び、 阪定 を選ぶ

地図が表示されます。([P.66\)](#page-66-1)

<span id="page-64-1"></span><span id="page-64-0"></span>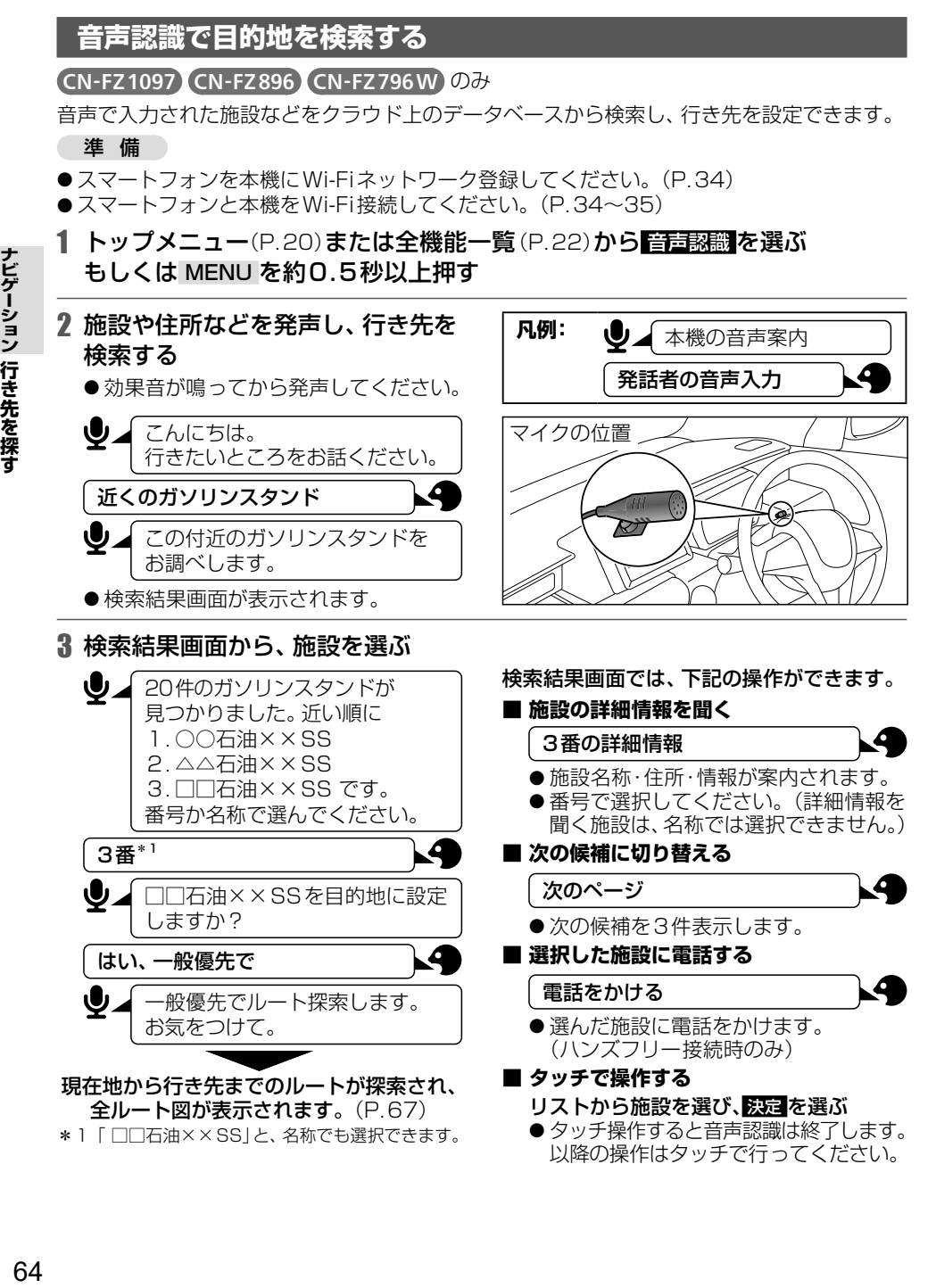

<span id="page-65-1"></span><span id="page-65-0"></span>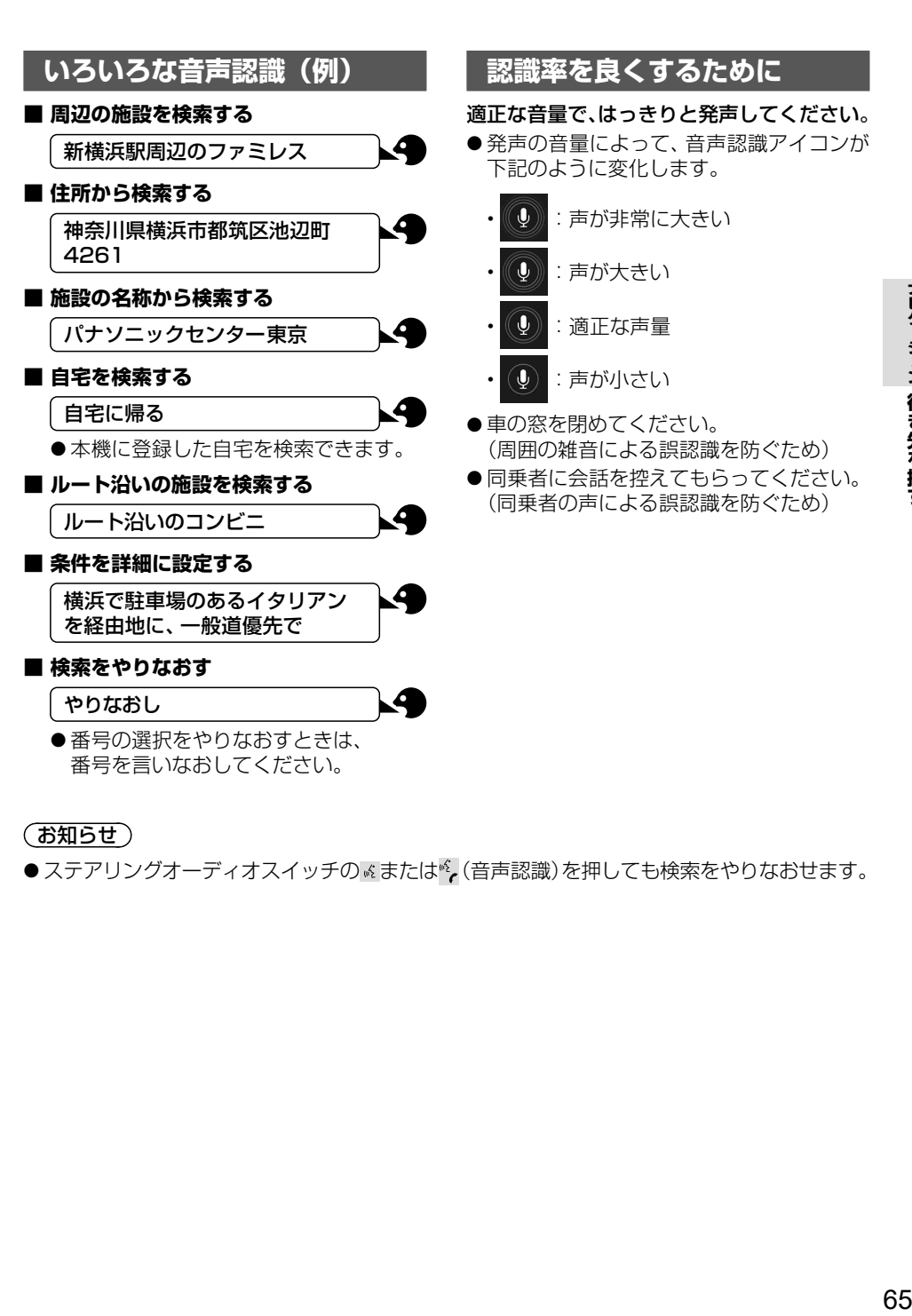

#### (お知らせ)

●ステアリングオーディオスイッチの «または » (音声認識)を押しても検索をやりなおせます。

# <span id="page-66-1"></span><span id="page-66-0"></span>**検索した施設を目的地・経由地に設定する**

1 地点を検索する

●検索した地点の地図が表示されます。(検索のしかた→[P.60](#page-60-1)[~65](#page-65-1))

# ■**目的地に設定する場合**

# 2 こさに行く を選ぶ

- カーソルの地点を目的地に設定してルート 探索を開始し、完了後、全ルート図が表示 されます。
- ●ルートが設定されている場合、前のルート は削除されます。

# **■経由地に設定する場合**

# 立寄る を選ぶ

- ●カーソルの地点が経由地に設定されます。
- ●ルートが設定されていない状態では、経由地に設定できません。
- ●経由地が5つ設定されているときは、それ以上経由地を追加できません。

3 (57春る を選んだ場合のみ) 経由地を追加する区間の + を選ぶ

- ●選んだ区間に経由地を追加してルート 探索を開始し、完了後、全ルート図が表 示されます。
- ●経由地・目的地の順番を入れ替えるには  $\rightarrow$ P $69$

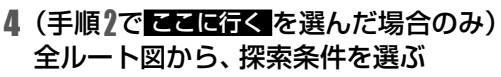

● 5つの探索条件から選べます。(探索条件について→ [P.70\)](#page-70-2)

# 5 案内スタート を選ぶ

- ⁃ ルート案内を開始します。
- 走行を始めても、ルート案内を開始します。
- 全ルート図を表示後、他の画面を表示 すると、ルート案内を開始します。
- ●全ルート図のその他の操作は  $\rightarrow$ [P.67](#page-67-1) $\sim$ [69](#page-69-2)

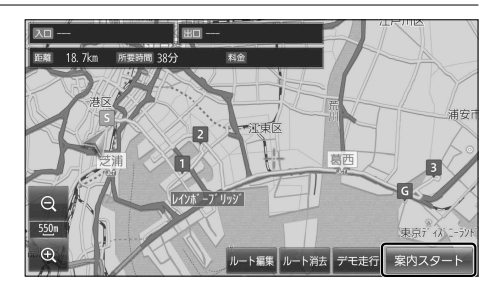

# (お知らせ)

- ●経中地・目的地の近くに有料道路がある場合は、有料道路上に経中地・目的地を設定するか を確認するメッセージが表示されます。
- ●チェーン規制などの規制情報がある場合は、全ルート図表示時に、規制をお知らせする メッセージが表示されます。

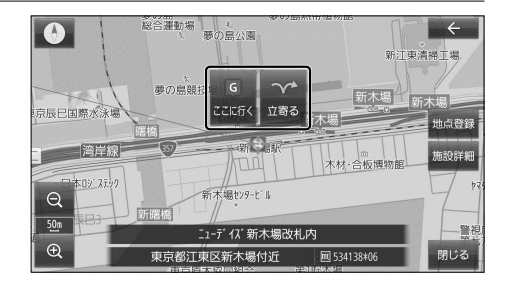

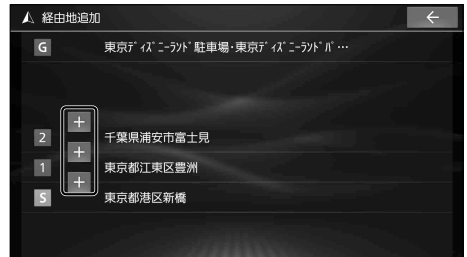

# トビゲーション 全ルート図から確認・設定する **ナビギー スキー・マン アイス** 1<br>1<br>67

# <span id="page-67-0"></span>**全ルート図から確認・設定する**

# <span id="page-67-1"></span>**手動で全ルート図を表示させる**

ルート案内中に、手動で全ルート図を表示 させることができます。

トップメニュー[\(P.20\)](#page-20-0)から ルート を選ぶ

●全ルート図が表示されます。

<span id="page-67-2"></span>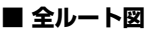

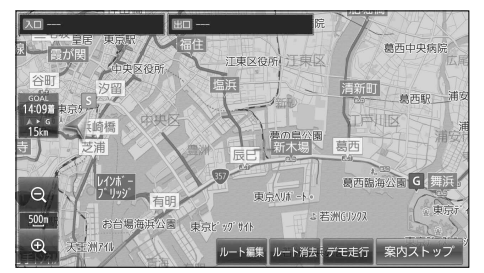

# **(お知らせ)**

● 上記の方法では探索条件を選べません。ルート編集画面から設定してください。([P.68](#page-68-1))

# **デモ走行でルートを確認する**

探索したルートをデモ走行させ、実際に走行する前にルートを確認できます。

### 全ルート図から、デモ民行を選ぶ

- ●デモ走行を開始します。
- 163 :デモ走行の走行速度を変更する 選ぶごとに下記のように速度が変化します。 1倍速 → 2倍速 → 4倍速 → 1/2倍速
- ●■■:デモ走行を一時停止する
- >:デモ走行に戻る

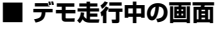

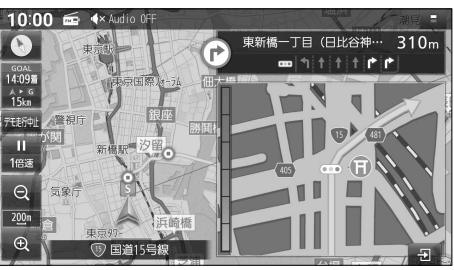

#### (お知らせ)

● 走行速度が2倍速または4倍速のときは、ルート音声案内されません。

# **デモ走行を終了するには**

#### デモ走行中に、ラモ走行中にを選ぶ

- ●デモ走行を終了します。
- AUDIO MENU MAP TILT を押してもデモ走行を中止します。

# <span id="page-68-1"></span><span id="page-68-0"></span>**ルートを編集する**

### 1 ランチャー[\(P.46](#page-46-1))または全ルート図 [\(P.67](#page-67-1))から ルート編集 を選ぶ

- 2 ルートを編集する[\(P.68](#page-68-1)~[69](#page-69-2))
	- ●ルート編集画面から編集できる内容
		- 経中地・目的地の追加・削除
		- 経中地・日的地の順番の並べ替え
		- 各区間の探索条件の変更

#### 3 探索開始 を選ぶ

●編集した条件でルート探索を開始し、完了後、 全ルート図が表示されます。[\(P.67\)](#page-67-1)

# **経由地を追加・消去する**

#### **経由地を追加する**

- 1 ルート編集画面から、 経由地を追加したい区間の 日を選ぶ
- 2 経由地にしたい場所を検索する ([P.60](#page-60-1)~[65\)](#page-65-1)
	- 出発地付近の地図を表示
	- 目的地付近の地図を表示
	- 脚図: 最後に表示していた地図を表示

#### 3 立寄る を選ぶ

●検索した地点が経由地として追加され ます。

#### **経由地を消去する**

- 1 ルート編集画面から、 消去したい経由地を選ぶ
- ? 地点消え ▶ はいを選ぶ
	- 選択した経由地が消去されます。
- <span id="page-68-2"></span>■ **ルート編集画面**
- A ルート編集  $\overline{G}$ A 港区·お台場海浜公園駅前·台場駅前·芝浦…  $\overline{5}$ レインボ゛ーフ゛リッシ゛  $\boxed{4}$ 浅草寺  $\overline{3}$ 東京97- $\sqrt{2}$ 表参道tll. · 駐車場  $\blacksquare$ 井の頭恩賜公園  $\vert$ <sub>5</sub> 東京都港区新橋 探索開始

# **目的地を追加・消去する**

#### **目的地を追加する**

- 1 ルート編集画面から、 目的地追加 を選ぶ
- 2 目的地にしたい場所を検索する ([P.60](#page-60-1)~[65\)](#page-65-1)
	- 出発地付近の地図を表示
	- 目的地付近の地図を表示
	- 闘図: 最後に表示していた地図を表示
- 3 ここに行く を選ぶ
	- ●検索した地点が目的地として追加され ます。
	- 前の目的地は、目的地の直前の経由地 になります。

#### **目的地を消去する**

1 ルート編集画面から、目的地を選ぶ

#### 2 地点消え ▶ はいを選ぶ

- ●目的地が消去されます。
- 消去した目的地の直前の経由地が、 新しい目的地になります。

### (お知らせ)

●目的地を消去できるのは、ルートに経由地 がある場合のみです。

# <span id="page-69-1"></span><span id="page-69-0"></span>**経由地・目的地の順番を並べ替える**

- 1 ルート編集画面から、 並べ替えたい経由地・目的地を タッチし続ける
- 2「ピッ」という音が鳴ったら、 経由地・目的地をドラッグして、 順番を並べ替える
	- ●希望の順番になるまで、ドラッグ操作を 繰り返して並べ替えてください。

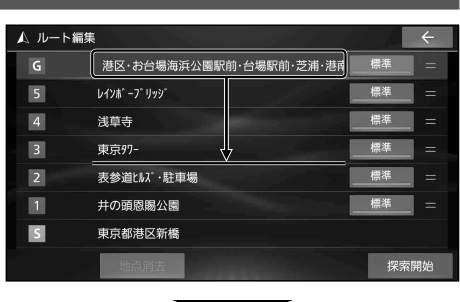

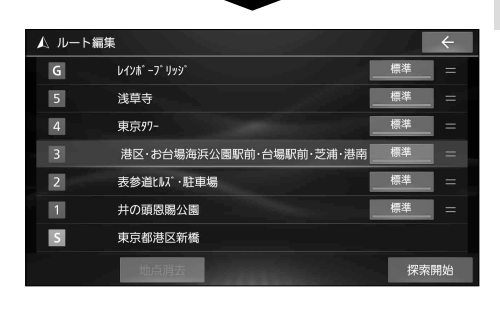

# <span id="page-69-2"></span>**区間ごとの探索条件を変更する**

- 1 ルート編集画面から 変更したい区間の探索条件を選ぶ
- 2 探索条件を選ぶ
	- ●選んだ探索条件に切り替わります。
	- 探索条件について→[P.70](#page-70-2)

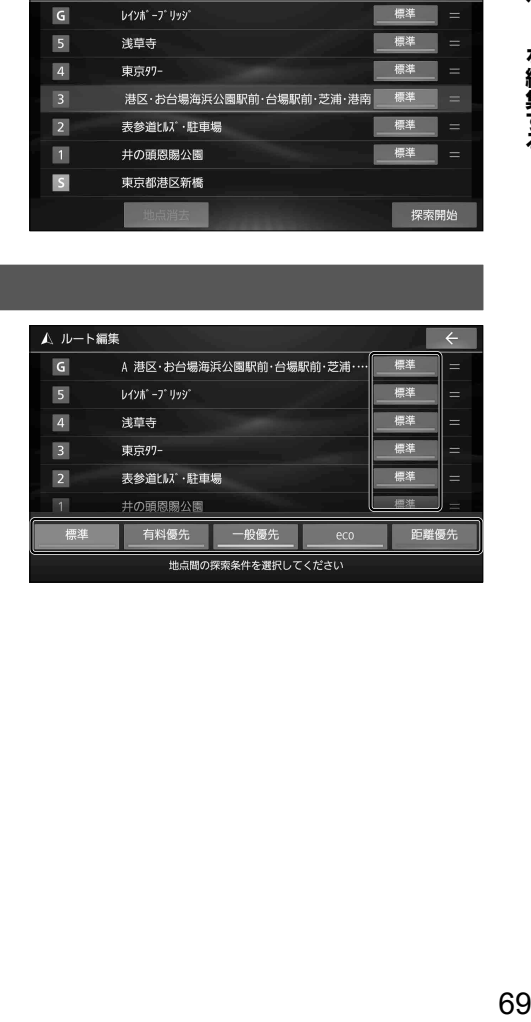

# <span id="page-70-0"></span>**ルート探索について**

# <span id="page-70-2"></span>**探索条件について**

下記の5つの探索条件からルートを選択できます。 探索条件は、全ルート図[\(P.67](#page-67-2))、ルート編集画面[\(P.68\)](#page-68-2)から変更できます。

- ●標 李 準:高速道路・有料道路/一般道路の使用を自動で判断したルート(通常は「標準」で探索します。)
- ●有料優先: 高速道路・有料道路を優先して通るルート
- ●一般優先: 一般道路を優先して通るルート
- ●e c o:燃料消費量と有料道路料金をトータルで節約するルート
- ●距離優先:距離が短くなるルート

#### (お知らせ)

- ●「一般優先」で探索しても、有料道路を含むルートを探索する場合があります。
- ●「ecolで探索したルートを走行しても、道路条件や運転のしかたで、燃料消費量が多くなる 場合があります。
- [ecolで探索されるルートの算出には、パナソニック独自の技術を使用しています。

# <span id="page-70-1"></span>**ルート学習について**

ルート案内中に同じ道で自動再探索が何度か起きると、実際に走行した道を学習してルート探索 に反映されるようになります。(「距離優先」での探索を除く)

- ●学習した道を探索に反映させる度合いの 設定ができます。[\(P.56](#page-56-3))
- ルート学習のデータは、以下の場合に消去されます。
	- • 「ルート学習結果の初期化」を行ったとき[\(P.171](#page-171-4))
	- 地図更新を行ったとき

#### ■ **意図しないルートが探索されるときは**

効率の良い道よりも、学習した道を優先し てルート探索されている場合があります。

- ●通りたい道を何度か通ると学習し、その 道を優先して通るルートが探索される ようになります。
- ●「ルート学習結果の初期化」([P.171](#page-171-4))を 行うと、効率の良い道を優先して通る ルートが探索されるようになります。

# 案内ルート く 再探索後 のルート 爾 学習した道がルート探索に 反映されるようになる **FEE**

本機の

# **細街路探索について**

出発地・経由地・目的地周辺は、道幅3 m以上5.5 m 未満の細い道路も含めてルートを探索します。 走行できない道路、または交通規制により通行 を禁止している道路も含めたルートを探索 する場合があります。必ず、実際の交通規制 や道路標識などに従って運転してください。

● 細街路上のルートは、一般道のルートとは 異なる色で表示されます。

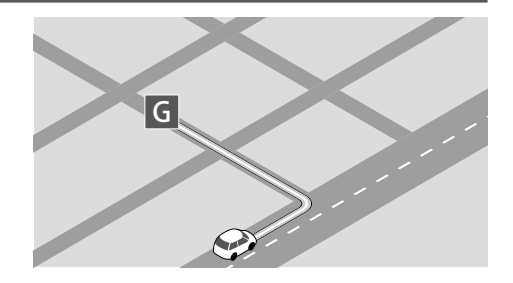

# <span id="page-71-0"></span>**曜日時間規制探索について**

月・曜日・時間による規制を考慮したルートを 探索します。

規制があっても案内することがありますので、 必ず、実際の交通規制や道路標識などに従って 運転してください。

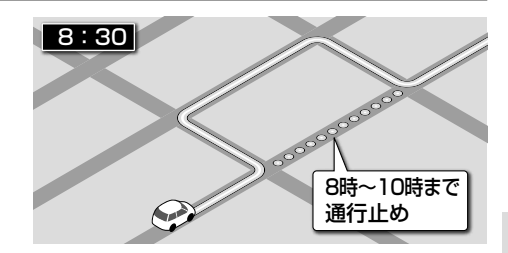

# <span id="page-71-1"></span>**VICS 考慮について**

FM VICSの渋滞/規制情報を基に、渋滞/規 制を避けたルートを探索します。

- ETC2.0車載器を接続すると、ETC2.0の 渋滞/規制情報も考慮して、渋滞/規制の場 所を避けたルートを探索します。
- ●現在地から遠く離れた場所の渋滞/規制の 情報は、考慮されない場合があります。
- ●渋滞/規制情報を基にVICS考慮する/ しないの設定ができます。

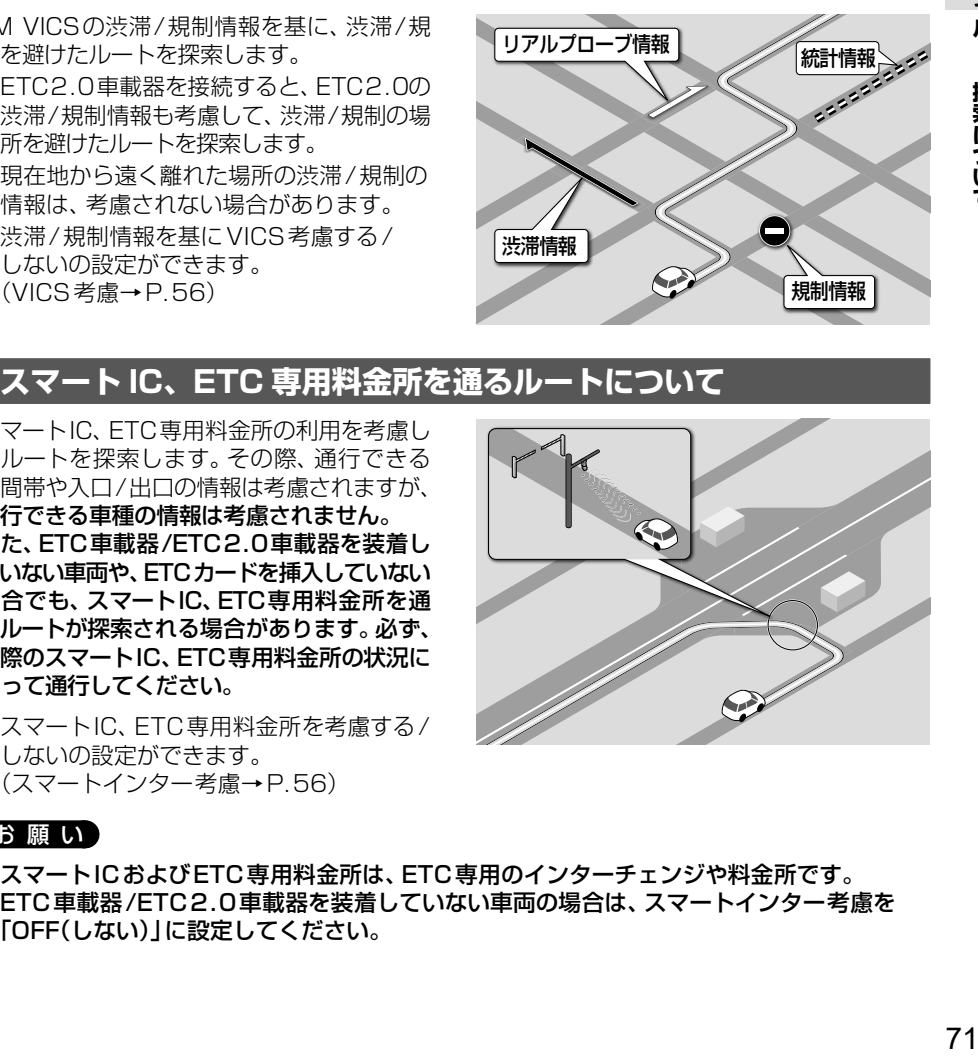

# <span id="page-71-2"></span>**スマート IC、ETC 専用料金所を通るルートについて**

スマートIC、ETC専用料金所の利用を考慮し たルートを探索します。その際、通行できる 時間帯や入口/出口の情報は考慮されますが、 通行できる車種の情報は考慮されません。 また、ETC車載器/ETC2.0車載器を装着し ていない車両や、ETCカードを挿入していない 場合でも、スマートIC、ETC専用料金所を通 るルートが探索される場合があります。必ず、 実際のスマートIC、ETC専用料金所の状況に 従って通行してください。

●スマートIC、ETC専用料金所を考慮する/ しないの設定ができます。 (スマートインター考慮→[P.56](#page-56-5))

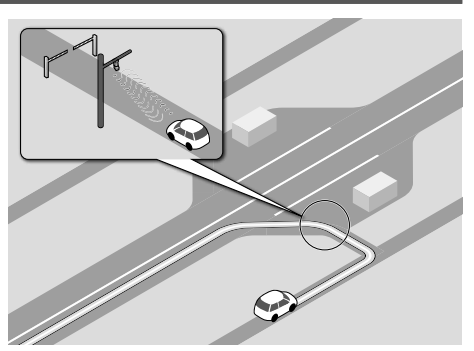

#### お願い

● スマートICおよびETC専用料金所は、ETC専用のインターチェンジや料金所です。 ETC車載器/ETC2.0車載器を装着していない車両の場合は、スマートインター考慮を 「OFF(しない)」に設定してください。
# **ルート案内について**

# **音声案内について**

音声案内の「太字の下線」部は、走行するルートによって案内が異なります。

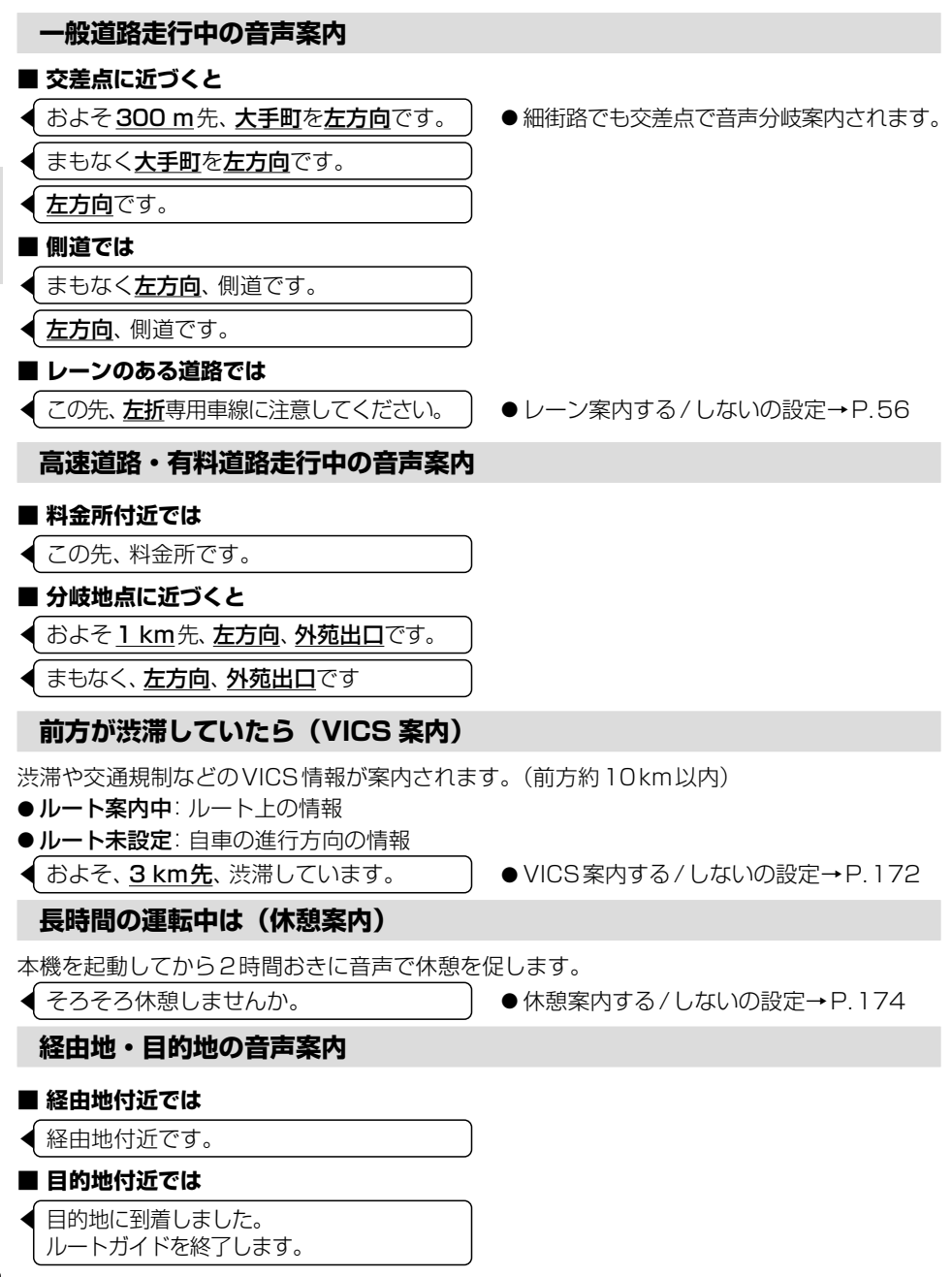

# ルート案内中に、現在地画面[\(P.44](#page-44-0))で MAP を押す

●次の分岐交差点などが案内されます。

# **ルート案内中の曜日時間規制探索**

ルート上の現在地周辺の月・曜日・時間による 規制を常に確認し、それを考慮したルートに 変更されます。

規制があっても案内することがありますの で、必ず、実際の交通規制や道路標識などに 従って運転してください。

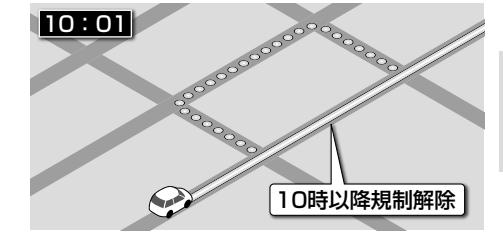

# **ルート案内中の VICS 自動再探索(スイテルート案内)**

FM VICSの渋滞/規制情報[\(P.81](#page-81-0))を受信 すると、渋滞/規制を考慮したルートに変更さ れます。

- ETC2.0車載器を接続すると、ETC2.0の 渋滞/規制情報も考慮して、渋滞/規制を避 けたルートを探索します。
- ●実際の道路状況によっては、早く着くとは 限りません。
- 渋滞/規制情報を基にVICS考慮する/しない の設定ができます。 (VICS考慮→[P.56\)](#page-56-1)

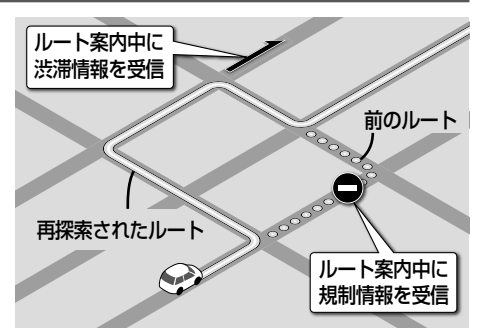

# **ルートから外れたときの自動再探索**

ルートを外れても、自動的に再探索します。

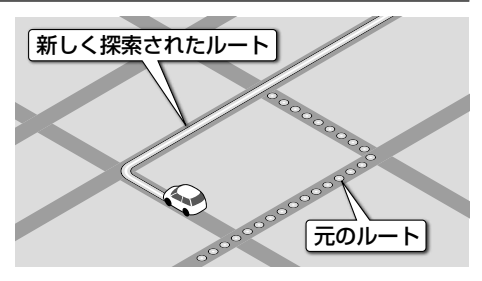

# **新しいルートと前のルートを比較する(新旧ルート比較)**

VICS自動再探索が行われた場合は、変更後 のルートと変更前のルートを約8秒間表示 します。(新旧ルート比較)

表示中に、新ルートで案内 / 元ルートで案内 で どちらのルートを案内させるかを選んでくだ さい。表示が消えるまで何も操作しないと、 新旧ルート自動選択([P.171\)](#page-171-0)で設定され たルートで案内を開始します。

- ●新旧ルート比較をしない場合があります。
	- • 変更前のルートを通行できないとき (通行止め、規制など)
	- • 現在地から約30 kmより先のルートが 変更されたとき
- ●新旧ルート比較画面を表示する/しないの 設定→[P.171](#page-171-1)

距離・所要時間の元ルートからの比較、および 次の分岐までの距離が表示されます。

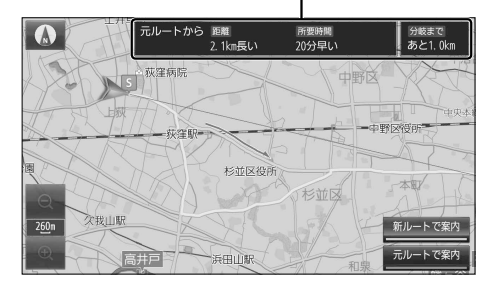

# **探索条件を変更してもう一度ルートを探索する**

- 1 ランチャー[\(P.46](#page-46-0))から 再探索 を選ぶ
- 2 再探索条件を選ぶ
	- ●選んだ条件で再探索します。
	- ●経由地がある場合は、次の経由地まで のルートが再探索されます。
	- 探索条件について→[P.70](#page-70-0)

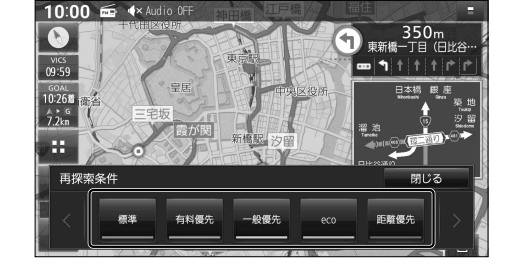

# **走行中の道路を誤って認識したとき(道路切替)**

高速道路と一般道路が隣接しているときは、 道路を誤認することがあります。

例:実際は高速道路を走行中なのに自車マーク は一般道路を走行中と表示されている場合 など

そのような場合に、下記の操作を行い、手動 で地図のマッチングを切り替えて、正しい 道路に修正します。

# 

- ランチャー([P.46\)](#page-46-0)から 道路切替 を選ぶ
- そのまましばらく走行すると、道路 (高速道路/一般道路) を切り替えて再探索されます。
- ●道路切替は、隣接する並行な道路を対象としています。一般道路同十の切り替えはできません。

# **逆走注意アラーム・逆走検知警告**

#### **SA/PA に駐車したときは**

駐車して車のエンジンを止めたあとに、再び エンジンをかけて発進させると、逆走しない よう事前に注意を促します。

● 逆走注意アラームの設定→[P.172](#page-172-1)

#### (お知らせ)

● SA/PAによっては、案内されない場合が あります。

#### **高速道路や料金所などで逆走を検知すると**

IC/JCTなどの合流部、SA/PAの入口・出口、 高速道路の出口部などで逆走を検知すると、 逆走のおそれがある旨を警告案内します。

- ●逆走してしまった場合は、安全な場所 (路側帯など)に停車し、路側帯に設置され た非常電話などから、道路を管轄する管制 センターなどに指示をあおいでください。
- 逆走注意アラームの設定に連動して、 警告をする/しないの設定が切り替わります。 [\(P.172](#page-172-1))
- ●詳しくは[、P.210](#page-210-0)をご覧ください。

#### **逆走検知警告を消去するには**

#### 解除 を選ぶ

#### (お知らせ)

- ●逆走検知警告は、都市高速・都市間高速道路などで案内されます。
- ●SA/PAによっては、案内されない場合があります。
- ●すべての場所、すべての場合での逆走検知を保証するものではありません。
- ●「出荷状態に戻す」[\(P.175](#page-175-0))の操作を行うと、「ここでは案内しない」の設定もお買い上げ時 の状態に戻ります。

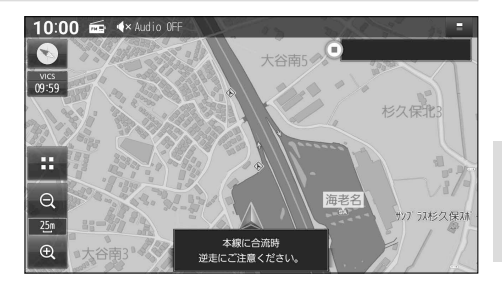

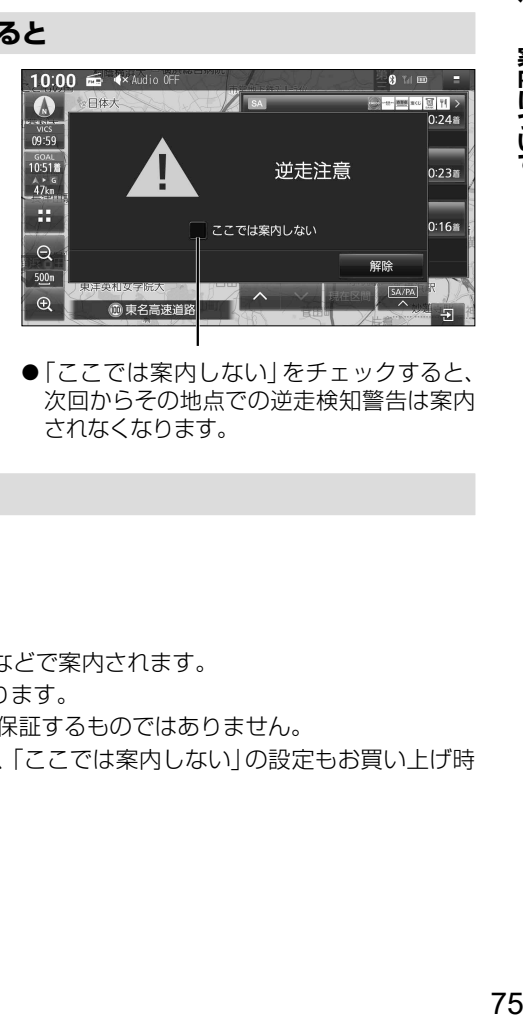

●「ここでは案内しない」をチェックすると、 次回からその地点での逆走検知警告は案内 されなくなります。

# **地点を登録する(登録地)**

# **登録地について**

登録地は、最大900 件まで登録できます。(自宅を含む) ●登録された地点は、 マークで表示されます。

# **登録地リストを表示する**

登録地のリストから、登録地の地点の表示、 編集、新規登録、削除ができます。

- 1 ナビ情報・設定メニュー[\(P.21](#page-21-0))から ナビ設定 を選ぶ
- 2 ナビ設定メニューから 登録地 を選ぶ
	- ●登録地リストが表示されます。

# **地点を登録する**

#### **カーソルの地点を登録する**

- 1 地図モード画面から、 登録したい場所にカーソルを合わせ、 設定 を選ぶ
- 2 地点メニュー[\(P.46](#page-46-1))から 地点登録 を選ぶ
	- ●カーソルの位置(地点)が登録されます。

#### **現在地を登録する**

現在地画面を表示させ、 ランチャー([P.46\)](#page-46-0)から 地点登録 を選ぶ

●現在地が登録されます。

#### <span id="page-76-0"></span>■ **登録地リスト**

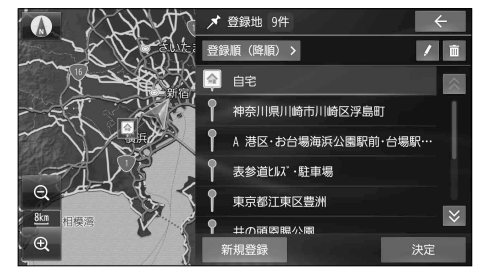

# **登録地リストから地点を登録する**

#### 1 登録地リスト(上記)から|新展会録を選ぶ

#### 2 地点を検索する

- ●検索方法は「行き先を探す」と同じです。  $(P$  $60~65)$  $60~65)$  $60~65)$
- 現在地付近:現在地付近の地図を表示\*1
- HI発地付近: 出発地付近の地図を表示\*2
- 目的地付近の地図を表示\*2
- 地図: 最後に表示していた地図を表示
- \*1 ルート未設定時のみ
- \*2 ルート案内中のみ
- 3 登録したい場所にカーソルを合わせ、 設定 を選ぶ

#### 4 保存を選ぶ

●地点が登録されます。

# **登録地リストから目的地・経由地を設定する**

- 1 登録地リスト(上記)から目的地・経由地に設定したい登録地を選択して、阪定を選ぶ
	- ●地図が表示されます。
	- 登録地リスト(上記)の / または 面 が点灯している場合は、消灯させてから操作してください。

# 2 検索した施設を、目的地・経由地に設定する[\(P.66\)](#page-66-0)

# **登録地を消去する**

#### **登録地リストから消去する**

- 1 登録地リスト([P.76\)](#page-76-0)から を選ぶ
	- ■ が点灯します。
- 2 消去したい登録地のチェックボックス をONにして、罹**急 ▶ 底面**を選ぶ
	- ●タッチするごとにON/OFFが切り替わ ります。
	- ●選択した登録地が消去されます。
	- 全選択: すべての登録地を選択する

#### **地点編集画面から消去する**

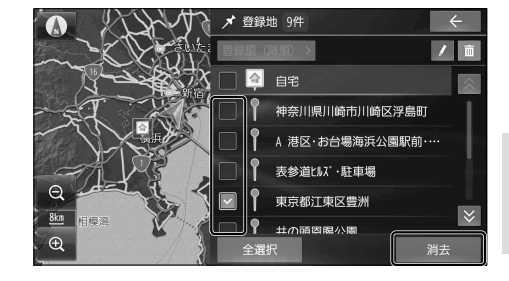

1 消去したい登録地の地点編集画面を表示させる(下記)

#### 2 地点編集画面から解決 ▶ 限功を選ぶ

●登録地が消去されます。

**登録地の情報を見る**

**地点メニューから情報を見る**

- 1 登録地にカーソルを合わせ、 設定 を選ぶ
- 2 地点メニュー([P.46](#page-46-1))から 地点編集 を選ぶ

# **情報・設定メニューから情報を見る** 1 登録地リスト[\(P.76\)](#page-76-0)から ノを選ぶ ● / が点灯します。

2 リストから登録地を選び、 編集を選ぶ

<span id="page-77-0"></span>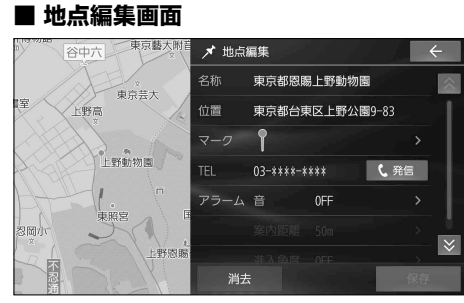

● 登録地の情報は編集できます。([P.78\)](#page-78-0)

■ **地点編集画面**

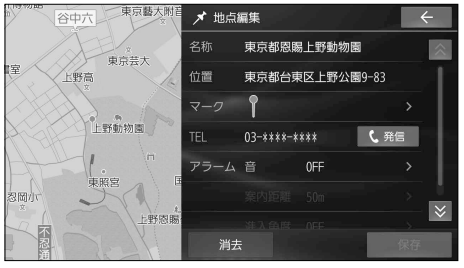

● 登録地の情報は編集できます。([P.78\)](#page-78-0)

# <span id="page-78-0"></span>**登録地を編集する**

各項目を編集し(下記)、保存を選ぶ

●必ず、保存 を選んで編集内容を保存してく ださい。

#### **名称を編集する**

1 地点編集画面[\(P.77\)](#page-77-0)から 「名称」の欄を選ぶ

# 2 地点を編集し、 ⊘ を選ぶ

● 全角64文字(半角128文字)まで ● 文字入力のしかた→[P.194](#page-194-0)

#### **位置を変更する**

- 1 地点編集画面[\(P.77\)](#page-77-0)から 「位置」の欄を選ぶ
- 2 地図をスクロールさせて 位置を変更し、 医定 を選ぶ

#### **マークを変更する**

- 1 地点編集画面[\(P.77\)](#page-77-0)から 「マーク」の欄を選ぶ
- 2 リストからマークを選び、 決定 を選ぶ

#### **電話番号を変更する**

- 1 地点編集画面[\(P.77\)](#page-77-0)から 「TEL」の欄を選ぶ
- 2 電話番号を入力し、 ⊘ を選ぶ

■ **雷話をかける**(ハンズフリー接続中のみ)

#### 地点編集画面から 緊冒を選ぶ

- 登録地の電話番号に電話をかけます。
- 通話中の操作について [\(P.141\)](#page-141-0)

# **アラームを設定する**

設定した方向から、設定した距離まで近づくと、 アラームでお知らせします。

# ■**アラームの音を設定する**

[お買い上げ時の設定: OFF(鳴らさない)]

- 1 地点編集画面[\(P.77](#page-77-0))から 「アラーム 音」の欄を選ぶ
- 2 アラーム1 ~ アラーム9 から アラームを選び、 決定を選ぶ
	- ●アラームを選ぶと、選んだアラームの 音が出力されます。
	- OFF を選ぶと、アラーム音がOFFに設定 されます。

#### ■**アラームを鳴らす距離を設定する**

- [お買い上げ時の設定: 50 ml
- 1 地点編集画面[\(P.77](#page-77-0))から 「アラーム 案内距離」の欄を選ぶ
- 2 50 m / 100 m / 300 m / 500 m から距離を選ぶ

■**アラームを鳴らす方向を設定する** [お買い上げ時の設定:OFF(全方向)]

- 1 地点編集画面[\(P.77](#page-77-0))から 「アラーム 進入角度」の欄を選ぶ
- 2 の で進入角度を選び、 決定 を選ぶ

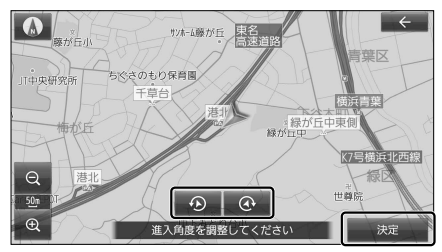

● 進入角度が設定された状態で 「アラーム 進入角度」の欄を選ぶと、 「OFF(全方向)」になります。

# **VICS情報を見る**

# **VICS について**

渋滞・事故などの影響による規制、目的地までの所要時間などの道路交通情報をナビゲーション に送信するシステムです。

#### ●本機では、FM VICS(FM多重放送)を受信できます。

• 選局した放送局からの電波が弱い場合は、FM-VICSを受信できません。

● ETC2.0車載器を接続すると、ETC2.0サービス(電波ビーコン5.8 GHz)からVICS情報 を受信できます。

※本機は光ビーコンに非対応です。また、ビーコン受信機の接続もできません。

#### (お知らせ)

- 渋滞情報に関する設定は→[P.173](#page-173-0)
- ●新しい情報を受信すると、情報が更新されます。
- GPS信号で現在時刻の情報を受信していないときは、VICS情報を受信できません。
- ●提供されるVICS情報は、あくまでも参考です。最新情報でない場合があります。
- ●提供された情報と異なる場合は、実際の交通規制や道路状況に従ってください。

# **文字表示型の VICS 情報(レベル1)**

#### ■ **FM多重放送を受信すると**

受信しても、自動的に表示されません。 ● 受信した情報を手動で見るには→[P.83](#page-83-0)

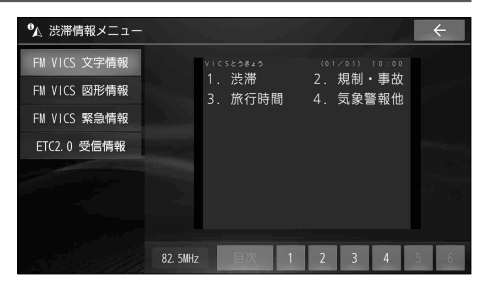

# **図形表示型の VICS 情報(レベル 2)**

#### ■ **FM多重放送を受信すると**

受信しても、自動的に表示されません。

● 受信した情報を手動で見るには→ [P.83](#page-83-0)

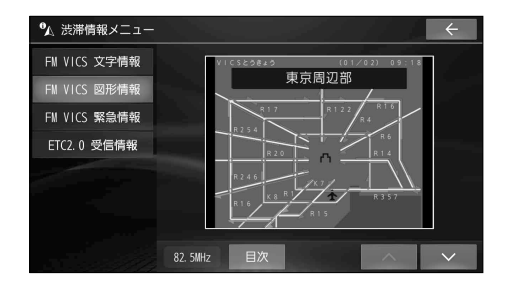

#### **VICS 情報を見る**

# **地図表示型の VICS 情報(レベル3)**

渋滞、規制、駐車場、SA・PA情報(レベル3) を受信すると、自動的に表示されます。

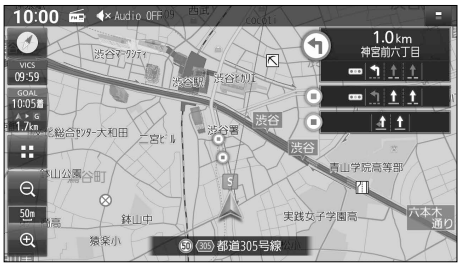

# **VICS タイムスタンプ**

# **VICS** 09:04

情報が提供された時刻が表示されます。

- ●受信した時刻ではありません。
- ●VICS タイムスタンプにタッチすると、 渋滞・規制のある地点(直近)のVICS情報 が案内されます。
	- ルート案内中: ルート上の情報
	- •ルート未設定: 自車の進行方向の情報

#### (お知らせ)

● 遠方の渋滞情報は案内されません。

# **ハイウェイモード時は**

●渋滞・混雑区間:道路を色分けして表示

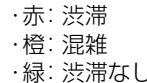

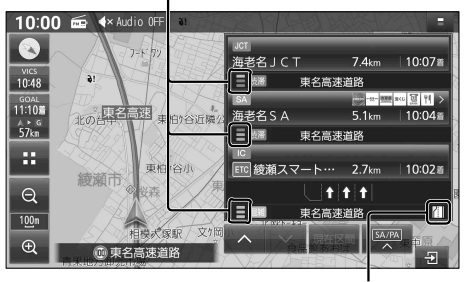

● 規制情報:区間ごとにマークを表示

# **車線ごとの渋滞情報表示**

色分けして地図上に表示されます。 (該当の情報が配信されているエリアのみ) 配信エリアについてはVICSセンターのWebサイト (<https://www.vics.or.jp/>)をご覧ください。

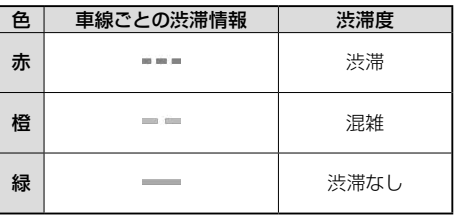

#### ■ **表示例**

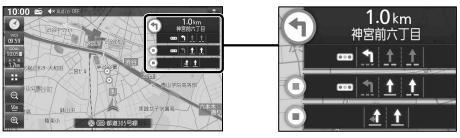

# **VICS 範囲表示**

気象・災害情報を受信すると、対象となる範囲 が薄い黄色で表示されます。

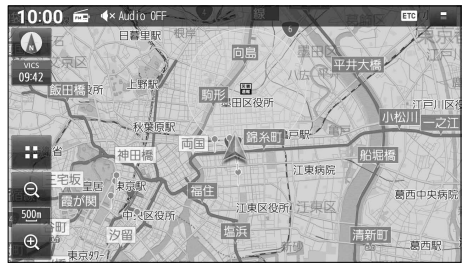

# (お知らせ)

●表示中の地図全体に気象・災害情報がある 場合は、地図画面全体が薄い黄色で表示さ れます。

#### <span id="page-81-0"></span>**渋滞情報**

色分けして地図上に表示されます。 (該当の情報が配信されているエリアのみ) 配信エリアについてはVICSセンターのWebサイト [\(https://www.vics.or.jp/](https://www.vics.or.jp/))をご覧ください。

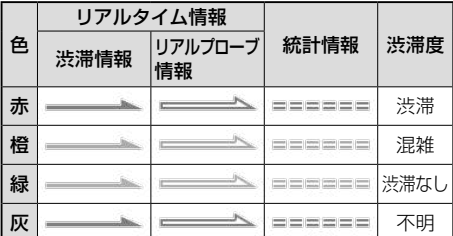

- 表示のしかたを設定できます。[\(P.57\)](#page-57-0)
- 渋滞情報(リアルタイム情報) 道路に設置の車両感知器などで収集した 現在の情報
- リアルプローブ情報(リアルタイム情報) タクシーなどから収集した現在の情報
- 統計プローブ情報 (統計情報) タクシーなどから収集した情報のデータを 統計処理し、渋滞を予測した情報
- ※ プローブ情報とは走行している車から直接収集さ れる「位置」と「時刻」のデータ(走行履歴)です。

**駐車場マーク・SA/PA マーク**

色 一般駐車場 SA PA 状態 青 | 2 | SA | PA | 空車 橙 混雑 赤 満車 黒 P SA PA 不明 赤 P SA PA 閉鎖

● 表示する/しないを設定できます。[\(P.57](#page-57-0))

# **VICS 情報マーク(例)**

地図上の事象・規制マークが表示されます。

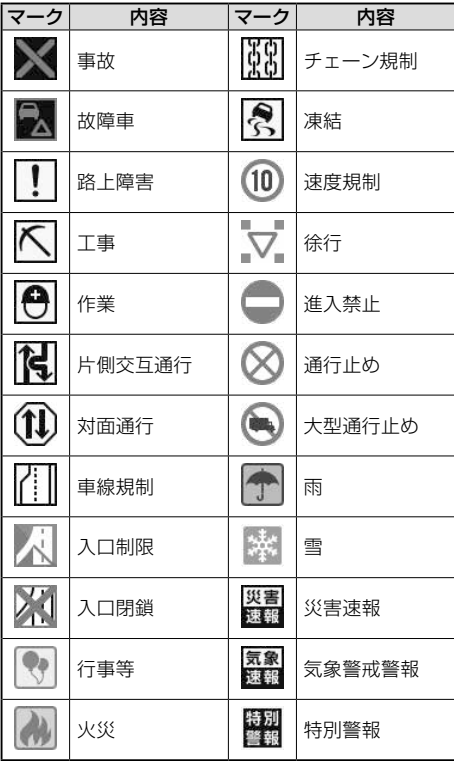

● マークの内容を確認できます。([P.83](#page-83-1))

● 表示する/しないを設定できます。[\(P.57](#page-57-0))

# **ETC2.0 サービスによる VICS 情報**

地図画面に、自動的に一定時間(約7秒~15秒間) 割込み表示されます。音声情報がある場合は、 音声情報も再生されます。

#### ⁃ 優先情報

下記の情報が提供されます。

- • 安全運転支援情報
- •新緊急メッセージ情報\*1
- •注意警戒情報\*<sup>2</sup>

#### ●一般情報

VICの情

**るナビゲーション**

**報 を 見**

下記の情報が提供されます。

- ヤンタ・ネットワーク障害通知情報
- • 多目的情報
- • 広域文字情報
- •長文読み上げ情報
- • 電子標識情報

#### (お知らせ)

- ETC2.0車載器が必要です。
- ●表示中の画面(拡大図表示など)によって、割込み表示や音声情報再生を中断したり、表示 しない場合があります。
- ETC2.0の一般情報を割込み表示する/しない\*<sup>3</sup>の設定→[P.173](#page-173-1)
- \*1 災害発生時は停車や避難等の行動指示のための情報も提供されます。
- \*2 気象急変箇所、路面凍結多発箇所などの注意喚起を文字や画像、音声情報などでお知らせします。
- \*3 割込み表示する/しないの設定にかかわらず、優先情報は割込み表示されます。

**割込み画面(例)**

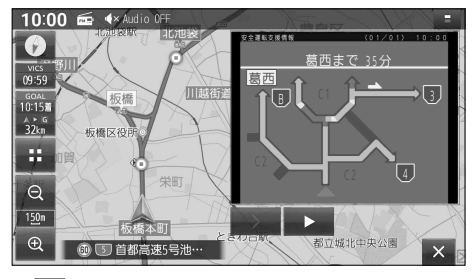

- □:音声情報の停止
- ■:音声情報の再生
- ■: 次のページに切替
- ×: 割込み画面消去

# <span id="page-83-0"></span>**VICS 情報を確認する**

- 1 ナビ情報・設定メニュー[\(P.21\)](#page-21-1)から 渋滞情報 を選ぶ
- 2 渋滞情報メニューから 見たい情報を選ぶ
	- 選んだ情報が表示されます。

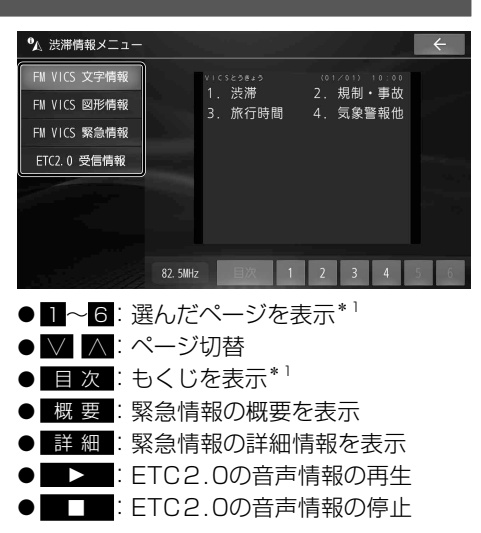

\*1 FM VICS文字情報、FM VICS図形情報のみ

# <span id="page-83-1"></span>**VICS 情報マークの内容を確認する**

#### 1 VICS情報マークをタッチする

●情報が表示されます。

#### 2 詳細を選ぶ

- ●詳細情報が表示されます。
- ●詳細情報が無い場合は、詳細は表示さ れません。

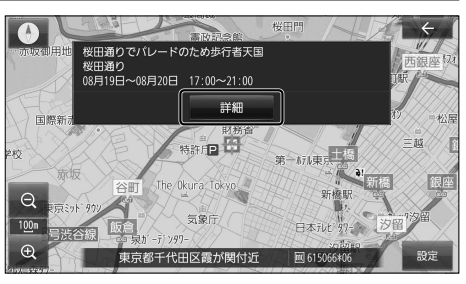

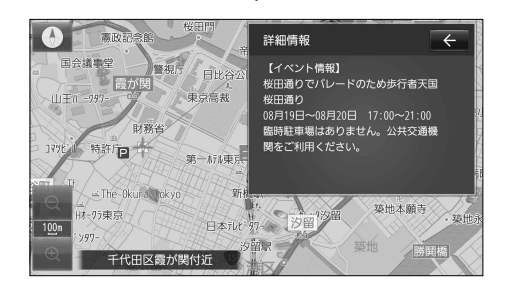

**緊急情報(特別警報)を受信すると**

地図画面を表示中に緊急情報を受信すると、ただちに表示されます。

#### ■ ※ を選ぶと、緊急情報画面が消去され、 地図画面に戻ります。

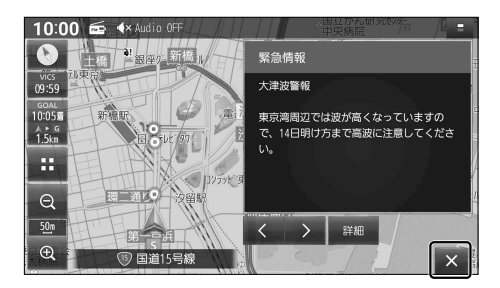

# **再度情報を表示するには**

# 地図画面で を選ぶ

● 緊急情報画面が表示されます。

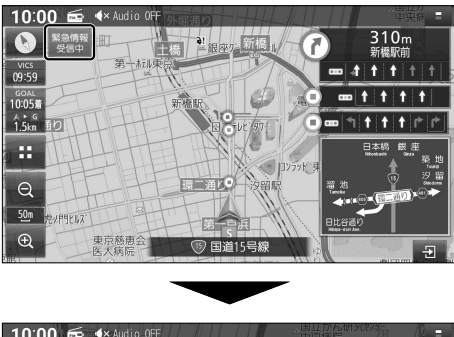

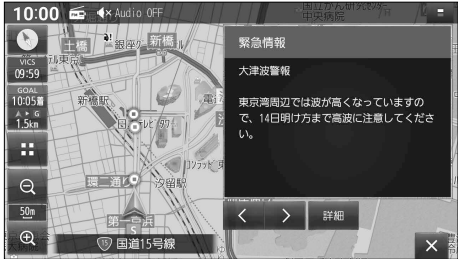

- < ▼: 行を戻す/送る
- **< ▶** : ページ切替
- 詳 細 :詳細情報を表示
- 走行中は、行を戻す/送る、詳細の操作は できません。
- 情報の提供が無い場合は表示されません。

**ナビギー スキー・マン アイス VICの情 報 を 見 る**

# **オーディオ**

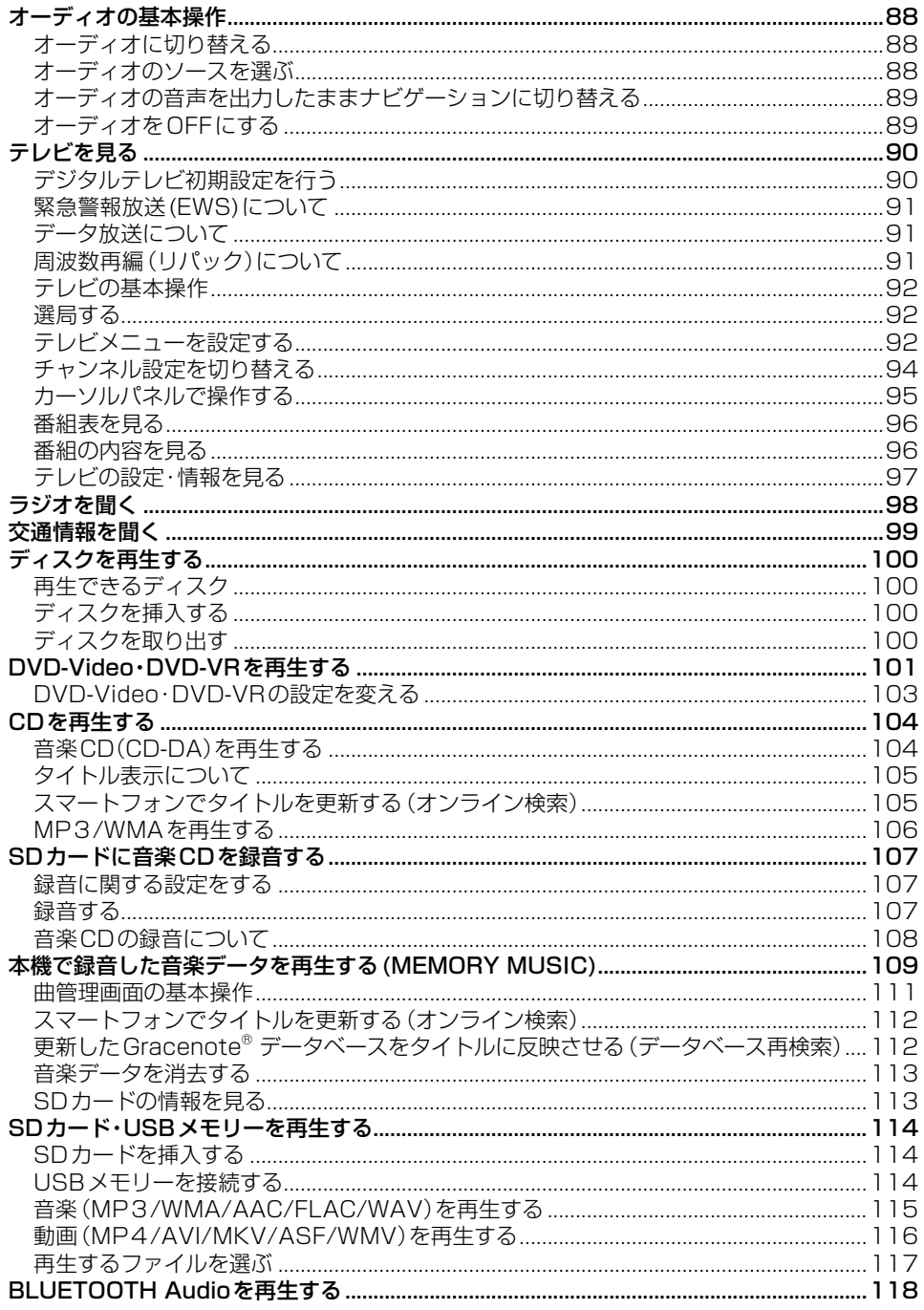

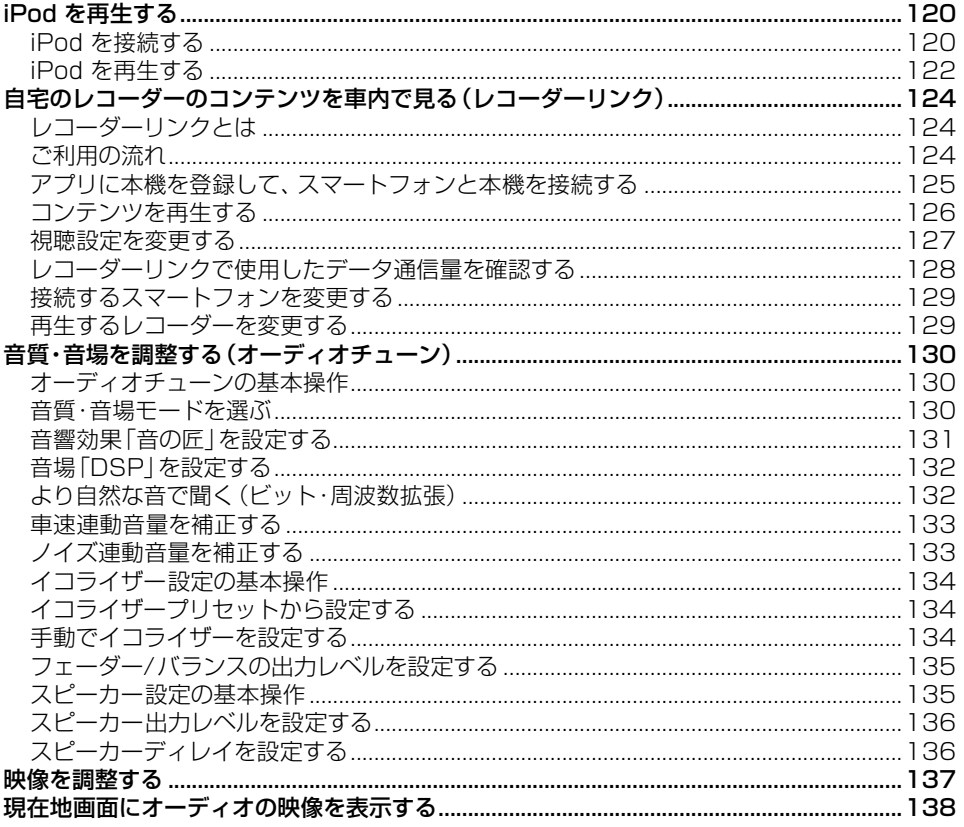

# <span id="page-88-0"></span>**オーディオの基本操作**

- ●走行中は、TV、DVD、SD動画、USB動画、レコーダーリンク<sup>\*1</sup>、HDMI<sup>\*1</sup>の映像は表示 されません。安全な場所に停車し、パーキングブレーキをかけてご覧ください。
- 走行中でも、後席用のモニターには映像が出力されます。 後席用のモニターに出力される映像について→[P.169](#page-169-0)
- \*1 CN-FZ1097 CN-FZ896 CN-FZ796W のみ

# **オーディオに切り替える**

#### AUDIO を押す

- ●オーディオ画面に切り替わります。
- ●オーディオOFFの状態で AUDIO を押すと、オーディオソース一覧 (下記)が表示されます。

# **オーディオのソースを選ぶ**

- 1 オーディオOFFの状態、 またはオーディオ画面表示中に、 AUDIO を押す
	- ●オーディオソース一覧が表示されます。

#### 2 切り替えたいソースを選ぶ

- 選んだソースに切り替わります。
- 全機能一覧[\(P.22](#page-22-0))から選ぶこともで きます。

# **ステアリングオーディオスイッチ で選ぶ**

#### ステアリングオーディオスイッチの MODE を押す

●押すごとにソースが切り替わります。(右記)

#### **OPT ボタンで選ぶ**

セレクトビューバックアイカメラおよび全方位 モニターがどちらも接続されていない場合に 操作できます。

#### 準 備

●オプションスイッチを「AVソース切替」に 設定してください[。\(P.174\)](#page-174-1)

#### OPT を押す

●押すごとにソースが切り替わります。(右記)

#### <span id="page-88-1"></span>■ **オーディオソース一覧**

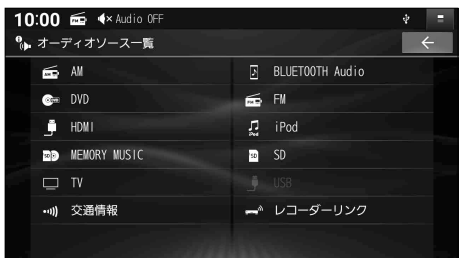

#### ■**ソースの切り替わりかた**  $\bullet$ オーディオOFFのときは MEMORY MUSICに切り替わります。 ●オーディオが交通情報のときは、TVに 切り替わります。 ● 交通情報に切り替えることはできません。 \*1 \*2 MEMORY MUSIC DVD/CD  $\overline{\mathbf{t}}$ \*6 BLUETOOTH Audio FM ∓ \*5 \*5 USB iPod AM ↧ \*1 SD TV  $*3*4$   $\longrightarrow$ レコーダーリンク HDMI \*1 SDカード挿入時のみ \*2 ディスク(DVD/CD)挿入時のみ \*3 CN-FZ1097 CN-FZ896 CN-FZ796 W のみ \*4 ハンズフリー接続時のみ \*5 USBメモリー、iPod 接続時のみ(同時接続不可) \*6 BLUETOOTH Audio機器接続時のみ

# <span id="page-89-0"></span>**オーディオの音声を出力したままナビゲーションに切り替える**

#### オーディオ画面表示中に、 MAP を押す

- ●オーディオの音声を出力したまま、ナビゲーション (現在地画面)に切り替わります。
- ●オーディオ画面に戻るには、AUDIO を押してください。
- ●ナビゲーションの音声・映像のみを出力したいときは、オーディオOFFにしてください。(下記)

#### (お知らせ)

●ナビゲーションの現在地画面に、オーディオ映像を表示させることができます。[\(P.138](#page-138-1))

# **オーディオを OFF にする**

#### **本体ボタンで**

#### AUDIO を約2秒以上押す

 $\bullet$ オーディオがOFFになります。

#### ■**オーディオをONにするには**

#### オーディオOFFの状態で、 AUDIO を約2秒以上押す

⁃ オーディオOFFにしたときに選ばれていたソースに切り替わります。

#### **トップメニューから**

#### トップメニュー[\(P.20\)](#page-20-0)から Audio ON/OFF を選ぶ

●オーディオがOFFになります。

#### ■**オーディオをONにするには**

オーディオOFFの状態で、トップメニュー[\(P.20](#page-20-0))から Audio ON/OFF を選ぶ ⁃ オーディオOFFにしたときに選ばれていたソースに切り替わります。

#### **オーディオ情報・設定メニューから**

#### オーディオ情報・設定メニュー([P.21\)](#page-21-2)から、オーディオ出力 OFF を選ぶ

 $\bullet$ オーディオがOFFになります。

#### ■**オーディオをONにするには**

#### オーディオOFFの状態で、

オーディオ情報・設定メニュー([P.21\)](#page-21-2)から、オーディオ出力 ON を選ぶ ⁃ オーディオOFFにしたときに選ばれていたソースに切り替わります。

# <span id="page-90-0"></span>**テレビを見る**

トップメニュー[\(P.20\)](#page-20-1)、オーディオソース一覧[\(P.88](#page-88-1))または全機能一覧[\(P.22](#page-22-0))から TV を選ぶと、テレビに切り替わります。

# **デジタルテレビ初期設定を行う**

初めてテレビに切り替えたときは、デジタルテレビ初期設定画面が表示されます。 地上デジタルテレビ放送をご覧になる前に、必ずデジタルテレビ初期設定をしてください。

#### 1 郵便番号設定 を選ぶ

- 視聴を選ぶと、自車マーク周辺の地域 が自動的に登録されます。
- ※販売店にて初期設定を行わずに動作確 認を行う場合には、受信確認 を選んでく ださい。
	- 受信確認中は、■ ▶ で物理チャンネル を変更できます。

# 2 お住いの地域の郵便番号を入力し、 視聴 を選ぶ

- 郵便番号を設定することで、地域に密着 したデータ放送(たとえば、地域の天気 予報など)を視聴できるようになります。
- デジタルテレビ初期設定完了です。 地上デジタルテレビ放送をご覧になれます。

# <span id="page-90-1"></span>**デジタルテレビ初期設定を変更する**

デジタルテレビ初期設定画面(上記)は、一度設定すると、「出荷状態に戻す」([P.175\)](#page-175-0)または 「TVの初期化」[\(P.175\)](#page-175-1)の操作をするまで表示されません。 引越しで受信地域が変わったなどの理由で、デジタルテレビ初期設定の項目を変更したい場合 に行ってください。

#### 1 設定画面([P.97\)](#page-97-1)から ユーザー情報設定 を選ぶ

# 2 修正を選ぶ

- 3 お住まいの地域の郵便番号を入力し、 次へ を選ぶ
- ▲ お住まいの都道府県を選ぶ
	- 伊豆、小笠原諸鳥、南西諸鳥鹿児鳥県地域を設定するには
		- 伊豆、小笠原諸島地域: 沖縄・その他の島部 ▶ 東京都島部 を選ぶ
		- 南西諸島鹿児島県地域: 沖縄・その他の島部 ▶ 鹿児島県島部 を選ぶ
- 5 表示された地域を確認して、原石を選ぶ

6 終了 を選ぶ

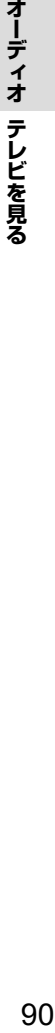

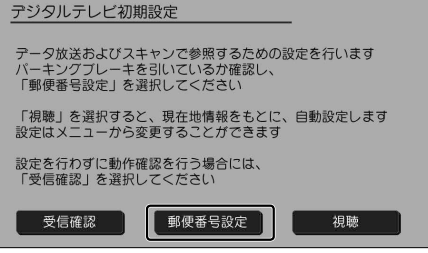

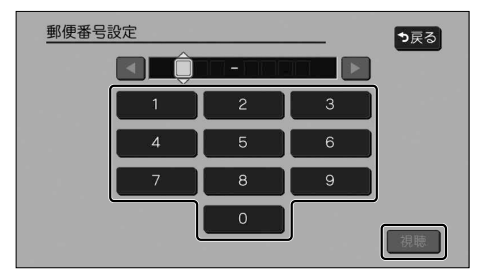

# <span id="page-91-0"></span>**緊急警報放送 (EWS) について**

緊急警報放送(EWS : Emergency Warning System)とは、大規模災害など緊急な出来事が 発生した場合に、緊急警報放送を放送局より送信して、視聴者にいち早く情報を知らせる放送 システムです。

#### **緊急警報放送 (EWS) を受信したら**

自動的に緊急警報放送に切り替わります。

- ●TV以外のソースを選んでいても、緊急警報放送が開始されると、自動的に緊急警報放送に 切り替わる場合があります。
- ●緊急警報放送が終了しても、テレビ画面のままになります。(元のソースには戻りません。) 元に戻すには、手動で切り替えてください。
- 走行中、緊急警報放送は表示できません。 車を安全な場所に停車し、パーキングブレーキをかけてご覧ください。
- ●視聴中の放送局以外で緊急警報放送を開始しても、自動的には切り替わりません。
- ●緊急警報放送の試験放送では動作しません。

# **データ放送について**

- 情報量が多いときは、表示に時間がかかる場合があります。
- ●双方向データサービスやワンセグのデータ放送には対応していません。

# **周波数再編(リパック)について**

周波数再編により、これまで視聴できたチャンネルが映らなくなった場合は、チャンネル設定 をユーザープリセットに切り替えて「スキャン」を行ってください。[\(P.93](#page-93-0))

# <span id="page-92-0"></span>**テレビの基本操作**

- テレビ視聴中に画面をタッチすると、選局パネルが表示されます。
- ●約5秒間何も操作しないと、選局パネルは自動的に消去されます。

#### <span id="page-92-1"></span>■ **選局パネル**

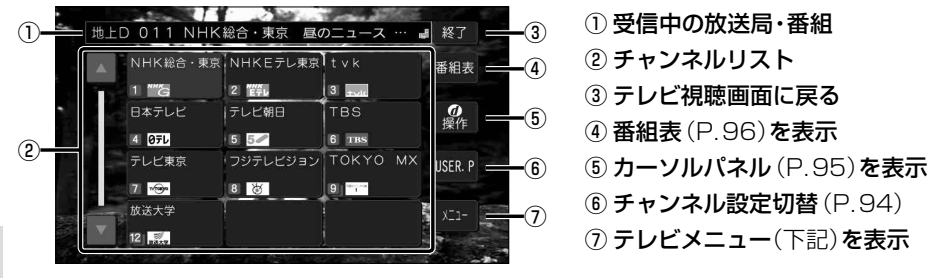

# **選局する**

# チャンネルリスト(上記)から選ぶ

- ●選んだチャンネルに切り替わります。
- ●同じチャンネルで複数の番組が放送されている場合は、チャンネルをタッチするたびに番組 が切り替わります。

#### **ステアリングオーディオスイッチで選局するには**

# ステアリングオーディオスイッチの > / < を押す

●押すごとに1チャンネルずつ切り替わります。

# **テレビメニューを設定する**

#### 選局パネル(上記)から メニュー を選ぶ

●テレビメニューが表示されます。

#### <span id="page-92-2"></span>■ **テレビメニュー**

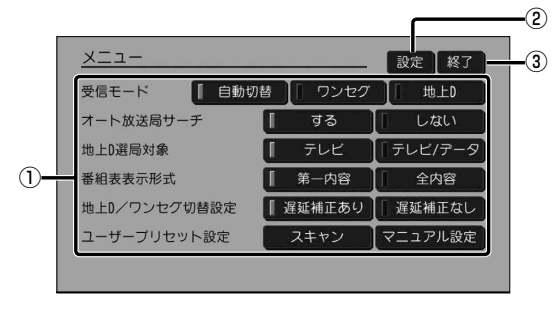

- ① テレビメニューを設定([P.93](#page-93-1))
	- ② テレビの設定・情報を見る[\(P.97](#page-97-1))
	- ③ テレビ視聴画面に戻る

# <span id="page-93-1"></span>**テレビメニューを設定する(続き)**

[太字: お買い上げ時の設定]

<span id="page-93-3"></span><span id="page-93-2"></span><span id="page-93-0"></span>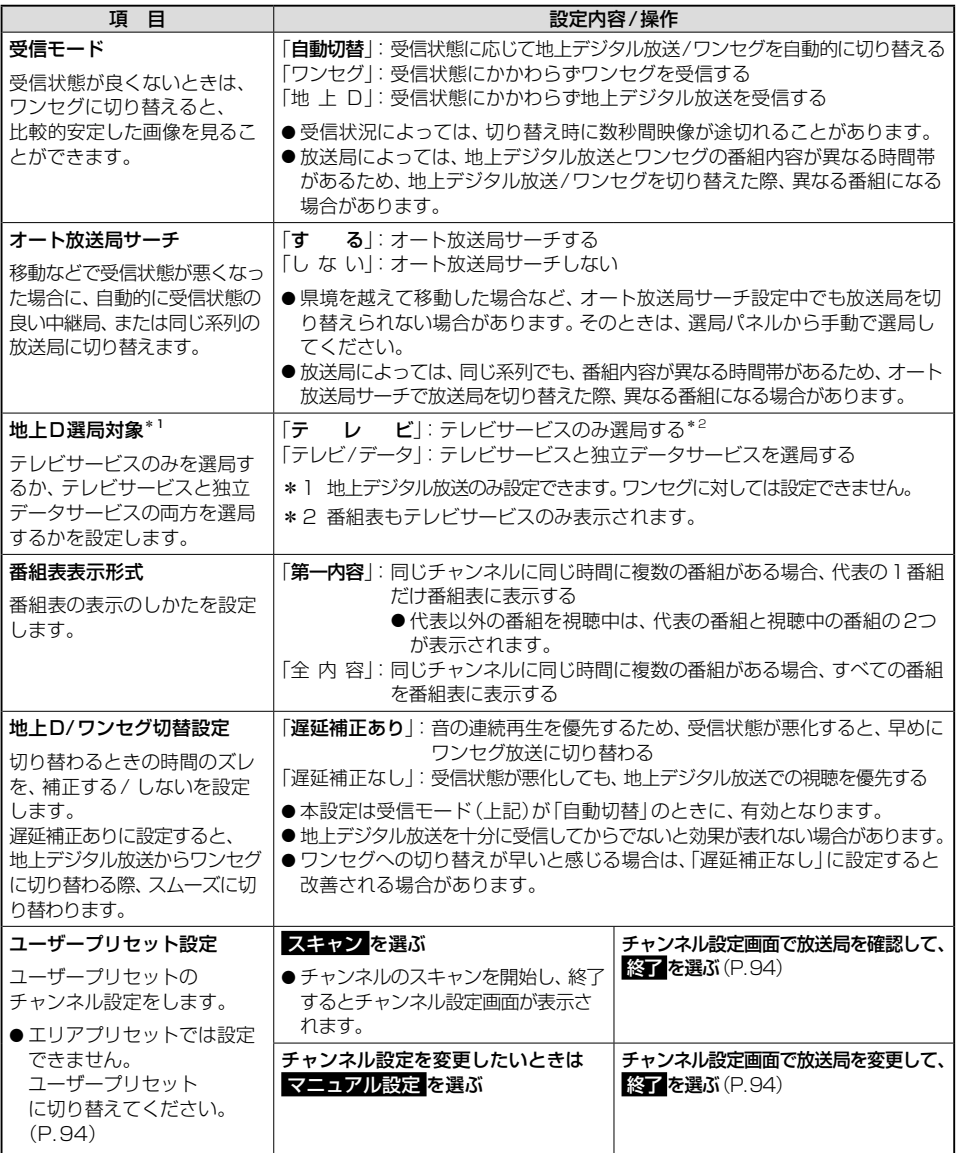

# <span id="page-94-1"></span><span id="page-94-0"></span>**チャンネル設定を切り替える**

# 選局パネル [\(P.92\)](#page-92-1)から USER2 (または AREA.2)を選ぶ

●選ぶごとに、エリアプリセットとユーザープリセットが切り替わります。 AREA.P (エリアプリセット):自動的に自車位置周辺の放送局を表示するチャンネルリスト USER.P (ユーザープリセット):手動で放送局をスキャンして設定したチャンネルリスト[\(P.93\)](#page-93-2) [お買い上げ時の設定:エリアプリセット]

> ■: エリアプリセット :ユーザープリセット

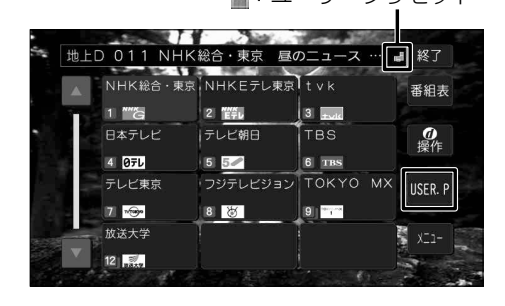

# **初めてユーザープリセットに切り替えたときは**

「ユーザープリセットが未設定です スキャンしますか?」というメッセージが表示されます。 下記の手順でチャンネルを記憶させてください。

#### 1 はい を選ぶ

- ●チャンネルのスキャンを開始し、終了 したらチャンネル設定画面が表示され ます。
- 2 各チャンネルの放送局を確認して、 終了 を選ぶ
	- ●チャンネルを記憶し、チャンネル設定 を終了します。
	- 戻る を選ぶと、「チャンネル設定の変更 を破棄しますか?」というメッセージが 表示されます。

はい を選ぶと、スキャン結果や変更した 内容が破棄されます。

#### <span id="page-94-2"></span>■ **チャンネル設定画面**

チャンネル番号 放送局名

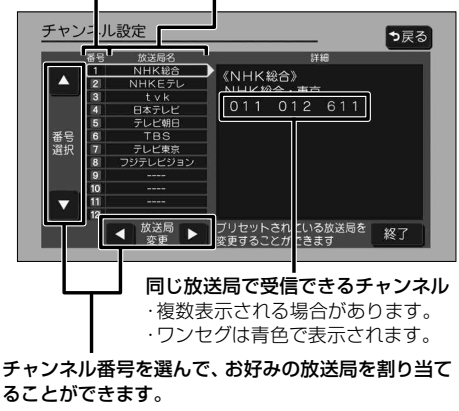

 $\blacksquare$ : チャンネル番号を選択 ■ ▶: 放送局名を選択

# <span id="page-95-1"></span><span id="page-95-0"></span>**カーソルパネルで操作する**

# 選局パネル [\(P.92](#page-92-1))から ※ を選ぶ

●カーソルパネルが表示されます。

■ **カーソルパネル**

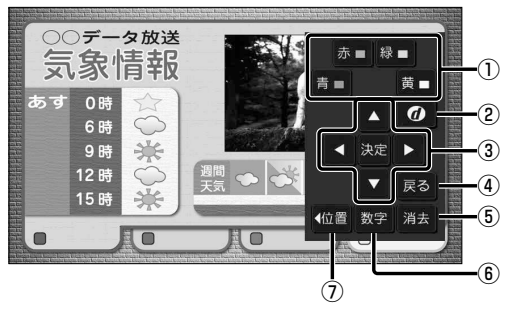

- ① カラーボタンで項目を選択する
- (2) データ放送を見る\*1
- ③ カーソルで項目を選択・決定する
- ④ 1つ前の状態に戻る
- ⑤ カーソルパネルを消去する
- ⑥ 数字パネルに切替(下記)
- ⑦パネルの表示位置を移動(画面左/右)

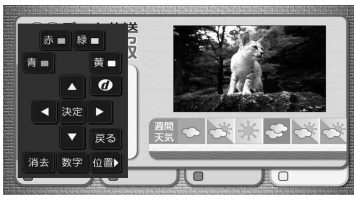

\*1 データ放送表示中に、カーソルパネルから 2 を選ぶとデータ放送が消去され、通常の放送に戻ります。

- **数字パネル** ○○データ放送  $\overline{1}$ 気象情報  $\overline{4}$  $\bigcap$ あす 0時  $\overline{8}$ 6時  $10/0$  $11/*$  $12/#$ \* 9時 Ċ 12時 決定 戻る = ② 兴 15時 √位置 操作 消去 ③  $\square$  $\Box$  $\sqrt{2}$  $\frac{1}{6}$   $\frac{1}{6}$   $\frac{1}{6}$
- (1) 数字を入力する \*1 ② 1つ前の状態に戻る ③ 数字パネルを消去する ④ カーソルパネルに切替(上記) ⑤ 入力した内容に決定する
- ⑥パネルの表示位置を移動(画面左/右)

\*1 データ放送が表示されていない状態で操作すると、選んだ番号のチャンネルに切り替わります。

# <span id="page-96-1"></span><span id="page-96-0"></span>**番組表を見る**

# 選局パネル[\(P.92\)](#page-92-1)から 番組表 を選ぶ

●番組表が表示されます。

#### ■ **番組表**

表示形式の設定をすると、1番組のみ表示するか、すべての番組を表示するかを選べます。[\(P.93](#page-93-3))

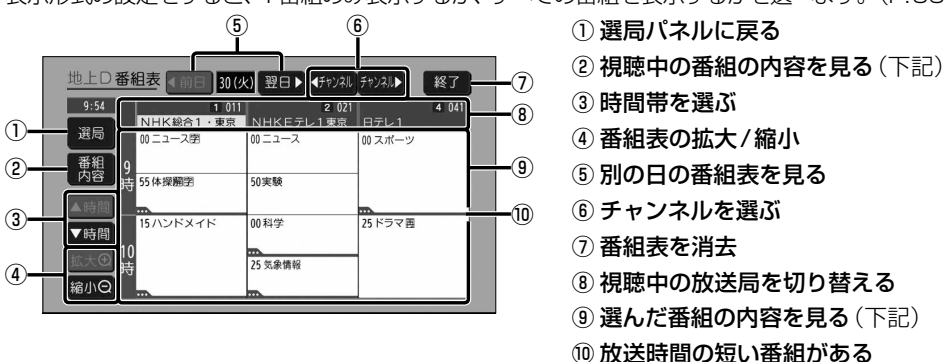

- ●雷源を入れた直後は、番組表が表示されるまで約1分かかる場合があります。
- ●受信可能な放送局の番組表が表示されない場合は、その局を選ぶと表示されます。 (数分かかることがあります。)
- ●地上デジタル放送は7日分まで、ワンセグは10番組まで表示されます。

# **番組の内容を見る**

#### **視聴中の番組の内容を見る**

#### 番組表(上記)から 番組内容 を選ぶ

● 視聴中の番組の内容が表示されます。

#### ■ **番組内容**

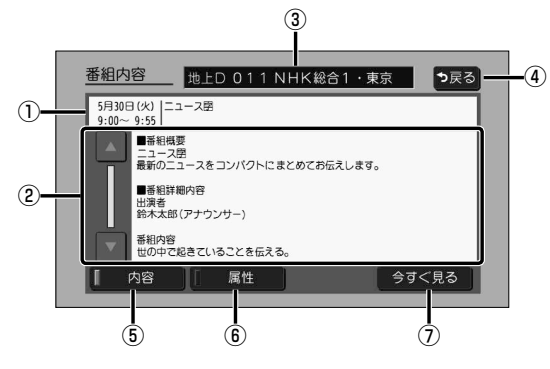

# **選んだ番組の内容を見る**

番組表(上記)から番組を選ぶ

- 選んだ番組の内容が表示されます。
- ③ ① 放送日・放送時間・番組名を表示

タッチすると番組が表示されます。

- ② 内容表示欄
- ③ 放送局名を表示
- ④ 番組表に戻る(上記)
- ⑤ 番組内容を表示
- ⑥ 番組属性(詳細な情報)を表示
- ⑦ 内容表示中の番組を見る (放送中の場合のみ)

# <span id="page-97-1"></span><span id="page-97-0"></span>**テレビの設定・情報を見る**

- 1 テレビメニュー画面[\(P.92\)](#page-92-2)から 設定 を選ぶ
- 2 設定・確認したい項目を選ぶ ● 終了:テレビの視聴画面に戻る

#### ■ **設定画面**

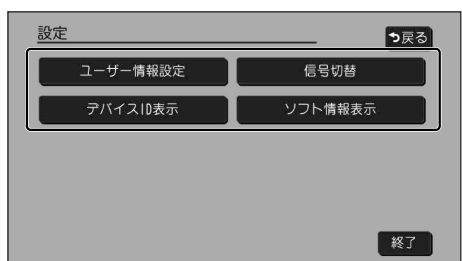

# 3 各項目を設定・確認する

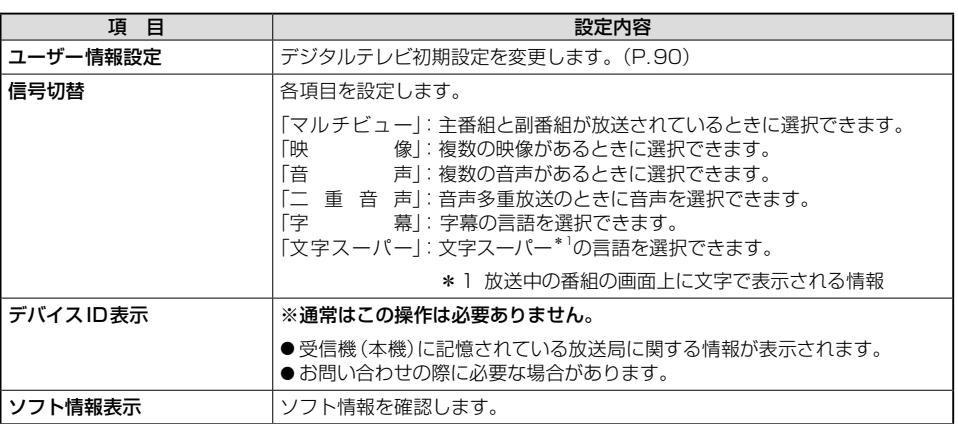

# <span id="page-98-0"></span>**ラジオを聞く**

トップメニュー[\(P.20\)](#page-20-1)、オーディオソース一覧[\(P.88](#page-88-1))または全機能一覧[\(P.22](#page-22-0))から FM ・ AM のいずれかを選ぶと、ラジオに切り替わります。

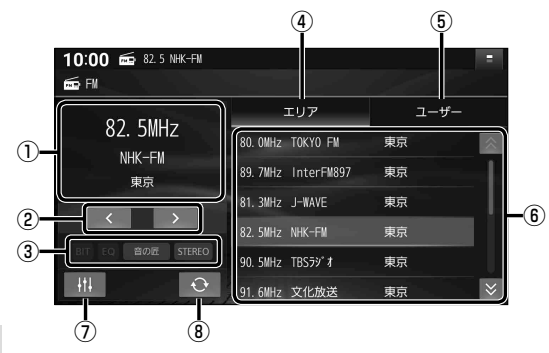

# **リストから選局する**

# 放送局リストから、放送局を選ぶ

●選んだ放送局に切り替わります。

#### **周波数で選局する**

#### ■ < ▶ で周波数を切り替える

●「ピッ」と音が鳴るまでタッチし続けると、 自動的に選局を開始し、受信すると止まり ます。(シーク選局)

# **エリアモードに切り替える**

#### エリア を選ぶ

● 自車位置周辺の放送局リストが表示されます。

**ユーザーモードに切り替える**

#### ユーザー を選ぶ

- プリヤットした放送局リストが表示されます。
- ●お好みの放送局を登録できます。 (プリセットメモリー→右記)

#### (お知らせ)

- ●受信したい放送局が放送局リストに無い場合は、周波数で選局してください。
- ●受信雷波の弱い地域では、シーク選局できないことがあります。
- ●エリアモードの放送局リストは本機に収録されている情報に基づいて表示されるため、 下記のような場合があります。
	- •放送局が表示されない / 実際とは異なる放送局が表示される
	- • リストに表示されている放送局を選択しても、切り替わらない(放送を受信できない)
	- • リストに表示されている放送局とは異なる放送局に切り替わる
- ●周波数再編により、これまで受信できた放送局が受信できなくなった場合は、新しい周波数 をプリセットのリストに記憶させてください。
- ① 受信中の放送局を表示
- ② 周波数切替
- ③ オーディオの設定などを表示
- ④ エリアモードに切替
- ⑤ ユーザーモードに切替
- ⑥ 放送局リスト
	- ⑦ オーディオチューン([P.130](#page-130-1))
	- ⑧ エリア更新

#### **放送局をリストに記憶させる (プリセットメモリー)**

- ユーザーモード(左記)で行ってください。
- 1 周波数で選局する(左記)
- 2 放送局リストの登録したい枠を 約1秒以上タッチする
	- ●選局された放送局が、選んだ枠に登録 されます。

#### **放送局リストを更新する**

エリアモード(左記)で使用中、自車が走行した ために、放送局が受信エリアから外れた場合は、 下記操作で受信エリアを更新してください。

#### ■ で を選ぶ

●自車位置周辺の放送局リストに更新されます。

# <span id="page-99-0"></span>**交通情報を聞く**

トップメニュー[\(P.20\)](#page-20-1)、オーディオソース一覧([P.88](#page-88-1))または全機能一覧([P.22](#page-22-0))から 交通情報 を選ぶと、交通情報に切り替わります。[お買い上げ時の設定:1 620 kHz]

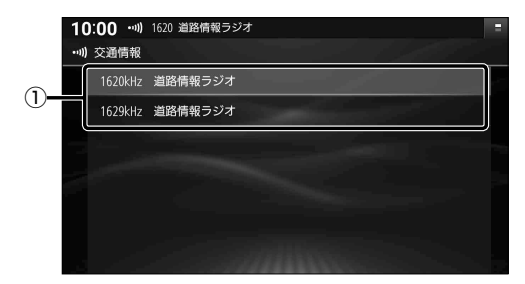

① 交通情報の放送局

**周波数を切り替える**

1620kHz / 1629kHz を選ぶ

# <span id="page-100-0"></span>**ディスクを再生する**

# **再生できるディスク**

本機では、下記のディスク・フォーマットを再生できます。 「ディスクについて」([P.196](#page-196-0))も併せてご覧ください。

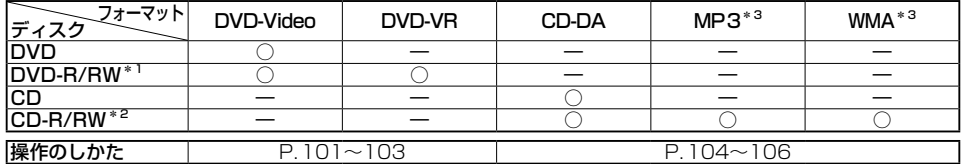

\*1 本機でご使用になる前に、記録した機器でファイナライズしてください。

\*2 本機でご使用になる前に、記録した機器でクローズセッションしてください。

\*3 MP3 PRO、MP3i、WMA Professional、WMA Lossless、WMA Voiceには対応していません。

#### (お知らせ)

- ●ディスク側の制約により、本書の操作説明どおりに動作しない場合があります。 詳しくは、ディスクの説明書をご覧ください。
- ●記録状態、記録方法、記録機器やファイルの作りかたによって、再生できない場合や操作方法 が異なる場合があります。
- ●市販のディスクでも、品質状態によって正常に再生できない場合があります。

# <span id="page-100-1"></span>**ディスクを挿入する**

- 1 TILT を押す
- 2 OPEN/EJECT画面から OPEN を選ぶ<br>- FORD ま www.off

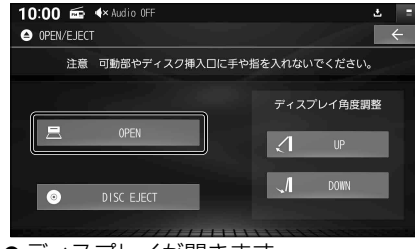

- ディスプレイが開きます。
- 3 ディスクを挿入する

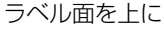

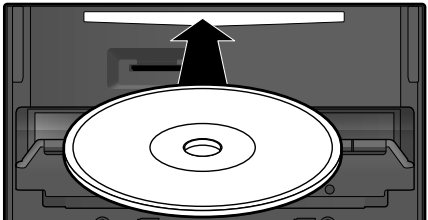

- ●ディスプレイが自動的に閉まり、再生 を開始します。
- TILT を押して閉じることもできます。

# **ディスクを取り出す**

- 1 OPEN/EJECT画面(左記)から **DISC EJECT を選ぶ** 
	- ●ディスプレイが開き、ディスクが排出 されます。
	- 録音中などは、ディスクの排出までに 時間がかかる場合があります。
- 2 ディスクを取り出す

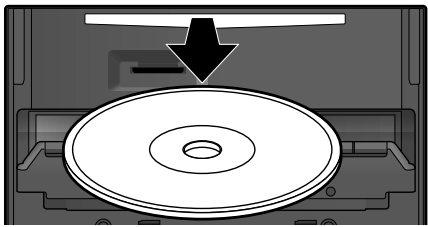

- TILT を押して、ディスプレイを閉じて ください。
- ●ディスクを取り出すとき、ディスクが 熱くなっている場合があります。

#### お願い

● 走行中にディスクの出し入れをしないでく ださい。破損するおそれがあります。

# <span id="page-101-1"></span><span id="page-101-0"></span>**DVD-Video・DVD-VR を再生する DVD-Video・DVD-VRを再生する**

DVD、DVD-R/RW(AVCHD・AVCRECTM形式を除く)のいずれかが本機に挿入された状態で、 トップメニュー[\(P.20\)](#page-20-1)、オーディオソース一覧([P.88](#page-88-1))または全機能一覧([P.22](#page-22-0))から DVD を選ぶと、DVDに切り替わります。

# 再生画面にタッチまたはダブルタップすると、動画操作画面が表示されます。

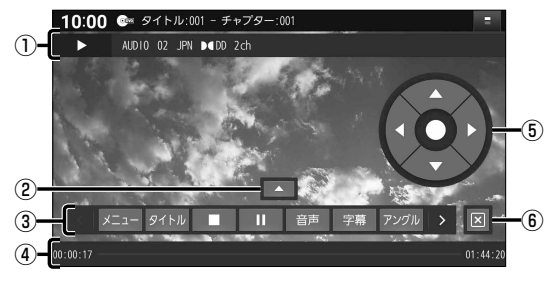

# **チャプターを頭出しする**

|<< / ▶ を押す

#### **早送り・早戻しする**

#### | ★★ / ▶▶ を押し続ける

- ●離すと、通常の再生に戻ります。
- ●5秒以上押し続けると、より高速の早送り・ 早戻しになります。

# **一時停止する**

# 再生中に、操作パネルから■を選ぶ

● ■ を選ぶと、再生を開始します。

#### **スロー再生する**

- 一時停止中に、
- |44 / ▶▶ を押し続ける
- ●離すと、通常の再生に戻ります。

#### **停止する**

# 再生中に、操作パネルから■を選ぶ

- ●■を選ぶと、停止したところから再生を 開始します。(リジューム再生)
- ●停止中に■を選ぶと、続き再生機能が解 除されます。

#### **トップメニューを表示する DVD-Video**

# 操作パネルから メニュー を選ぶ

●ディスクのトップメニューが表示されます。

- ① 再生情報表示
- ② タッチキー位置変更[\(P.102\)](#page-102-0)
- <span id="page-101-2"></span>③ 操作パネル < > を選んで、操作パネルに表示さ れるタッチキーを切り替えられます。
- ④ 経過時間・総時間・タイムバー
- ⑤ カーソルキー(◀▶▲▼)/実行(●)
- ⑥ 再生画面に戻る

#### **タイトルメニューを表示する DVD-Video**

# 操作パネルから タイトル を選ぶ

●タイトルメニューが表示されます。

# **プレイリストを表示する DVD-VR**

# 操作パネルから プレイリスト を選ぶ

- ●プレイリストが表示されます。
	- タイトルリストを表示する DVD-VR

# 操作パネルから タイトルリスト を選ぶ

●タイトルリストが表示されます。

#### **音声を切り替える**

# 操作パネルから 音音を選ぶ

●選ぶごとに音声が切り替わります。

# **字幕を切り替える DVD-Video**

# 操作パネルから 日暮を選ぶ

●選ぶごとに字幕が切り替わります。

# **字幕を表示 / 消去する DVD-VR**

# 操作パネルから 日暮を選ぶ

●選ぶごとに字幕の表示/非表示が切り替わ ります。

# アングルを切り替える DVD-Video

操作パネル[\(P.101](#page-101-2))から アングル を選ぶ

● 選ぶごとにアングルが切り替わります。

**トップメニュー / タイトルメニューから** 元の再生に戻る(リジューム) DVD-Video

操作パネル[\(P.101](#page-101-2))から リジューム を選ぶ

●元の再生に戻ります。

**再生時間を表示する**

操作パネル[\(P.101](#page-101-2))から タイムを選ぶ

●選ぶごとに下記のように切り替わります。 **表示なし → 再生経過時間 → タイトル/チャプタ** 

**タイトル / チャプターを番号で選ぶ (サーチ)**

1 操作パネル[\(P.101\)](#page-101-2)から サーチ を選ぶ

# 2 番号を入力し、 実行を選ぶ

- ●選んだタイトル/チャプターに切り替わります。
- 9 9 9 + サーチの対象 (タイトル/チャプター) を切替
- 修正:1文字削除

# 静止画を切り替える DVD-VR

操作パネル[\(P.101](#page-101-2))から ページ送り を選ぶ

●次の静止画に切り替わります。

**ひとつ前の画面に戻る**

操作パネル[\(P.101](#page-101-2))から リターン を選ぶ

# (お知らせ)

● ディスクまたは本機で禁止されている操作をした場合は、 ◯ が表示されます。

**項目を決定する**

操作パネル[\(P.101](#page-101-2))から エンター を選ぶ

●頂目が決定されます。

**カーソルで操作する**

■ ■ ■ ■ ■ ■ でカーソルを移動し、 ■ (実行)を選ぶ

**10 キーで選ぶ**

1 操作パネル([P.101\)](#page-101-2)から 10キー を選ぶ

# 2 10キーで項目を選ぶ

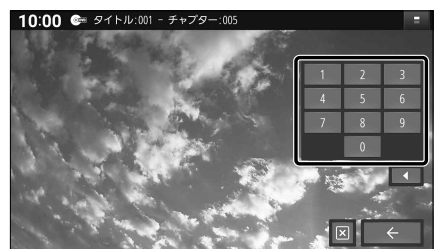

- ■: タッチキーを画面左に移動
- ●■:操作パネルを表示
- ■: タッチキー消去(再生画面に戻る)

<span id="page-102-0"></span>**タッチキーの位置を変更する**

# ■を選ぶ

■選ぶごとに切り替わります。

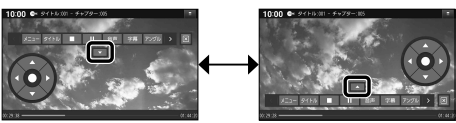

# <span id="page-103-1"></span><span id="page-103-0"></span>**DVD-Video・DVD-VR の設定を変える**

# 1 操作パネル ([P.101](#page-101-2))から 設定を選ぶ

#### 2 各項目を設定する(下記)

[太字: お買い上げ時の設定]

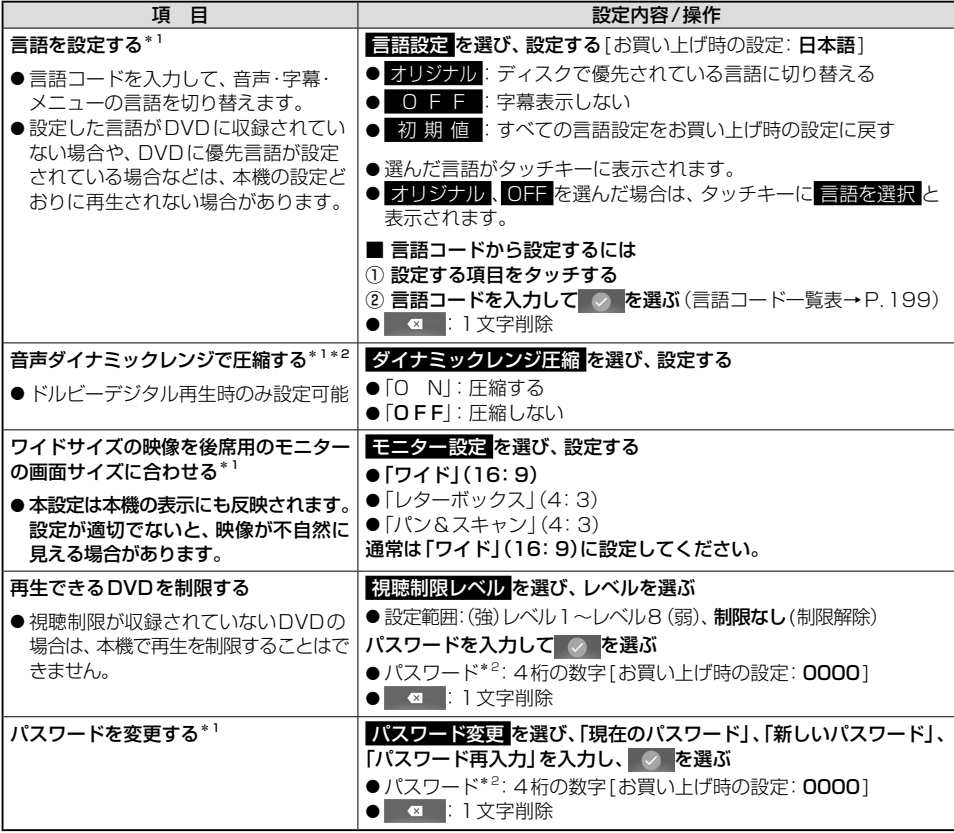

\*1 ノイズに埋もれてしまわない最小音と音割れしない最大音との音量差を圧縮する機能です。 小さい音声が大音量の効果音などで消えてしまわないように設定できます。

\*2 パスワードは、忘れないようにメモなどを取ってください。 もしパスワードを忘れたときは、お買い上げ時のパスワード「0000」を入力すると解除できます。

# <span id="page-104-1"></span><span id="page-104-0"></span>**CDを再生する**

CD、CD-R/RWのいずれかが本機に挿入された状態で、トップメニュー[\(P.20\)](#page-20-1)、オーディオ ソース一覧[\(P.88](#page-88-1))または全機能一覧[\(P.22](#page-22-0))から CD を選ぶと、CDに切り替わります。 ●ナビゲーション画面表示中にCDを挿入すると、ナビゲーション画面を表示したまま再生し ます。オーディオ画面に切り替えるには、AUDIO を押してください。

# <span id="page-104-2"></span>**音楽 CD(CD-DA)を再生する**

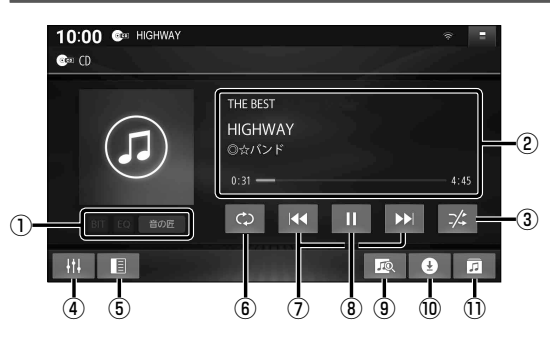

# **曲を頭出しする**

KI DIを選ぶ

**早送り・早戻しする**

# KK 22 をタッチし続ける

●離すと、通常の再生に戻ります。

# **リストから選曲する**

- 1 同 を選ぶ
	- ●曲のリストが表示されます。

# 2 リストから曲を選ぶ

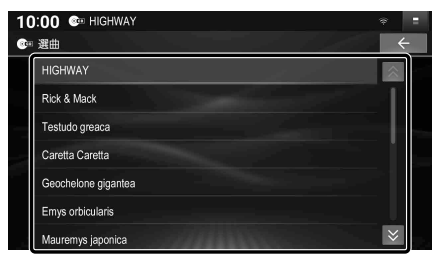

●選んだ曲の再生を開始します。

- ① オーディオの設定などを表示
- ② アルバム名・アーティスト名・曲名
- ③ 順不同に再生(ランダム)
- ④ オーディオチューン[\(P.130](#page-130-1))
- ⑤ 録音設定を表示[\(P.107](#page-107-1))
- ⑥ 繰り返し再生(リピート)
- ⑦ 頭出し/早送り・早戻し
- ⑧ 再生/一時停止
- ⑨ オンライン検索([P.105](#page-105-1)) ⑩ 音楽CD録音画面を表示/録音停止
- [\(P.107\)](#page-107-2)
- ⑪ 曲のリストを表示

# **一時停止する**

#### を選ぶ

●■を選ぶと、再生を開始します。

# **繰り返し再生する(リピート)**

#### ∣ ⇔ を選ぶ

- 再生中の曲を繰り返し再生します。
- 再度選ぶと、通常の再生に戻ります。

# **順不同に再生する(ランダム)**

#### ┃※ を選ぶ

- 全曲を順不同に再生します。
- ●再度選ぶと、通常の再生に戻ります。

# (お知らせ)

● 録音中は、リストからの選曲、再生モード 切替、早送り・早戻し、曲の頭出しはでき ません。

# <span id="page-105-0"></span>**タイトル表示について**

本機にはGracenote音楽認識サービスのタイトル情報(アルバム名・アーティスト名・曲名) が収録されており、楽曲データと情報が一致した場合に付与されます。

- ●タイトルを表示して再生するまで、しばらく時間がかかる場合があります。
- 本機のGracenoteデータベースに一致する情報が無いときは、タイトル情報は表示されません。 異なるタイトル情報を表示する場合もあります。
- CD-TEXT情報がある場合は、CD-TEXT情報が優先的に表示されます。
- Gracenote データベースは更新できます。→ P. 155

# <span id="page-105-1"></span>**スマートフォンでタイトルを更新する(オンライン検索)**

タイトルが表示されなかったり、誤ったタイトルが表示される場合は、オンラインで検索して取得 できます。

準 備

- ●タイトル情報を検索したいCDを本機に挿入してください。[\(P.100](#page-100-1))
- ●スマートフォンを本機とWi-Fi接続してください。[\(P.34](#page-34-0))

1 | | | | | を選ぶ

#### 2 はいを選ぶ

- タイトル情報の検索を開始します。
- ●該当するタイトル情報が検索できた場合、アルバム情報が更新されます。

#### **検索結果が複数ある場合は**

検索候補選択画面が表示されます。

#### 前へ 次へでタイトルを選び、 更新 を選ぶ

- 選んだ内容で、タイトル情報が更新されます。
- 候補に該当するタイトル情報が無い場合は、 閉じる を選ぶと、更新せずにタイトル情報の 検索を終了します。

#### (お知らせ)

- Gracenote音楽認識サービスによって提供されたデータについては、内容を100 %保証 するものではありません。
- 録音中は、オンライン検索できません。

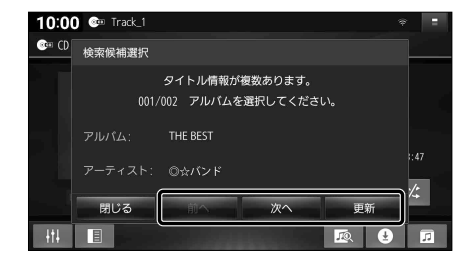

# <span id="page-106-1"></span><span id="page-106-0"></span>**MP3/WMA を再生する**

再生順序やタイトル表示・データ作成時の留意点について→[P.201](#page-201-0)

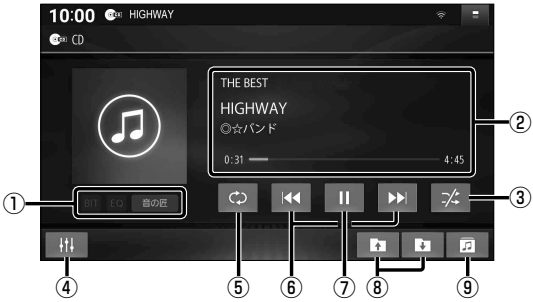

 オーディオの設定などを表示 ② フォルダ名・アーティスト名・曲名 順不同に再生(ランダム) オーディオチューン[\(P.130](#page-130-1)) 繰り返し再生(リピート) 頭出し/早送り・早戻し ⑦ 再生/一時停止 ⑧ フォルダ頭出し フォルダ内の曲のリストを表示

# **曲を頭出しする**

KKI トンファ選ぶ

**早送り・早戻しする**

# KKI DXI をタッチし続ける

●離すと、通常の再生に戻ります。

#### **フォルダを頭出しする**

# | 1 | 1 を選ぶ

●選んだフォルダの1曲目から頭出し再生 を開始します。

#### **リストから選曲する**

- 1 同 を選ぶ
	- ●フォルダ内の曲のリストが表示されます。

# 2 リストから曲を選ぶ

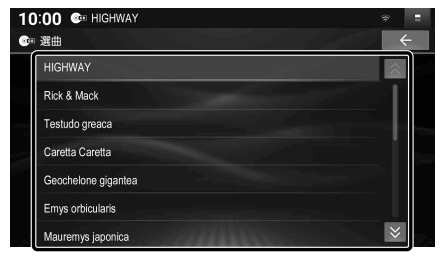

●選んだ曲の再生を開始します。

**一時停止する**

#### ∏な選ぶ

●■本選ぶと、再生を開始します。

**繰り返し再生する(リピート)**

#### ○ を選ぶ

- ●再生中の曲を繰り返し再生します。
- ●選ぶごとに下記のように切り替わります。

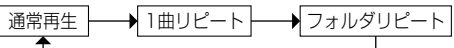

# **順不同に再生する(ランダム)**

# ┃※ を選ぶ

- リスト内の全曲を、順不同に再生します。
- 再度選ぶと、通常の再生に戻ります。

#### <span id="page-107-0"></span>**ND** でんちょう **SDカードに音楽CDを録音する**

●お客様が録音したものは、個人で楽しおなどのほかは、著作権法上、権利者に無断で使用で きません。

# <span id="page-107-1"></span>**録音に関する設定をする**

1 音楽CD画面([P.104](#page-104-2))で 日 を選ぶ

# 2 各項目を設定する(下記)

[太字:お買い上げ時の設定]

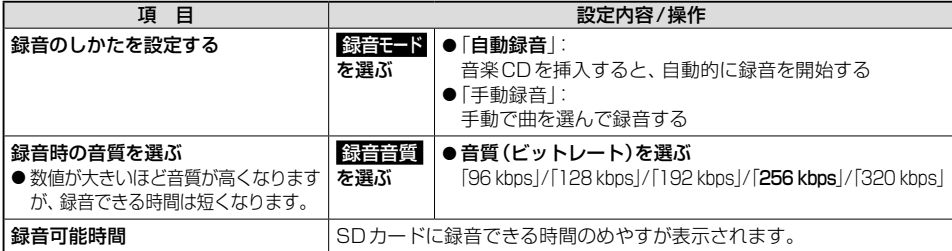

# **録音する**

#### 準 備

●本機で初期化したSDカードを挿入してください。[\(P.114\)](#page-114-1)

# **■録音モードが「自動録音」のときは**

音楽CDを挿入すると、自動的に録音を開始します。

#### **■録音モードが「手動録音」のときは**

下記の手順で録音してください。

1 音楽CD画面([P.104\)](#page-104-2)で 9 を選ぶ ●音楽CD録音画面が表示されます。

#### 2 録音方法を選ぶ

- 全曲録音:全曲を録音する
- 選択曲録音:選んだ曲のみ録音する
- ●選択曲録音を選んだ場合、リストから 録音する曲を選んでください。

#### 3 録音開始 を選ぶ

- ●緑音を開始します。
- ●表示された録音可能時間は目安です。

# **録音を停止するには**

# 録音中に、音楽CD画面で O を選ぶ

●録音を停止します。

#### <span id="page-107-2"></span>■ **音楽CD録音画面**

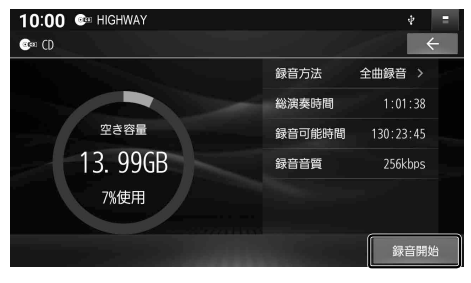
# **音楽 CD の録音について**

本機の故障、誤動作または不具合による録音データの破損や消失、SDカードの破損について は補償できません。

- ●本機で再生できる市販の音楽CDのみ、録音できます。(MP3/WMAファイルのあるCD は録音できません。)
- ⁃ 1曲でも録音済みの曲がある場合は、録音モードにかかわらずその音楽CDの自動録音は行 いません。録音を開始するには、手動録音の全曲録音[\(P.107](#page-107-0))を行ってください。
- ●録音中にCD以外のソースやAUDIO OFFに切り替えても録音は継続されます。その場合、 本機の動作状態に応じて、録音速度は自動で切り替わります。(平均4倍速)
- CD以外のソースに切り替えた状態で録音しているときは、音楽CD再生の音声は聞こえません。
- ●音楽CDの状態(記録面の傷、汚れなど)や記録内容によっては、録音に時間がかかったり、 再生音が飛んだりすることがあります。
- ●録音したものは、オリジナルと音質が異なる場合や、ノイズが発生する場合があります。 ご容赦ください。
- ●高温時は、緑音できない場合があります。
- ●緑音済みの曲は、緑音の音質を変更しても、重複して録音できません。

#### お願い

- 録音中にSDカードを抜かないでください。データが破損するおそれがあります。
- 緑音中に車のエンジンスイッチ(雷源ポジション)を切り替えたり、本機に振動や衝撃を与え たりすると、録音データやSDカードが破損する原因となります。
- ●SDカードの「RECAUDIO」フォルダの内容を、変更・削除しないでください。 録音したデータが正常に再生されない場合があります。

#### **音楽 CD 録音時の制限について**

- ●本機の動作が遅くなる場合があります。
- ●録音中に車のACCをOFFにすると、録音は停止されます。録音を停止された曲のデータは 破棄されます。次回車のACCをONにすると、停止した曲から録音を再開します。
- 録音中は音楽CDに対して下記の操作ができません。\*1
	- 再牛干ード切替(リピート/ランダム) • 頭出し
	- • オンライン検索 • 録音設定
	- • 早送り/早戻し • リスト表示
- ●連続複製防止システム(SCMS)の信号が付与された曲はCD-Rなどからは、録音できません。
- \*1 録音終了時点に再生されている曲が終わるまで、早送り/早戻し、再生モード(リピート/ランダム)の切替 などの操作はできません。

# <span id="page-109-0"></span>**本機で録音した音楽データを再生する (MEMORYMUSIC) 本機で録音した音楽データを再生する(MEMORYMUSIC)**

トップメニュー[\(P.20](#page-20-0))、オーディオソース一覧([P.88\)](#page-88-0)または全機能一覧[\(P.22](#page-22-0))から MEMORY MUSIC を選ぶと、MEMORY MUSICに切り替わります。

#### 準 備

●本機で音楽CDをSDカードに録音してください。([P.107\)](#page-107-0)

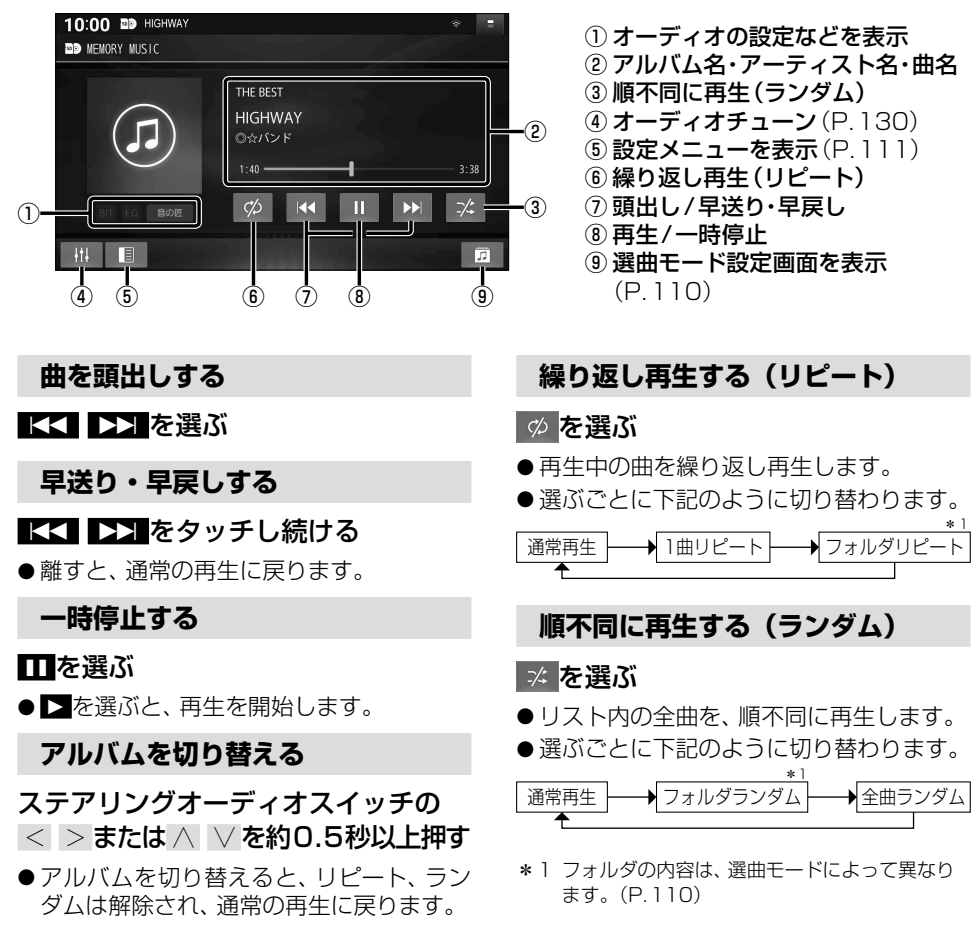

#### お願い

● MEMORY MUSIC再生中にSDカードを抜かないでください。 データが破損するおそれがあります。

#### $(B\#B)$

- ●本機のGracenoteデータベースから検索したタイトル情報がアルバムや曲に付与され、表示 されます。
- タイトル情報が付与されない (本機のGracenoteデータベースに無い)場合は、スマートフォン とWi-Fi接続して、オンラインで取得できます。[\(P.105\)](#page-105-0)

#### **本機で録音した音楽データを再生する (MEMORYMUSIC)**

#### <span id="page-110-1"></span><span id="page-110-0"></span>**いろいろな方法で選曲する**

リストを絞って選曲することができます。(アーティスト別、アルバム別、ジャンル別など)

1 回 を選ぶ

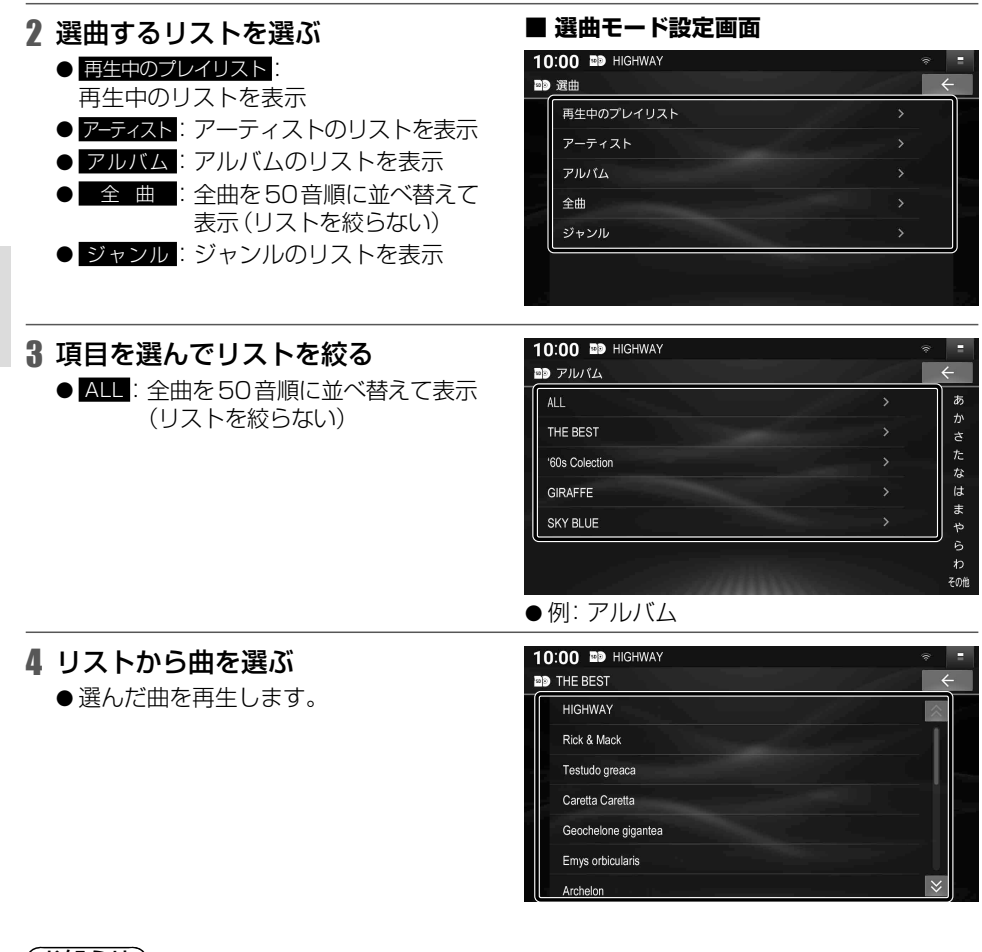

#### (お知らせ)

●録音した音楽CDによっては、画面右端の50音で選ぶと意図したとおりに絞れない場合が あります。

# **曲管理画面の基本操作**

本機で録音した音楽データ(アルバム・曲)のタイトルの更新や、データの消去などができます。

1 ■ を選ぶ

# 2 曲管理 ▶ はい を選ぶ

- ●アルバムのリストが表示されます。
- <span id="page-111-0"></span>■ **設定メニュー**

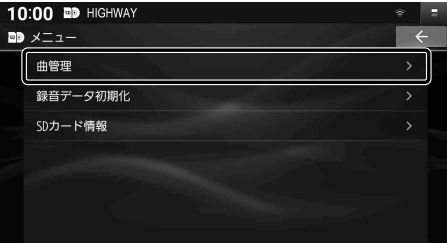

# 3 リストからアルバムを選ぶ

●選択したアルバムの、オンライン検索、 データベース再検索、消去ができます。

#### ▲ トラック表示 を選ぶ

●選択したアルバムの曲のリストが表示 されます。

#### <span id="page-111-1"></span>**■ 曲管理画面(アルバム)** 10:00 **BD** HIGHWAY

# 29 曲管理 **THE BEST** '60s Colection GIRAFFE **SKY BLUE** ▶ラック表示 データペース再検索 オンライン検す

# 5 リストから曲を選ぶ

● 選択した曲の、オンライン検索、データ ベース再検索、消去ができます。

#### ■ **曲管理画面(曲)** 10:00 @ HIGHWAY **BB** THE BEST **HIGHWAY** Rick & Mack Testudo greaca Caretta Caretta Geochelone gigantea .<br>Emvs orbicularis

- ●オンライン検索 (スマートフォンでタイトルを更新する [P.112\)](#page-112-0)
- ●データベース再検索(更新したGracenote データベースをタイトルに反映させる [P.112](#page-112-1))
- アルバム・曲の消去 [\(P.113\)](#page-113-0)

#### (お知らせ)

- ●アルバムや曲のタイトルは、手動で入力・編集できません。
- ●音楽CD録音中は、設定メニューを表示できません。

オンライン検引

# <span id="page-112-0"></span>**スマートフォンでタイトルを更新する(オンライン検索)**

タイトルが表示されなかったり、誤ったタイトルが表示される場合は、オンラインで検索して 取得できます。

進 備

●スマートフォンを本機とWi-Fi接続してください。([P.34\)](#page-34-0)

#### 1 曲管理画面[\(P.111](#page-111-1))から検索したいアルバムまたは曲を選び、 オンライン検索 を選ぶ

### 2 はいを選ぶ

- ●タイトル情報の検索を開始します。
- 該当するタイトル情報が検索できた場合、タイトル情報が更新されます。
- ●検索結果が複数ある場合は、候補から選択してください。(下記)

# <span id="page-112-1"></span>**更新した Gracenote**®**データベースをタイトルに反映させる (データベース再検索)**

本機のGracenoteデータベースを更新して、タイトル情報を更新することができます。

#### 準 備

●パソコンでWebサイトにアクヤスしてGracenoteデータベース更新データをダウンロード し、本機のGracenoteデータベースを更新してください。[\(P.155](#page-155-0)) <https://panasonic.jp/car/navi/genuine/>

#### 曲管理画面([P.111\)](#page-111-1)から更新を反映させたいアルバムまたは曲を選び、 データベース再検索 を選ぶ

- ●タイトル情報が更新されます。
- ●タイトル情報に変更が無かった場合は、更新しても変化はありません。
- 更新すると、タイトルが表示されなくなる場合があります。情報が付与されなかった場合や、誤っ た情報が付与された場合は、更新されたGracenoteデータベースの中に、そのアルバムの正し い情報がありません。そのときは、オンライン検索(上記)で再度検索して更新してください。 ●検索結果が複数ある場合は、候補から選択してください。(下記)

#### **検索結果が複数ある場合は**

検索候補選択画面が表示されます。

#### 前へ 次へ でタイトルを選び、 更新 を選ぶ

- 選んだ内容で、タイトル情報が更新されます。
- ●候補に該当するタイトル情報が無い場合は、 閉じる を選ぶと、更新せずにタイトル情報の 検索を終了します。

#### $10:00$  **as** Track **20 曲'** 検索候補選択 'n タイトル情報が複数あります。  $\overline{D}$ 001/002 アルパムを選択してください。 アルパム: THE BEST アーティスト: ◎☆パンド 閉じる トラック表示 データベース再検索

#### (お知らせ)

● Gracenote音楽認識サービスによって提供されたデータについては、内容を100 % 保証 するものではありません。

# **音楽データを消去する**

#### <span id="page-113-0"></span>**アルバム / 曲を選んで消去する**

1 曲管理画面[\(P.111\)](#page-111-1)から削除したいアルバムまたは曲を選び、解えを選ぶ

#### 2 はいを選ぶ

●アルバム・曲が消去されます。

#### **音楽データをすべて消去する**

1 設定メニュー([P.111\)](#page-111-0)から 録音データ初期化 を選ぶ

#### 2 BM > BM > BM を選ぶ

●すべての音楽データが消去されます。

#### お願い

●音楽データの消去中・初期化中にオーディオを切り替える、車のエンジンを止める、他の操作 などしないでください。故障の原因となります。

**SD カードの情報を見る**

#### 設定メニュー[\(P.111\)](#page-111-0)から

SDカード情報 ▶ はい を選ぶ

- SDカードの空き容量·録音可能時間が 表示されます。
- 録音可能時間は、表示された録音音質で 録音した場合の時間です。
- ●表示された録音可能時間は目安です。

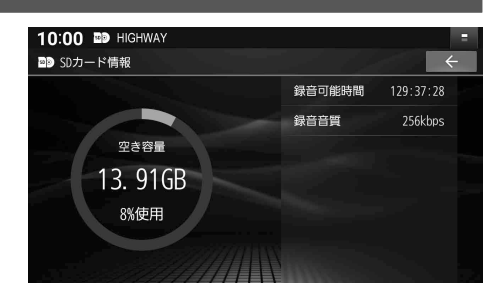

# **SDカード・USBメモリーを再生する**

- ●本機では、SDカード・USBメモリーを使用して、PCなどで保存した音楽、動画の再生ができます。 (音楽データ・動画データの規格について→[P.201](#page-201-0)[~202](#page-202-0)[、204](#page-204-0))
- ●本機でSDカードに録音した音楽データを再生するときは[、P.109を](#page-109-0)ご覧ください。
- ⁃ データ作成時の留意点については[、P.201](#page-201-1)~[205](#page-205-0)をご覧ください。

# <span id="page-114-1"></span>**SD カードを挿入する**

- ●挿入する前に、他のカードが入っていない か確認してください。
- ●正常に動作しないときは、再度SDカード を抜き差ししてください。

1 TILT を押す

- 2 OPEN/EJECT画面[\(P.100\)](#page-100-0)から OPEN を選ぶ
	- ●ディスプレイが開きます。

# <span id="page-114-0"></span>3 SDカードを奥までまっすぐに挿入する ⊣⊚

- **ラベル面を上にして、カチッと音がする** まで差し込みます。
- ●自動的にディスプレイが閉まります。
- ディスプレイが閉まらない場合は、 SDカードが奥までしっかり入っている か確認してください。

#### **SD カードを取り出す**

#### 上記手順[3](#page-114-0)の状態で、 SDカードの中央部を押して取り出す

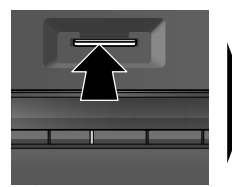

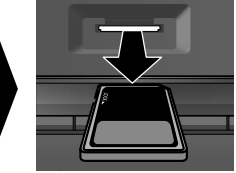

お願い

● 再生中にSDカードを抜かないでください。 データが破損するおそれがあります。

# **USB メモリーを接続する**

- コネクターの向きに注意して確実に差し込ん でください。
- ●正常に動作しないときは、USBメモリー を本機から外して、約10秒経過してから 再度接続してください。

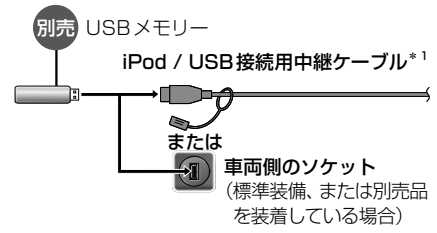

\* 1 グローブボックス等から出ている付属の iPod / USB接続用中継ケーブルを引き出して接続して ください。(ケーブルの設置場所は、車種により 異なります。)

#### お願い

- ●オーディオがUSBのときに、USBメモリー の取り付け・取り外しをしないでください。 雑音が発生し、スピーカーを破損する原因 となる場合があります。
- USB メモリーの取り付け・取り外しをする ときにケーブルを引っ張らないでください。
- ●USBメモリーの接続口が、濡れたり、破 損したり、汚れている場合は故障の原因と なるため、接続しないでください。
- ●延長ケーブルを使用しないでください。 音が悪くなる(音飛びする)原因となります。

- USB メモリーと iPod は、同時には接続 できません。
- ●長時間使用すると、USBメモリーが温か くなっている場合がありますが、故障では ありません。
- 使用するUSBメモリーやケーブル、また はその組み合わせによって、正しく動作し ない場合があります。

# **音楽(MP3/WMA/AAC/FLAC/WAV)を再生する**

トップメニュー[\(P.20\)](#page-20-0)、オーディオソース一覧([P.88](#page-88-0))または全機能一覧([P.22](#page-22-0))から SD を選ぶとSDに、 USB を選ぶとUSBに切り替わります。

#### 準 備

- ●音楽が保存されたSDカード/USBメモリーを本機に挿入/接続してください。([P.114](#page-114-1))
- ●再生モード切替画面から「音楽1を選び、音楽再生モードに切り替えてください。([P.117\)](#page-117-0)

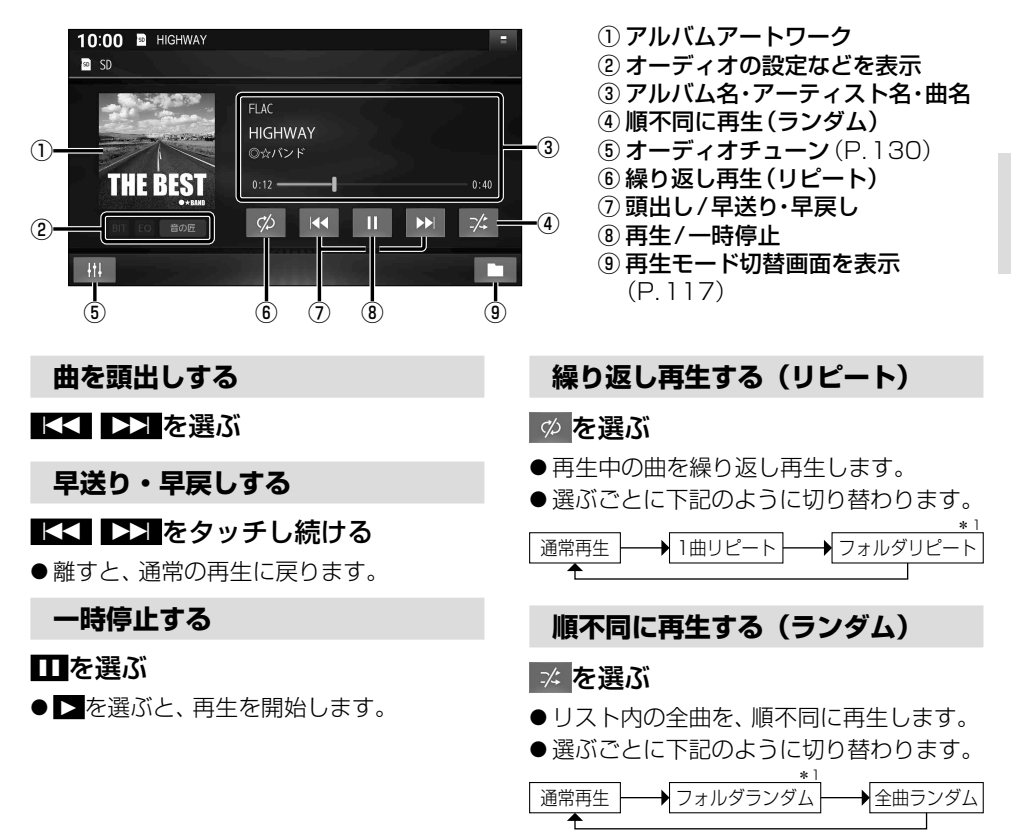

#### お願い

● SD/USB再生中にSDカード/USBメモリーを抜かないでください。 データが破損するおそれがあります。

- ●アルバムアートワークの画像データのサイズが大きいと、表示されない場合があります。
- \*1 フォルダの内容は、選曲方法によって異なります。([P.117](#page-117-0))

# **動画(MP4/AVI/MKV/ASF/WMV)を再生する**

トップメニュー[\(P.20\)](#page-20-0)、オーディオソース一覧[\(P.88](#page-88-0))または全機能一覧[\(P.22](#page-22-0))から SD を選ぶとSDに、 USB を選ぶとUSBに切り替わります。

#### 準 備

●動画が保存されたSDカード/USBメモリーを本機に挿入/接続してください。([P.114\)](#page-114-1)

●再生モード切替画面から「動画 | を選び、動画再生モードに切り替えてください。[\(P.117\)](#page-117-0)

再生画面にタッチすると、動画操作画面が表示されます。

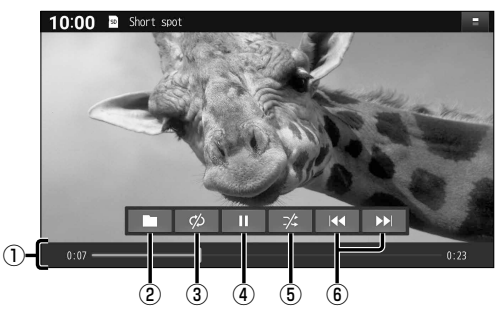

- ① 経過時間・総時間・タイムバー
- ② 再生モード切替画面を表示 [\(P.117\)](#page-117-0)
- ③ 繰り返し再生(リピート)
- ④ 再生/一時停止
- ⑤ 順不同に再生(ランダム)
- ⑥ 頭出し/早送り・早戻し

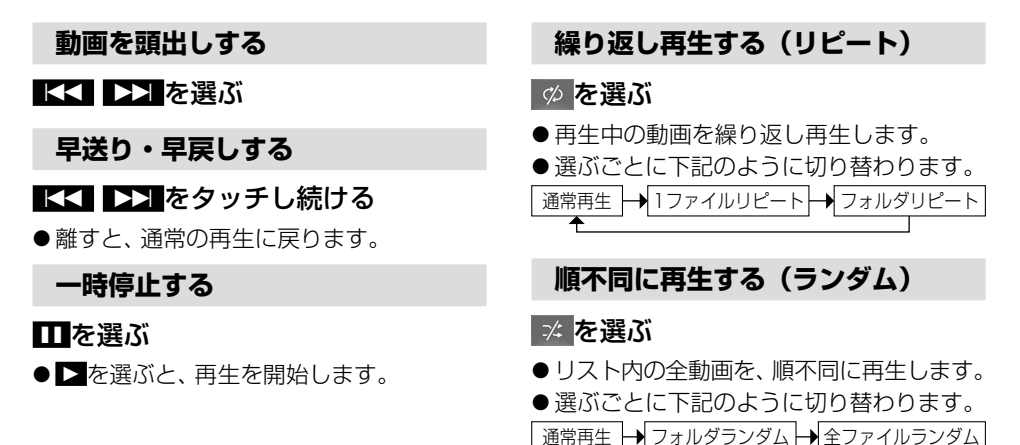

#### お願い

● SD/USB再生中にSDカード/USBメモリーを抜かないでください。 データが破損するおそれがあります。

# <span id="page-117-0"></span>**再生するファイルを選ぶ**

音楽再生の場合、リストを絞って選曲することができます。(アーティスト別、アルバム別など)

- 1 ■を選ぶ
- 2 ファイルの種類を選ぶ
	- ●■ 音 楽 :音楽再生 • 手順3へ
	- ●■ 動 画 :動画再生
		- 続けて再生したいフォルダ・ファイル を選ぶ

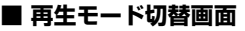

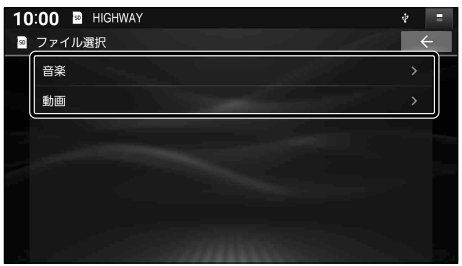

#### **いろいろな方法で選曲する(音楽再生の場合のみ)**

#### 10:00 <sup>m</sup> HIGHWAY 3 選曲するリストを選ぶ ■ 選曲  $\overline{ }$ ● アルバム : アルバムのリストを表示 アルバム ● アーティストのリストを表示 アーティスト - 全 曲 :全曲を表示(リストを絞らない) 全曲 **フォルダ: フォルダのリストを表示** フォルダ 10:00 **a** HIGHWAY ■ 頂日を選んでリストを絞る ■ アーティスト ● ALL: 選んだリストの全曲を表示  $\overline{M}$ (リストを絞らない) Alpha Zulu **Bravo Charlie** Delta Echo Fox Trot Mike November Oscar Romeo ● 例: アーティスト 10:00 <sup>2</sup> HIGHWAY 5 リストから曲を選ぶ ■ 全曲 ●選んだ曲を再生します。 HIGHWAY Rick & Mack Testudo greaca Caretta Caretta Geochelone gigantea Emys orbicularis Archelon

# (お知らせ)

●保存曲数が多いと、リストの表示や選曲に時間がかかる場合があります。

# **BLUETOOTH Audioを再生する**

トップメニュー[\(P.20\)](#page-20-0)、オーディオソース一覧[\(P.88](#page-88-0))または全機能一覧[\(P.22](#page-22-0))から **BLUETOOTH Audio を選ぶと、BLUETOOTH Audioに切り替わります。** 

#### 準 備

● BLUETOOTH Audio機器 (スマートフォン)を本機に登録・接続してください。[\(P.32](#page-32-0))

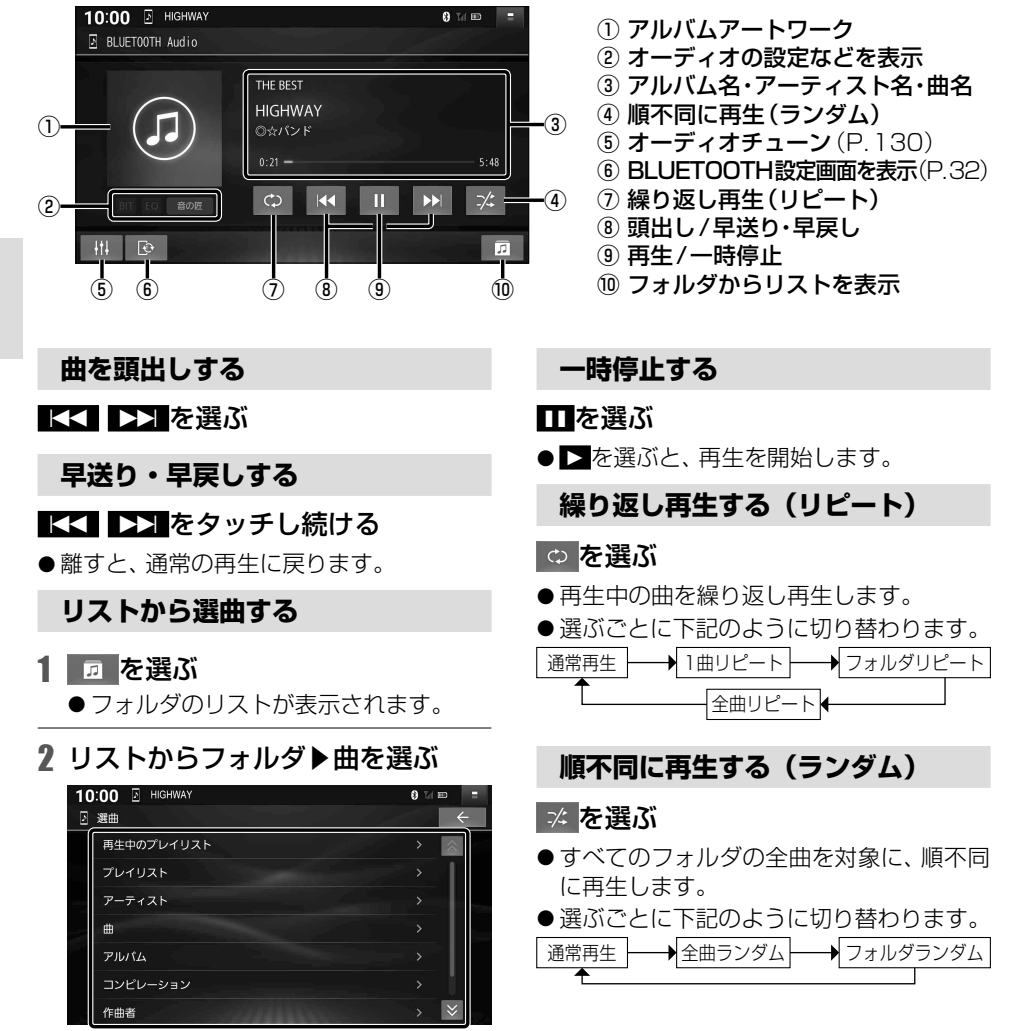

●選んだ曲の再生を開始します。

- ●接続機器や音楽再生アプリの説明などもご覧ください。
- ●接続機器や音楽再生アプリによっては、接続できなかったり、意図したとおりの動作や表示 をしない場合があります(下記は主な例です)。また、音質が低下することがあります。
	- •音声出力や画面表示に時間がかかる
	- 本機の表示内容が接続機器の表示と一致しない
	- 曲名、アーティスト名、アルバム名が表示されない
	- 画面表示が更新されない
	- 画面表示や操作スイッチの一部が表示されない
	- 機能の一部が動作しない
	- 本機で操作できない (その場合は、接続機器で操作してください)
- ●接続機器で複数のアプリを起動している場合、本機から操作できなかったり、音声出力と画面 表示される楽曲が異なる場合があります。その場合は、BLUETOOTH Audioに切り替える前 にすべてのアプリを終了して、BLUETOOTH Audioを接続しなおしてください。
- ●接続機器や本機との接続状態によっては、BLUETOOTH Audioを使用する際に、接続機器 側の音声出力先を本機に設定する必要がある場合があります。(例:iPhone をケーブルで 接続している場合)
- BL UETOOTH Audio 再生とハンズフリーを同時に使用すると、それぞれの通信の状態(接続 や音声など)が不安定になることがあります。
- ●アルバムアートワークの画像データのサイズが大きいと、表示されない場合があります。
- ●接続機器にイコライザー機能がある場合には、イコライザーを「OFF」にしてください。音割れ などの原因となる場合があります。

# **iPodを再生する**

本機で接続確認済みの iPod (2023年3月現在) iPhone 14 Plus iPhone 14 Pro Max iPhone 14 Pro iPhone 14 iPhone SE(第3世代) iPhone 13 Pro Max iPhone 13 Pro iPhone 13 iPhone 13 mini iPhone 12 Pro Max iPhone 12 Pro iPhone 12 iPhone 12 mini iPhone SE(第2世代) iPhone 8 Plus iPhone 11 Pro Max iPhone 11 Pro iPhone 11 iPhone XS Max iPhone XS iPhone XR iPhone X iPhone 8 ● 適合機種および接続情報については、Webサイトをご覧ください。 <https://panasonic.jp/car/navi/genuine/>

<span id="page-120-0"></span>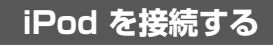

#### 下図のとおり接続する

- コネクターの向きに注意して確実に差し込んでください。
- ●正常に動作しないときは、本機から iPod を取り外してリセットし、再度接続してください。 (リセットの方法は、Apple にお問い合わせください。)

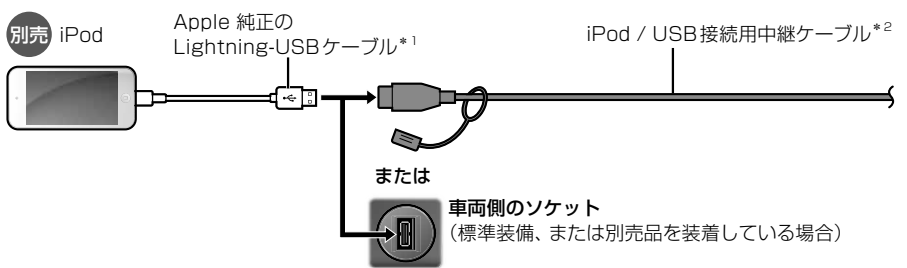

- \*1 コネクターの形が適合するケーブルを使用してください。純正品以外を使用すると、正しく動作しない場合 があります。
- \*2 グローブボックス等から出ている付属のiPod / USB接続用中継ケーブルに接続してください。 (ケーブルの設置場所は、車種により異なります。)

#### お願い

- iPod は、電源を入れたうえで本機と接続してください。
- iPod のリモコンやヘッドホンなどは、接続しないでください。正しく動作しない場合があります。
- ●オーディオが iPod のときに、iPod の取り付け・取り外しをしないでください。雑音が発生し、 スピーカーを破損する原因となる場合があります。
- ●iPod のコネクターが、濡れたり、破損したり、汚れている場合は故障の原因となるため接続 しないでください。
- ●取り付け・取り外しをするときにケーブルを引っ張らないでください。
- ●ACCをOFFにしたあとは、必ず iPod を取り外してください。iPod の雷源が切れず、 iPod の電池を消耗することがあります。
- iPod に楽曲を追加する操作を行う場合は、iPod を本機から取り外してください。
- 延長ケーブルを使用しないでください。音が悪くなる (音飛びする)原因となります。

- iPod とUSB メモリーは、同時には接続できません。
- ●iPod の動作状態によっては、充電に時間がかかる、または充電されない場合があります。
- 使用する機器やケーブル、またはその組み合わせによって、正しく動作しない場合があります。
- iPod の動作やバージョンアップされる iPod、ソフトへの対応は、保証いたしかねます。
- ●ケーブルで接続する iPhone をBLUETOOTH Audio機器としても登録している場合は、 iPhone を操作して音声出力先を「Dockコネクタ」に設定してください。機種やOSのバー ジョンによっては、音声出力先の設定を切り替えられない場合があります。
- iPod 本体のイコライザー設定は解除してください。音質が悪くなる場合があります。
- iPod ビデオ再生には対応していません。
- iPod または iPhone を[P.120や](#page-120-0)[P.168](#page-168-0)のようにケーブルで接続している場合は、iPhone ではレコーダーリンク\*1およびスマートフォン連携機能(NaviCon® / CarAV remote S)を 利用できません。iPod または iPhone を取り外してください。
- \* 1 CN-FZ1097 CN-FZ896 CN-FZ796W のみ

# **iPodを再生する**

トップメニュー[\(P.20\)](#page-20-0)、オーディオソース一覧[\(P.88](#page-88-0))または全機能一覧[\(P.22](#page-22-0))から iPod を選ぶと iPod に切り替わります。

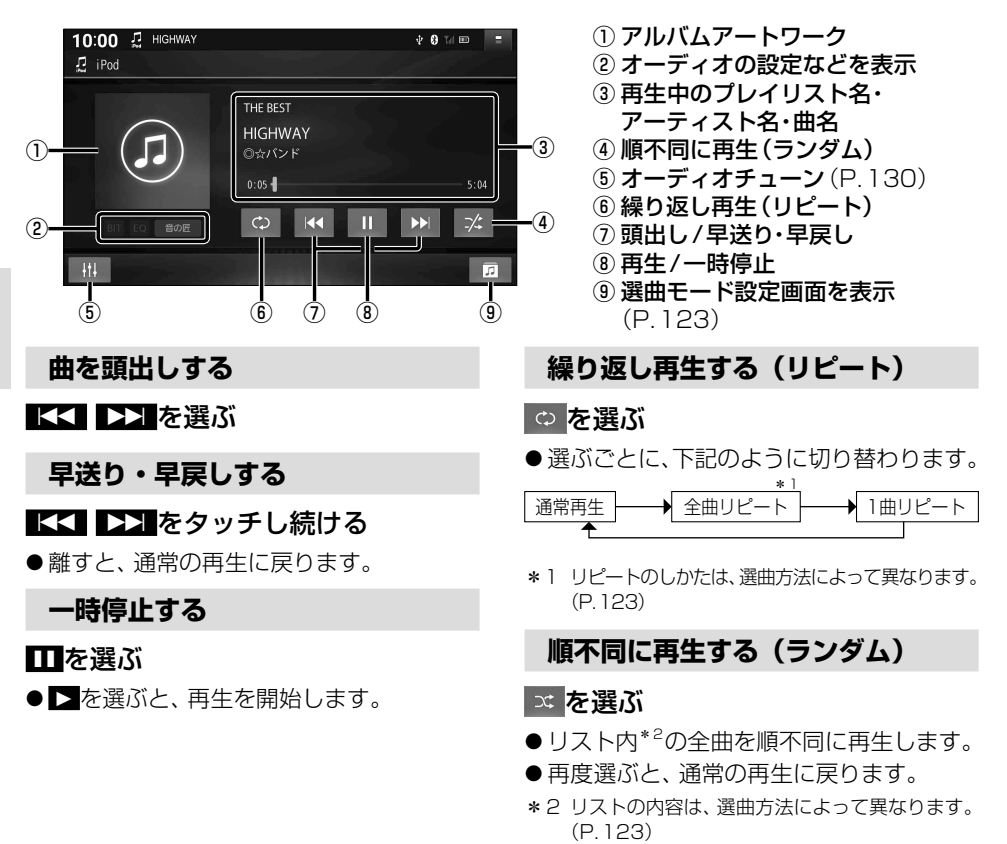

# (お知らせ)

●アルバムアートワークの画像データのサイズが大きいと、表示されない場合があります。

### **選曲方法を選ぶ(選曲モード)**

全曲から選曲方法を選んで再生できます。(アルバム別、アーティスト別、ジャンル別など)

<span id="page-123-0"></span>■ **選曲モード設定画面**

10:00 . F HIGHWAY - ◎☆バンド

再生中のプレイリスト

□ 選曲

全曲 アルバム アーティスト ポッドキャスト ジャンル プレイリスト

#### 1 同 を選ぶ

#### 2 選曲方法を選ぶ ● 再生中のプレイリスト: 再生中のプレイリストから選曲 ● 全 曲 : 全アルバムの全曲から選曲 ● アルバム: アルバム別で選曲 ● アーティスト別で選曲 ● ポッドボッドキャストから選曲 ● ジャンル: ジャンル別で選曲 **● プレイリストから選曲** ● 作曲者 :作曲者別で選曲 ● オーディオブック: オーディオブックから選曲

### 3 項目を選んでリストを絞る ● ALL:選んだ選曲方法から全曲を表示

#### 10:00 0 HIGHWAY  $+ 0$  M  $\equiv$ ‼ アーティスト  $\angle$ **ALL** Alpha Zulu **Bravo Charlie** Delta Echo Fox Trot Mike November Oscar Romeo ● 例: アーティスト

# 4 リストから曲を選ぶ

●選んだ曲を再生します。

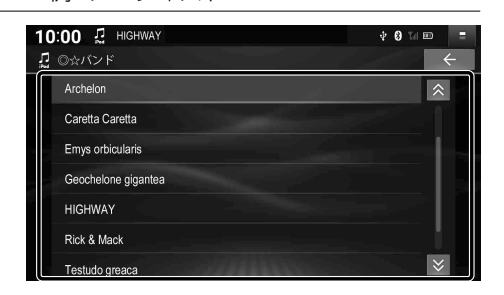

 $+ 0$  M  $\equiv$ 

 $\overline{z}$ 

# **自宅のレコーダーのコンテンツを車内で見る(レコーダーリンク)**

CN-FZ1097 CN-FZ896 CN-FZ796W のみ

# **レコーダーリンクとは**

自宅のレコーダーやNAS\*に録画した番組などを、インターネットを使ってスマートフォン 経由で本機に転送し、視聴する機能です。

- \* NAS(Network Attached Storage)とは、ネットワーク上で共有することができるLAN接続の外付けハード ディスクドライブです。
- ●対応レコーダー、スマートフォンアプリに関する詳細(入手方法など)、 レコーダーの登録や本機との接続の詳細など、詳しくは、Webサイト をご覧ください。 <https://www.digion.com/sites/recorder-link/>
- ご利用時には通信費用がかかります。

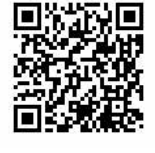

●インターネットの通信速度が十分でない場合や通信状況によっては時間がかかる場合があります。 必要通信速度 自宅: 上り 6 Mbps以上 スマートフォン: 上り 1 Mbps以上 / 下り 3 Mbps以上

# <span id="page-124-0"></span>**ご利用の流れ**

1 アプリ「DiXiM Play for レコーダーリンク」をスマートフォンに インストールする(初回のみ)

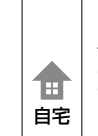

### 2 アプリにレコーダーを登録する

- <span id="page-124-1"></span>●事前にレコーダーのホームネットワーク機能を使えるようにしてください。 (接続する機器の取扱説明書をご覧ください)
- ●スマートフォンを自宅のWi-Fiに接続してください。
- ●レコーダーとスマートフォンは、必ず同じネットワークに接続してください。

#### 3 アプリに本機を登録して、スマートフォンと本機を接続する→[P.125](#page-125-0)  $\Box$ 車内 4 コンテンツを再生する→[P.126](#page-126-0)

- アプリのレコーダー登録には3か月の期限があり、登録期限が過ぎると接続できなくなります。
	- • 登録期限が近付くと、登録期限をお知らせするメッセージが本機に表示されます。
	- •自宅(スマートフォンがレコーダーと同じネットワークに接続された状態)でアプリを起動 すると、自動で登録の更新処理が行われます。手動操作での更新もできます。
- ●アプリにレコーダーと本機を登録したあとに以下を行うと、レコーダーと本機の登録情報が 消去される場合があります。その場合、再度レコーダーと本機の登録を行ってください。
	- • 「出荷状態に戻す[」\(P.175\)の](#page-175-0)操作を行って本機をお買い上げ時の状態に戻した
	- •本機を交換、あるいは別のナビゲーションに入れ替えた
	- 本機以外のナビゲーションを登録した
	- •本機のソフトウェアを更新した
	- • アプリの更新をした

<span id="page-125-0"></span>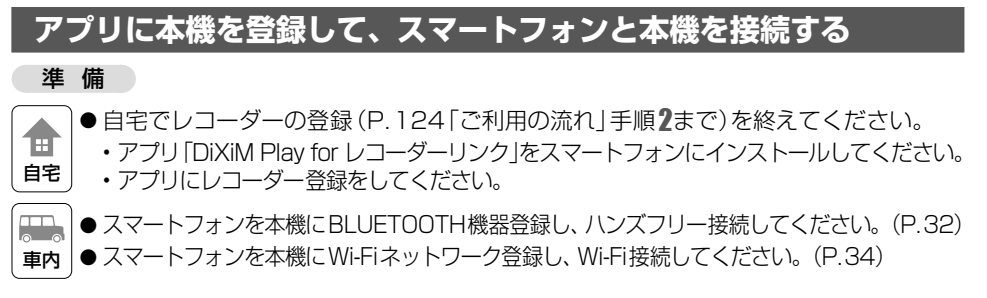

#### (お知らせ)

- ●本機がGPS信号を受信している状態でないと、レコーダーリンクを利用できません。
- iPod または iPhone を[P.120](#page-120-0)や[P.168の](#page-168-0)ようにケーブルで接続している場合は、iPhone ではレコーダーリンクを利用できません。iPod または iPhone を取り外してください。
- 1 スマートフォンで、アプリ「DiXiM Play for レコーダーリンク」を起動する
- 2 スマートフォンがレコーダーリンクに登録されていない状態で、 オーディオをレコーダーリンクに切り替える[\(P.88\)](#page-88-1)
- 3 スマートフォンを操作して、 -ションを告 「車内でナビゲーションを登録」を 選択して、本機を登録する  $\cdots$ ●アプリに表示されたリストから、本機の aann デバイス名(CAR MULTIMEDIA)を 選択してください。 ●本機がアプリに登録されます。 ■ スマートフォンを操作して、 **スマートフォンとナビゲーションを接続** 「スマートフォンとナビゲーションを接続」 をONにして、本機と接続する ● 接続が完了すると、コンテンツリストが 表示されます。(P.126) aann

- ●レコーダーリンクに登録できるスマートフォンは1台だけです。
- ●アプリに複数のレコーダーを登録できます。レコーダーが複数登録されている場合は、アプリ と本機の接続完了時、本機にレコーダー選択画面が表示されます。使用するレコーダーを選択 してください。レコーダーを選択するとコンテンツリストが表示されます。
- ●「次回起動時に自動でSTEP2を実行」をチェックした場合、本機とハンズフリー接続、 Wi-Fi接続してアプリを起動した状態でオーディオをレコーダーリンクに切り替えると、 自動的にスマートフォンと本機が接続され、コンテンツリストが表示されます。

# <span id="page-126-0"></span>**コンテンツを再生する**

トップメニュー[\(P.20\)](#page-20-0)、オーディオソース一覧[\(P.88](#page-88-0))または全機能一覧[\(P.22](#page-22-0))から レコーダーリンク を選ぶとレコーダーリンクに切り替わります。

#### 進 備

- アプリに本機を登録して、スマートフォンと本機を接続してください。[\(P.125](#page-125-0))
- 1 (レコーダーが選択されていない場合のみ) レコーダーリストから、レコーダーを選ぶ
	- 選んだレコーダーのコンテンツリスト が表示されます。
	- レコーダーリストは、アプリと本機を 初めて接続した場合など、レコーダーが 選択されていない場合に表示されます。

# レコーダーが選択されている場合は

前回再生していたコンテンツまたはコン テンツリストが表示されます。

# 2 項目を選んでリストを絞り、 見たいコンテンツを選ぶ

- ●選んだコンテンツが再生されます。
- 並べ替え: 選んだ条件でリストの順を **並べ替え\***'
- ●■更 新 : リストを最新の内容に更新
- 接続設定:接続設定画面を表示 [\(P.129\)](#page-129-0)

● 61: コンテンツの詳細情報を表示

\*1 コンテンツの再生中にリストの順を並べ替え ても、コンテンツは並べ替える前のリストの 順序で再生されます。 並べ替えたリストの順で再生するには、並べ 替えた後のリストからもう一度コンテンツを 選んでください。

#### <span id="page-126-1"></span>■ **レコーダーリスト**

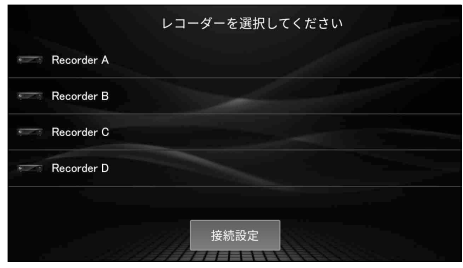

使用したモバイルデータの通信量の目安が表示 されます。タッチすると詳細を確認できます。

レコーダーリストが表示されます。 ( リストのトップ画面に戻ります)

#### ■ **コンテンツリスト** 更新 | 並べ替え Recorder A

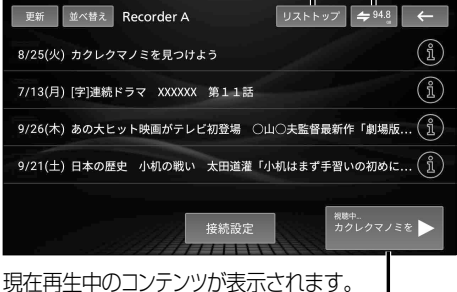

タッチすると、コンテンツの再生画面が表示されます。

- コンテンツリストが表示されるまで、しばらく時間がかかる場合があります。
- コンテンツの構成はレコーダーによって異なります。
- ●本機で対応していないコンテンツは選択できません。
- コンテンツリストをタイトル順に並べ替えると、UTF-8の文字コード順で表示されます。 (50音順では表示されません。)
- ●自宅のレコーダーまたは本機と接続しているスマートフォンのインターネットの通信速度 が十分でない場合や、地下駐車場などGPSが受信されにくい場所では、コンテンツを再生 できないことがあります。
- ●再生中にレコーダーとの接続が切断された場合は、再度接続するか、レコーダーリストから レコーダーを再度選択してください。([P.125](#page-125-0)[、129\)](#page-129-1)

#### ■ レコーダーリンク**再**生操作画面(例)

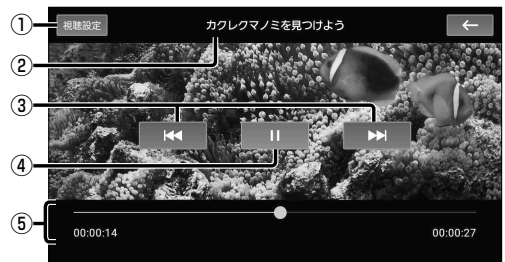

- ① 視聴設定画面を表示
- ② コンテンツのタイトル
- ③ 頭出し
- ④ 再生/一時停止
- ⑤ 経過時間・総時間・タイムバー

#### **頭出しする**

#### KK トンを選ぶ

● フォルダをまたいでの頭出しはできません。

**一時停止する**

#### ■「あ選ぶ

● ■を選ぶと、再生を開始します。

# **位置を指定して再生する**

### タイムバーをタッチする

●タッチした位置から再生を開始します。

または

# タイムバーの○をドラッグする

● ドラッグした位置から再生を開始します。

#### **(お知らせ)**

- ●レコーダーによっては、一部の操作ができない場合や表示が異なる場合があります。
- ●コンテンツによっては、設定したとおりに再生されない場合があります。

# **視聴設定を変更する**

#### 1 レコーダーリンク再生操作画面(上記)または接続設定画面[\(P.129\)](#page-129-2)から、 視聴設定 を選ぶ

# 2 各項目を設定する

「太字: お買い上げ時の設定]

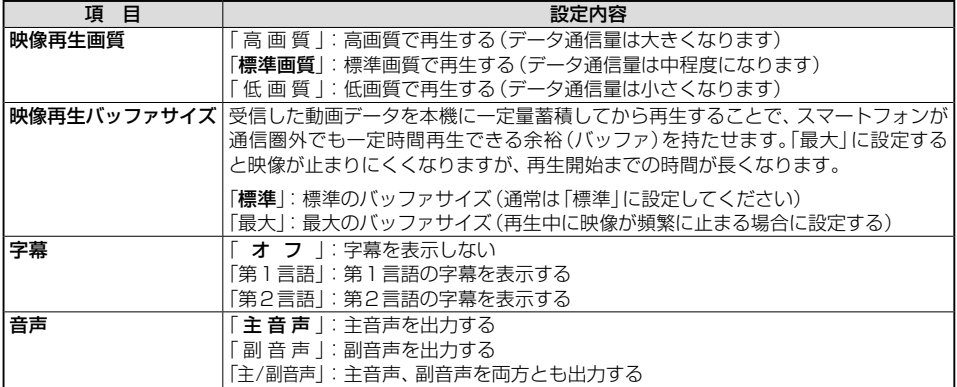

#### **自宅のレコーダーのコンテンツを車内で見る(レコーダーリンク)**

# **レコーダーリンクで使用したデータ通信量を確認する**

**月々の請求期間の開始日を設定する**

1 コンテンツリスト(P.126)から、 →948 を選ぶ

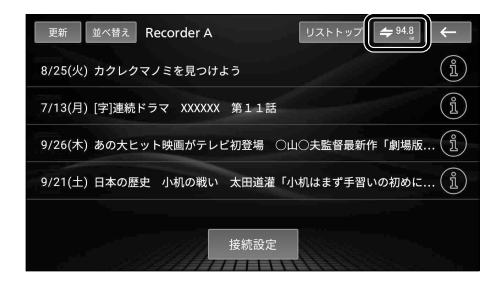

### 2 月々の請求期間の開始日を設定する

- 請求開始日から締日までの1か月間の 通信量の目安が表示されます。
- ご契約のプロバイダーの請求締日の翌日 に設定してください。

■ レコーダーリンクで使用したデータ通信量の目安

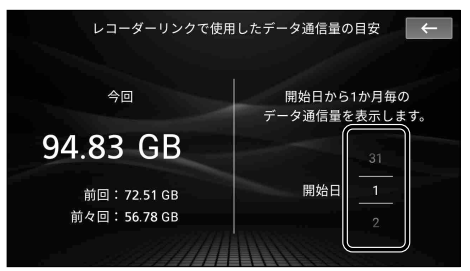

#### **データ通信量を確認する**

#### レコーダーリンクで使用した データ通信量の目安画面(上記)から、 データ通信量を確認する。

●データ通信量の数値はあくまでも目安です。 ご利用状況によっては、実際の通信量と 異なる場合があります。

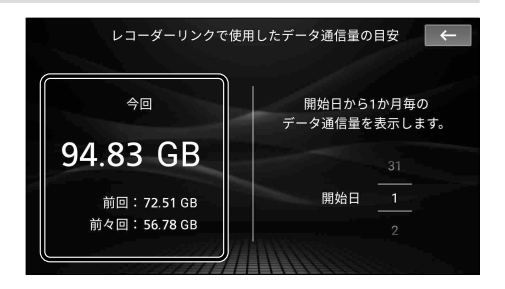

# <span id="page-129-0"></span>**接続するスマートフォンを変更する**

- 1 レコーダーリスト[\(P.126](#page-126-1))またはコンテンツリスト(P.126)から、 接続設定 を選ぶ
- 2 スマートフォンを変更 ▶ 登録解除 を選ぶ
	- ●現在接続されているスマートフォンの 登録が解除されます。
	- ●スマートフォンが登録されていない場合 は、スマートフォンを登録 と表示されます。
- 3 新しいスマートフォンをレコーダー リンクに登録して接続する[\(P.125](#page-125-0))
	- ●新しいスマートフォンがレコーダーリンク に登録され、接続されます。

<span id="page-129-2"></span>■ **接続設定画面**

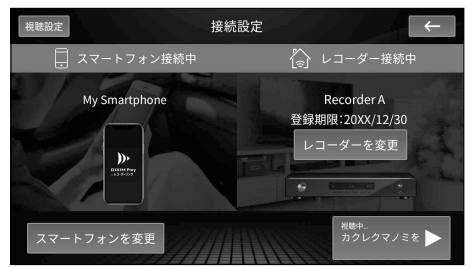

**(お知らせ)** 

● 登録解除したスマートフォンを別のレコーダーリンク機能搭載ナビゲーションに登録する 場合は、自宅でレコーダーを再登録する必要があります。

# <span id="page-129-1"></span>**再生するレコーダーを変更する**

- 1 接続設定画面(上記)から、レコーダーを変更 を選ぶ
- 2 レコーダーリスト[\(P.126](#page-126-1))から、レコーダーを選ぶ
	- ●選んだレコーダーのコンテンツリスト(P.126)が表示されます。

# <span id="page-130-0"></span>**音質・音場を調整する(オーディオチューン)**

# **オーディオチューンの基本操作**

#### オーディオ情報・設定メニュー([P.21](#page-21-0))で オーディオチューン を選ぶ

- ●オーディオチューン画面が表示されます。
- ⁃ FM、AM、CD、BLUETOOTH Audio、MEMORY MUSIC、SD(音楽)、USB(音楽)、iPod から ■ 排■ をタッチしても、 オーディオチューン画面が表示されます。

#### <span id="page-130-1"></span>■ **オーディオチューン画面(エフェクト設定)**

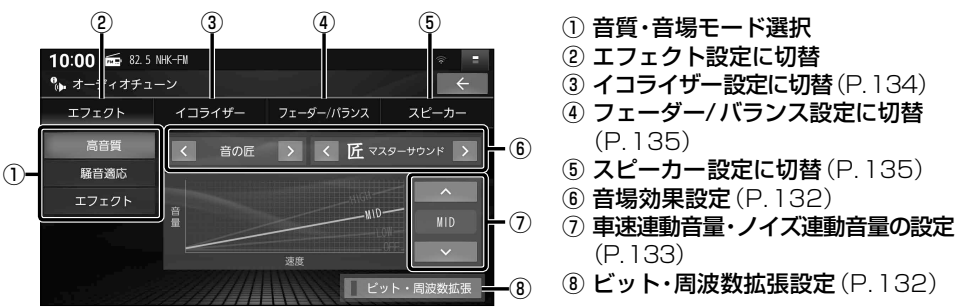

#### <span id="page-130-2"></span>**設定画面を切り替える**

オーディオチューン画面で

#### エフェクト ・ イコライザー ・ フェーダー/バランス ・ スピーカー から設定画面を選ぶ

- ●エ フ ェ ク ト:音質·音場効果に関する各種設定
- ●イコライザー:13バンドのイコライザーによる音質設定
- フェーダー/バランス: 前後左右のスピーカーの出力バランスの設定
- ●ス ピ ー カ ー 出カレベル・ディレイの設定

# <span id="page-130-3"></span>**音質・音場モードを選ぶ**

#### エフェクト設定画面から 高音質 / 騒音適応 / エフェクト を選ぶ

#### ● 高音質モード

高音質でオーディオを楽しむのに適したモードです。 ハイレゾ音源のFLAC・WAVの音楽データは、192 kHzの高音質で再生されます。また、通常 の音質の音源も、補完してより自然な音で再生できます。(ビット・周波数拡張→[P.132](#page-132-1))

#### ●騒音適応モード

車内でのオーディオの聴きやすさを重視したモードです。 ハイレゾ音源のFLAC・WAVの音楽データも、通常の音質(48 kHz)に変換されて再生さ れます。

#### ● エフェクトモード

様々な音響効果を楽しむのに適したモードです。 ハイレゾ音源のFLAC・WAVの音楽データも、通常の音質(48 kHz)に変換されて再生され ます。

#### (お知らせ)

●エフェクト設定の内容は、音質・音場モードごと (個別)に記憶されます。

# **音響効果「音の匠」を設定する**

#### **音の匠とは**

.<br>レコーディングエンジニア集団 MIXER' Š LABが監修した音質で音楽を楽しめます。

- ●「匠 マスターサウンド」:[お買い上げ時の設定] レコーディングやマスタリングを手がける音のプロがチューニングした、よりスタジオサウンド に近い音を再現するモード(2 wayスピーカー向き)
- ●「極 サラウンド」: 音場制御とサラウンドチューニングを施すことで、臨場感あふれる音楽を楽しめるモード (フルレンジスピーカー向き)
- ●「和 会話重視」: 人の会話と周波数がぶつからないようにチューニングした、音楽を聞きながら車内の会話が 楽しめるモード
- 1 エフェクト設定画面([P.130](#page-130-1))から ≪ ≫ で「音の匠」を選ぶ
	- ●選ぶごとに音響効果が切り替わります。
		- • 高音質モードの場合 **音の匠 ← ● OFF** • 騒音適応モード/エフェクトモードの場合
		- 音の匠  $\leftarrow$  DSP  $\leftarrow$  OFF  $\overline{\phantom{a}}$

#### 2 < ▶ でサラウンド効果を選ぶ

●選ぶごとにサラウンド効果が切り替わ ります。

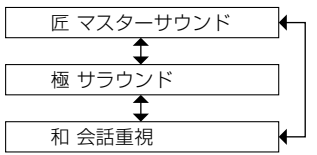

- AUDIO OFFの状態では設定できません。
- ●音の匠、DSPを同時に設定することはできません。

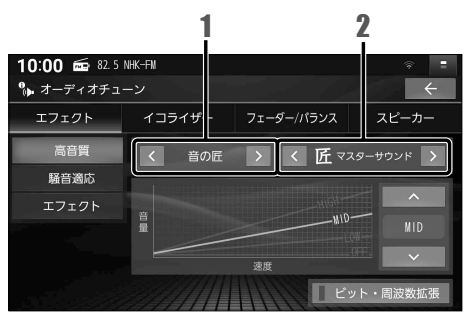

### <span id="page-132-0"></span>**音場「DSP」を設定する**

疑似再現したい音場を設定できます。

#### 準 備

- ●騒音適応モードまたはエフェクトモードに設定してください。([P.130\)](#page-130-2) 高音質モードでは設定できません。
- 1 エフェクト設定画面([P.130\)](#page-130-1)から ≪ ≫ で「DSP」を選ぶ
	- ●選ぶごとに音響効果が切り替わります。

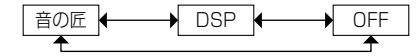

2 ■ ■ で音場を選ぶ ●選ぶごとに音場効果が切り替わります。 HALL (コンサートホール風) ₹ STADIUM(スタジアム風) CHURCH (教会風) ℄ LIVE (ライブハウス風)

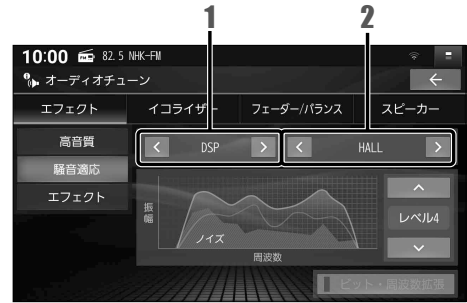

#### (お知らせ)

- AUDIO OFFの状態では設定できません。
- ●音の匠、DSPを同時に設定することはで きません。

# <span id="page-132-1"></span>**より自然な音で聞く(ビット・周波数拡張)**

音源を補完して、より自然な音で再生します。

#### 準 備

● 高音質モードに設定してください。[\(P.130\)](#page-130-3) 騒音適応モードまたはエフェクトモードでは設定できません。

エフェクト設定画面[\(P.130](#page-130-1))から ビット・周波数拡張 を選ぶ

●選ぶごとにON/OFFが切り替わります。

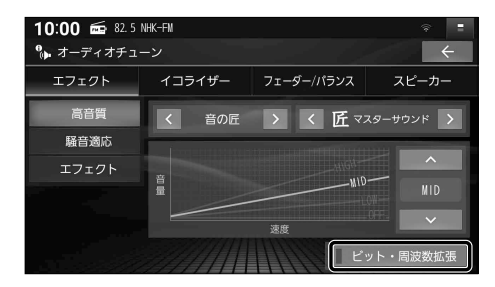

- ●音源によっては、効果(音の変化)を感じ取りにくい場合があります。
- ●車両の状態や環境によっては、効果(音の変化)を感じ取りにくい場合があります。
- ⁃ ハイレゾ音源のFLAC・WAVの音楽データを再生するときは、余分な信号が音質に影響を 与えないよう「OFF」にしてください。
- ●オーディオが交通情報の場合は、設定できません。

# <span id="page-133-0"></span>**車速連動音量を補正する**

車両が走行する速度に連動してオーディオの音量を自動的に補正します。

#### 進 備

**●高音質モードまたはエフェクトモードに設定してください。[\(P.130](#page-130-3))** 騒音適応モードでは設定できません。

エフェクト設定画面([P.130\)](#page-130-1)から ≫ ≪ で車速連動音量の 補正量を選ぶ

●選ぶごとに補正量が切り替わります。

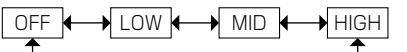

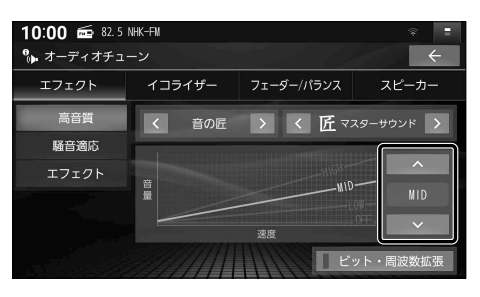

# **ノイズ連動音量を補正する**

車内の走行騒音に連動してオーディオの音量や音質を自動的に補正します。

#### 進 備

● 騒音適応モードに設定してください。[\(P.130\)](#page-130-3) 高音質モードまたはエフェクトモードでは設定できません。

# エフェクト設定画面([P.130\)](#page-130-1)から ≫ ≪ でノイズ連動音量の 補正量を選ぶ

●選ぶごとに補正量が切り替わります。

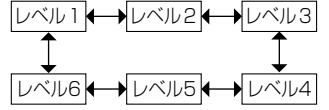

#### 10:00 6 82.5 NHK-FM •<br>• オーディオチューン エフェクト イコライザー フェーダー/パランス スピーカー 高音質  $\overline{\mathbf{K}}$  $\overline{\phantom{a}}$ HALL  $\overline{\phantom{a}}$ 騒音適応 エフェクト 振幅  $1.78$  H $\AA$

- 走行状態によっては、効果が大きくなる場合があります。
- ●効果を大きく感じる場合は、より小さい補正量を選択してください。

<span id="page-134-0"></span>**イコライザー設定の基本操作**

オーディオチューン画面 [\(P.130\)](#page-130-0)から イコライザー を選ぶと、イコライザー設定画面が表示されます。

■ **イコライザー設定画面**

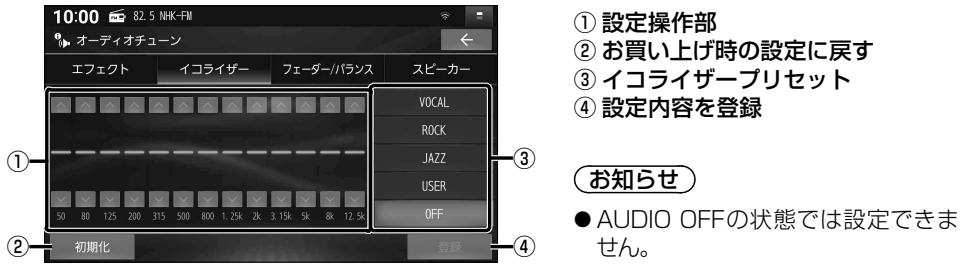

# **イコライザープリセットから設定する**

あらかじめ設定されている内容を呼び出して、かんたんに設定できます。

- イコライザー設定画面から、呼び出したいイコライザープリセットを選ぶ
- VOCAL: 中音域から高音域にかけて強調した音質
- ROCK:中音域をやや抑え、低音域・高音域を強調した音質
- ●■JAZZ:中音域をやや抑え、低音域·高音域をやや強調した音質
- USER:手動でお好みに調整した音質(下記)
- **OFF :フラットな音質(調整値 O dB)**

# **手動でイコライザーを設定する**

手動でお好みの数値に設定することができます。

1 イコライザー設定画面から

USER を選ぶ

● VOCAL ROCK JAZZ の設定も、手動 で変更できます。

#### 2 周波数の値を■ ■ で調整する

●各周波数のスライダーをドラッグして 調整することもできます。

# 3 調整が終わったら、 登録を選ぶ

●設定内容が登録されます。

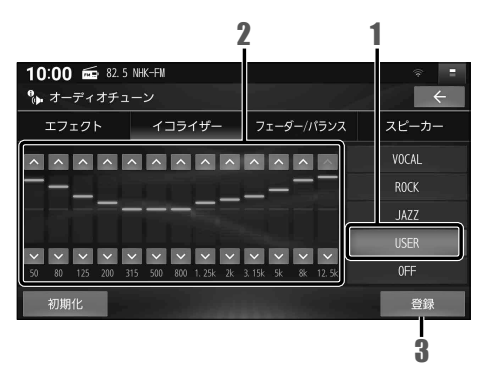

**お買い上げ時の設定に戻すには**

イコライザー設定画面から 初期化 ▶ はい を選ぶ

# <span id="page-135-0"></span>**フェーダー / バランスの出力レベルを設定する**

オーディオチューン画面[\(P.130\)](#page-130-0)から フェーダー/バランス を選ぶと、フェーダー/バランス設定画面 が表示されます。

フェーダー/バランス設定画面から 調整範囲を直接タッチして調整する

●■ ■ ■ ■ ■ で調整することもできます。 ● センター: 調整値が0 (中央)に戻ります。

(お知らせ)

● AUDIO OFFの状態では設定できません。

### **■ フェーダー/バランス設定画面**

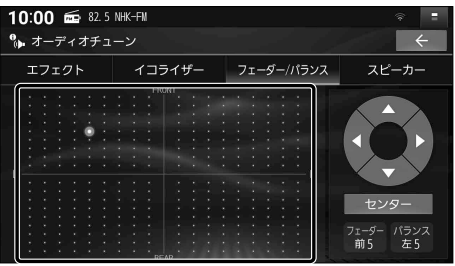

# <span id="page-135-1"></span>**スピーカー設定の基本操作**

スピーカー設定は車両に合わせて調整されていますので、通常は設定する必要はありません。 備え付けの専用スピーカーから別のスピーカーに変更する場合には、お買い上げの販売店 にご相談ください。

オーディオチューン画面[\(P.130](#page-130-0))からスピーカー を選ぶと、スピーカー設定画面が表示されます。

#### ■ **スピーカー設定画面**

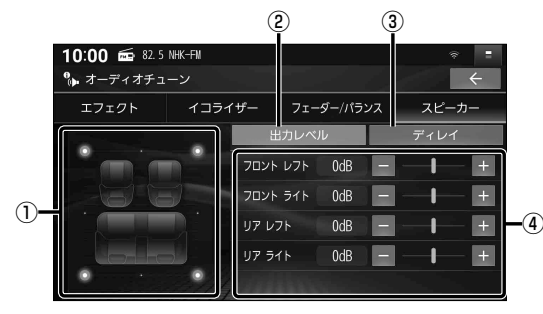

- ① 設定イメージ図
- ② 出力レベル設定に切替[\(P.136\)](#page-136-0)
- ③ ディレイ設定に切替([P.136\)](#page-136-1)
- ④ 設定操作部

# <span id="page-136-0"></span>**スピーカー出力レベルを設定する**

- 1 ソースをFMまたはAMに切り替えて、放送局が無い周波数に合わせる ●ラジオの「ザー」という音が聞こえることを確認してください。
- 2 スピーカー設定画面から 出力レベル を選ぶ
- 3 ■で、出力レベルを調整する
	- 調整範囲: -12 dB ~ ±0 dB ~ +12 dB
		- ●ラジオの「ザー」という音が、最も小さ く聞こえるスピーカーを基準にして、 他のスピーカーが同じ音量に聞こえる ように調整してください。
	- ●各項目のスライダーをドラッグして調整 することもできます。

<span id="page-136-1"></span>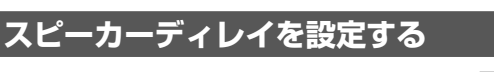

1 スピーカー設定画面から ディレイ を選ぶ

#### 2 ■ ■で、ディレイを調整する

- ●調整範囲: 0 cm ~ 100 cm ~ 500 cm (2 ㎝刻み)
- ●距離を設定すると、基準点から最も離 れたスピーカーに合わせて、他のスピー カーの音声出力タイミングを遅らせます。 (10 ㎝あたり約0.3 ms)
- ●各項目のスライダーをドラッグして調整 することもできます。

●視聴位置を基準点としてください。

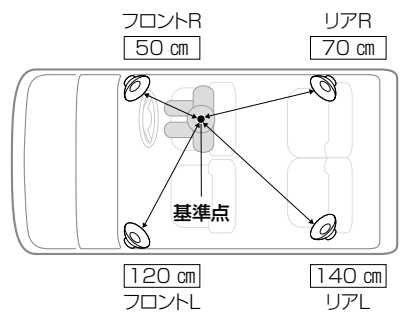

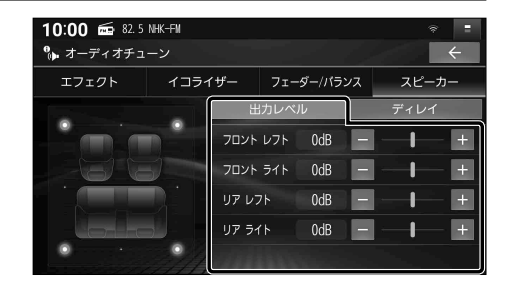

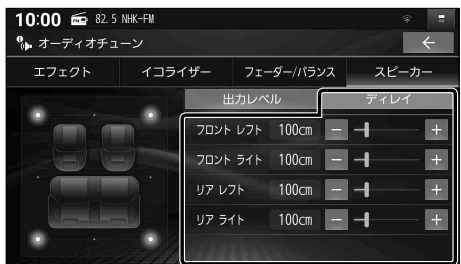

●距離は、水平に計測してください。

この距離を測定する 基準点 O  $\overline{\mathsf{x}}$ スピーカー

# **映像を調整する**

- 1 画面調整(画質調整)画面が表示 されるまで MAP を約2秒以上押す
	- ●調整したい映像を表示させてから、行って ください。
	- ●ナビゲーション画面の画質調整は、 システム情報・設定メニュー([P.21](#page-21-1))から 画質調整 を選んでも調整できます。

### 2 ■ ■ ■で、映像を調整する

●各項目のスライダーをドラッグして調整 することもできます。

#### ■ **画面調整(画質調整)画面**

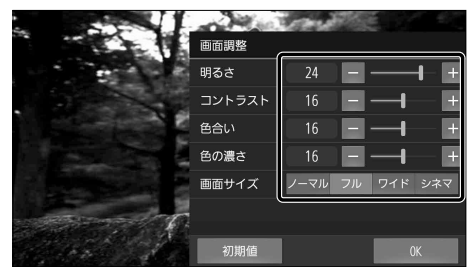

#### [太字: お買い上げ時の設定]

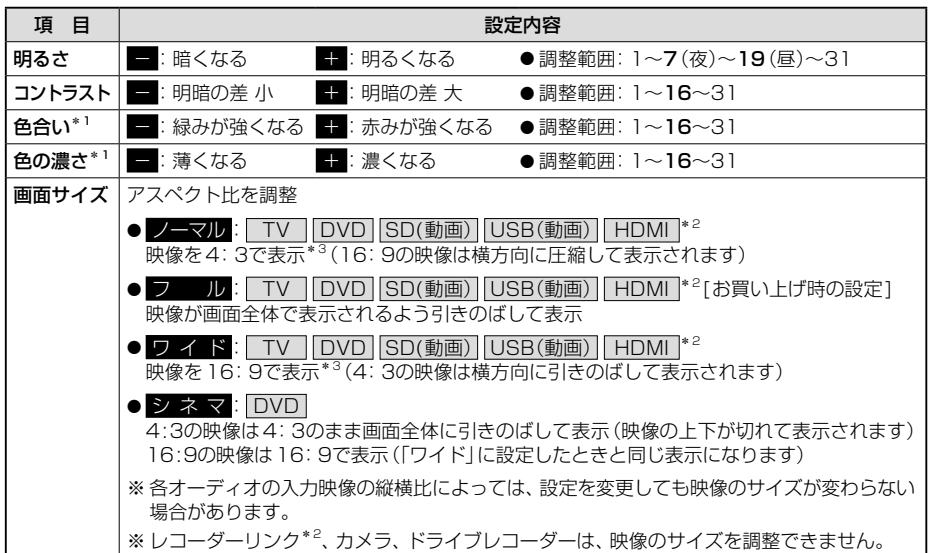

# 3 OK を選ぶ

#### (お知らせ)

- ●「明るさ」「コントラスト」「色合い」「色の濃さ」は、昼画面、夜画面でそれぞれ個別に設定できます。
- ●カメラ映像(バックアイカメラ/ヤレクトビューバックアイカメラ/全方位モニター\*4、 ナビ連動ドライブレコーダー)の画質も調整できます。
- ●もとの映像によっては、明るい部分の諧調表現がつぶれる場合があります。
- \*1 「色合い」「色の濃さ」の調整ができる映像は、TV、DVD、SD(動画)、USB(動画)、レコーダーリンク\*2、 HDMI\*2、およびカメラ、ドライブレコーダーです。
- \*2 CN-FZ1097 CN-FZ896 CN-FZ796W のみ
- \*3 映像の比率が本機画面の比率と異なるため、画面の一部が黒く表示されます。
- \*4 全方位モニターは調整の手順が異なる場合があります。オーナーズマニュアルもあわせてご確認ください。

#### **お買い上げ時の設定に戻すには**

画面調整 (画質調整)画面から、物期値を選ぶ

# **現在地画面にオーディオの映像を表示する**

現在地画面に、TV・DVD・SD(動画)・USB(動画)・レコーダーリンク\*1・HDMI\*1の映像を 表示できます。

\* 1 CN-FZ1097 CN-FZ896 CN-FZ796W のみ

#### ランチャー[\(P.46\)](#page-46-0)から 右画面表示 ▶ 映像 を選ぶ

- ●画面の右側にオーディオの映像が表示され ます。
- ●オーディオの映像をタッチすると、全画面 で表示されます。

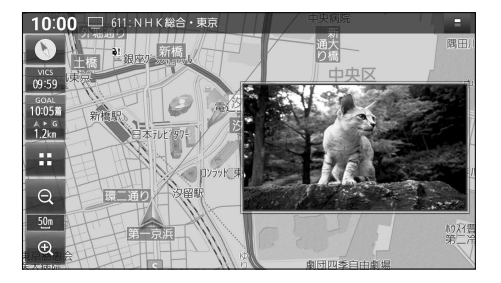

# (お知らせ)

- 走行中および拡大図表示中は、消去されて非表示になります。
- ●表示の大きさや位置は変更できません。

### **オーディオの映像を消去するには**

#### ランチャー[\(P.46\)](#page-46-0)から 右画面表示 ▶ 回日 を選ぶ

●オーディオの映像が消去されます。

# **ハンズフリー・スマホ連携**

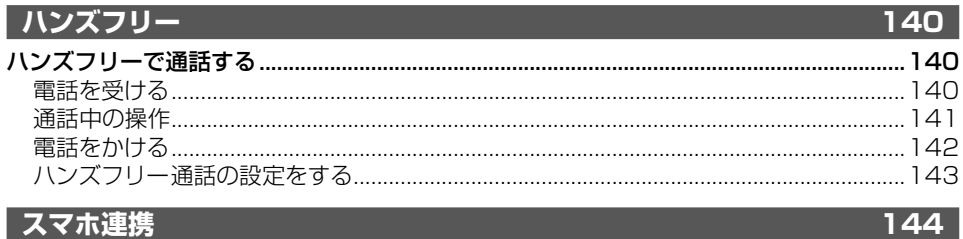

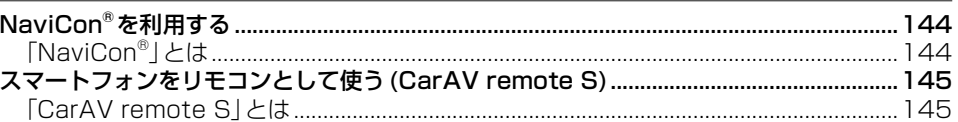

# <span id="page-140-0"></span>**ハンズフリーで通話する**

#### 安全な場所に停車し、パーキングブレーキをかけてご使用ください。

スマートフォンによっては、本書の説明どおりに動作しない場合があります。 スマートフォン側の操作はスマートフォンの取扱説明書をご覧ください。

進 備

●スマートフォンを本機に登録し、ハンズフリー接続してください。([P.32\)](#page-32-1)

#### (お知らせ)

- ●スマートフォンを待受画面にしないとハンズフリー通話ができない場合があります。
- ●スマートフォンによっては、本機とBLUETOOTH接続中に、スマートフォンを操作して電話 をかけても(電話に出ても)ハンズフリー通話になる場合があります。
- BLUETOOTH Audio 再生とハンズフリーを同時に使用すると、それぞれの通信の状態(接続 や音声など)が不安定になることがあります。
- ●オーディオの音声を出力中に雷話がかかってくると、オーディオの音声を一時消音し、ハンズフリー 画面に切り替わります。(ディスク、MEMORY MUSIC、SD、USB、BLUETOOTH Audio、iPod、 レコーダーリンク\*1は再生を一時停止します)通話が終了すると、音声の出力および再生を再開します。 通話が終了しても映像は切り替わりません。 AUDIO を押して切り替えてください。
- ●割込通話や三者通話には対応していません。
- \* 1 CN-FZ1097 CN-FZ896 CN-FZ796W のみ

#### ■**電話帳・発着信履歴について**

- ●スマートフォンを本機とハンズフリー接続すると、その時点の電話帳と発着信履歴の情報が、 自動的に本機に転送されます。手動で個別に選んで登録することはできません。
- ●本機に登録された電話帳の内容(雷話帳、氏名など)は、編集できません。電話帳の内容を変 更するときは、スマートフォン側で編集してください。
- 電話帳は、2000件まで表示できます。また、電話番号は1件につき5つまで表示できます。
- ●発着信履歴は、発信履歴・着信履歴・不在着信でそれぞれ100件ずつ表示できます。
- ●本機と接続しているときに、スマートフォンで電話帳の更新を行った場合は、本機側の電話帳 には反映されません。一度接続が解除され、再度接続されたときに(本機の電源を切り、 再度電源を入れたときなど)に反映されます。
- ●スマートフォンの設定などによっては転送できない場合があります。スマートフォン側の設定 はスマートフォンの取扱説明書をご覧ください。

■ **着信画面**

# **電話を受ける**

電話がかかって来ると、自動的に着信画面が表示されます。

#### 電話に出る を選ぶ

- ●かかってきた電話に応答します。
- 電話を切る を選ぶと、応答せずに終了します。

#### (お知らせ)

●スマートフォンの機種によっては、電話を切る を選んでも電話に出る場合があります。

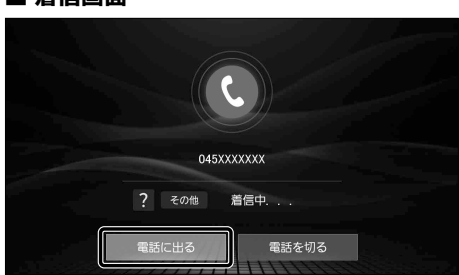

# <span id="page-141-0"></span>**通話中の操作**

通話が始まると、通話中画面が表示されます。

●通話が聞き取りやすいように、車の窓を閉めてください。

●大きな声ではっきりと話してください。

#### ■ **通話中画面**

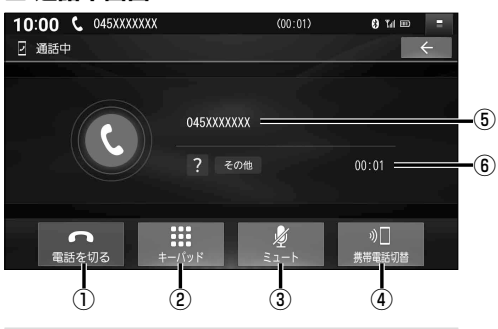

### **一時的に送話音を消音する**

#### ミュートを選ぶ

●再度選ぶと、ミュートが解除されます。

**トーン信号(ピッポッパ)を送る**

プッシュホンサービスを利用する場合などに 使用します。

#### 1 キーパッド を選ぶ

● 10キーのキーパッドが表示されます。

2 数字を選び、トーン信号を送る

- ① 電話を切る ② キーパッド(10キー)を表示 ③ 送話音を消音 ④ 通話切替(スマートフォン/ハンズフリー)
- ⑤ 通話相手の電話番号または氏名
- ⑥ 通話時間

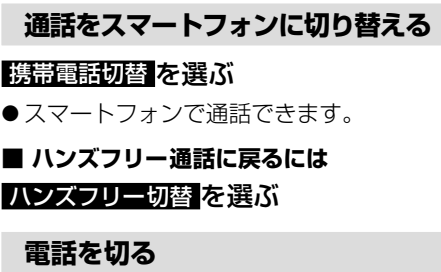

#### 電話を切る を選ぶ

● 通話を終了します。

<span id="page-142-0"></span>**電話をかける**

### トップメニュー([P.20\)](#page-20-0)または全機能一覧([P.22](#page-22-0))から ハンズフリー を選ぶ

●ハンズフリー画面が表示されます。

#### <span id="page-142-1"></span>**電話帳から電話をかける**

#### ■ **ハンズフリー画面(電話帳)**

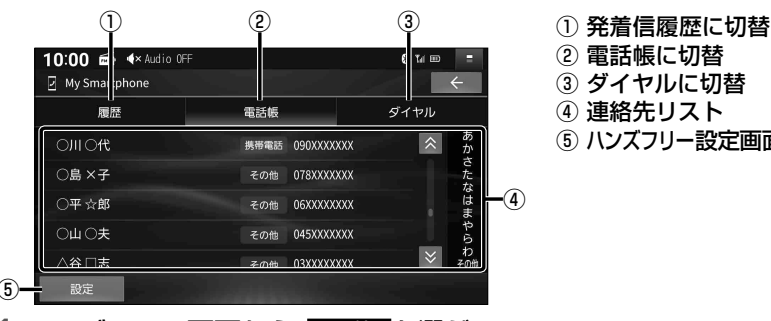

- 
- ② 電話帳に切替
- ③ ダイヤルに切替
- ④ 連絡先リスト
- ⑤ ハンズフリー設定画面を表示[\(P.143\)](#page-143-1)

⑤

# 1 ハンズフリー画面から、電話帳を選ぶ

#### 2 ハンズフリー画面(電話帳)の連絡先リストから、電話をかける相手を選ぶ

#### 3 電話番号を選ぶ

●選んだ電話番号に電話をかけます。

#### **電話番号を入力して電話をかける**

- 1 ハンズフリー画面から、 ダイヤル を選ぶ
- 2 ハンズフリー画面(ダイヤル)から 電話番号を入力し、 緊肩を選ぶ
	- 選んだ電話番号に電話をかけます。
	- **×■** : 1 文字削除

■ **ハンズフリー画面(ダイヤル)**

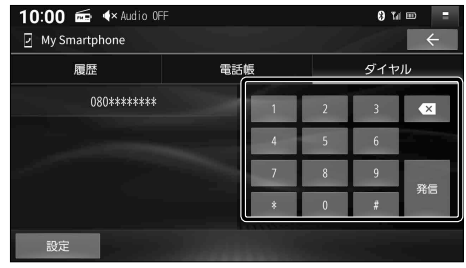

# **前回発信した番号に電話をかける(リダイヤル)**

セレクトビューバックアイカメラおよび全方位モニターがどちらも接続されていない場合に操作できます。

準 備

- ●オプションスイッチを「電話リダイヤル発信」に設定してください[。\(P.174\)](#page-174-0)
- 1 OPT を押す
- 2 発信 を選ぶ
- 142 ●前回発信した番号に電話をかけます。

<span id="page-143-0"></span>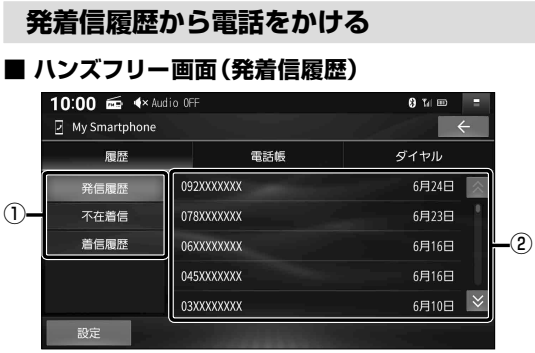

- ① 表示する履歴を選択
- ② 発着信履歴リスト

- 1 ハンズフリー画面 [\(P.142\)](#page-142-1)から、 履歴を選ぶ
- 2 発着信履歴リストから、電話をかける相手を選ぶ
	- ●選んだ相手に電話をかけます。

#### ■**表示する履歴を選ぶには**

ハンズフリー画面(発着信履歴)から 発信履歴 不在着信 着信履歴 を選ぶ

# <span id="page-143-1"></span>**ハンズフリー通話の設定をする**

#### 1 ハンズフリー画面[\(P.142\)](#page-142-1)から、 設定を選ぶ

# 2 各項目を設定する

#### [太字:お買い上げ時の設定]

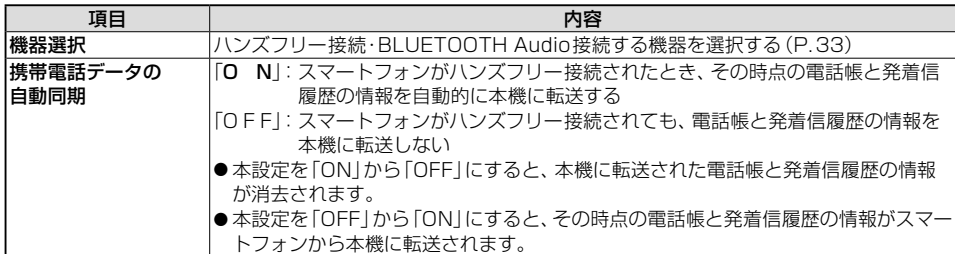
# **「NaviCon**®**」とは**

NaviCon®は多彩な連携アプリで探した行き先をワンタッチで本機に転送し、目的地に設定で きるおでかけサポートアプリです。

●アプリの入手方法や対応スマートフォンなど、詳細は下記サイトをご覧ください。 NaviCon®サポートサイト:<https://navicon.com/>

#### 準 備

- アプリ「NaviCon®」をスマートフォンにインストールしてください。(無料)
- ●スマートフォンを本機にBLUETOOTH機器登録し、ハンズフリー接続してください。[\(P.32\)](#page-32-0)

#### (お知らせ)

- ご利用時には通信費用がかかります。
- iPod または iPhone を[P.120や](#page-120-0)[P.168](#page-168-0)のようにケーブルで接続している場合は、iPhone ではNaviCon®を利用できません。iPod または iPhone を取り外してください。

### **「NaviCon**®**」で検索した地点を本機に送信する**

### スマートフォンで「NaviCon®」から地点を検索し、目的地として本機に送信する

●本機で地点情報を受信し、現在地から受信した地点までのルートが探索されます。 ルート探索が完了すると、全ルート図が表示されます。([P.67\)](#page-67-0)

### ■**「NaviCon**®**」のルート探索について**

- ●ルートが設定されている場合は、前のルートは消去されます。
- **NaviCon®**<br>
NaviCon®」とは<br>
NaviCon®は多彩な連携アプリで探した行き先<br>
そるおでかけサポートアプリです。<br>
●アプリの入手方法や対応スマートフォンなど<br>
NaviCon®サポートサイト: https://navic<br>
※エラプリ「NaviCon®」をスマートフォンにイン<br>
※マートフォンを本機にBLUETOOTH機器<br>
<br>
●アプリ「NaviCon®」をスマートフォンにイン<br>
●スマートフォンを[BHD] ● スマートフォンから受信した地点は、本機の検索履歴 ([P.61\)](#page-61-0)に保存されます。 登録地([P.76](#page-76-0))には保存されません。

#### **「NaviCon**®**」で本機の地図の位置を変更する**

- 1 本機の現在地画面または地図モード画面を表示させる
- 2 スマートフォンで「NaviCon®」の地図をスクロールする
	- ●「NaviCon®」でスクロールさせた地点の地図が、本機の地図画面に表示されます。

#### **「NaviCon**®**」で本機の地図の縮尺を変更する**

#### 1 本機の現在地画面または地図モード画面を表示させる

## 2 スマートフォンで「NaviCon®」の地図の縮尺を変更する

●本機の地図の縮尺が、「NaviCon®」で変更した縮尺に切り替わります。

## ■**「NaviCon**®**」での地図操作(位置・縮尺の変更)について**

- ●縮尺は、30 m /37.5 m /50 m /100 m /200 m /500 m /1 km /2.5 km /5 km / 10 km /25 km /100 km /250 kmのいずれかに切り替わります。
- ●「NaviCon®」で250 kmよりも広域な縮尺に切り替えた場合、本機の地図は250 km縮尺 に切り替わります。30 mよりも詳細な縮尺に切り替えた場合、本機の地図は30 m縮尺に 切り替わります。

# **スマートフォンをリモコンとして使う(CarAVremoteS)**

# **「CarAV remote S」とは**

CarAV remote S は当社が提供するスマートフォン専用のアプリケーションです。BLUETOOTH通信 を利用して、スマートフォンで本機のオーディオを操作できます。また、音声認識\*1を起動できます。 ●アプリの入手方法や対応スマートフォンなど、詳細は下記サイトをご覧ください。

<https://panasonic.jp/car/navi/>

#### 進 備

- ●アプリ「CarAV remote S1をスマートフォンにインストールしてください。(無料)
- ●スマートフォンを本機にBLUETOOTH機器登録し、ハンズフリー接続してください。[\(P.32](#page-32-0))

#### (お知らせ)

● iPod または iPhone を[P.120や](#page-120-0)[P.168](#page-168-0)のようにケーブルで接続している場合は、iPhone ではCarAV remote Sを利用できません。iPod または iPhone を取り外してください。

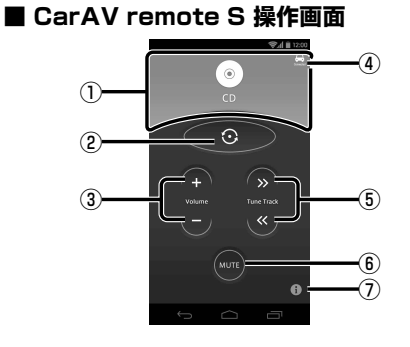

**オーディオのソースを選ぶ**

オーディオ表示部を 右から左にフリックする

- または

#### をタッチする

●操作するごとに、オーディオのソースが切り 替わります。切り替わりかたは、ステアリング オーディオスイッチの MODE を操作したと きと同じです。[\(P.88](#page-88-0))

**音量を調整する**

- ■■をタッチする +: 大きくなる ●ー: 小さくなる
	- **オーディオの音声を消音する(ミュート)**

#### MUTE をタッチする

●再度タッチすると、解除されます。

\* 1 CN-FZ1097 CN-FZ896 CN-FZ796W のみ

- ① オーディオ表示部
- ② オーディオソースの選択/音声認識\*1起動
- ③ 音量調整
- ④ 接続状態 Connected:接続済 Disconnected:未接続
- ⑤ 頭出し/選局/早送り・早戻し
- ⑥ 消音
- ⑦ アプリ情報

バージョン情報・利用規約・操作ガイド などを見ることができます。

#### **頭出し / 選局**

**≫ ≪ をタッチする ● ≫**:送り方向 ⁃ ≪:戻し方向

● FM AMで「ピッ」と音が鳴るまでタッチし 続けると、シーク選局します。

**早送り・早戻し**

#### **≫ ≪をタッチし続ける ● ≫: 送り方向** ● ≪:戻し方向

●離すと通常の再生に戻ります。

(お知らせ)

● MEMORY MUSIC USB SD では、 早送り・ 早戻しできません。約0.5秒以上タッチす ると、アルバム・フォルダが切り替わります。

**音声認識\*1を起動する**

#### ●を約0.5秒以上タッチする

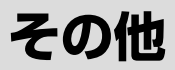

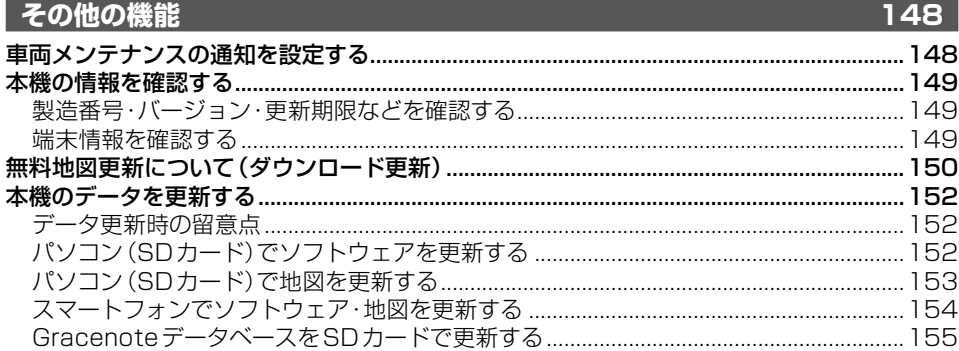

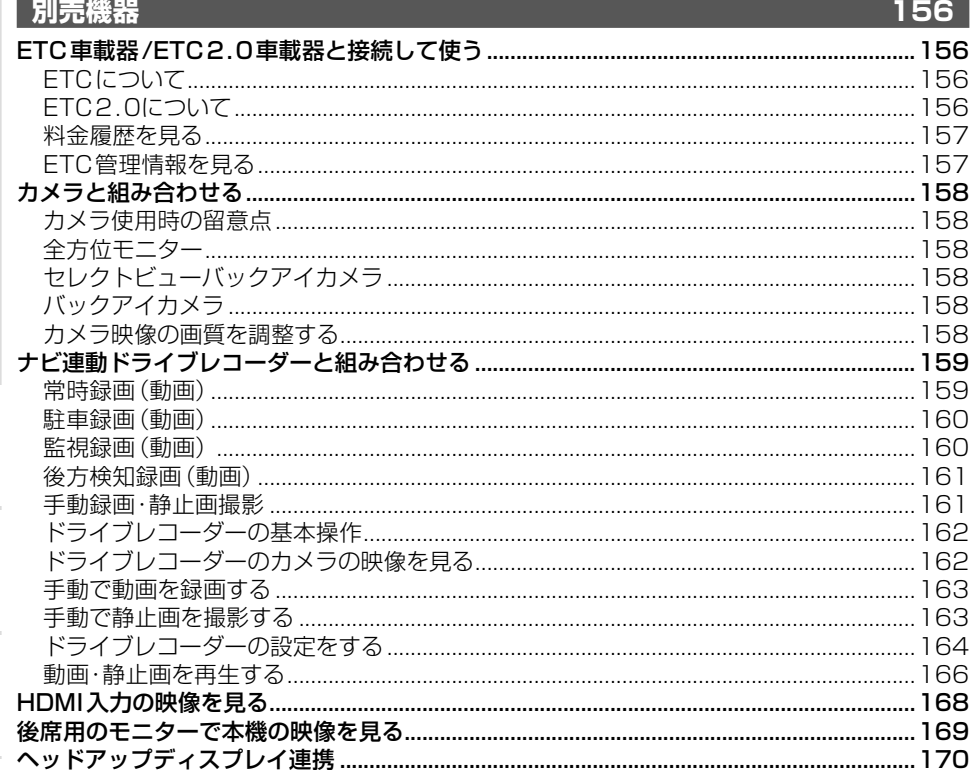

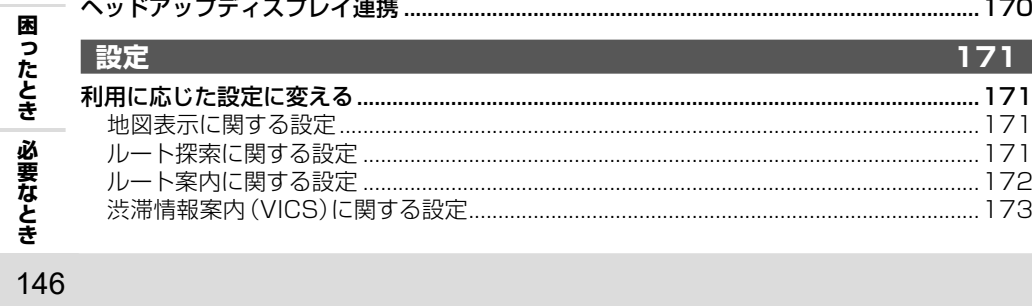

その他の機能
別売機器

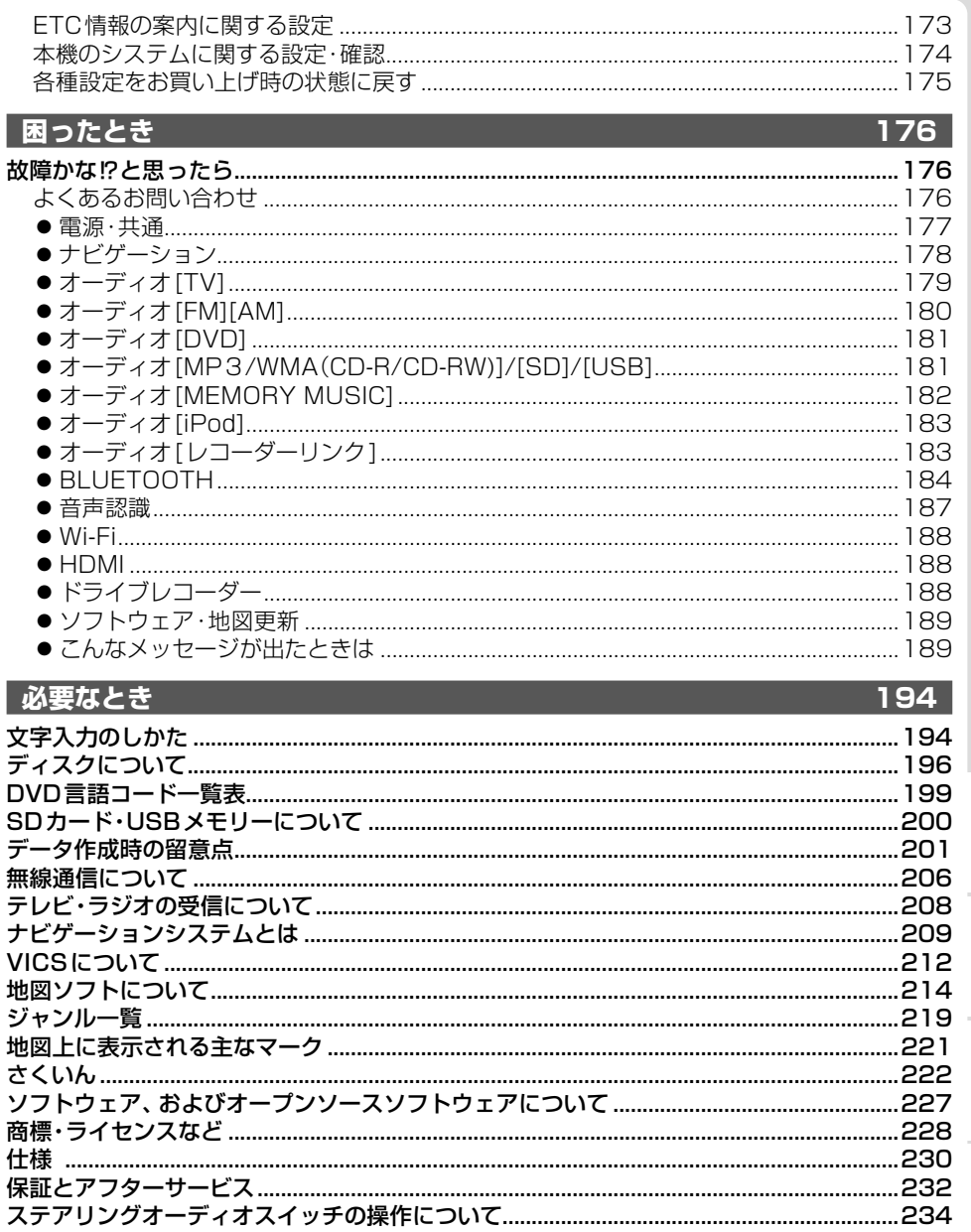

その他の機能 別売機器

# <span id="page-148-1"></span><span id="page-148-0"></span>**車両メンテナンスの通知を設定する**

GPSからの日付情報と車速信号を使用して車のエンジンオイルや消耗部品の交換時期などを通知します。

1 システム情報・設定メニュー([P.21](#page-21-0))から、<mark>メンテナンス通知設定</mark>を選ぶ

## 2 通知する項目の ON を選ぶ

- ●設定項目「お買い上げ時の設定: OFFI ・車検 ・ ・ ・ ・ ・ 定期点検
	- ・エンジンオイル交換 ・エンジンオイルフィルター交換
	- ・エアエレメント交換 ・エアコンフィルター交換
	- ・発炎筒交換 ・パンク修理剤交換
	- ・カスタマイズ1~3
- ●すでに条件が設定済みの場合は、変更 したい項目の > を選んでください。
- OFF ▶ はいを選ぶと、設定が解除されます。

#### 3 通知する条件を選ぶ

- 日付で設定:設定した日付になると通知する
- 距離で設定:設定した時点以降に設定した距離を走行すると通知する

#### 4 通知する日付または距離を設定して 決定 を選ぶ

- 距離の設定範囲: 500 km~20 000 km(500 kmステップ)
- ●カスタマイズ1~3を設定する場合は、 名称を変更できます。 ・全角12文字(半角24文字)まで ・文字入力のしか[た→P.194](#page-194-1)

# **メンテナンスの通知について**

#### **■ 日付で設定した場合**

設定した日付の1か月前以降の初回起動時に 1度だけ通知されます。 設定した日付以降は、毎日初回起動時に通知 されます。

#### ■ **距離で設定した場合**

(お知らせ)

設定した距離まであと500 km以下になると、 初回起動時に1度だけ通知されます。 設定した距離以上走行すると、毎日初回起動 時に通知されます。

#### **■ メンテナンス通知(例: 車検)** 13:27 **00**  $\leftrightarrow$  Audio OFF

iY

車検時期が

近づいています

西應寺

 $\mathbf{r}$  a  $\mathbf{u}$  m  $\mathbf{m}$   $\cdots$ 

閉じる

 $\frac{1}{\left|\mathbf{k}\right|}$ 

●通知するメンテナンス時期はあくまでも目安です。実際にメンテナンスが必要な時期は車の 使用状況によって異なる場合があります。

 $\bullet$ 

 $604L$  13:32

 $0.3k$ n

蘏  $\Theta$ 

 $10.4n$  $\oplus$ 

- ●メンテナンス通知で計測される走行距離と実際の走行距離は異なる場合があります。
- ●毎日初回起動時にメンテナンス通知されるのを止めるには、設定を解除するか、条件の日付 または距離を変更してください。

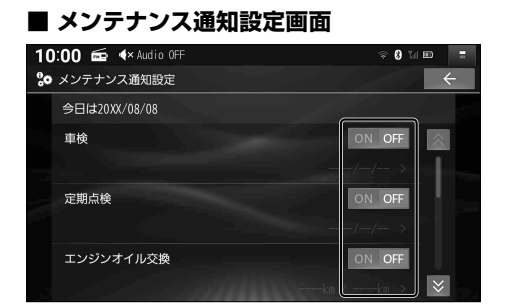

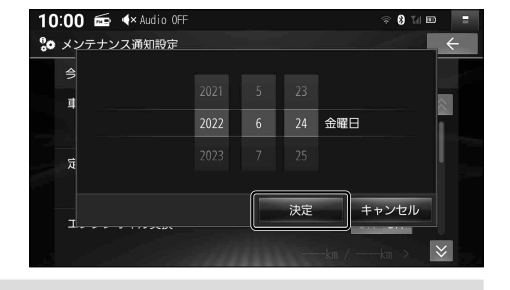

# <span id="page-149-0"></span>**本機の情報を確認する**

# <span id="page-149-1"></span>**製造番号・バージョン・更新期限などを確認する**

本機の車載器ID・製造番号や、各種ソフトウェアのバージョンを確認できます。

#### 1 システム情報・設定メニュー[\(P.21](#page-21-0))から、バージョン情報を選ぶ

#### 2 各種情報を確認する

- 車載器ID
- 製造番号
- ソフトバージョン
- 地図データバージョン
	- • 道路地図:道路地図データ
	- • 画像:案内画像データ
	- • 音声:音声案内データ
	- •索引: 索引データ(地点検索)
	- •市街図: 市街地図データ
- 地図更新期限
- Gracenote データベース
- ⁃ ドライブレコーダーバージョン

# <span id="page-149-2"></span>**端末情報を確認する**

本機の端末情報を確認できます。

## 1 システム情報・設定メニュー[\(P.21](#page-21-0))から、職課情報 を選ぶ

#### 2 端末情報を確認する

- 端末の状態
	- • IPアドレス
	- • Wi-Fi MACアドレス
	- • 稼働時間
	- • 位置情報
- 法的情報: 各種ライヤンス情報など
- モデル番号: 本機の機種品番
- Android バージョン
- カーネル バージョン
- ビルド番号

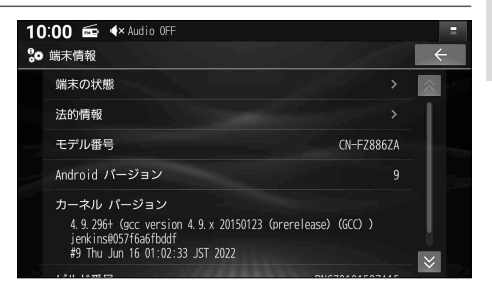

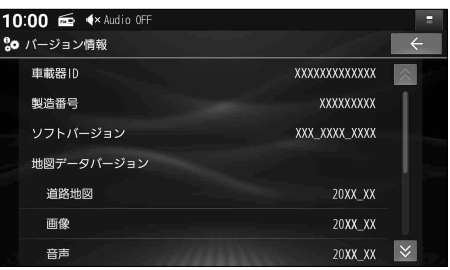

# <span id="page-150-2"></span><span id="page-150-0"></span>**無料地図更新について(ダウンロード更新)**

#### スマートフォンでの更新は、CN-FZ1097 CN-FZ896 CN-FZ796W のみ

ダウンロード更新を選択した場合は、パソコンまたはスマートフォンを使用して、お客様ご自身 で地図データをダウンロードする更新を最長5年間ご利用いただけます。詳しくは、Webサイト をご覧ください。 <https://panasonic.jp/car/navi/genuine/>

※インターネットを利用できる環境などが必要です。通信費用はお客様のご負担となります。

- 「SDカードの送付」をご希望の場合は、別添のチラシをご覧ください。
- ●データ更新の手順については[、P.153](#page-153-1)[、154を](#page-154-1)ご覧ください。

# ■**対応パソコン(OS)**

Windows<sup>®</sup> 10

- Microsoft® .NET Framework 4.8のインストールが必要です。
- ●SD規格に準拠した16 GB以上のSDカードが必要です。
- 専用のアプリ「地図更新アプリ2」が必要です。Webサイトからダウンロードして、 インストールしてください。 <https://panasonic.jp/car/navi/genuine/> ※「地図更新アプリ」は、本製品ではご使用になれません。

# ■**対応スマートフォン(OS)**

Android スマートフォン (Android 9.0以降) / iPhone (iOS 13.0以降)

- ●最新のOSバージョンを使用してください。
- ダウンロードには、スマートフォンに最大16 GBの空き容量が必要です。

※更新データのサイズは目安です。更新の頻度などにより異なります。

- (2年以上地図データを更新していない場合、最大約10GB)
- ・部分地図更新:2 GB以上
- ・全地図更新:約 7 GB
- ・ソフトウェア更新:200 MB以上
- 専用のアプリ「ナビアップS」が必要です。(下記)

※「ナビアップ」は、本製品ではご使用になれません。

<span id="page-150-1"></span>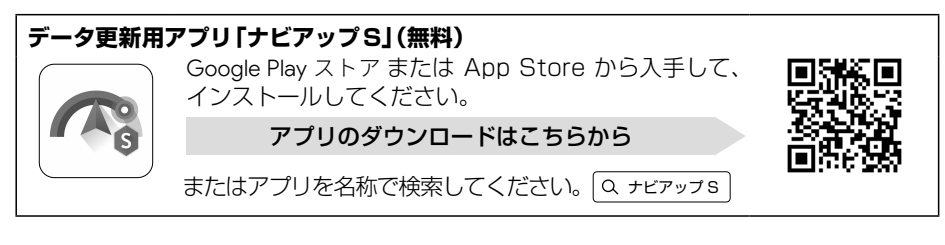

# 無料地図更新について(ダウンロード更新) その他の機能 **《料地図更新について (ダウンロード更新) その他の機能 その他の機能**

#### **■お申し込み方法**

専用アプリ経由でナビcafeにユーザー登録をする際に、お申し込みください。

●ユーザー登録および無料地図更新サービスのお申し込みは、パソコンまたはスマートフォン のいずれか一方から1回行えば完了します。以降は、登録したアカウント情報を使用して パソコン・スマートフォンのどちらからもナビcafeおよび無料地図更新サービスを利用 できます。

#### ■**申込受付期限:本製品の使用開始日から最大5年後まで**

● 使用開始日の判定は自動的に行われ、無料地図更新期限が設定されます。 お申し込みが遅くなると、ご利用いただける期間が短くなりますのでご注意ください。

#### ■**利用可能期間:本製品の使用開始日から最大5年間**

●お申込み日から5年間ではありません。 使用開始日から5年未満でも、データ提供期限にて終了いたします。 (無料地図更新期限を確認するには→[P.149](#page-149-1))

#### ■**データ提供期限:2029年12月31日まで(予定)**

- ●更新データの配信予定時期については、Webサイトをご覧ください。(配信は延期·中止 される場合があります。)
- ●上記期間以降の地図更新は、年度更新地図の販売をご利用ください。 (発売時期・販売方法などについては、お買い上げの販売店にお問い合わせください。)

#### ● 部分地図更新: 期間中 最大30回 (年6回)可能

#### (更新データの配信は、道路\* 2か月毎/索引 4か月毎) \*逆走検知は4か月毎

● 全 地 図 更 新 : 期間中 最大 2 回可能 (更新データの配信は、年1回)

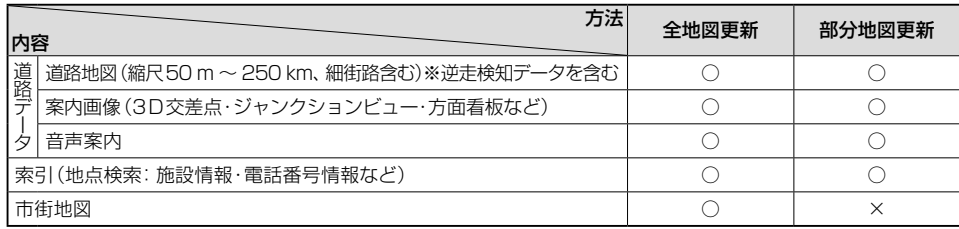

○ 更新されます × 更新されません

# <span id="page-152-0"></span>**本機のデータを更新する**

## **データ更新時の留意点**

- ●車のバッテリーがあがるおそれがあるため、必ずエンジンをかけた状態で更新作業を行って ください。また、アイドリングストップ搭載車の場合、作業前にアイドリングストップ機能 をOFFにしてください。
- 更新データ書き込み中は、絶対に車のエンジンを止めないでください。故障の原因となります。

#### **スマートフォンで更新するときは→ [P.154](#page-154-1)**

CN-FZ1097 CN-FZ896 CN-FZ796W のみ

地図データは大容量のため、ダウンロードに時間がかかる場合があります。 自宅や公衆無線LANなどに接続してダウンロードすることをお勧めします。

- ●アプリの操作については、アプリのヘルプなどをご覧ください。
- Wi-Fi接続をする際は、必ずスマートフォンの雷池残量を確認してください。

# **パソコン(SD カード)でソフトウェアを更新する**

※ 詳しくは、Web サイトをご覧ください。<https://panasonic.jp/car/navi/genuine/>

1 パソコンでWebサイトから更新データ(zipファイル)をダウンロードする

2 ダウンロードしたデータを解凍し、SDカードに保存する

●解凍してできたフォルダのまま、SDカードのルートフォルダに保存してください。

#### 3 更新データを保存したSDカードを本機に挿入する[\(P.114](#page-114-0))

- ●SDカードの書き込み禁止スイッチは、解除したまま挿入してください。
- ●ステータスバーに■が表示されます。

#### 4 システム情報・設定メニュー[\(P.21\)](#page-21-1)から、 ■ソフトウェア・地図 更新 ▶ 更新 ▶ はい ▶ 更新する を選ぶ

- ●更新を開始します。更新中は、本機を操作できません。
- ●涂中で黒い画面が約1分~2分間表示されたり、何度か再起動する場合があります。

#### 5 更新完了のメッセージが表示されたら、■Kを選ぶ

# <span id="page-153-1"></span><span id="page-153-0"></span>**パソコン(SD カード)で地図を更新する**

※ 詳しくは、Web サイトをご覧ください。 <https://panasonic.jp/car/navi/genuine/>

#### **本機で更新用 SD カードを作成する**

- SD規格に準拠した 16 GB以上のSDカードを用意して、本機で初期化してください[。\(P.175\)](#page-175-1)
- 屋外など見晴らしの良い場所で、GPSを受信した状態で行ってください。 GPSを受信できない場所では作成できません。
- 1 使用するSDカードを本機に挿入する([P.114\)](#page-114-0) **●SDカードの書き込み禁止スイッチは、解除したまま挿入してください。**
- 2 システム情報・設定メニュー[\(P.21](#page-21-1))から、 ■ソフトウェア・地図 更新 ▶ 更新用SDカード作成 を選ぶ
- 3 表示されるメッセージに従って、 はいを選ぶ
- **4 更新用SDカードの作成が完了したら、 ■Kを選ぶ**
- 5 更新用SDカードを本機から取り出す([P.114\)](#page-114-1)

**パソコンで地図データをダウンロードして更新する**

- 1 作成した更新用SDカードをパソコンに挿入する
- 2 パソコンで「地図更新アプリ2」を起動し、ログインする
- 3「地図更新アプリ2」で更新データをダウンロードし、更新用SDカードに保存する
- 4 更新用SDカードをパソコンから取り出し、本機に挿入する([P.114\)](#page-114-0)
	- SDカードの書き込み禁止スイッチは、解除したまま挿入してください。
	- CN-FZ1097 CN-FZ896 CN-FZ796W ステータスバーに が表示されます。→手順5へ
	- CN-HZ895 CN-HZ795W ステータスバーに けが表示されます。→手順6へ
- 5 システム情報・設定メニュー[\(P.21](#page-21-1))から、 ■ソフトウェア・地図 更新 ▶ 更新 ▶ はい を選ぶ
	- ●更新準備を開始します。(ステータスバーの ※ が点滅します)
	- ●更新準備中も本機を使用できます。
	- ●更新準備が完了すると、ステータスバーの表示が■に変わります。→手順6へ
- 6 システム情報・設定メニュー[\(P.21](#page-21-1))から、 ■ ソフトウェア・地図 更新 ▶ 更新 ▶ はい ▶ 更新する を選ぶ
	- ●更新を開始します。更新中は、本機を操作できません。
	- ●更新中に再起動する場合があります。
- 7 更新完了のメッセージが表示されたら、 OK を選ぶ

<span id="page-154-1"></span><span id="page-154-0"></span>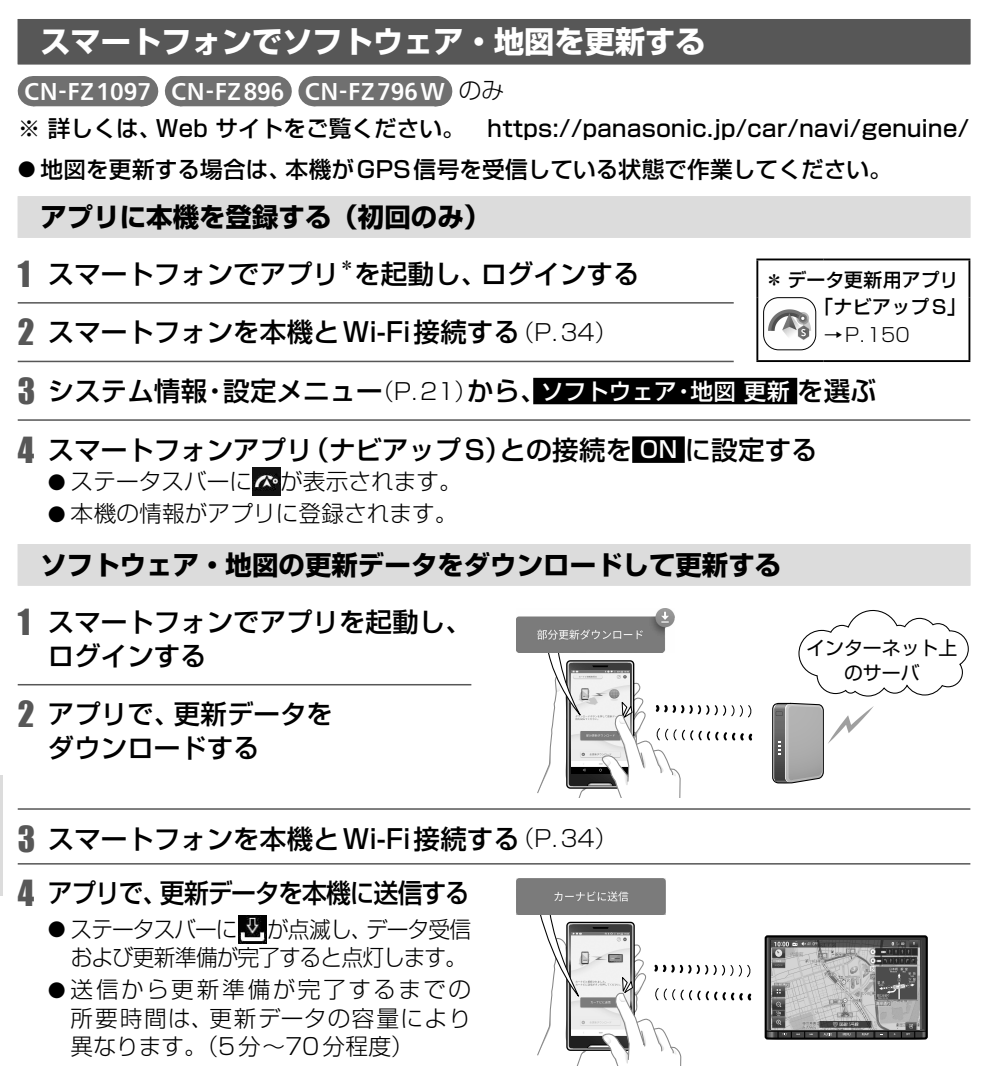

- 本機を操作できます。
- ●データ受信中および更新準備中も、
- 5 システム情報・設定メニュー[\(P.21\)](#page-21-1)から、 ソフトウェア・地図 更新 ▶ 更新 ▶ はい ▶ 更新する を選ぶ
	- ●更新を開始します。更新中は、本機を操作できません。
	- ●所要時間は更新データの容量により異なります。
	- ●涂中で黒い画面が約1分~2分間表示されたり、何度か再起動することがあります。

## **6 更新完了のメッセージが表示されたら、回復を選ぶ**

## <span id="page-155-1"></span><span id="page-155-0"></span>**Gracenote データベースを SD カードで更新する**

音楽CDやMEMORY MUSICのアルバムや曲に付与するタイトルの更新データをWebサイト からダウンロードし、更新します。

[※](https://panasonic.jp/car/navi/genuine/) 詳しくは、Web サイトをご覧ください。 <https://panasonic.jp/car/navi/genuine/>

#### 1 パソコンでWeb サイトから更新データ(zipファイル)をダウンロードする

- 2 ダウンロードしたデータを解凍し、SDカードに保存する ●解凍してできたフォルダのまま、SDカードのルートフォルダに保存してください。
- 3 更新データを保存したSDカードを本機に挿入する[\(P.114\)](#page-114-0) ● SDカードの書き込み禁止スイッチは、解除したまま挿入してください。
- 4 システム情報・設定メニュー[\(P.21](#page-21-1))から、 **Gracenoteデータベース更新 ▶ はい ▶ はい を選ぶ**

●更新を開始します。更新中は、本機を操作できません。

5 更新が完了したら、 OK を選ぶ

タイトルに反映させるには、「データベース再探索」を行ってください。([P.112\)](#page-112-0)

# <span id="page-156-0"></span>**ETC車載器/ETC2.0車載器と接続して使う**

#### 接続する機器の説明書もよくお読みください。

# **ETC について**

ETC車載器/ETC2.0車載器を接続すると、車載器からの情報に連動して、本機から料金案内 や、料金所で支払った料金の履歴を見ることができます。

- ●FTCカードまたはFTC一体型クレジットカードをご使用ください。それ以外のカードを挿入 すると、「ETCカードを確認してください。」と音声案内されます。
- ●カード入れ忘れ案内を「する|に設定してください。([P.173](#page-173-1))
- ETC レーンの表示を「する|に設定してください。([P.172](#page-172-1))

#### $(T~~AB~~)$

- ●新しく設置されたFTC料金所などでは、FTC拡大図が表示されない場合があります。その ときは、音声案内のみ行います。
- ETCゲートを通過してすぐに右左折するルートを通る場合などは、料金の音声案内を中断し、 ルート音声案内を行う場合があります。
- 万一、利用できない場合は、「ETCを利用できません。」と音声案内されます。料金所に進入 している場合、停車して料金所の係員の指示に従ってください。
- ●表示金額は、割引などにより実際に請求される金額とは異なる場合があります。
- ETCカードの有効期限が近いまたは有効期限切れの場合、音声と画面表示でお知らせします。
- ●カードの有効期限は必ずカードを直接ご確認ください。
- 有効期限の案内は、ETCカードを挿入する、または挿入した状態で車のエンジンをかける (ACCをONにする)と行われます。

# **ETC2.0 について**

ETC2.0車載器を接続すると、VICSの情報提供サービスを受けることができます。

## **VICS 情報提供サービス(ETC2.0)**

ITSスポット(道路に設置される路側無線装置)よりETC2.0サービス(電波ビーコン 5.8 GHz) のVICS情報を受信し、ナビゲーションで活用できます。[\(P.82](#page-82-0))

- ●高速道路ではドライブ中の注意を促すため、落下物情報、渋滞末尾情報、前方静止画像情報 を案内します。[\(P.82](#page-82-0))
- ●広域な道路交通情報や安全運転支援情報の内容を画像や簡易図形などでわかりやすく表示 したり、音声で通知したりします。[\(P.82\)](#page-82-0)
- ●県境を越える広域の渋滞・規制情報\*1を考慮したルート探索ができます。
- \*1 走行する道路により情報の提供範囲が異なります。

# <span id="page-156-1"></span>**ETC2.0 アップリンク**

ETC2.0車載器に関する情報やナビゲーションで収集した情報(走行位置情報など)をITS スポットへ送信することをいいます。送信された情報は、道路交通情報の提供などに活用されます。

- 走行開始/終了地点など、個人情報に関わる情報は収集されません。
- アップリンクについては、FTC2.0車載器の説明書もご覧ください。
- FTC2.0アップリンクする/しないの設定ができます。[\(P.173](#page-173-2))

### <span id="page-157-0"></span>**料金履歴を見る**

- 1 ナビ情報・設定メニュー[\(P.21\)](#page-21-2)から 日で情報を選ぶ
- 2 ETC履歴を選ぶ
	- FTCの料金履歴が、新しい順に100件 まで表示されます。
	- 100件を超えると古い順に削除されます。
	- ●件数が多いと、表示に時間がかかります。

#### お願い

●料金所付近では、料金履歴を確認しないでください。 ETG履歴 を選んでETC履歴画面(上記) が表示されるまでは、ETC車載器/ETC2.0車載器は路側アンテナと通信できません。料金所 で開閉バーが開かず、事故の原因となります。

<sup>0</sup> FTC 履胚 100件

神田橋

伊那

神田橋

宝町

20XX年11月02日 13時03分

20XX年11月03日 10時31分

20XX年11月13日 11時20分

20XX年11月20日 10時35分

20XX年11月22日 15時31分

 $6.690H$ 

 $6.690H$ 

6.930円

15.600円

15,600円  $\overline{\vee}$ 

利用料金

利用料金:

利用料金:

利用料金:

 $\sim$  伊那

~ 神田橋

~ 二本松

~ 青森中央 利用料金:

# **ETC 管理情報を見る**

- 1 ナビ情報・設定メニュー[\(P.21\)](#page-21-2)から ETC情報 を選ぶ
- 2 ETC管理情報 を選ぶ

● ETC管理情報が表示されます。

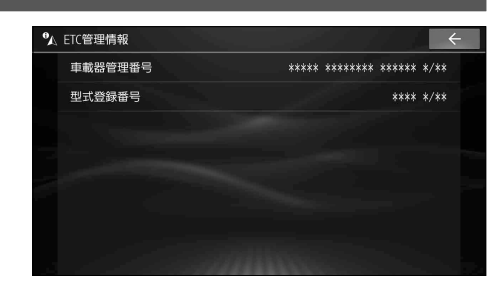

**別売機器**

# <span id="page-158-0"></span>**カメラと組み合わせる**

車に装着されているカメラによって、映し出せる映像が異なります。 詳しくは、車両のオーナーズマニュアルまたはカメラの説明書をご覧ください。

※ カメラによっては、本書の説明どおりに操作できない場合があります。

# **カメラ使用時の留意点**

- ●カメラは、運転者の注意義務を軽減するものではありません。運転の補助としてご使用ください。
- ●カメラには死角(映らない部分)があります。また、カメラの映像は実際の形状とは異なって 表示されます。後方/前方および周囲の安全は、必ず目視で確認してください。

**全方位モニター**

 OPT は、カメラ側の説明書にある 「カメラスイッチ」と同じ機能です。

#### **後方の映像に切り替える**

- 1 車のセレクトレバーを 「R(リバース)」に入れる
	- ●カメラの映像が表示されます。

#### 2 画面上の映像切り替えボタンを押す

- ●押すごとに、表示が切り替わります。
- 車種によっては OPT を押して切り替え る場合もあります。

#### **前方の映像に切り替える**

- 1 車のセレクトレバーが 「R(リバース)」以外のときに、 OPT を押す
	- ●カメラの映像が表示されます。

#### 2 画面上の映像切り替えボタンを押す

●車種によっては OPT を押して切り替え る場合もあります。

#### ■ **元の画面に戻すには**

AUDIO / MENU / MAP のいずれかを押す

#### (お知らせ)

- ガイド線については、カメラ側の説明書をご覧ください。
- ●全方位モニターのカメラ映像が表示されるまで時間がかかることがあります。 (車のセレクトレバーが「R(リバース)」のときに車のACCをOFFにして再びONにした場合など)
- ●次のメッセージが表示された場合には、お買い上げの販売店に車両信号とカメラ設定の確 認をご依頼ください。 「車両信号設定、カメラ設定に誤りがある可能性があります。もしくは車両信号の受信ができません。」

# **セレクトビューバックアイカメラ**

 OPT は、カメラ側の説明書にある 「ビュースイッチ」と同じ機能です。

- 1 車のセレクトレバーを 「R(リバース)」に入れる
	- ●カメラの映像が表示されます。

#### 2 OPT を押す

●押すごとに、表示が切り替わります。

# **バックアイカメラ**

## 車のセレクトレバーを 「R(リバース)」に入れる

●カメラの映像が表示されます。

# **カメラ映像の画質を調整する**

- 1 カメラ映像に切り替える
- 2 画面調整(画質調整)画面が表示 されるまで MAP を約2秒以上押す
- 3 画質を調整する([P.137\)](#page-137-0)
- ※全方位モニターは調整の手順が異なる場合があります。 オーナーズマニュアルもあわせてご確認ください。

# <span id="page-159-0"></span>**ナビ連動ドライブレコーダーと組み合わせる**

#### 接続する機器の説明書もよくお読みください。

ナビ連動ドライブレコーダーを接続すると、ドライブレコーダーで録画したファイルの再生や 各種設定などを本機で行うことができます。

- 詳しくは、接続したドライブレコーダーの取扱説明書をご覧ください。
- ●本章では、ドライブレコーダーの機種ごとに仕様が異なる場合は、下記のアイコンで区分し ています。
	- **€1010** : ナビ連動ドライブレコーダー(前後方+車内録画タイプ)
	- 2 CH :ナビ連動ドライブレコーダー(前後方録画タイプ)
	- 1 CH :ナビ連動ドライブレコーダー(前方録画タイプ)

#### **事故が起こったときは**

記録された録画データが上書きされないように、必ずmicroSDカードを取り出してください。 ※取り出すときは、必ず車のエンジンを止めて(ACC OFF)、LEDランプが消灯した状態をご確認ください。

## **常時録画(動画)**

ドライブレコーダーの電源が入ると自動的に録画を開始し、一定時間ごとに記録ファイルを microSDカードへ保存します。

- ●常時録画ファイルはmicroSDカードの空き容量がなくなると古い順に自動削除され、繰り返 し保存し続けます。
- ●残しておきたい記録ファイルは、保存フォルダへ移動させてください。[\(P.166](#page-166-1))

#### **常時録画中に急加速・急減速を検知すると**

急加速・急減速の検知の前後に録画された記録ファイルが、急加速・急減速情報のあるファイ ルとして記録されます。

●通常は自動削除されませんが、ファイル数が上限に達すると古い順に自動削除されます。 ファイル数の上限については、ドライブレコーダーの取扱説明書をご覧ください。

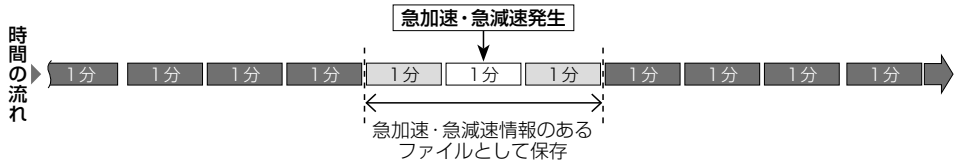

#### <span id="page-160-0"></span>**駐車録画(動画)**

エンジンを止めて駐車しているときに車両に他の車が当たったり、いたずらなどの振動を検知す ると、自動で録画を開始します。

- ●「駐車録画」を「ON」に設定してください。[\(P.164](#page-164-1))
- 2411 リヤカメラを接続している場合は、後方の映像も駐車録画に記録されます。
- 6【4】 リヤカメラ、車内カメラを接続している場合は、後方・車内の映像も駐車録画に記録されます。

#### (お知らせ)

- ●「駐車録画|が「する|(ON)に設定されている場合、ドライブレコーダーは車のエンジンを止めた 状態でも微量の電力を消費します。バッテリーの消耗にご注意ください。また、バッテリー保護 のため、バッテリー電圧が低い状態では、「駐車録画」の機能を自動的に停止する場合があります。
- ●「駐車録画の無効時間」が短い場合、車のエンジンを止めてから降車、荷物の出し入れ、車種 によってはグローブボックスの開閉などを行うと、振動を検知して録画が開始される場合が あります。そのときは、「駐車録画の無効時間」を長めに設定してください。 (「駐車録画の無効時間」の間は、振動を検知しても録画を開始しません。)

#### ■ **駐車中に駐車録画があったときは**

車のエンジンをかけたとき、駐車録画があったことをお知らせする画面が表示されます。 [駐車録画のお知らせを「する」(ON)に設定した場合[\]\(P.164\)](#page-164-2)

# **監視録画(動画)** 3 CH

エンジンを止めたあともしばらくの間、録画を継続します。

- ●「監視録画」を「ON」に設定してください。[\(P.165](#page-165-0))
- 監視録画をする時間を設定できます。[\(P.165\)](#page-165-1)
- ●エンジンをかけると、設定時間が残っていても監視録画を終了します。
- ●リヤカメラ、車内カメラを接続している場合は、後方・車内の映像も監視録画に記録されます。

#### **監視録画中に振動を検知すると**

監視録画中に車両に他の車が当たったり、いたずらなどの振動を検知すると、駐車録画情報の あるファイルとして記録されます。

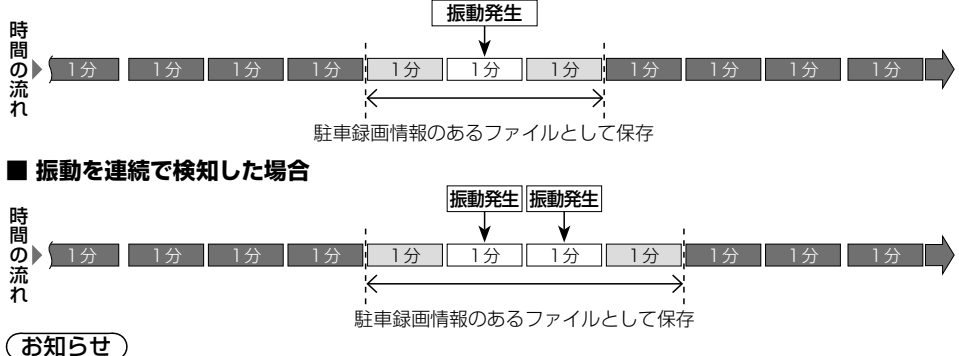

#### ●「監視録画」が「する」(ON)に設定されている場合、ドライブレコーダーは車のエンジンを止めた 状態でも微量の電力を消費します。バッテリーの消耗にご注意ください。また、バッテリー保護 のため、バッテリー電圧が低い状態では、「監視録画」の機能を自動的に停止する場合があります。

## <span id="page-161-0"></span>**後方検知録画(動画)** 3 CH

走行中に後続車の異常な接近を検知すると、後方検知の前後に録画された記録ファイルが後方 検知録画情報のあるファイルとして記録されます。

- ●「後方検知」を「ON」に設定してください。([P.165\)](#page-165-2)
- ●「ドライブレコーダーリヤカメラ録画」が「しない」に設定されていると、検知できません。

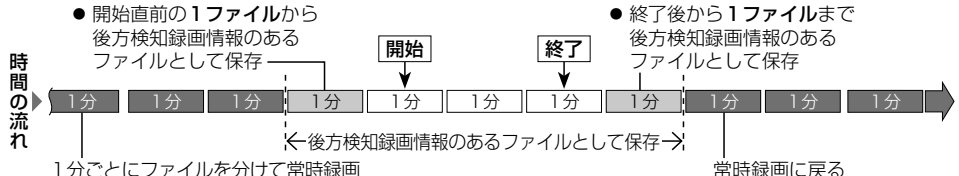

#### (お知らせ)

- ●検知が頻発する場合は、「後方検知速度」を速めに、「後方検知距離」を近めに設定すると、 検知の頻度を下げることができます。
- ●検知の対象は自動車のみです。人・自転車・オートバイなどは検知できません。
- ●次のような場合には、動作しないまたは誤動作する場合があります。
	- • 悪天候や逆光により後方の視界が不明瞭
	- • レンズの汚れやガラスへ映り込みにより、 後方の映像を鮮明に撮影できない
	- • 舗装の劣化や雪や雨などの悪天候により、 車線が正しく認識できない
- ヤンターラインの無い道路を走行している
- 後続車の色や周囲の光の加減により、 後続車が認識できない
- • 急カーブを走行している
- •信号待ちや、渋滞の中を走行している

## **手動録画・静止画撮影**

本機のタッチ操作でドライブレコーダーの動画を録画・静止画を撮影できます。([P.163\)](#page-163-1) ● 用途に応じて、「ダイレクトボタン設定」をしてください。[\(P.174\)](#page-174-1)

#### **64GTD** 「ドライブレコーダーリヤカメラ録画」が「する」に設定されている場合 3 CH **「ドライブレコーダーリヤカメラ録画」、「車内カメラ録画」のいずれか、または両方が「する(ON)」に 設定されている場合**

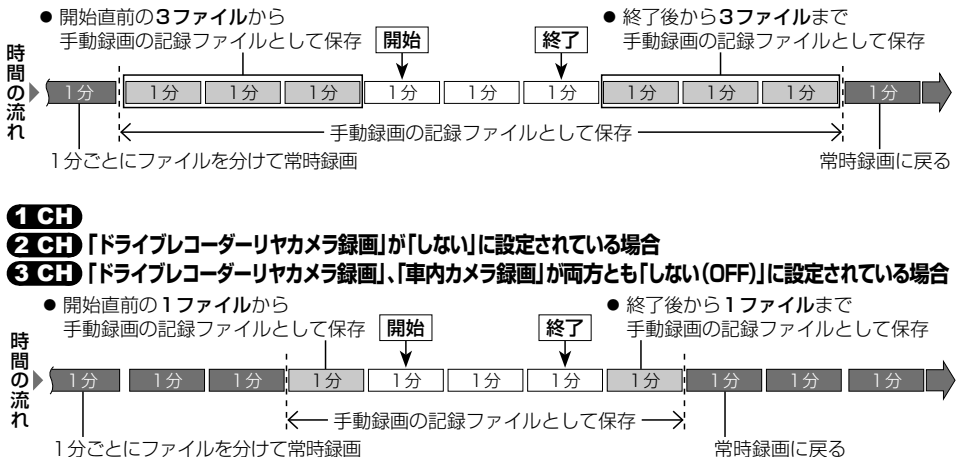

**別売機器**

別売機器

# <span id="page-162-0"></span>**ドライブレコーダーの基本操作**

- トップメニュー[\(P.20\)](#page-20-0)または全機能一覧[\(P.22\)](#page-22-0)から ドライブレコーダー を選ぶ
- ●ドライブレコーダー画面が表示されます。

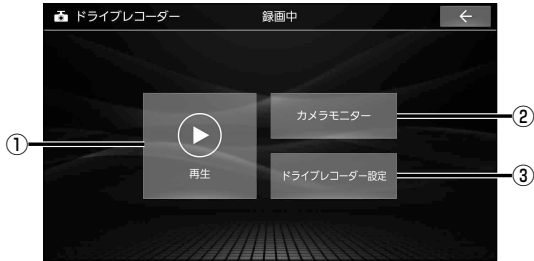

- ① ドライブレコーダー再生リストを表示 [\(P.166\)](#page-166-2)
- ②ドライブレコーダーのカメラ映像を表示 (下記)
- 3)ドライブレコーダー設定画面を表示 [\(P.164\)](#page-164-3)

#### (お知らせ)

- ●ドライブレコーダーの設定や記録ファイルの再生を行っているときは、録画を停止します。 車を発進させると設定や再生を終了し、常時録画を再開します。
- ドライブレコーダー映像の画質は調整できます。([P.137](#page-137-0))

# <span id="page-162-1"></span>**ドライブレコーダーのカメラの映像を見る**

- 1 ドライブレコーダー画面から カメラモニター を選ぶ
	- ドライブレコーダーのカメラの映像が 表示されます。

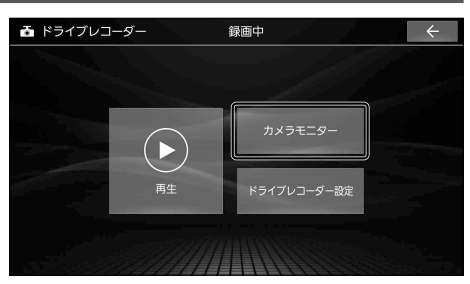

2 ドライブレコーダーの映像を確認する 3GH 2GH ● 切替: 複数のカメラが接続されている 場合は、選ぶごとに下記のように 切り替わります。 前方 → 後方 → ● 車内 \*1

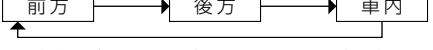

- ●映像が正しく表示されない場合は、 お買い上げの販売店にご相談ください。
- $*$  1  $\epsilon$   $\epsilon$   $\epsilon$   $\epsilon$   $\epsilon$   $\epsilon$   $\epsilon$

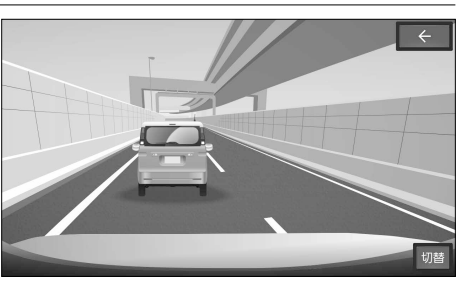

### <span id="page-163-1"></span><span id="page-163-0"></span>**手動で動画を録画する**

手動で動画を録画すると、常時録画で保存されている記録ファイルが手動録画の記録ファイル に置き替わります。手動録画の記録ファイルは自動削除されません。

● 6 < ■ 1 ウカメラ、車内カメラを接続している場合は、後方・車内の映像も手動録画に記録されます。

● 2411 リヤカメラを接続している場合は、後方の映像も手動録画に記録されます。

#### 準 備

●ダイレクトボタン設定を「ドライブレコーダー動画録画|に設定してください。[\(P.174\)](#page-174-1)

#### 現在地画面でロをタッチする

- ●動画の録画を開始します。
- ●2分後に手動録画を終了し、常時録画に 切り替わります。

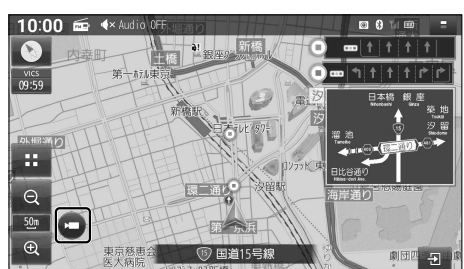

#### **手動で録画を終了させるには**

#### 現在地画面で■をタッチする

●動画の録画を終了します。

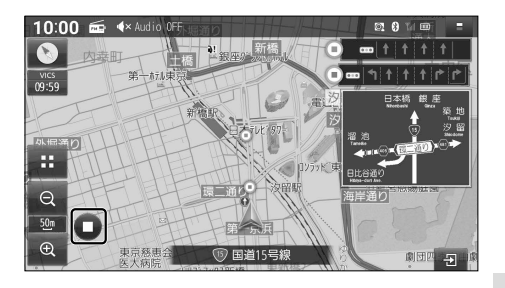

## <span id="page-163-2"></span>**手動で静止画を撮影する**

- 6 < 3 Jヤカメラ、車内カメラを接続している場合は、後方・車内の映像も静止画に記録されます。
- 2 CH リヤカメラを接続している場合は、後方の映像も静止画に記録されます。

進 備

●ダイレクトボタン設定を「ドライブレコーダー静止画撮影|に設定してください。([P.174](#page-174-1))

#### 現在地画面で a をタッチする

●タッチした瞬間の静止画が撮影されます。

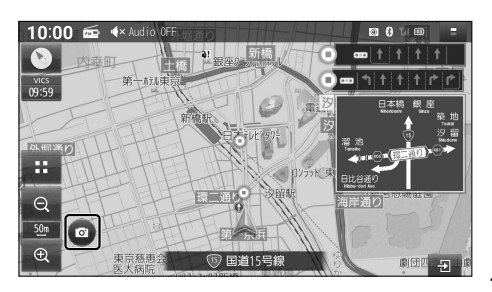

**別売機器**

#### <span id="page-164-0"></span>**ナビ連動ドライブレコーダーと組み合わせる**

# <span id="page-164-3"></span>**ドライブレコーダーの設定をする**

#### 1 システム情報・設定メニュー[\(P.21\)](#page-21-1)からドライブレコーダー設定を選ぶ

- ●録画を停止し、ドライブレコーダー設定画面が表示されます。
- ●ドライブレコーダー画面から ドライブレコーダー設定 を選んでも、設定できます。

#### 2 各項目を設定する

[太字:お買い上げ時の設定]

<span id="page-164-4"></span><span id="page-164-2"></span><span id="page-164-1"></span>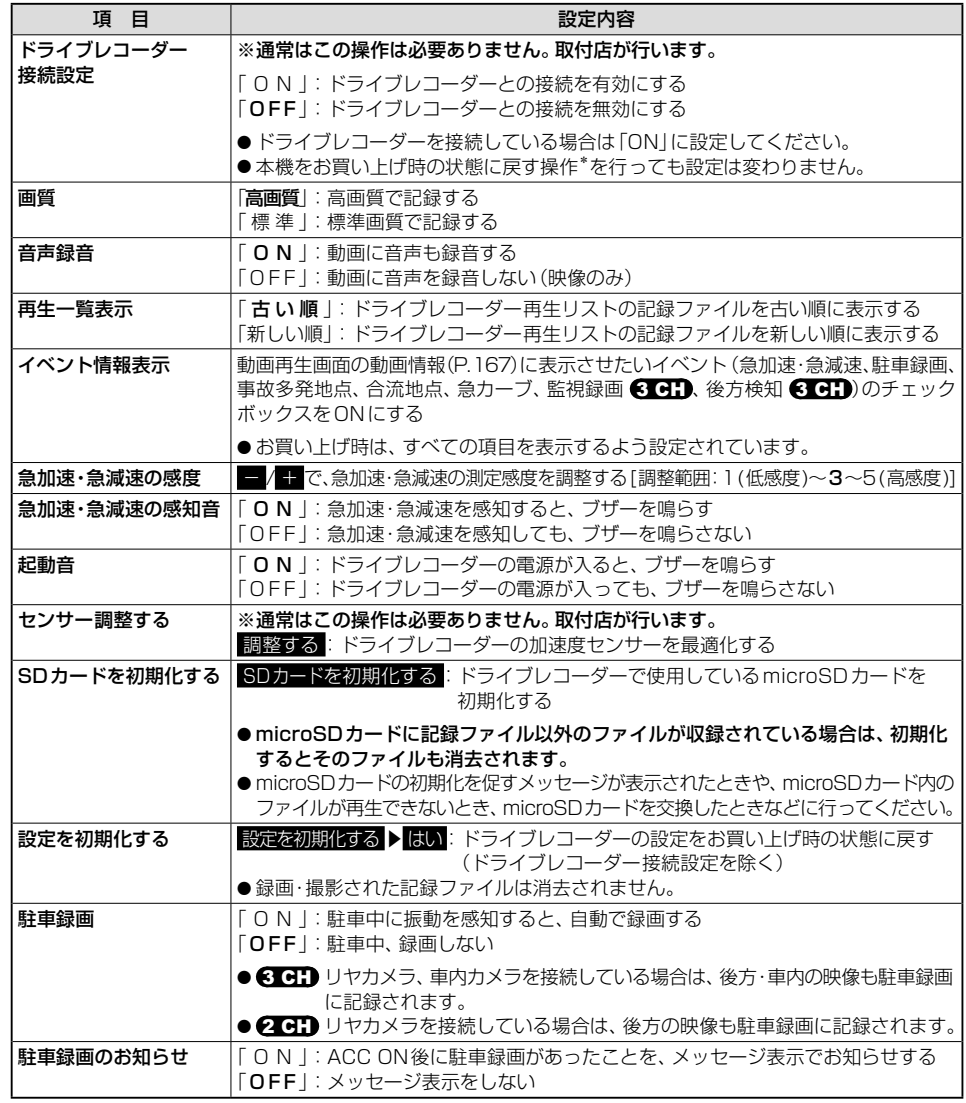

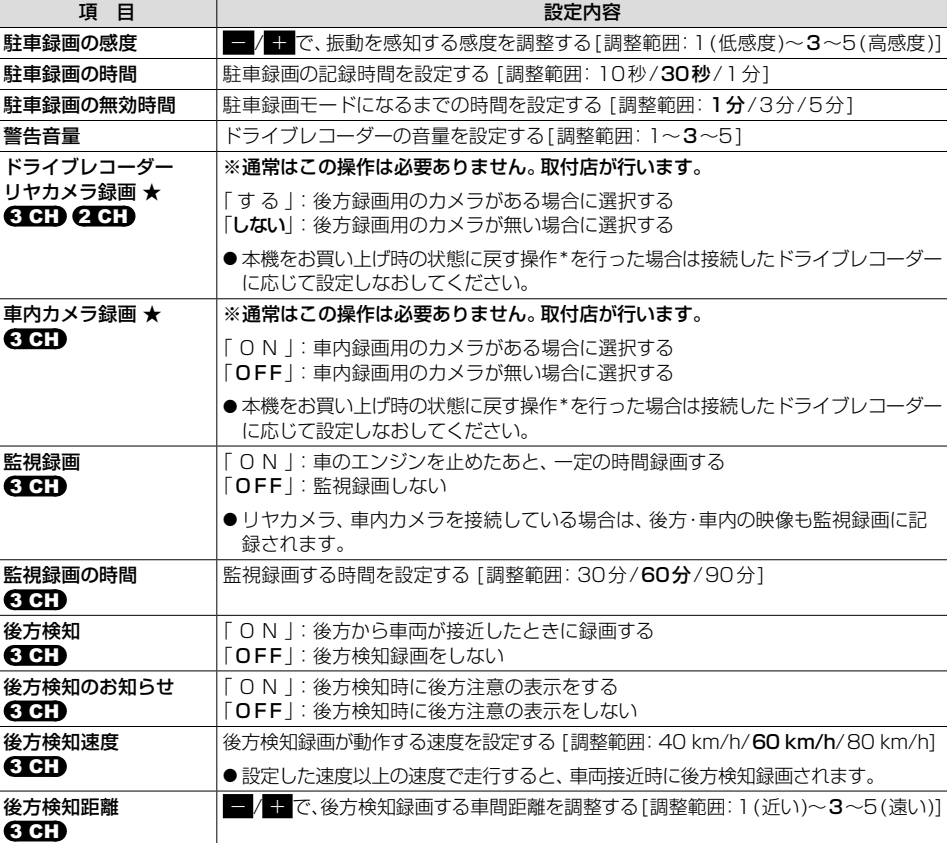

<span id="page-165-2"></span><span id="page-165-1"></span><span id="page-165-0"></span>**(お知らせ)** 

#### ●本機をお買い上げ時の状態に戻す操作\*を行った場合は 接続したドライブレコーダーに応じて「★印」の項目を必ず設定しなおしてください。

**3 CH ★ドライブレコーダーリヤカメラ録画「する」 ★車内カメラ録画「ON」** 260 ★ドライブレコーダーリヤカメラ録画「する」

\* 「設定を初期化する」[\(P.164\)](#page-164-4)および「出荷状態に戻す」[\(P.175\)](#page-175-2)

#### <span id="page-166-0"></span>**ナビ連動ドライブレコーダーと組み合わせる**

# **動画・静止画を再生する**

#### 走行中は再生できません。

安全な場所に停車し、パーキングブレーキをかけてご覧ください。

#### <span id="page-166-2"></span>**動画・静止画を再生する** ドライブレコーダー画面[\(P.162\)](#page-162-1)から 再生 を選ぶ

● 録画を停止し、ドライブレコーダー再生リストが表示されます。

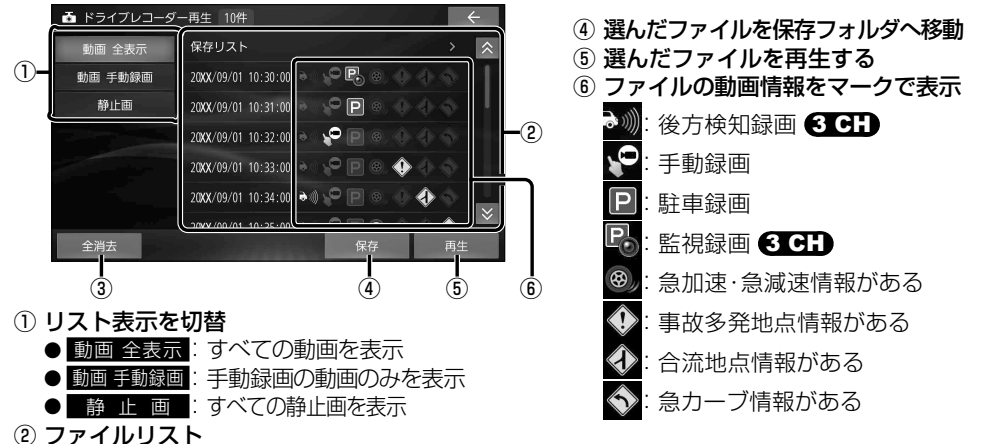

**記録ファイルを選んで再生する**

# ドライブレコーダー再生リストから ファイルを選び、 再生を選ぶ

③ リスト内のすべてのファイルを消去

- ●選んだファイルが再生されます。
- ●動画·静止画の再生画面→[P.167](#page-167-0)

#### **ファイルを消去する**

#### ■**ファイルを選んで消去する**

消去したいファイルを再生し、 動画/静止画再生画面[\(P.167\)](#page-167-0)から |消去 ▶ はい を選ぶ

● 選んだファイルが消去されます。

#### (お知らせ)

<span id="page-166-1"></span>**動画ファイルを保存する** 常時録画ファイルは古い

順に自動削除されますが、保存ファイルとして 保存することで、自動削除されなくなります。

# ドライブレコーダー再生リストから 動画ファイルを選び、

**保存 ▶ はい ▶ OK を選ぶ** 

●保存ファイルとして保存されます。

#### ■ **リスト内のファイルをすべて消去する**

ドライブレコーダー再生リストから 消去したいリストを表示させ、 全消去 ▶ はい を選ぶ

●リスト内のすべてのファイルが消去されます。

●ファイルを消去すると、動画/静止画は前方・後方(3 CH 2 CH )・車内(3 CH )すべてが 消去されます。個別に消去することはできません。

#### <span id="page-167-0"></span>**動画再生画面**

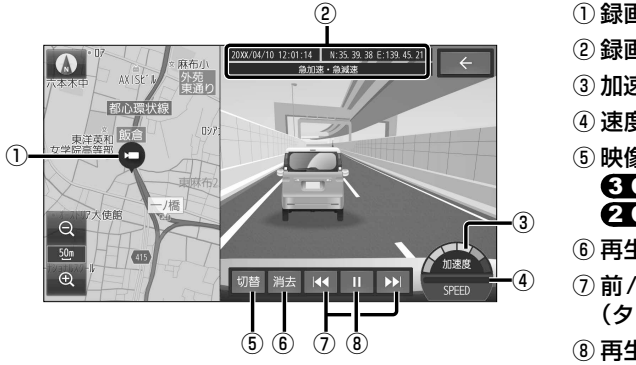

- ① 録画した地点
- ② 録画日時・位置情報・動画情報
- ③ 加速・減速メーター(6段階)
- ④ 速度メーター
- ⑤ 映像を切替 83 日 前方/後方/車内 2 GH 前方/後方
- ⑥ 再生中のファイルを消去
- ⑦ 前/次のファイルに切替 (タッチし続けると早戻し/早送り)
- ⑧ 再生/一時停止

#### (お知らせ)

- ●動画画面(右画面)をタッチすると、全画面で動画を表示します。 再度タッチすると、元の画面に戻ります。
- 3·4は、録画地点のおおよその値をグラフ表示したものです。

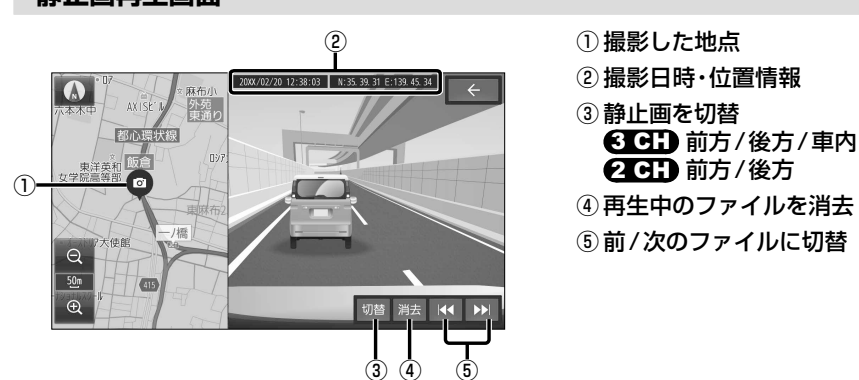

# **静止画再生画面**

#### **(お知らせ)**

●静止画画面(右画面)をタッチすると、全画面で静止画を表示します。 再度タッチすると、元の画面に戻ります。

**別売機器**

# <span id="page-168-1"></span><span id="page-168-0"></span>**HDMI入力の映像を見る**

CN-FZ1097 CN-FZ896 CN-FZ796W のみ

接続する機器の説明書もよくお読みください。

-<br>HDMI出力が可能なスマートフォン<sup>\*1</sup>やビデオカメラなどの映像を、本機に表示できます。 トップメニュー[\(P.20](#page-20-0))、オーディオソース一覧[\(P.88\)](#page-88-1)または全機能一覧[\(P.22\)](#page-22-0)から HDMI を選ぶ

●接続した機器の映像と音声が出力されます。

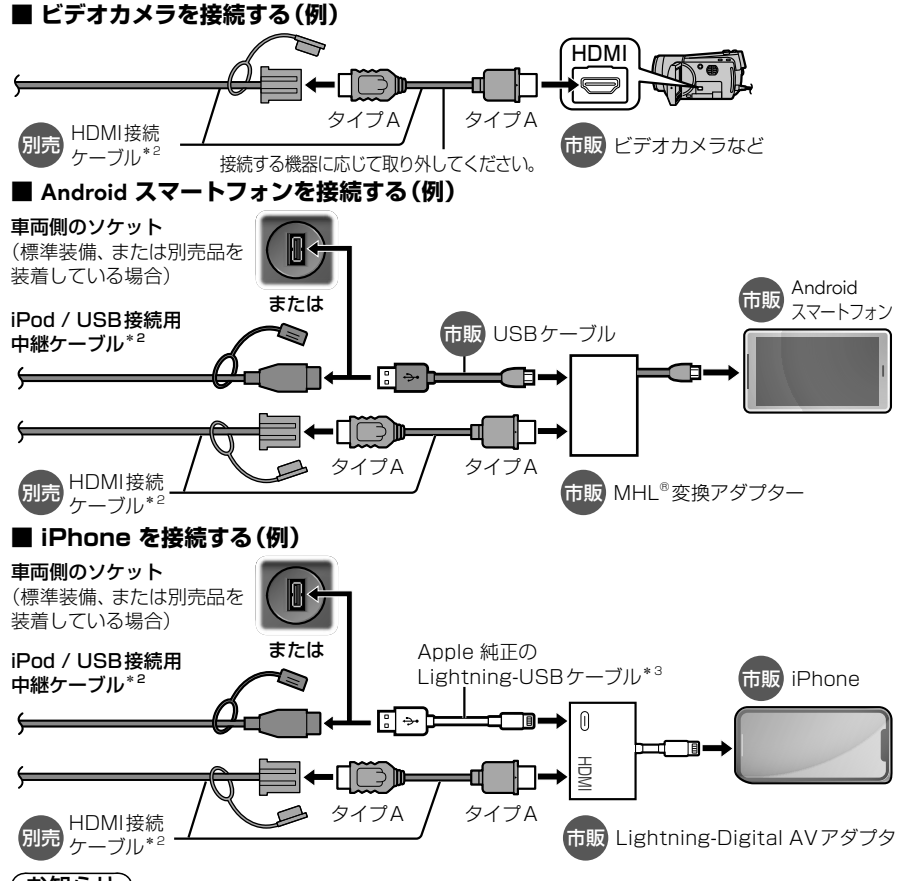

## (お知らせ)

●接続する機器に適合したケーブルや変換アダプターをご使用ください。

- コネクターの向きに注意して確実に差し込んでください。
- ●iPod または iPhone を上記や[P.120の](#page-120-0)ようにケーブルで接続している場合は、iPhone ではレコーダーリンクおよびスマートフォン連携機能(NaviCon® / CarAV remote S)を 利用できません。iPod または iPhone を取り外してください。
- \*1 ミラーリング(画面が共有できる機能)に対応しているスマートフォン 使用する機器やケーブル、またはその組み合わせによって、正しく動作しない場合があります。 \*2 グローブボックス等から出ているケーブルに接続してください。(ケーブルの設置場所は、車種により異なる
- 場合があります。) \*3 コネクターの形が適合するケーブルを使用してください。純正品以外を使用すると、正しく動作しない場合 があります。

# <span id="page-169-0"></span>**後席用のモニターで本機の映像を見る 後席用のモニターで本機の映像を見る**

#### 接続する機器の説明書もよくお読みください。

本機の映像 ITV、DVD、SD(動画)、USB(動画)、レコーダーリンク\*<sup>1</sup>、HDMI\*<sup>1</sup>1を、後席用 のモニターに表示できます。

#### \*1 CN-FZ1097 CN-FZ896 CN-FZ796W のみ

#### 準 備

●後席用のモニターを、本機が接続されている入力モード(「HDMI」「VTR」など)に切り替えてく ださい。

#### オーディオのソースを切り替える[\(P.88](#page-88-2))

- ●本機および後席用のモニターに、選んだ映像が表示されます。
- MAP を押すと、後席用のモニターに映像を出力したまま、本機のディスプレイを現在地画面 に切り替えることができます。
- ●後席用のモニターには、走行中でも映像が出力されます。

#### (お知らせ)

- ●テレビなど、後席用のモニター以外の機器を接続することはできません。
- ハンズフリー通話時は、映像が一時停止する場合があります。

#### ⁃ CN-HZ895 CN-HZ795W

コピーガードがかかっている番組やDVDは、録画機器を経由してモニターで視聴すると 正常に受像できません。コピーガードがかかっている番組やDVDを視聴する場合は、録画 機器を経由しないで本機とモニターを直接接続してください。

**別売機器**

# <span id="page-170-0"></span>**ヘッドアップディスプレイ連携**

詳しくは、車両のオーナーズマニュアルをご覧ください。

本機のルート案内の情報が、ヘッドアップディスプレイに表示されます。

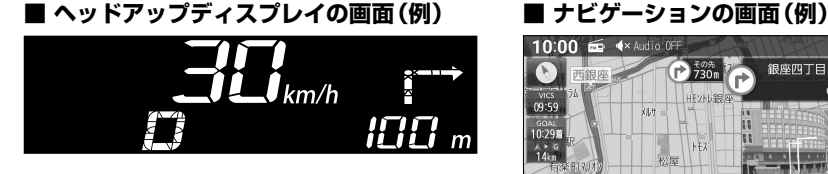

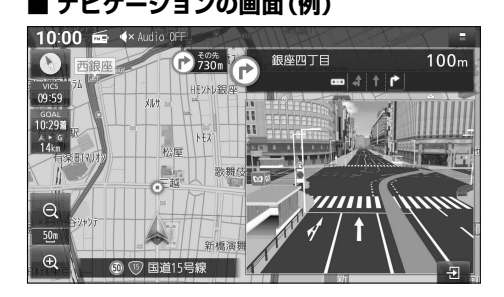

### (お知らせ)

●次のメッセージがナビゲーション画面に表示された場合には、お買い上げの販売店に車両信 号設定の確認をご依頼ください。 「車両信号設定、カメラ設定に誤りがある可能性があります。もしくは車両信号の受信ができ ません。」

# <span id="page-171-0"></span>**利用に応じた設定に変える**

# **地図表示に関する設定**

## 1 ナビ情報・設定メニュー[\(P.21](#page-21-2))から ナビ設定 を選ぶ

#### 2 表示設定 を選び、各項目を設定する

「太字: お買い上げ時の設定]

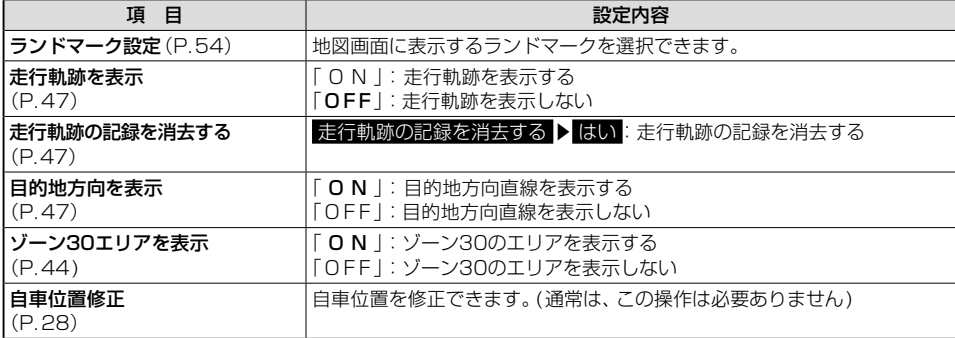

# **ルート探索に関する設定**

#### 1 ナビ情報・設定メニュー[\(P.21](#page-21-2))から ナビ機関を選ぶ

#### 2 探索設定 を選び、各項目を設定する

[太字:お買い上げ時の設定]

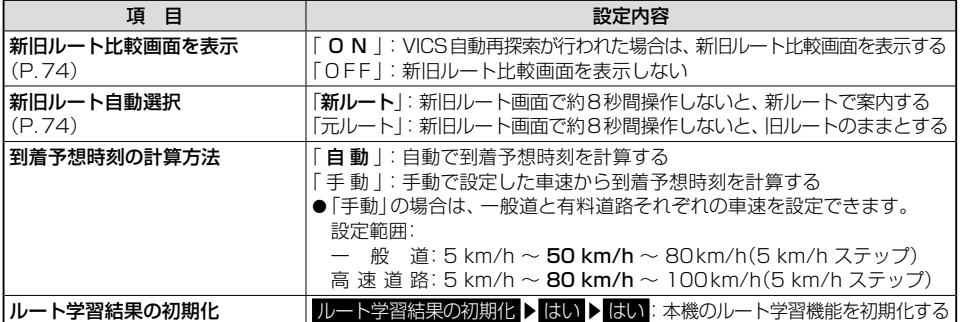

<span id="page-172-0"></span>**ルート案内に関する設定**

## 1 ナビ情報・設定メニュー[\(P.21\)](#page-21-2)から ナビ設定 を選ぶ

## 2 案内設定を選び、各項目を設定する

#### 「太字: お買い上げ時の設定]

<span id="page-172-1"></span>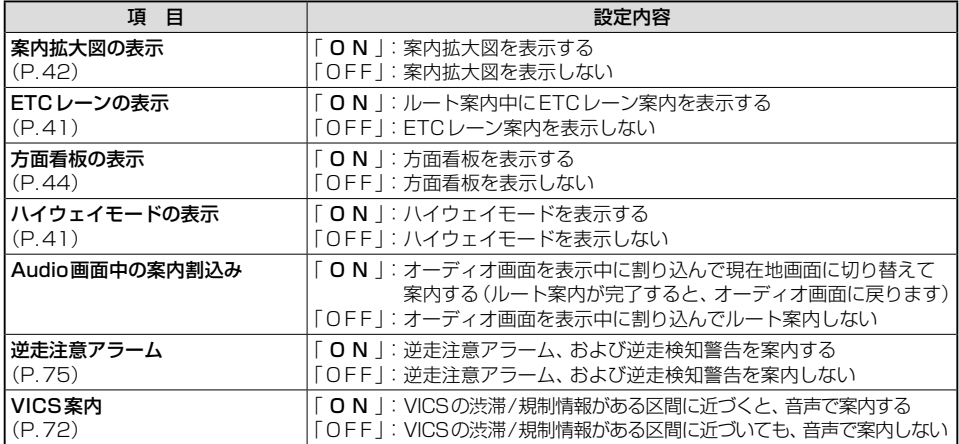

# <span id="page-173-0"></span>**渋滞情報案内(VICS)に関する設定**

## 1 ナビ情報・設定メニュー[\(P.21](#page-21-2))から ナビ設定 を選ぶ

#### 2 渋滞設定 を選び、各項目を設定する

「太字: お買い上げ時の設定]

<span id="page-173-4"></span><span id="page-173-3"></span>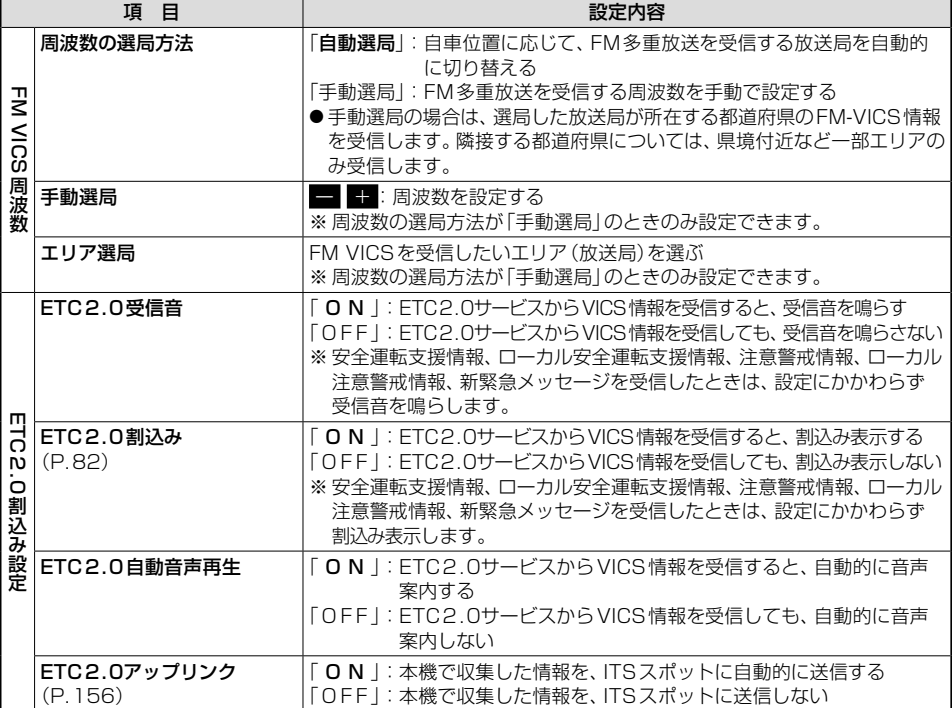

# <span id="page-173-2"></span>**ETC 情報の案内に関する設定**

#### 1 ナビ情報・設定メニュー[\(P.21](#page-21-2))から ナビ課題 を選ぶ

## 2 ETCの音声案内設定 を選び、各項目を設定する

「太字: お買い上げ時の設定]

<span id="page-173-1"></span>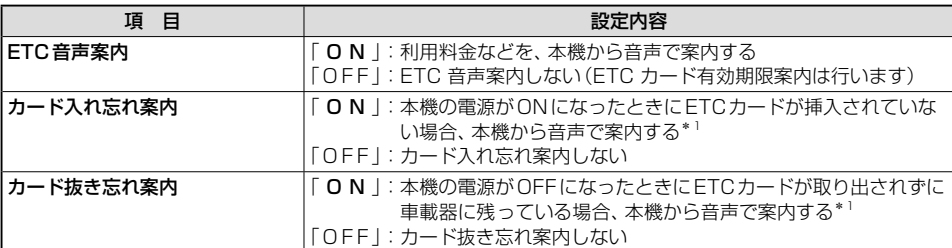

\*1 ETC音声案内を「OFF」に設定しても案内します。

**リ** 

# <span id="page-174-0"></span>**本機のシステムに関する設定・確認**

## システム情報・設定メニュー([P.21](#page-21-1))から、各項目を設定・確認する

「太字: お買い上げ時の設定]

<span id="page-174-2"></span><span id="page-174-1"></span>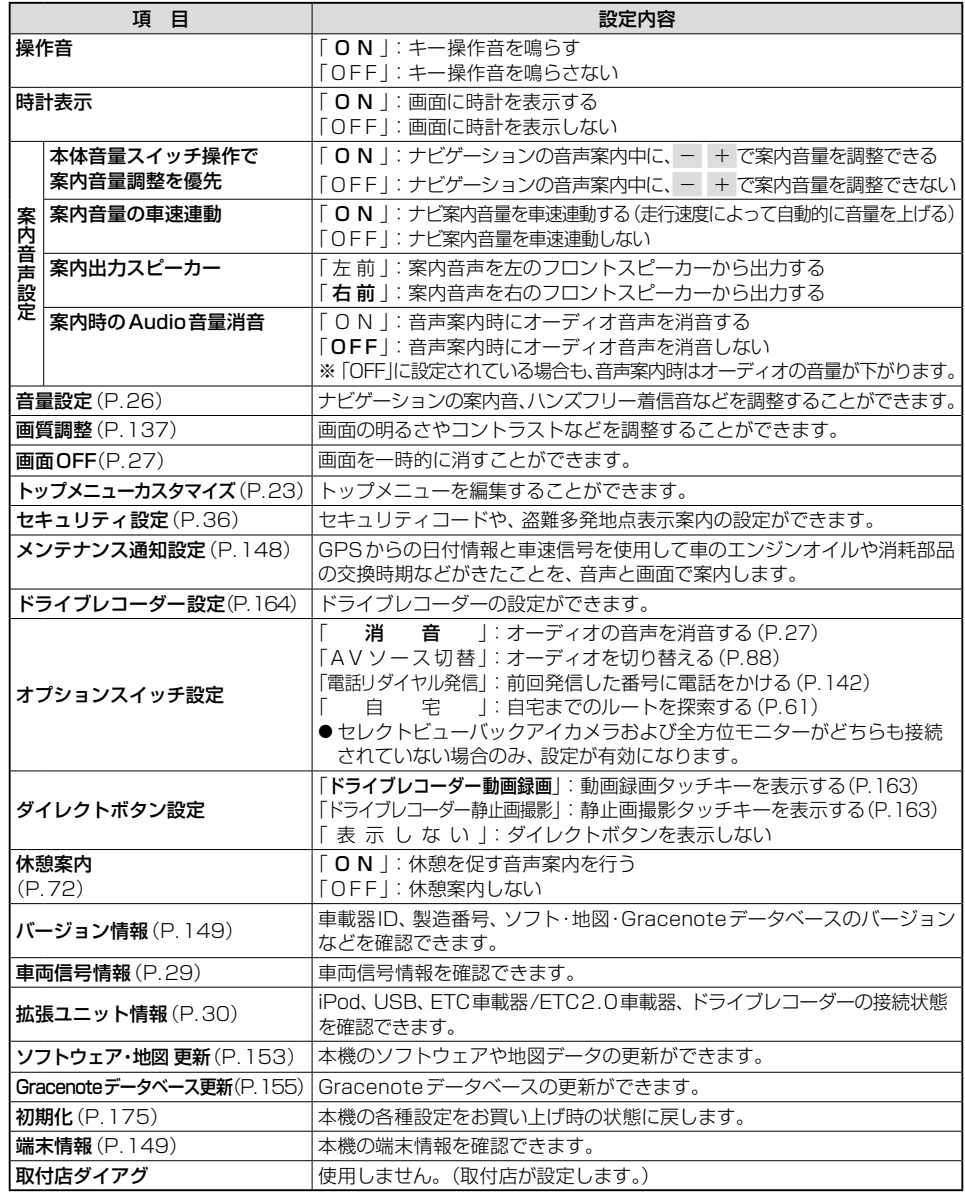

#### <span id="page-175-3"></span><span id="page-175-0"></span>1 システム情報・設定メニュー[\(P.21](#page-21-1))から 初期化を選ぶ

#### 2 初期化する項目を選ぶ

<span id="page-175-1"></span>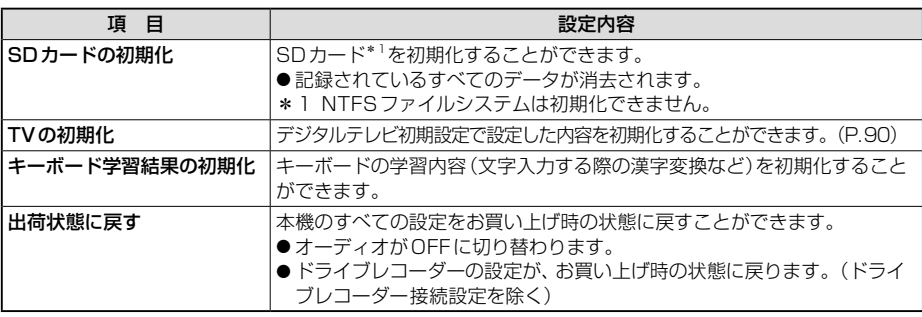

#### <span id="page-175-2"></span>3 はい を選ぶ

●「キーボード学習結果の初期化」を選んだ場合は、この手順で初期化されます。

#### 4 はいを選ぶ

- 選んだ項目が初期化されます。
- ●初期化した項目は、元に戻せません。 誤って大切なデータを消去しないように、ご注意ください。
- TVの初期化を行った場合は、車のエンジンを止め (ACC OFF)、ボタン照明が消えて約10秒 経過してから、再度車のエンジンをかけてください(ACC ON)。

#### お願い

●初期化中は他の操作(オーディオのソースを切り替えるなど)をしないでください。 故障の原因となります。

#### (お知らせ)

- ●本機を譲渡または廃棄する際は、本機に記録された情報(登録地や走行軌跡などの履歴、 電話番号などの個人情報やお客様が録音した楽曲など)を必ず消去し、出荷時の状態に戻し てください。
- ●本機を別の車に載せかえた場合や、タイヤを交換またはローテーションした場合は、「センサー 学習値初期化」を行ってください。([P.29\)](#page-29-1)
- ●本機と車のバッテリーとの接続が断たれると(車から本機を取り外したり、バッテリー交換や ヒューズ交換を行った場合など)下記の設定がお買い上げ時の状態に戻ります。
	- • オーディオOFF/ON
	- • AM・FMで受信中の周波数
	- • ディスク・USB・SDの再生位置
	- • ディスク・MEMORY MUSIC・USB・SDの再生モード

**リ** 

# <span id="page-176-1"></span><span id="page-176-0"></span>**故障かな⁉と思ったら**

修理を依頼される前に、まずは[P.176~](#page-176-1)[193](#page-193-0)の内容をご確認ください。 処置をしても解決/改善されないときや、他の症状のときは、お買い上げの販売店にご相談 ください。

# **よくあるお問い合わせ**

# 自車マークが表示されない

● 地図モード画面になっている。 → MAP を押してください。([P.44\)](#page-44-2)

# 自車位置が正しく表示されない

- GPS衛星からの信号の誤差が大きい。
- GPS信号を妨げる障害物などがある。
- ACC OFFの状態で車を移動した。(フェリーボート、駐車場のターンテーブルなど)
- ●立体駐車場などの、GPS信号を受信できない場所を走行した。
	- → しばらく見晴らしの良い道路を走行してください。
- 距離、回転、3Dの補正が完了していない。
	- → 「ヤンサー学習レベル」を確認してください。[\(P.29](#page-29-1)) 距離が「1」の場合は、しばらく見晴らしの良い道路を走行してください。
- ●本機を別の車に載せかえた。タイヤを交換またはローテーションした。
	- →「センサー学習値初期化」を行ってください。[\(P.29](#page-29-1))

# 縮尺を切り替えたのに、元の縮尺に戻る

●地図モード画面で縮尺を切り替えている。

→ 地図モード画面 [\(P.45](#page-45-0))で切り替えた縮尺は、現在地画面に反映されません。

現在地画面で Q / + + を選び、縮尺を切り替えてください。[\(P.44](#page-44-3))

# タッチキーが反応しない(表示が薄くなっている)

● 安全のため、走行中は一部の操作ができないようになっています。 → 安全な場所に停車してパーキングブレーキをかけると、操作できるようになります。

# ディスクやSDカードが正しく読めない

- ●ディスクやSDカードが汚れている。 → 汚れを取り除いてください。
- ●ディスクを表裏逆に挿入している。 →正しい面で挿入しなおしてください。
- ●ディスクやSDカードに問題がある。 → 別のディスクやSDカードが本機で再生できる場合は、ディスクやSDカードに問題がある可能性があります。

# 地図の年度更新の方法について知りたい

●本製品は無料地図更新サービスを提供しております。([P.150](#page-150-2)、別添チラシ)

●年度更新版地図の発売時期・販売方法については、決定しだい、Webサイトにてご案内します。 <https://panasonic.jp/car/navi/genuine/>

# <span id="page-177-0"></span>**電源・共通**

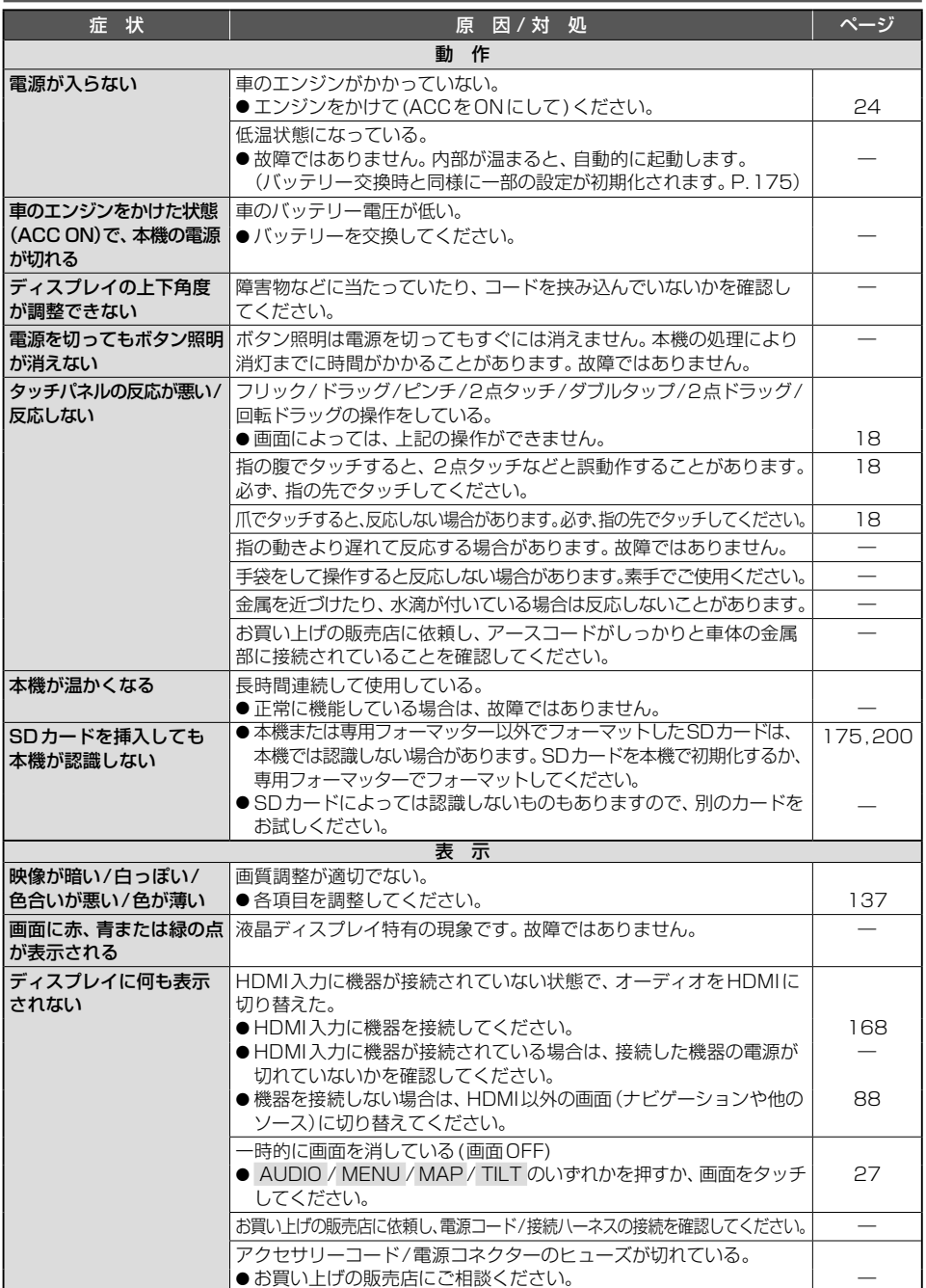

#### <span id="page-178-0"></span>**故障かな!?と思ったら**

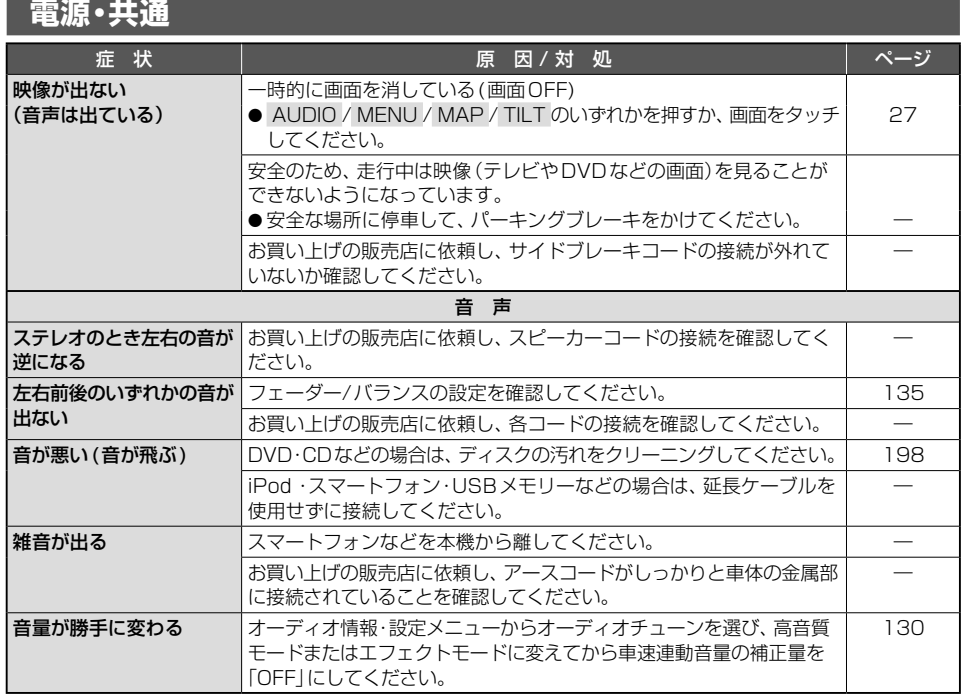

# **ナビゲーション**

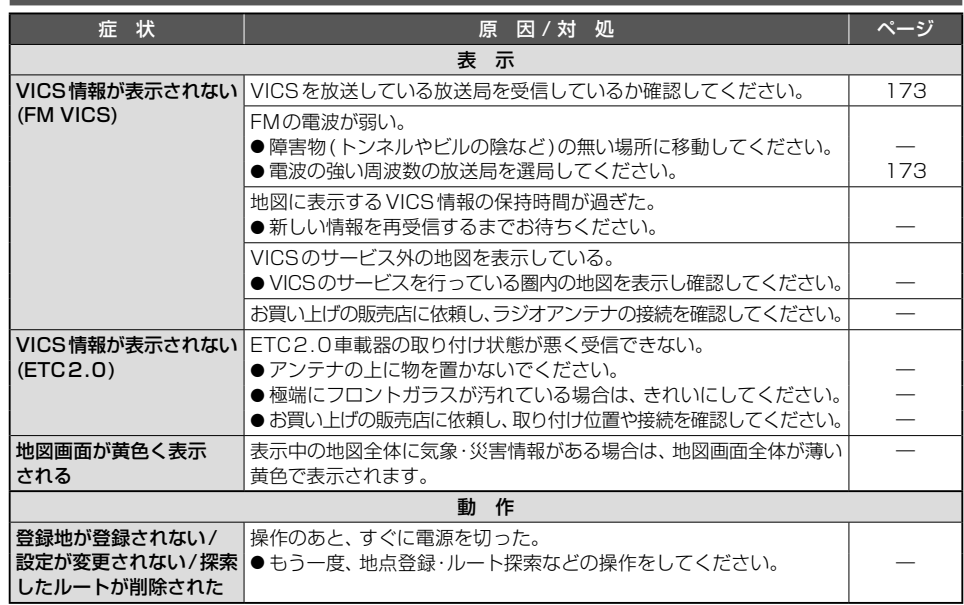

# <span id="page-179-0"></span>**ナビゲーション**

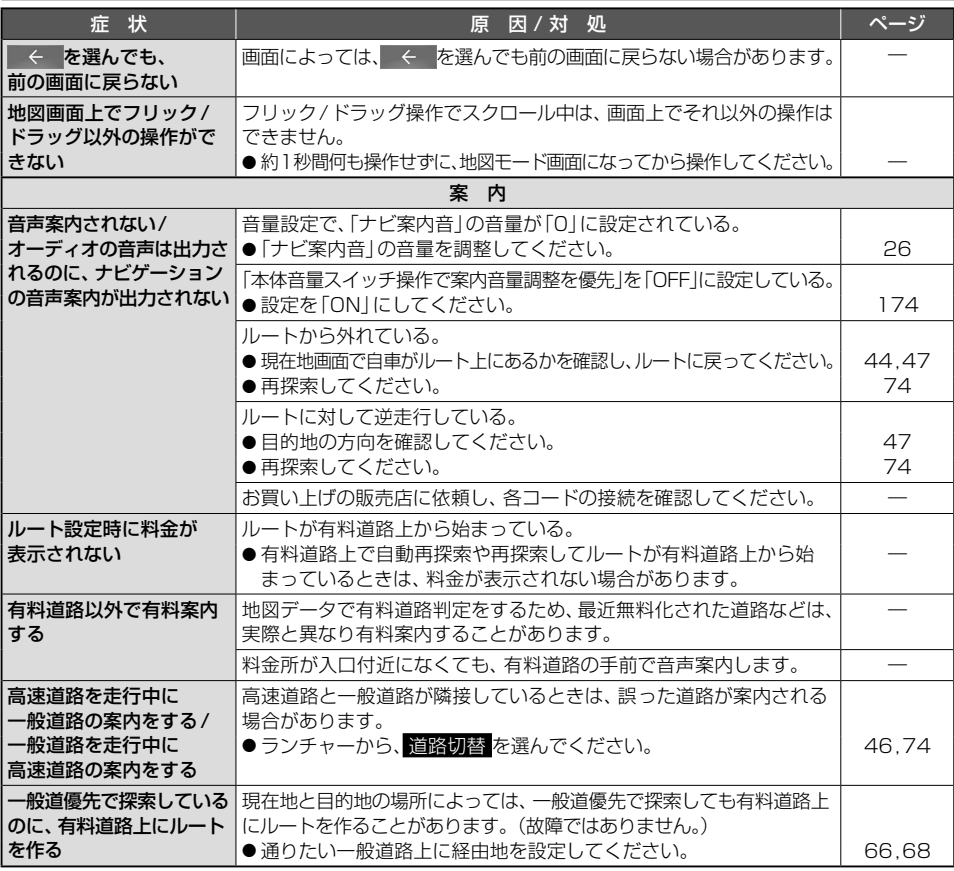

# **オーディオ[TV]**

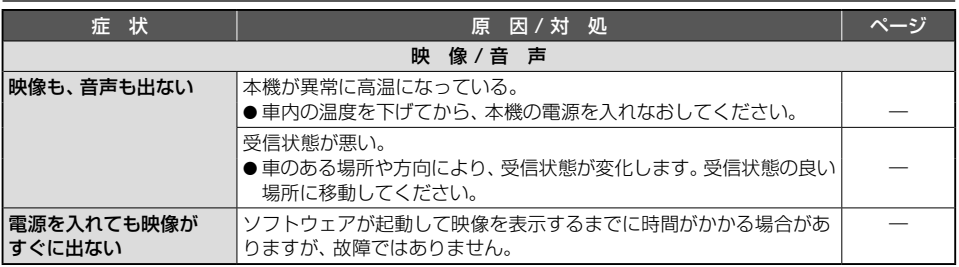
#### **故障かな!?と思ったら**

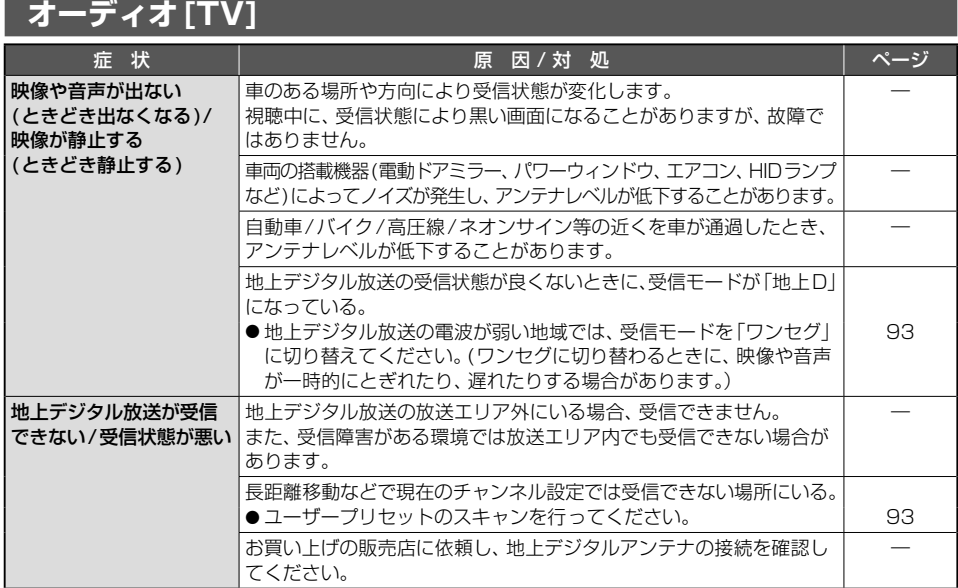

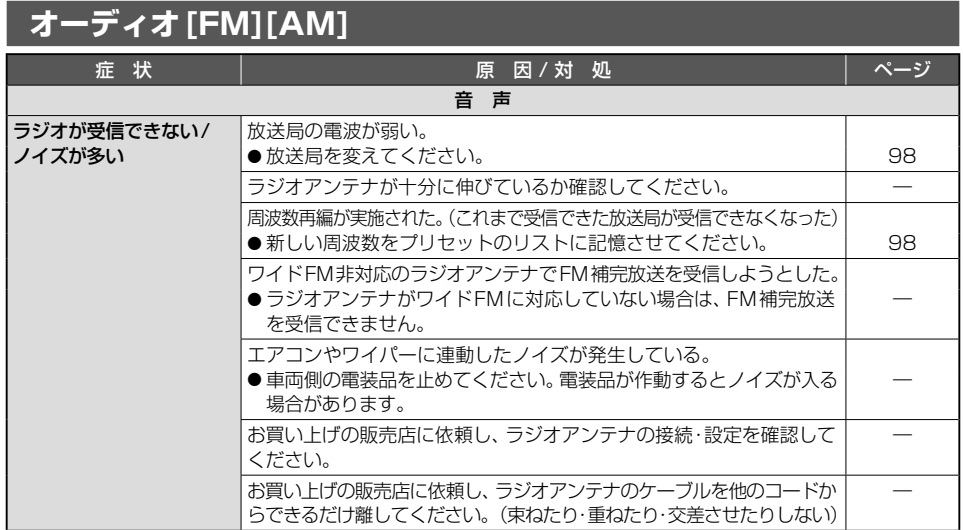

# **オーディオ[DVD]**

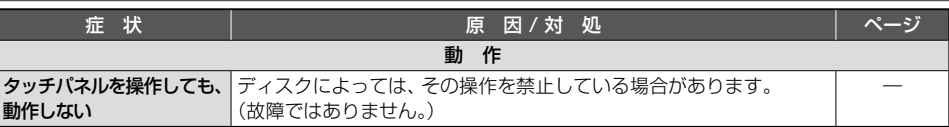

# **オーディオ[DVD]**

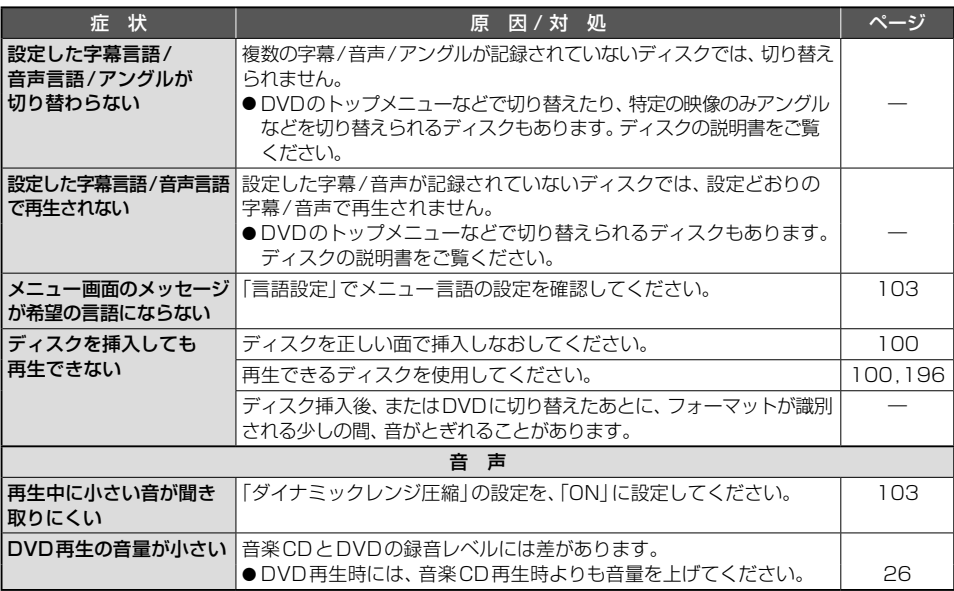

# **オーディオ[MP3/WMA(CD-R/CD-RW)]/[SD]/[USB]**

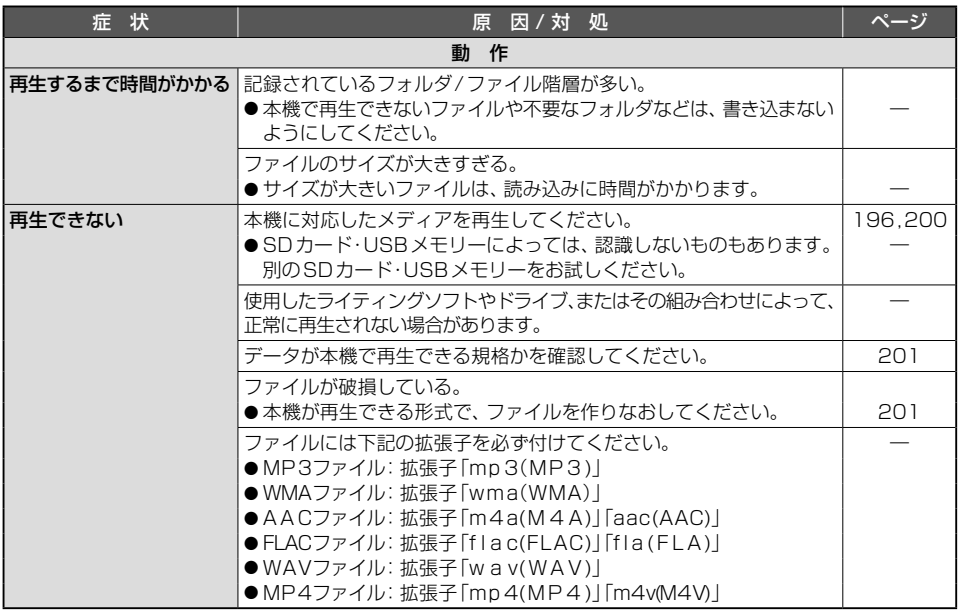

**ロー・ストール アイティング しょうかん かんきょう かんきょう かんきょう かんきょう かんきょう かんきょう かんきょう かんきょう かんきょう かんきょう かんきょう かんきょう かんきょう かんきょう かんきょう かんきょう かんきょう かんきょう かんきょう かんきょう かんきょう |障かな!?と思ったら 困ったとき**<br>181 **故障かな!?と思ったら 困ったとき レジット おおし かんきょう かんきょう かんきょう かんきょう かんきょう かんきょう かんきょう かんきょう かんきょう かんきょう かんきょう かんきょう かんきょう かんきょう かんきょう かんきょう かんきょう かんきょう かんきょう かんきょう かんきょう かんきょう かんきょう かんきょう** 

# **オーディオ[MP3/WMA(CD-R/CD-RW)]/[SD]/[USB]**

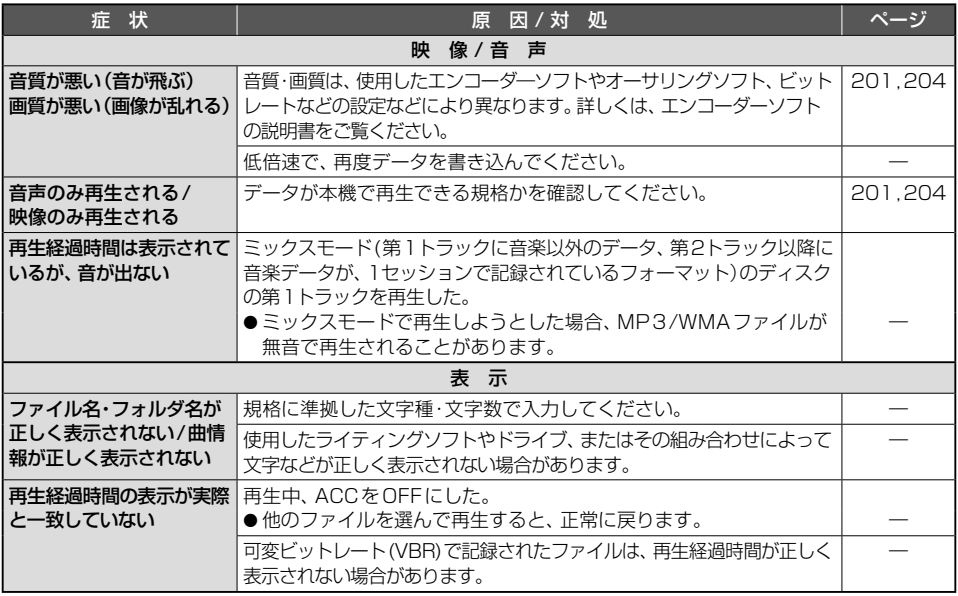

# **オーディオ [MEMORY MUSIC]**

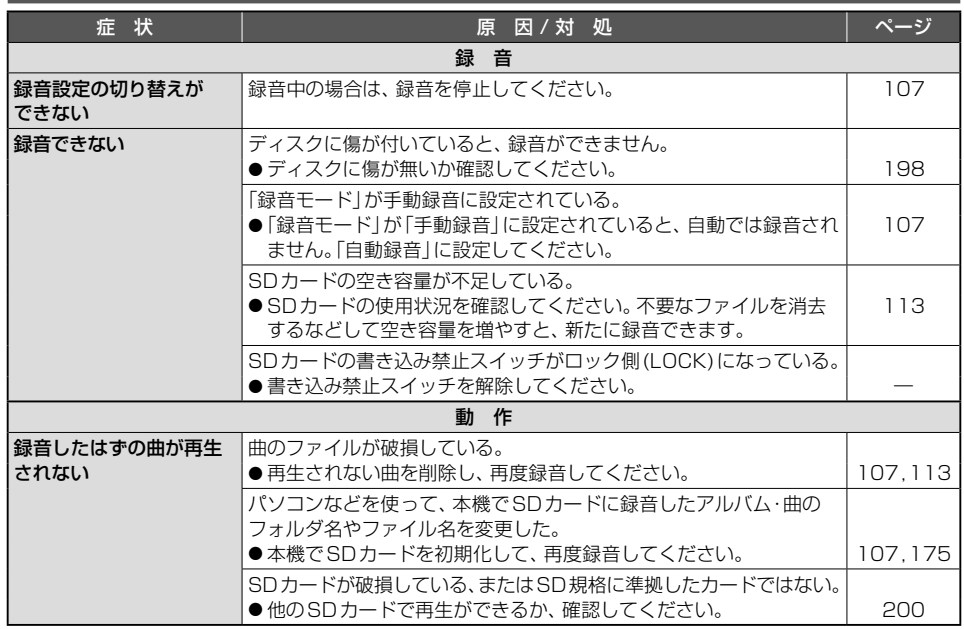

# **オーディオ [MEMORY MUSIC]**

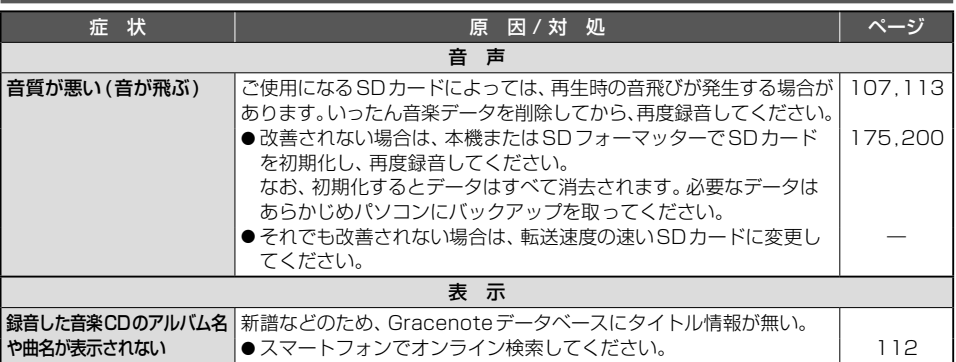

# **オーディオ[iPod]**

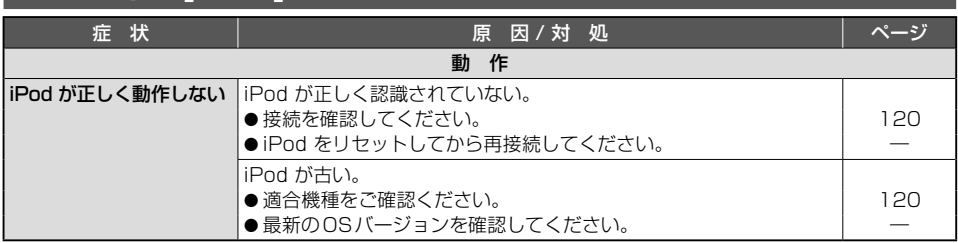

# **オーディオ[レコーダーリンク]**

# CN-FZ1097 CN-FZ896 CN-FZ796W のみ

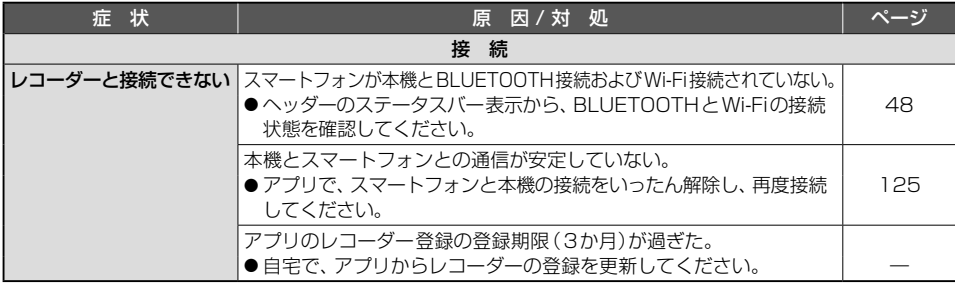

**ロー・ストール アイティング しょうかん かんきょう かんきょう かんきょう かんきょう かんきょう かんきょう かんきょう かんきょう かんきょう かんきょう かんきょう かんきょう かんきょう かんきょう かんきょう かんきょう かんきょう かんきょう かんきょう かんきょう かんきょう |障かな!?と思ったら 困ったとき**<br>183 **故障かな!?と思ったら 困ったとき レジット おおし かんきょう かんきょう かんきょう かんきょう かんきょう かんきょう かんきょう かんきょう かんきょう かんきょう かんきょう かんきょう かんきょう かんきょう かんきょう かんきょう かんきょう かんきょう かんきょう かんきょう かんきょう かんきょう かんきょう かんきょう** 

# **オーディオ[レコーダーリンク]**

#### CN-FZ1097 CN-FZ896 CN-FZ796W のみ

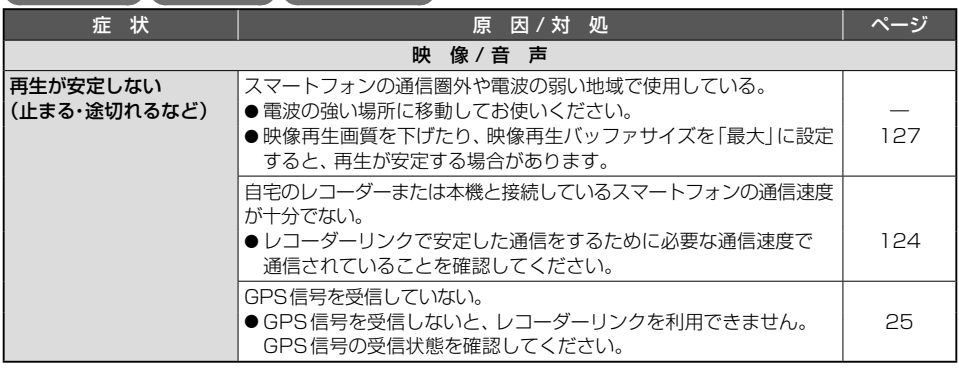

### <span id="page-184-1"></span>**BLUETOOTH**

#### 対応スマートフォンは、Web サイトでご確認ください。 <https://panasonic.jp/car/navi/genuine/>

- スマートフォン側の操作はスマートフォンの取扱説明書をご覧ください。
- 動作確認の対象は、国内3キャリア (docomo、au、SoftBank)の製品です。 一部、料金プランによってはスマートフォンの動作が変わるため対象外となる場合があります。
- <span id="page-184-0"></span>● すべての音楽再生アプリ、通話アプリでの動作を保証するものではありません。ハンズフリーは、通常の音声 通話のみ動作を保証しております。

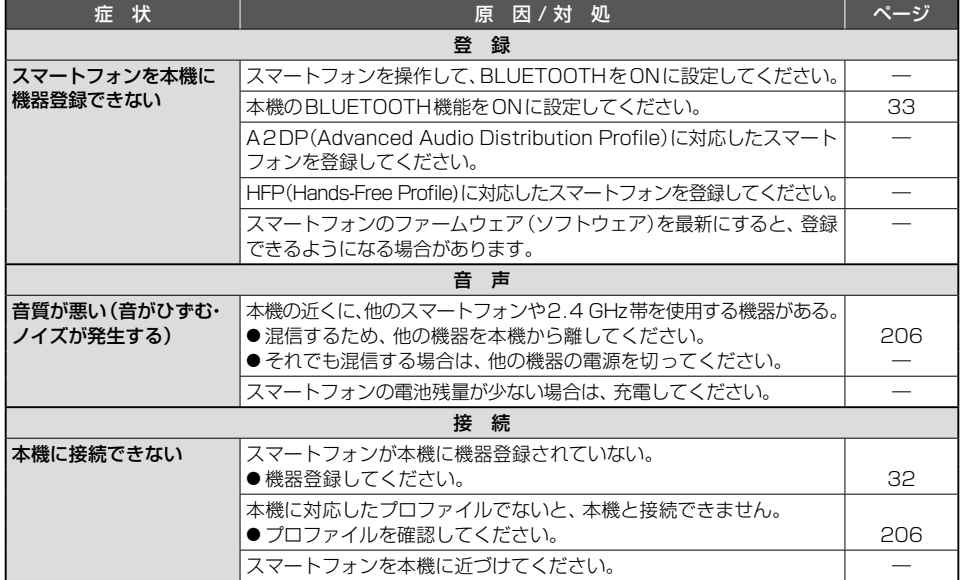

# **BLUETOOTH**

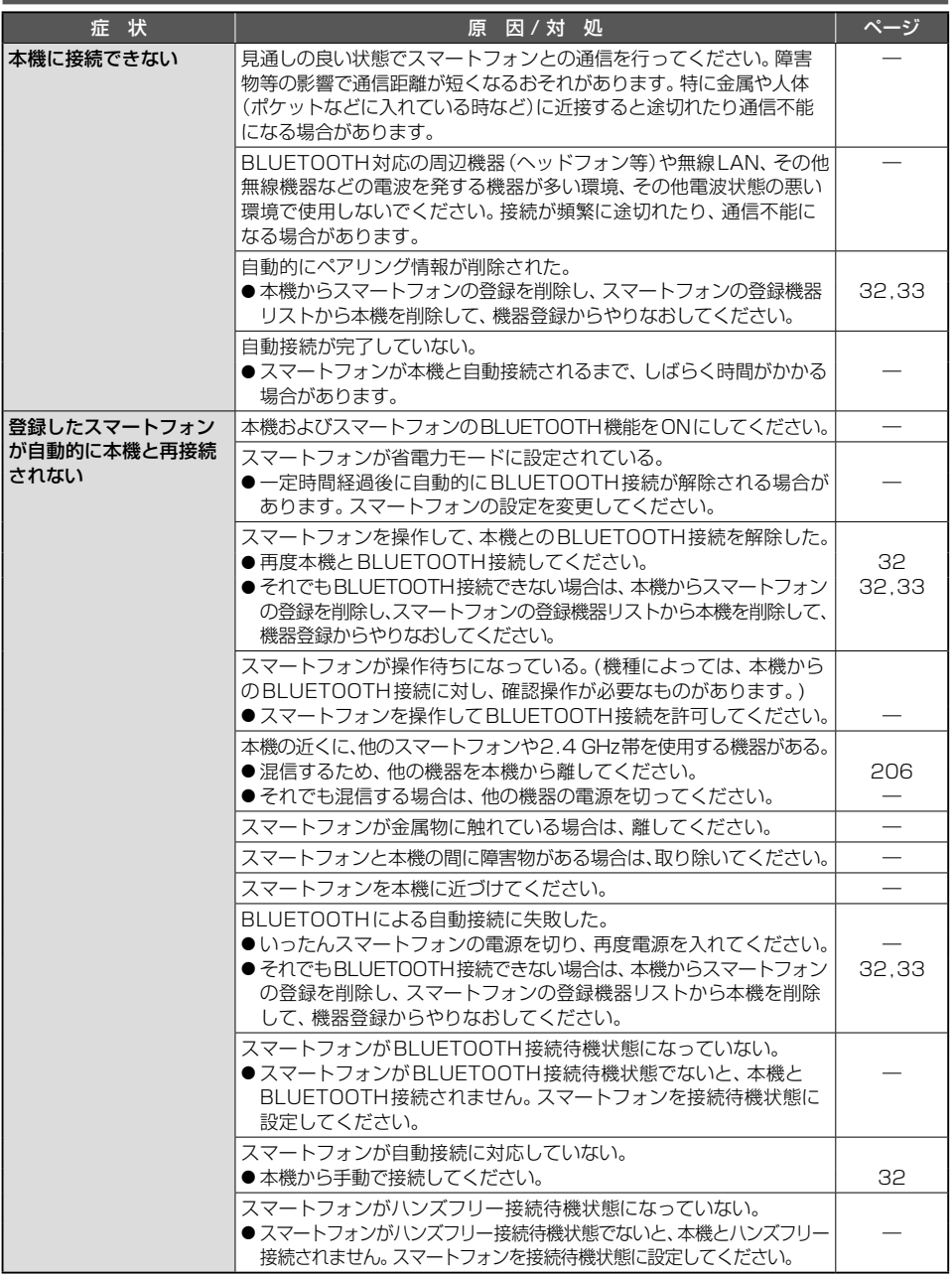

# **BLUETOOTH**

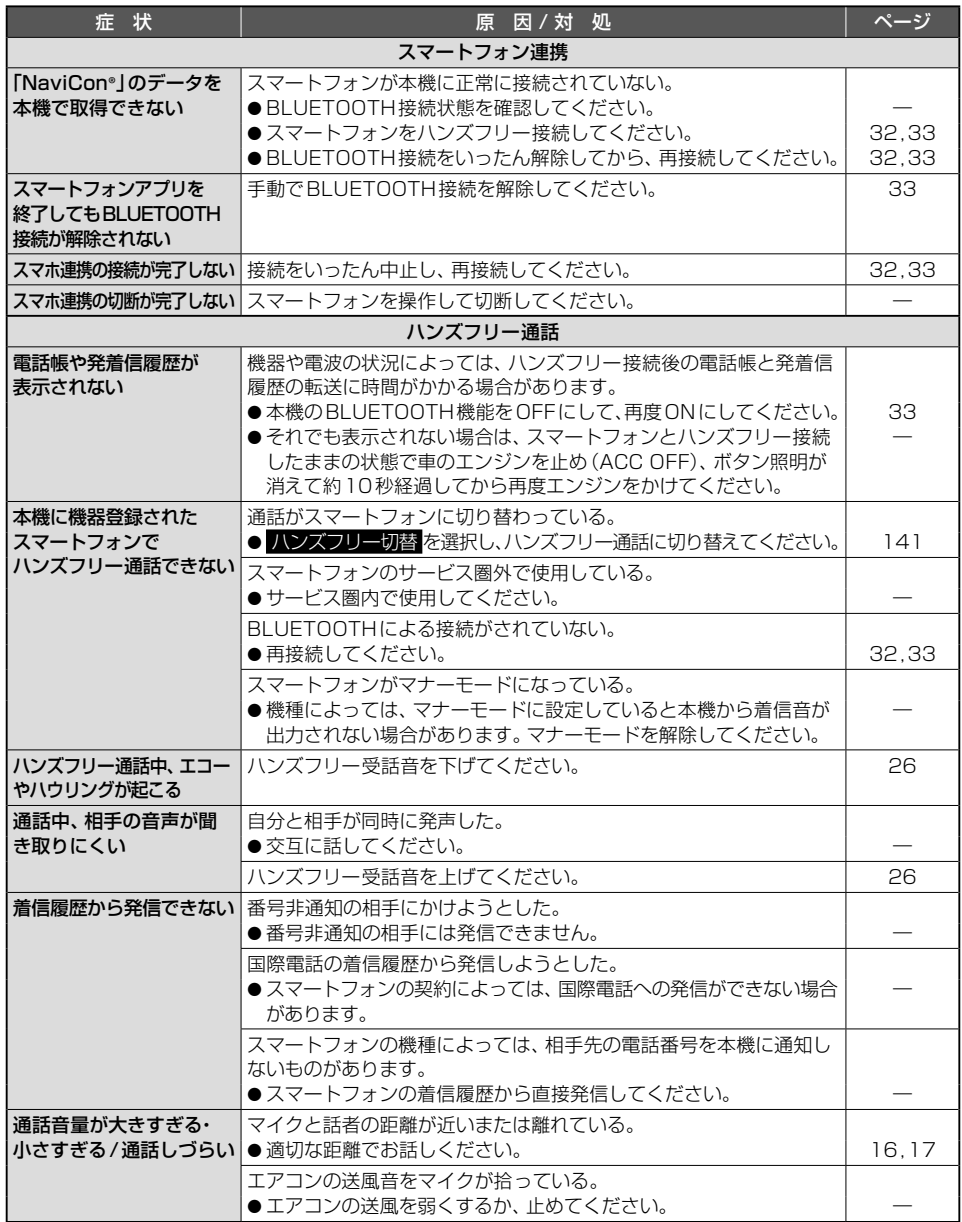

# **BLUETOOTH**

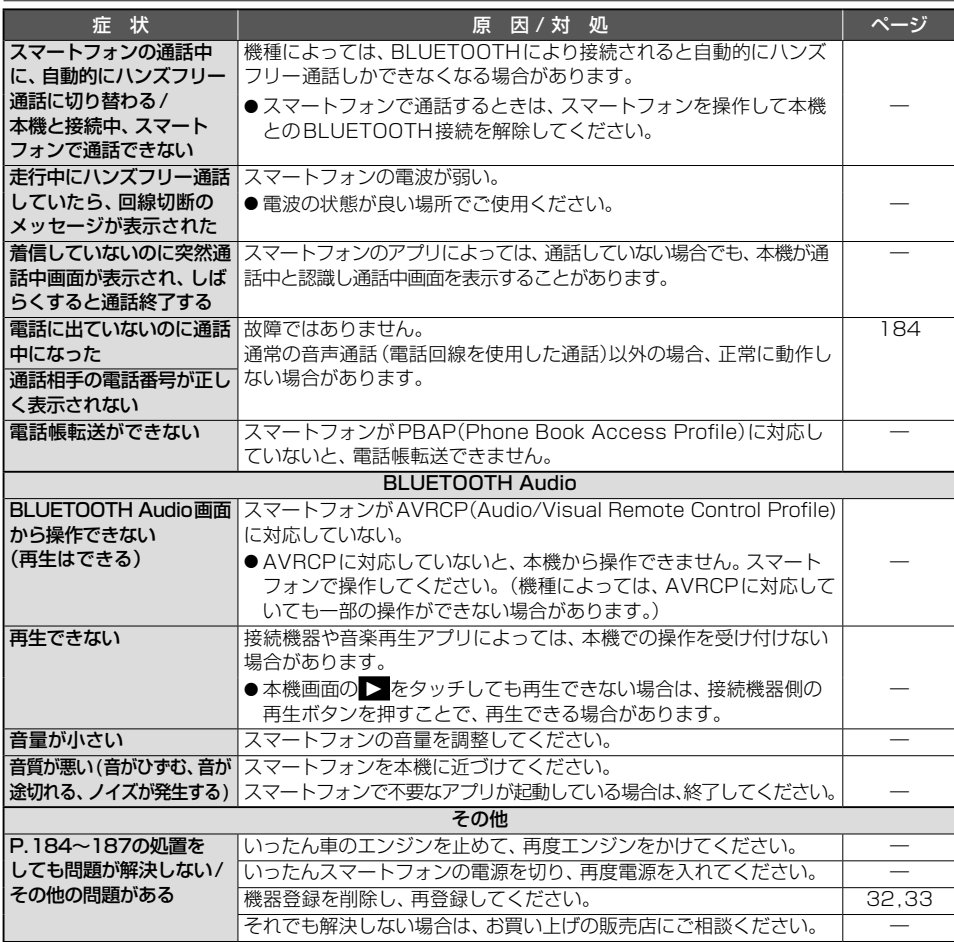

# <span id="page-187-0"></span>**音声認識**

### CN-FZ1097 CN-FZ896 CN-FZ796W のみ

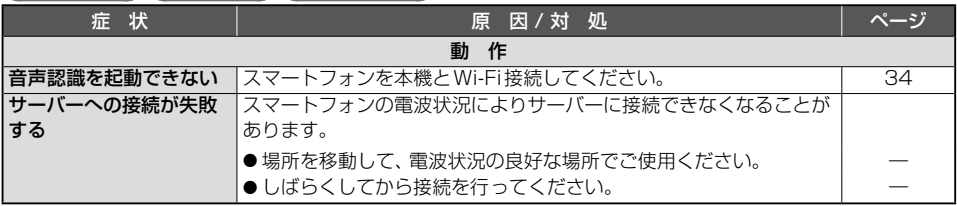

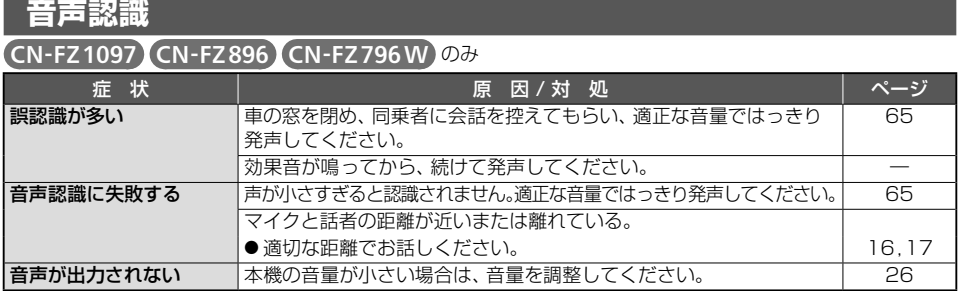

# **Wi-Fi**

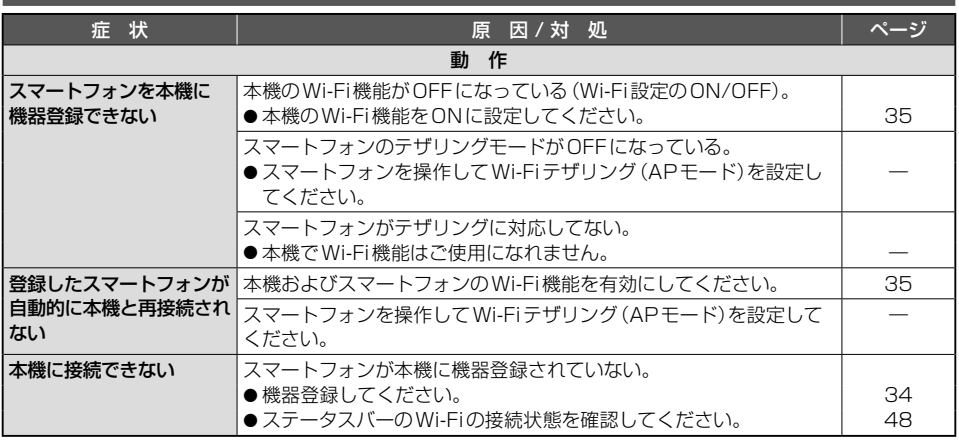

# **HDMI**

#### CN-FZ1097 CN-FZ896 CN-FZ796W のみ

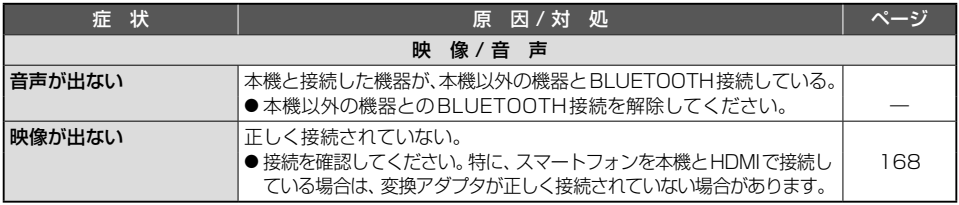

#### **ドライブレコーダー** 症 状 原 因 / 対 処 ページ 動 作 ドライブレコーダーで 録画できない ドライブレコーダー接続設定が「OFF」に設定されている。 ● 「ON」に設定してください。 インディング インディング [164](#page-164-0)

# **ドライブレコーダー**

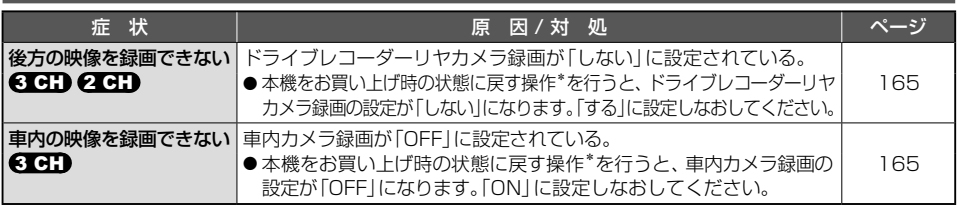

\* 「設定を初期化する」[\(P.164\)](#page-164-1)および「出荷状態に戻す」[\(P.175\)](#page-175-1)

# **ソフトウェア・地図更新**

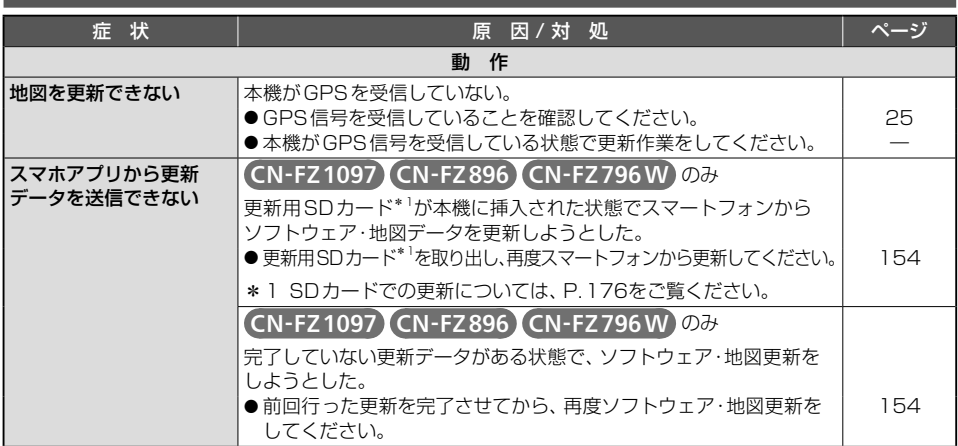

# **こんなメッセージが出たときは**

文章で画面に表示される、主な確認/エラーメッセージの例です。 エラーメッセージが表示された場合は、処置の説明に従ってください。

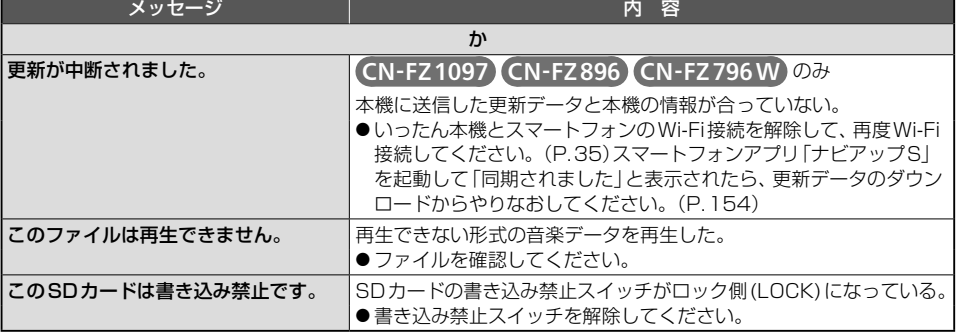

# **こんなメッセージが出たときは**

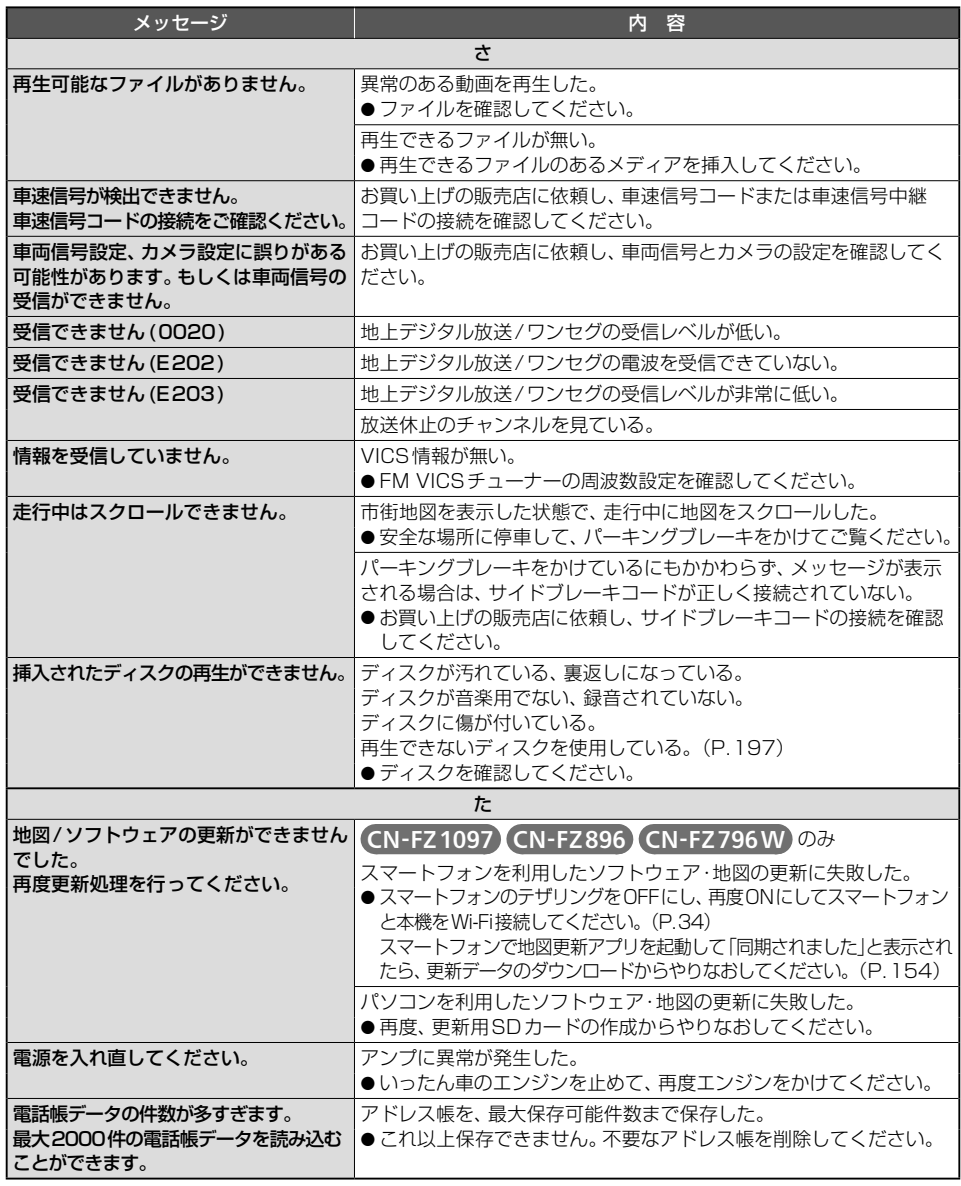

# **こんなメッセージが出たときは**

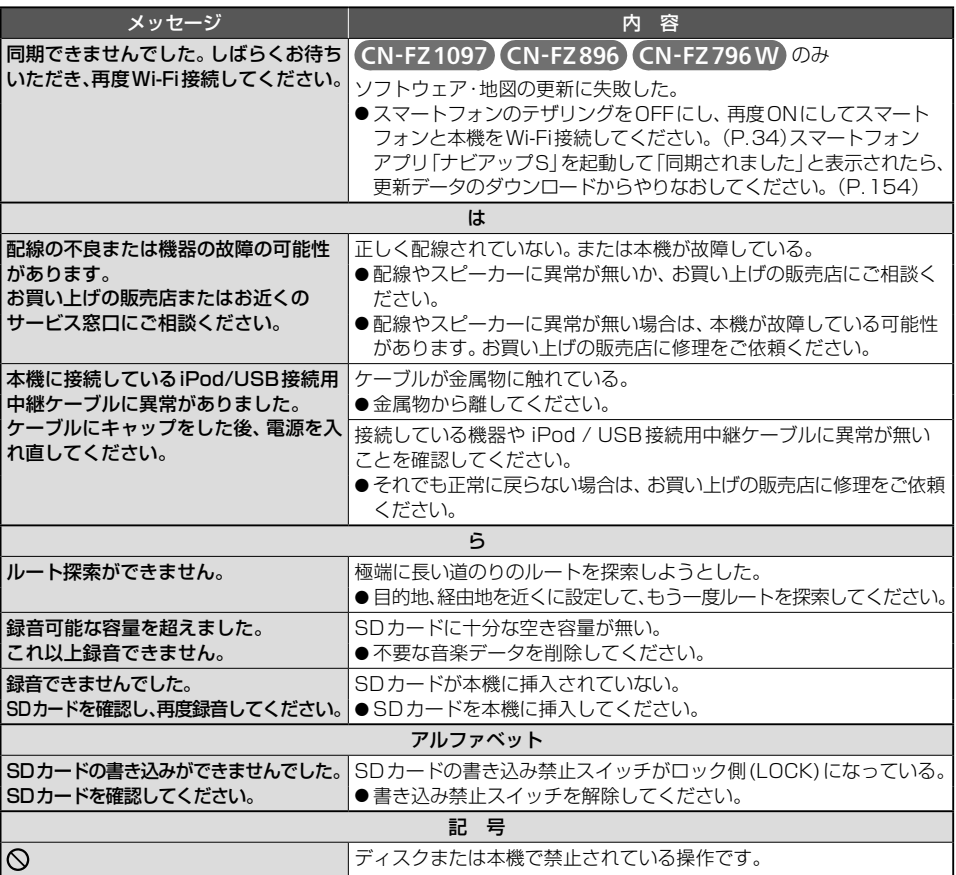

# **ドライブレコーダーナビ連動用(別売品)**

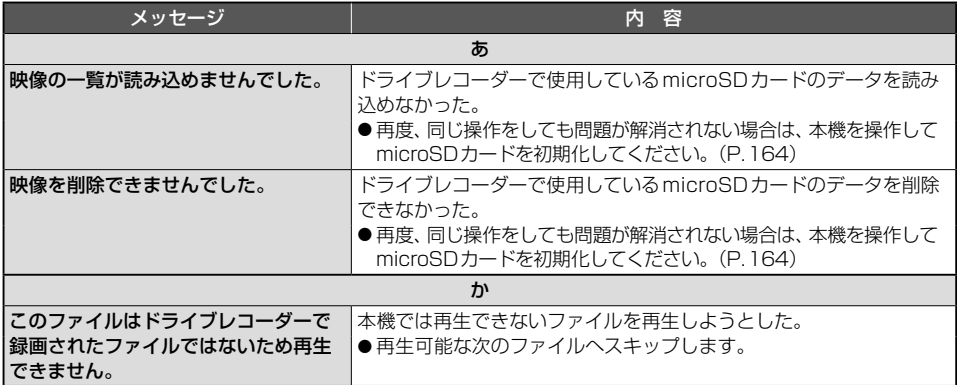

# **ロー・ストール アイティング しょうかん かんきょう かんきょう かんきょう かんきょう かんきょう かんきょう かんきょう かんきょう かんきょう かんきょう かんきょう かんきょう かんきょう かんきょう かんきょう かんきょう かんきょう かんきょう かんきょう かんきょう かんきょう |障かな!?と思ったら 困ったとき**<br>191 **故障かな!?と思ったら 困ったとき レジット おおし かんきょう かんきょう かんきょう かんきょう かんきょう かんきょう かんきょう かんきょう かんきょう かんきょう かんきょう かんきょう かんきょう かんきょう かんきょう かんきょう かんきょう かんきょう かんきょう かんきょう かんきょう かんきょう かんきょう かんきょう**

#### **故障かな!?と思ったら**

# **こんなメッセージが出たときは**

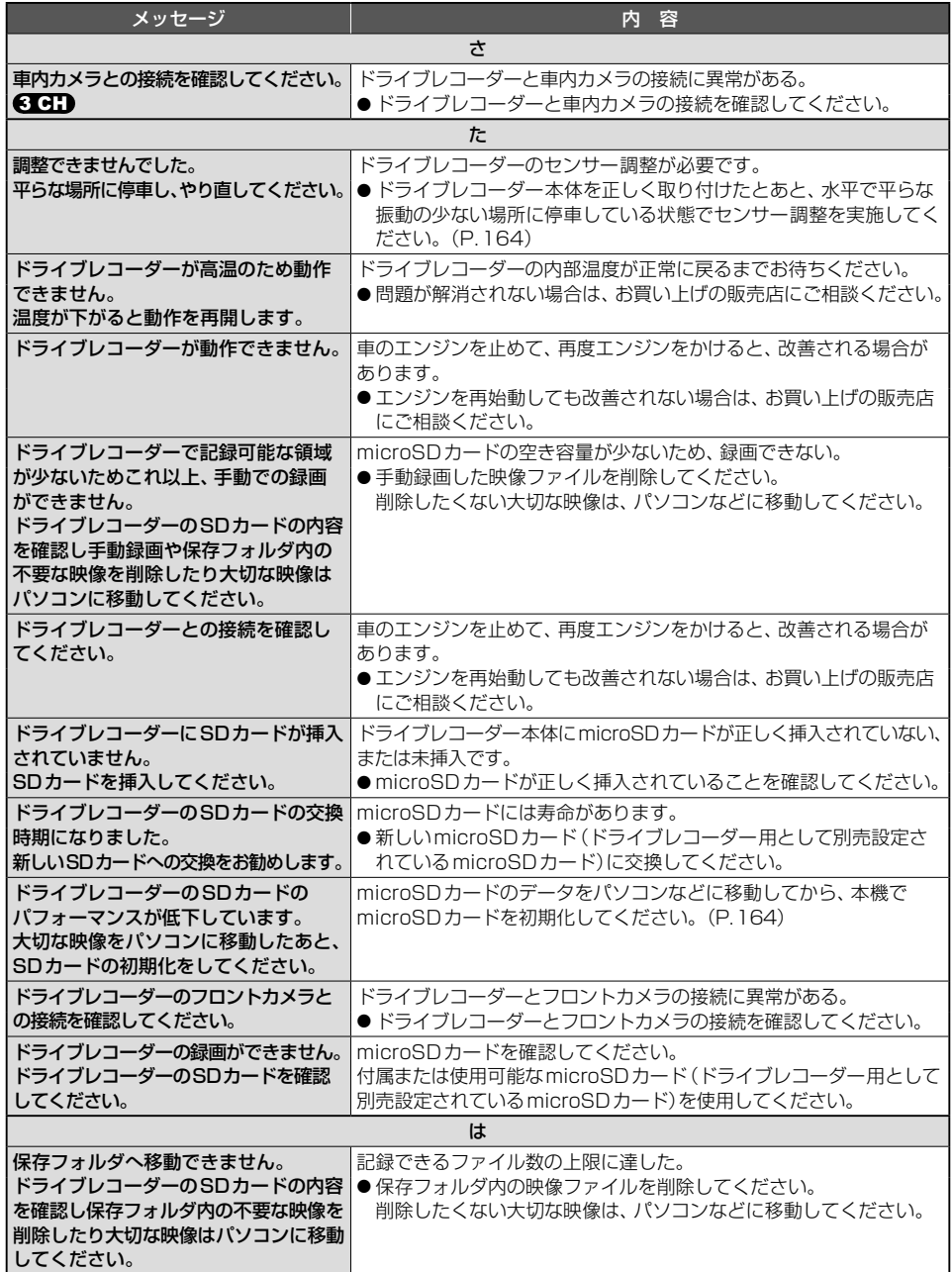

# **こんなメッセージが出たときは**

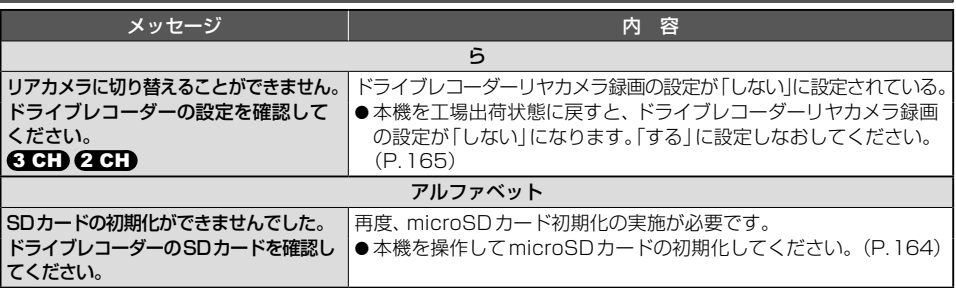

### **本体リセット機能について**

画面が正しく表示されない、操作しても反応しないなど正常に動作しないときは、いったん車 のエンジンを止めて、再度エンジンをかけてください。

それでも正常に戻らない場合は下記の操作で本体リセットを行い、再起動させてください。

#### AUDIO を約15秒以上押す

- バッテリー交換時と同様に一部の設定が初期化されます。[\(P.175\)](#page-175-2)
- ●セキュリティコードを設定している場合、本体リセットを行うと再起動時にセキュリティ コード入力画面が表示されます[。\(P.37\)](#page-37-0)

## **結露について**

冷暖房を入れた直後など、車内の急激な温度変化のために、本機内部のピックアップレンズ やディスクに露(水滴)が生じることがあります。正常な動作をしない場合には、ディスクを 取り出して、1時間ほど放置してください。もし、何時間経過しても正常に動作しない場合は、 お買い上げの販売店にご相談ください。

# **ピックアップレンズについて**

長期間使用すると、空気中やディスクに積もった細かいほこりまたはゴミが付着し、汚れて しまいます。

- ●ディスクの読み込みがよくない場合には、まず、ディスクの汚れを確認してください。
- ●それでも改善されない場合は、レンズの交換修理が必要です。お買い上げの販売店にご相談 ください。保証期間後の修理は、有償です。

#### 汚れを防ぐために

ディスクを使用する前など、ときどきディスクの表面のほこりやゴミ、指紋などを取り除いてください。 ● ディスクを使用しないときは、必ずケースに入れて保管してください。

#### お願い

● レンズクリーナーディスクはレンズに損傷を与え、故障の原因となりますので、使用しないでください。

# **文字入力のしかた**

#### ●入力できる文字の種類は、機能によって異なります。

例:名称検索[\(P.60](#page-60-0))で入力できるのは「ひらがな」のみ、など

# **かな・漢字を入力する**

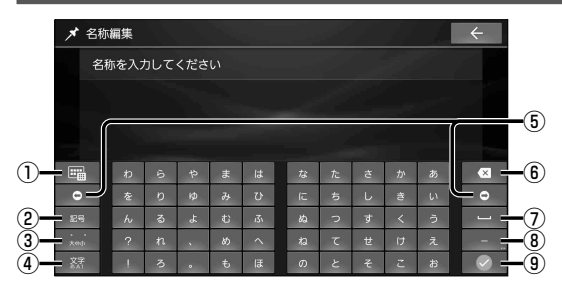

- キー配列をスマホ風に切替
- 記号・顔文字入力に切替
- 濁音・半濁音・促音・拗音に切替
- 入力(かな・英数・10キー)を切替
- カーソルを左右に移動
- 1文字削除
- スペースを入力
- 長音記号を入力 (タッチし続けると、記号入力)
- 入力した内容に決定

**変換のしかた**

- 文字(ひらがな)を入力する
- 候補から、文字を選ぶ

**英数字を入力する** 

● ■: すべての候補の一覧を表示

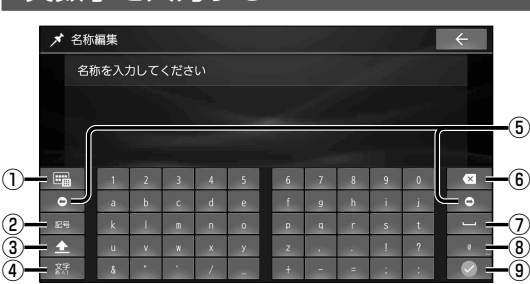

# **10 キーで数字を入力する**

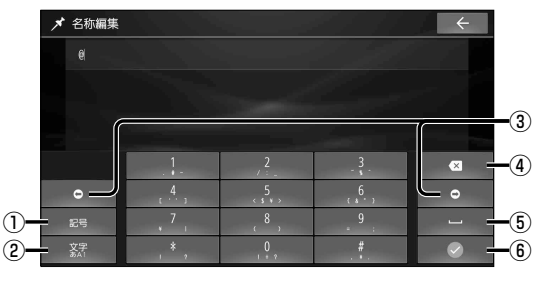

- バナソニック  $\overline{K}$ バナマ運河 バナマ帽  $\overline{v}$  $\overline{\mathbf{v}}$ 圖  $\rightarrow$  $5-p$  $\ddot{x}$  $\frac{1}{2}$ な た さかあ  $\overline{\mathbf{z}}$  $\bullet$  $\blacksquare$ œ ø
	- キー配列を切替 (QWERTY/アルファベット順/スマホ風)
	- 記号・顔文字入力に切替
	- 大文字/小文字を切替
	- 入力(かな・英数・10キー)を切替
	- カーソルを左右に移動
	- 1文字削除
	- スペースを入力
	- @(タッチし続けると、記号入力)
	- 入力した内容に決定
	- 記号・顔文字入力に切替
	- 入力(かな・英数・10キー)を切替
	- カーソルを左右に移動
	- 1文字削除
	- スペースを入力
	- 入力した内容に決定

文字入力のしかた 必要なとき

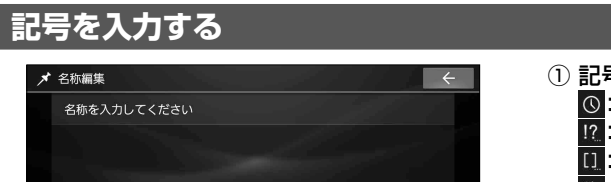

**脚立** 

#### ① 記号のリストを切替

- :入力履歴
- 1?: 一般
- :括弧
- 12 : 矢印
- :マーク
- :数字
- |\$|: 诵貨
- ② 元のキーボードに戻る
- ③ 記号/顔文字に切替
- ④ 1文字削除

# **顔文字を入力する**

 $\overline{12}$ 

 $\bigcap$ 

त

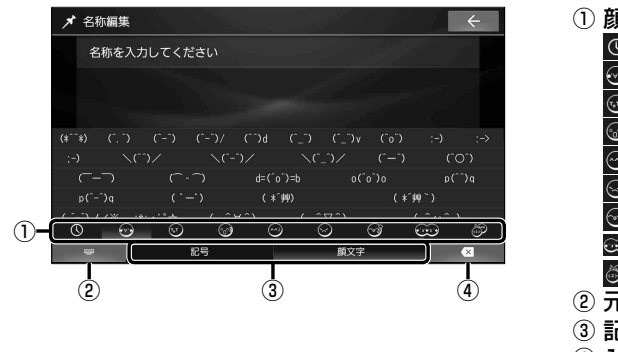

 $\circled{2}$   $\circled{3}$   $\circled{4}$ 

 $\overline{\mathbb{N}}$ 

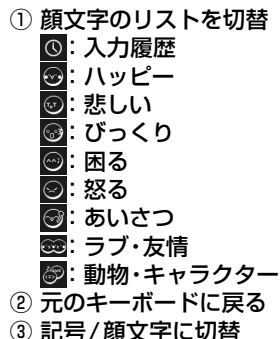

④ 1文字削除

# **スマホ風のキー配列に切り替えてかな・漢字・英数字を入力する**

 $\overline{\mathbf{z}}$ 

■ **かな入力画面(例)**

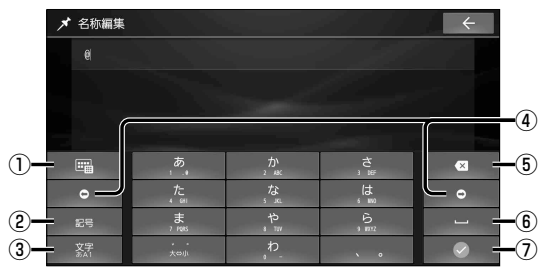

- ① キー配列を切替
	- (切り替わりかたは文字の種類によって 異なります。)
- ② 記号・顔文字入力に切替
- ③ 入力(かな・英数・10キー)を切替
- (4) カーソルを左右に移動
- ⑤ 1文字削除
- ⑥ スペースを入力
- ⑦ 入力した内容に決定

## スマートフォンのタッチ入力・フリック入力と同じ感覚で入力できます。

- ●同じタッチキーを繰り返しタッチすると、段(あ→い→う→え→お)が切り替わります。
- ●「あ」の段の文字を続けて入力する場合(例:「ささやま」など)、1文字入力したあとに■● を選んで、カーソルを移動させてから2文字目を入力してください。

# **ディスクについて**

# <span id="page-196-0"></span>**本機で再生できるディスク**

本機では、下記のディスク・フォーマットを再生できます。

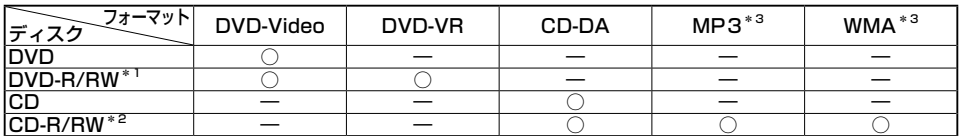

\*1 本機でご使用になる前に、記録した機器でファイナライズしてください。

\*2 本機でご使用になる前に、記録した機器でクローズセッションしてください。

\*3 MP3 PRO、MP3i、WMA Professional、WMA Lossless、WMA Voiceには対応していません。

#### (お知らせ)

- ディスク側の制約により、本書の操作説明どおりに動作しない場合があります。 詳しくは、ディスクの説明書をご覧ください。
- ●記録状態、記録方法、記録機器やファイルの作りかたによって、再生できない場合や操作方法 が異なる場合があります。
- ●市販のディスクでも、品質状態によって正常に再生できない場合があります。

## **DVD-R/RW・CD-R/RW について**

- ●使用したライティングソフトやドライブ、またその組み合わせによって、正常に再生されな かったり、文字などが正しく表示されない場合があります。
- ●レコーダーで記録したディスクは、その特性・汚れ・指紋・傷などにより、再生できない場合が あります。
- ●通常のDVD、音楽CDに比べ高温多湿環境に弱いため、長時間の車内環境において劣化し、 再生できない場合があります。
- ●マルチヤッションで書き込まれたディスクや、形式の異なるデータが混在しているディスク (CD-Extra、CD-DAとMP3/WMAが混在したディスクなど)は、正常に再生できない場合 があります。また、パケットライト方式で書き込まれたディスクは正常に再生できないこと があります。書き込みには、ディスクアットワンスをおすすめします。
- ●ディスクの特性により読み取れない場合があります。
- DVD-RW、CD-RWは、挿入してから再生が始まるまで、通常のディスクと比べて時間がか かる場合があります。
- ●MP3/WMAファイルが収録されているディスクを挿入すると、最初にディスク内のすべて のファイルをチェックします。
- ●片面2層のDVD-R、また録画/編集に使用したレコーダーやディスクによっては、正常に再生 できない場合があります。

# **CD について**

●コピーコントロールCD(パソコンなどによるコピー防止が施された音楽CD)は、本機での 再生や録音は保証できません。通常のCD再生には支障がなく、コピーコントロールCDの 再生のみに支障がある場合は、そのCDの発売元にお問い合わせください。

# **ディスクに記載されているマークについて**

#### ■ リージョン番号

- 発売地域ごとにディスクとプレーヤーに 割り当てられた番号。 ディスクとプレーヤーのリージョン番号が 一致しないと再生できません。
- ●製作者の意図により特定の地域・国で再生 不可と認定されているディスクは、再生で きない場合があります。
	- 本機のDVDのリージョン番号は、「2」です。 「2」(2を含むもの)または「ALL」が表示 されているディスクが再生できます。

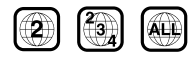

■ **字幕言語数**  $\bigcap$ 

■ **音声言語数**  $(4)$ 

- **アングル数**
- **画面サイズ(横:縦の比)\*1** 4:3 : 4: 3の標準サイズ

:4:3のレターボックス

16:9 LB : 16: 9のワイドサイズ

● 画面サイズが標準(4:3)のときは、レター ボックスで再生されます。

### |16:9 | PS |: 16: 9のワイドサイズ

- 画面サイズが標準(4:3)のときは、パン &スキャンで再生されます。
- \*1 映し出される映像のサイズは、画面比率の設定 とディスク側の画面サイズによって異なります。

## <span id="page-197-0"></span>**再生できないディスク**

- $\bullet$  8 ㎝ディスク $*1$
- NTSC以外の方式(PAL、SECAM方式など)で記録されたDVD

⁃ DVDオーディオ

- ●ファイナライズされていないDVD-R/RW
- クローズヤッションされていないCD-R/RW
- Blu-ray Disc™

⁃ DVD+R ⁃ DVD+RW

- ⁃ BD-R
- ⁃ BD-RE
- Ultra HD Blu-ray™
- Blu-rav 3D™
- BDXL™
- ⁃ BD-ROM
- ⁃ DVD-ROM
- ⁃ DVD-RAM ⁃ CD-ROM
- $\bullet$  フォトCD
- $\bullet$  CD-G
- $\bullet$  ビデオCD
- AVCHD形式、AVCREC形式のDVD-R/RW
- ●カートリッジ付きBD-RE(Ver.1.0)
- CDV
- SVCD
- ⁃ SACD
- $\bullet$  CD-EXTRA\*<sup>2</sup>
- ⁃ VSD
- $\bullet$  CVD
- ⁃ DTS-CD
- DualDisc<sup>\*3</sup>
- ⁃ HD DVD-Video
- ⁃ HD DVD-R
- ⁃ HD DVD-RW
- ⁃ HD DVD-ROM
- ⁃ HD DVD-RAM
- $\bullet$  MQA-CD
	- など
- \*1 シングルアダプターも使用できません。無理に挿入しないでください。故障の原因となります。
- \*2 ファーストセッションが音楽データ (CD-DA)の場合は、再生できます。
- \*3 ディスクに傷が付いたり、ディスクが詰まって本機から取り出せなくなるおそれがあります。

ディスクについて 必要なとき **-<br>イスクについて 必要なとき 77 しゅうしゅう しょうしゃ しょうしゃ しゅうしゃ しゅうしゃ しゅうしゃ しゅうしゃ しゅうしゃ しゅうしゃ しゅうしゃ しゅうしゃ しゅうしゃ しゅうしゃ しゅうしゃ** 

### **ディスクについて**

# **ディスクの取り扱い**

■ **持ちかた** 記録面に触れないように持つ

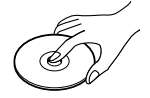

#### ■ **ディスクが汚れたら**

水を含ませた柔らかい布で拭いたあと、 乾いた布で拭く

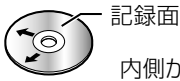

内側から外側へ拭く

● 回転する方向に拭かないでください。

● ベンジンやシンナー、レコードクリーナー。 静電防止剤を使用しないでください。

- **長時間使用しないときは**
- ●必ず本機から取り出してください。
- ゴミなどの汚れや傷・そりなどを避けるため、必ずケースに入れて保管してください。

#### **■ 次のような場所に置かないでください**

- ●長時間直射日光の当たるところ(車のシート、ダッシュボードの上など)
- 暖房器具の熱が直接当たるところ
- ●湿気やゴミ・ほこりの多いところ
- ●腐食性のある外気に触れるところ
- ●強い静電気・電気的ノイズの発生しやすいところ

# <span id="page-198-0"></span>**下記のようなディスクは使用しないでください**

本機の内部で引っ掛かるなどして、ディスクの破損や本機の故障の原因となります。

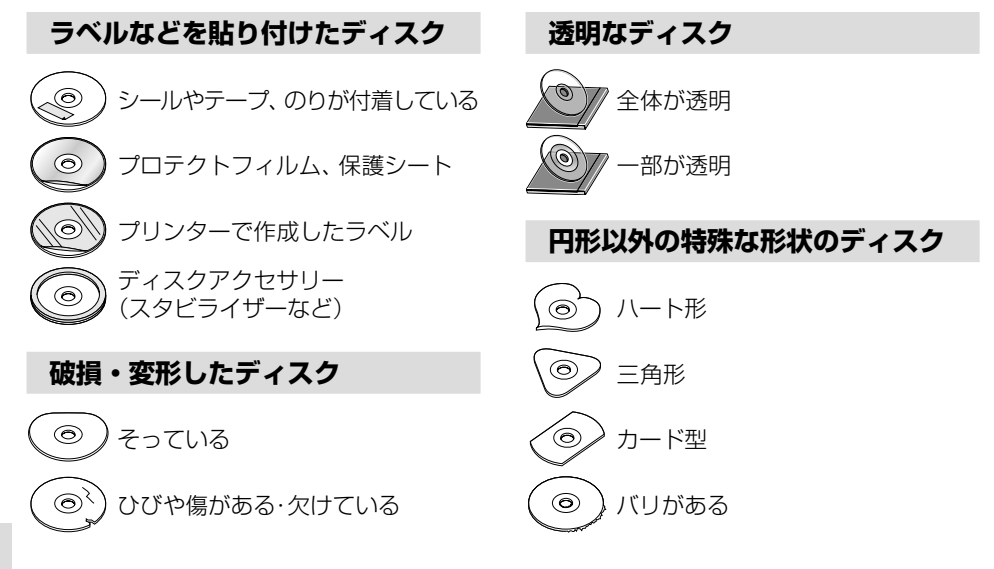

# **DVD言語コード一覧表**

#### 下記の言語コードは、本機でのみ有効です。

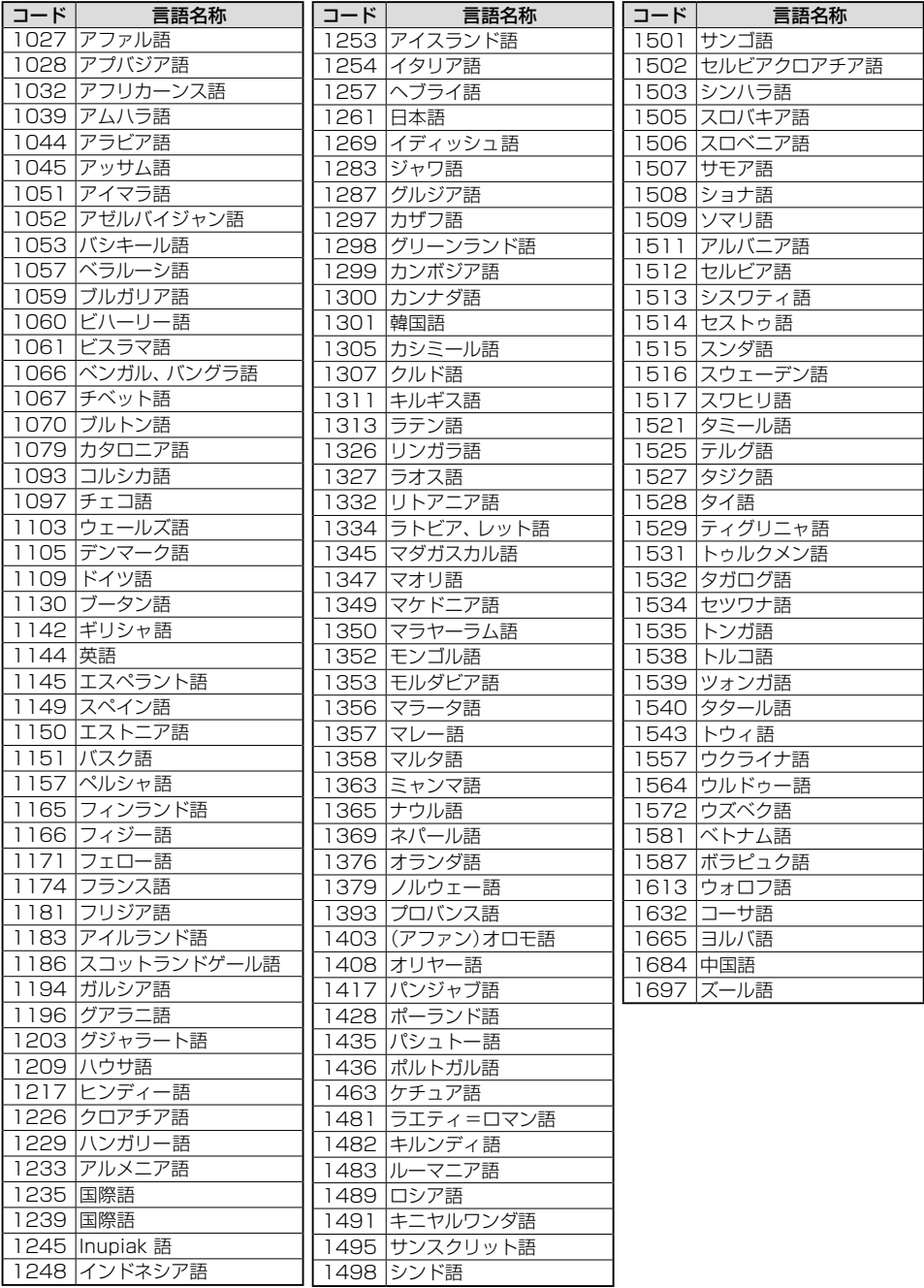

# **SDカード・USBメモリーについて**

# <span id="page-200-0"></span>**本機で使用できる SD カード**

- $\bullet$  SDXCカード(2 TB以下)\*1
- SDHCカード $(32$  GB以下)\*1
- $\bullet$  SD $\uparrow$ -K(2 GB以下)
- microSDXCカード(2 TB以下) \*<sup>1\*2\*3</sup>
- microSDHCカード(32 GB以下) \*1\*2
- $\bullet$  microSDカード(2 GB以下) \*2
- $\bullet$  miniSDカード(2 GB以下) \*2
- \*1 SD規格準拠カードのみ使用できます。
- \*2 カードをSDカード挿入口へ挿入するときは、 必ず市販のSDカード変換アダプターを装着し てください。取り出すときも、必ずアダプターご と取り出してください。
- \*3 microSDカード挿入口では使用できません。

#### お願い

<span id="page-200-1"></span>● SDカードは、使用する前に本機で初期化 してください。[\(P.175\)](#page-175-3) またはパソコンでSDカードフォーマッター を使って初期化してから使用してください。 SDフォーマッターについては、下記サイト をご覧ください。 [https://www.sdcard.org/ja/downloads-2/](https://www.sdcard.org/ja/downloads-2/formatter-2/)

[formatter-2/](https://www.sdcard.org/ja/downloads-2/formatter-2/)

### (お知らせ)

- ●規格に準拠したSDカードでも、本機では 使用できない場合があります。
- ●無線LAN内蔵のSDカードは使用できません。

※ 本書では特にことわりの無い限り、SD規格に準拠したメモリーカードを「SDカード」と表記しています。ただし、 ・microSDカードと記載している場合は、microSDXCカード/microSDHCカード/microSDカードを指します。 ・miniSDカードと記載している場合は、miniSDカードを指します。

# **本機で使用できる USB メモリー**

- ●USBマスストレージ規格準拠
- 容量: 32 GB以下
- ファイルシステム: FAT16、FAT32、exFAT
- ⁃ USBコミュニケーションフォーマット:USB2.0
- ●パソコンと接続時、リムーバブルディスク として認識されるもの
- ●USBメモリー本体にセキュリティがかかっ ていないもの

#### (お知らせ)

●規格に準拠したUSBメモリーでも、本機では使用できない場合があります。

# **SD カード・USB メモリーの取り扱いについて**

- ●読み書きしているときに下記のことはしないでください。 SDカードを取り出す/ USBメモリーを取り外す/電源を切る
- ●SDカード・USBメモリーの端子部を手や金属で触れたり、汚したりしないでください。
- ●強い衝撃を与える、曲げる、落とす、水に濡らすなどしないでください。
- ●長時間使用すると、SDカード·USBメモ リーが温かくなっている場合があります が、故障ではありません。
- SDカード·USBメモリーには寿命があり、 長期間使用すると書き込みや削除などがで きなくなる場合があります。
- SDカード·USBメモリーが不良品の場合、 正常に動作しない場合があります。
- ●SDカードに書き込むときは、書き込み 禁止スイッチを解除してください。
- SDカードに貼られているラベルをはがさ ないでください。
- SDカードにシールやテープ、作成したラ ベルを貼り付けないでください。
- SDカードは、本機から取り出したら、必ず ケースに収納してください。
- ●メディアの破損やデータの変化・消失による損害に関して、当社は一切の責任を負いかねます。

# **データ作成時の留意点**

# <span id="page-201-0"></span>**本機で再生できる音楽データについて**

本機は、CD-R/RW、SDカードまたはUSBメモリーに保存した音楽データを再生できます。 以下の規格から外れたファイルは、再生できなかったり、再生できても音飛びしたり、映像が 表示されない可能性があります。

#### <span id="page-201-1"></span>■ **MP3**

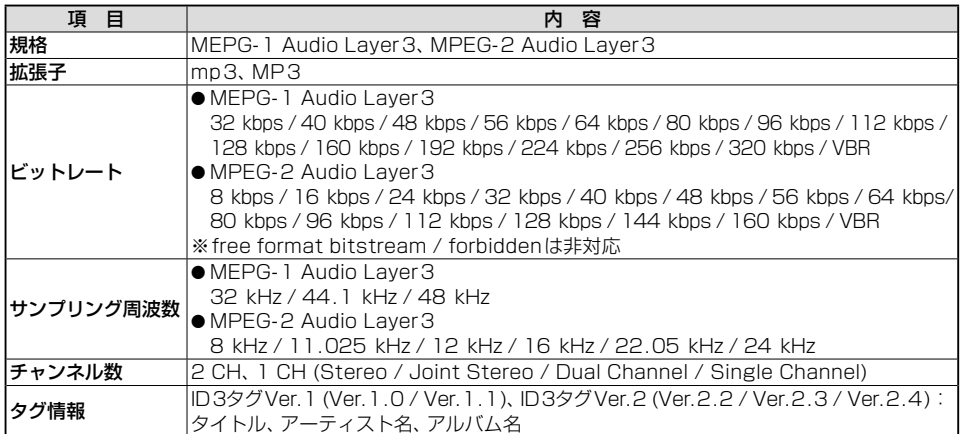

#### ⁃ プレイリストフォーマット(SD、USBのみ)

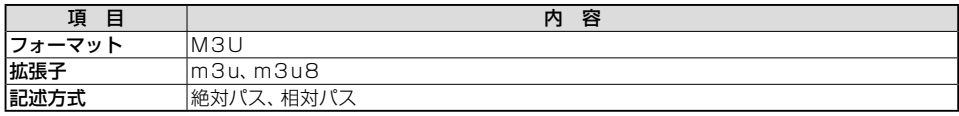

#### <span id="page-201-2"></span>■ **WMA**

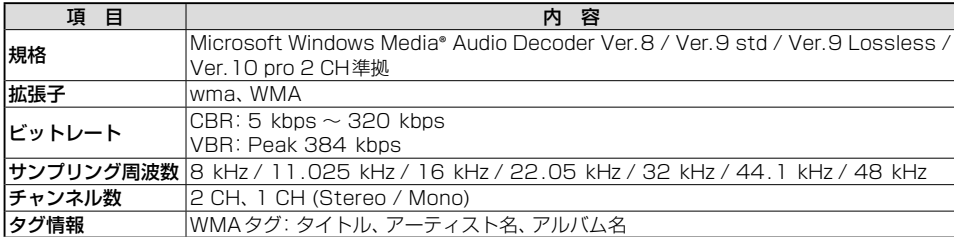

#### ■ **AAC**(SD、USBのみ)

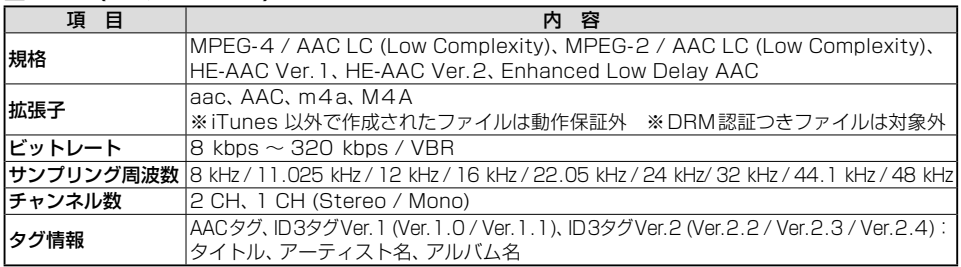

# **本機で再生できる音楽データについて(続き)**

#### ■ **FLAC**(SD、USBのみ)

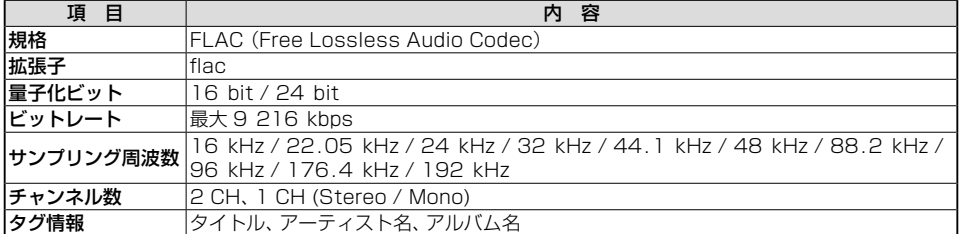

#### ■ **WAV**(SD、USBのみ)

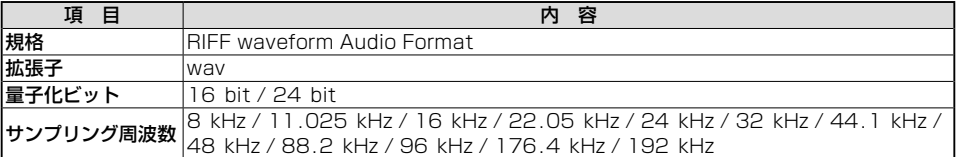

- ●MP3iフォーマット/MP3PROフォーマット/ディエンファシスには対応していません。
- ●ID3タグVer.1、Ver.2が混在するMP3ファイルの場合、Ver.2のタグを優先します。
- WMA Voiceには対応していません。
- FLACファイルは 1 024 から 4 608 のブロックサイズに対応しています。
- WAVファイルはLPCM (整数型)に対応しています。AIFFフォーマット/WAVE64フォーマット/ RF64フォーマット/ADPCMフォーマット等には対応していません。
- フリーフォーマット・可逆圧縮フォーマットには対応していません。
- ●2 CHを超えるチャンネルを持つ音楽データは再生できません。
- ●クローズヤッションしていないディスクは再生できません。
- 32 kHz以下のサンプリング周波数のMP3/WMA/AACファイルを再生させた場合、音質 が十分に維持できないことがあります。
- 64 kbps以下のビットレートで作成されたMP3/WMA/AACファイルを再生させた場合、 音質が十分に維持できないことがあります。
- ●一般的にビットレートが高くなるほど音質は良くなります。一定の音質で音楽を楽しんでい ただくためにはMP3では128 kbps以上、WMAではできるだけ高いビットレートで記録 されたファイルの使用をおすすめします。
- ●ファイル作成の詳細はエンコーダーソフトや使用するオーディオ機器の説明書をご覧ください。
- ●ファイル作成ソフトやテキスト編集ソフト、ライティングソフトやその設定によっては正規 のフォーマットと異なるデータが作成される場合があり、テキスト情報表示や再生ができな い場合があります。
- ●エンコーダーの状態やファイルフォーマットによって、音質の劣化や再生開始時のノイズ発生、 また再生できない場合もあります。
- ●不正なファイル(例えばMP3以外のファイルに"MP3"の拡張子を付けたファイル)は、 誤認識して再生してしまい、大きな雑音が出てスピーカーを破損する場合があります。 音楽データ以外のファイルに音楽データの拡張子を付けないでください。MP3/WMA/AAC/ FLAC/WAV以外の形式のファイルは動作を保証しておりません。
- ●ディスク内のファイルをチェックしている間、音は出ません。
- ●ファイルのチェックを早く終わらせるためにMP3/WMA/AAC/FLAC/WAVファイル以外 のファイルや必要の無いフォルダなどを書き込まないことをおすすめします。
- ●極端にファイルサイズの大きいファイル、小さいファイルは正常に再生できないことがあります。
- ●再生できないファイルがある場合、そのファイルはスキップします。(再生しません。)
- ●音楽配信サイトで入手できる楽曲は著作権保護がかけてあるものがあります。著作権保護さ れた楽曲は有料・無料にかかわらず本機では再生できません。
- DRM(デジタル著作権管理)には対応しておりません。
- ●著作権保護された音楽ファイル (SD-Audio規格など)は再生できません。

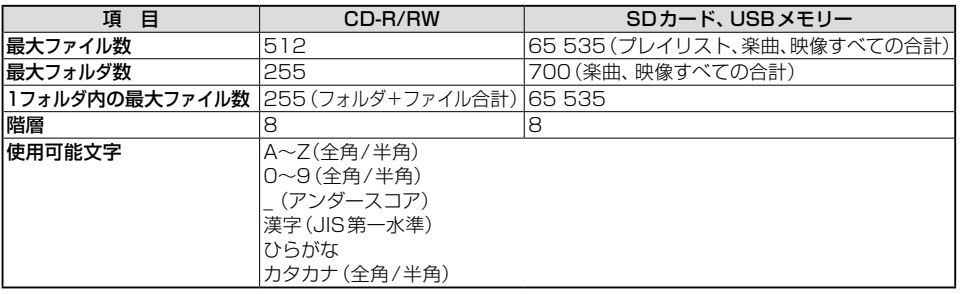

#### **データ作成時の留意点**

# <span id="page-204-0"></span>**本機で再生できる動画データについて**

本機は、SDカードまたはUSBメモリーに保存した動画データを再生できます。 以下の規格から外れたファイルは、映像が表示されなかったり、音飛びしたりするなど、正常 に再生できない可能性があります。

#### ■ **コンテナフォーマット**

#### $\bullet$  MP4

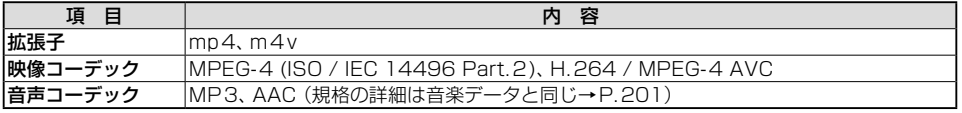

#### ⁃ AVI

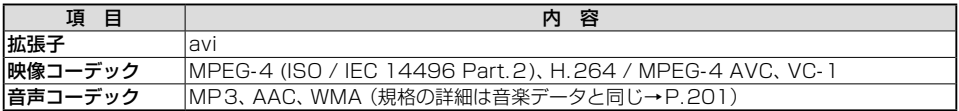

#### ● MKV

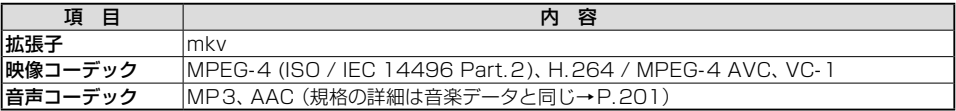

#### $\bullet$  ASF $\cdot$ WMV

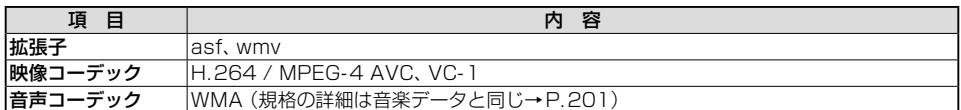

#### **■ 映像コーデック詳細**

#### ⁃ H.264/MPEG-4 AVC

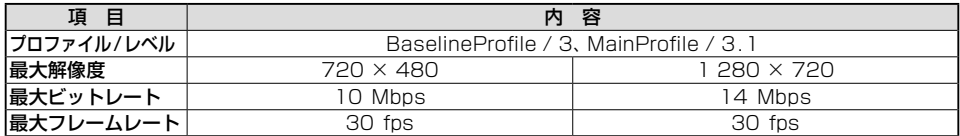

#### ● MPEG-4 (ISO/IEC 14496 Part.2)

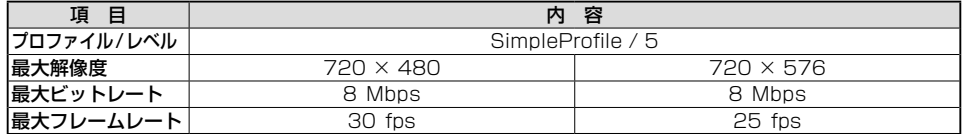

#### $\bullet$  VC-1

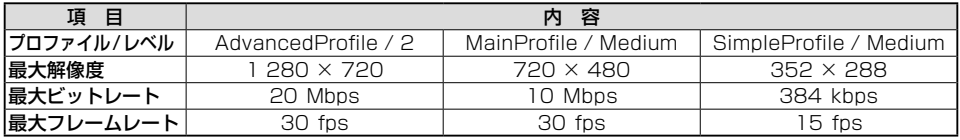

- 
- ●可変ビットレート(VBR)で作成されている場合、部分的にビットレートが高くなることが あります。そのような部分では音飛びやコマ落ちなどが起こる場合があります。
- ●動画ファイルの作成方法・エンコーダーソフトなどによっては再生できなかったり、音声・ 映像が乱れる場合があります。
- ●映像が含まれない動画ファイルは再生できません。
- 著作権保護された動画ファイル (SD-Video規格など)は再生できません。

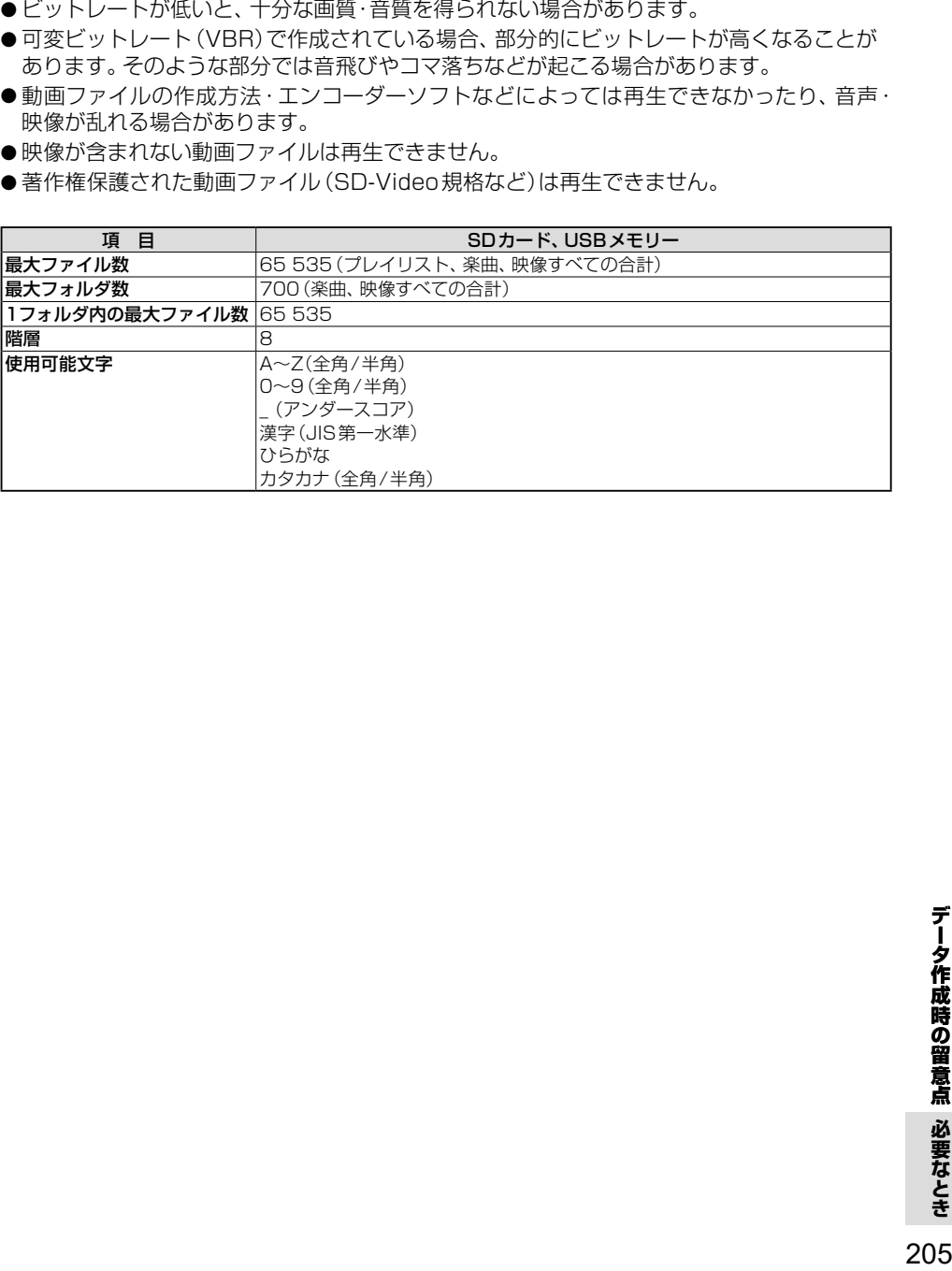

# **無線通信について**

# <span id="page-206-0"></span>**BLUETOOTH について**

- 本機の無線機能の使用周波数帯は2.4 GHz 帯です。変調方式としてFH-SS 変調方式を 採用しています。想定与干渉距離は10 m 以下です。本機は全帯域を使用し、かつ移動 体識別装置の帯域を回避可能です。
- ●同じ周波数を使用している他の無線機器 との電波干渉を防ぐため、下記事項に注意 してください。

本機の使用周波数帯では、電子レンジなどの産業・ 科学・医療用機器のほか工場の製造ラインなどで の移動体識別用の構内無線局、免許を要しない 特定小電力無線局、アマチュア無線局など(以下 「他の無線局」と略します。)が運用されています。

- 本機を使用する前に、近くで「他の無線局」が 運用されていないことを確認してください。
- 万一、本機から「他の無線局」に対して有害な電波 干渉の事例が発生した場合は、すみやかに使用 場所を変更して電波干渉を回避してください。
- 何かお困りのことが起きたときは、お買い上げ の販売店へご相談ください。
- ●本機は、電波法に基づく技術基準適合証明 を受けています。 以下の行為を行うと法律で罰せられるこ

とがあります。

- • 本機の分解や改造をする
- •本機に貼り付けてある製品銘板をはがす
- ●本機はすべてのBLUETOOTH対応機器 とのワイヤレス接続を保証するものではあ りません。
- 接続する機器はBluetooth SIG. Incの定め る規格に適合し、認証を取得している必要が あります。規格に適合していても、接続する 機器の特性や仕様によっては接続できない、 表示や動作が異なる、などの場合があります。
- 使用する環境 (車内および車両周辺の環境) によっては、通信の状態(接続や音声など) が不安定になることがあります。
- ●本機との間に障害物があると、通信の状態 が不安定になったり接続できない場合が あります。
	- •本機から隠れる場所にある(シートの 後ろや下、グローブボックスやコンソール ボックスの中など)
	- 金属製のものに接触している/覆われて いる、身体に触れている(ポケットの中 に入っている)
- ●スピード違反取り締まり用レーダーの逆探 知機(レーダー探知機)を搭載していると、 スピーカーから雑音が出ることがあります。
- 電波の状態によっては、音が途切れたり雑音 が入ったりする場合があります。
- Wi-Fiと同時に使用すると、それぞれの通信 の状態(接続や音声など)が不安定になるこ とがあります。

#### <span id="page-206-1"></span>■ **BLUETOOTHの規格とプロファイルについて**

対応規格

Bluetooth Ver.5.2 +EDR準拠

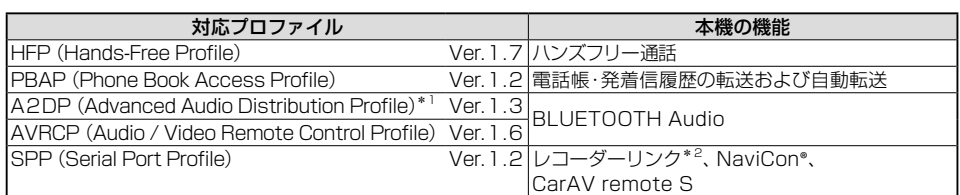

\*1 SBC、AACのオーディオコーデックに対応しています。

\*2 CN-FZ1097 CN-FZ896 CN-FZ796W のみ

# **Wi-Fi について**

- 本機の無線機能の使用周波数帯は2.4 GHz 帯です。変調方式としてDS-SS 変調方式、 OFDM変調方式を採用しています。想定与 干渉距離は40 m以下です。本機は全帯域 を使用し、かつ移動体識別装置の帯域を回 避可能です。
- ●同じ周波数を使用している他の無線機器 との電波干渉を防ぐため、下記事項に注意 してください。

本機の使用周波数帯では、電子レンジなどの産業・ 科学・医療用機器のほか工場の製造ラインなどで の移動体識別用の構内無線局、免許を要しない 特定小電力無線局、アマチュア無線局など(以下 「他の無線局」と略します。)が運用されています。

- 本機を使用する前に、近くで「他の無線局」が 運用されていないことを確認してください。
- 万一、本機から「他の無線局」に対して有害な電波 干渉の事例が発生した場合は、すみやかに使用 場所を変更して電波干渉を回避してください。
- 何かお困りのことが起きたときは、お買い上げ の販売店へご相談ください。
- ●本機は、電波法に基づく技術基準適合証明 を受けています。 以下の行為を行うと法律で罰せられるこ とがあります。
	- 本機の分解や改造をする
	- 本機に貼り付けてある製品銘板をはがす
- 本機は、電気通信事業者(移動通信会社、固定 通信会社、インターネットプロバイダーなど)の 通信回線(公衆無線LANを含む)に直接接続 することはできません。本機をインターネット に接続するときは、必ず電気通信事業法の認 定を受けた端末設備(ルーター、回線端末装置 など)を経由して接続してください。

#### ■ **Wi-Fiの規格とセキュリティ方式について**

対応規格 IEEE 802.11b/g/n(2.4 GHzのみ) 対応セキュリティ方式 **OPEN** WPA 2™ - Personal WPA 3™ - Personal

- ●本機はすべてのWi-Fiテザリング対応スマート フォンとのワイヤレス接続を保証するもので はありません。
- 接続する機器はWi-Fi Alliance®の定める 規格に適合し、認証を取得している必要が あります。規格に適合していても、接続す る機器の特性や仕様によっては接続でき ない、表示や動作が異なる、などの場合が あります。
- 使用する環境(車内および車両周辺の環境) によっては、通信速度が低下するなど通信 の状態が不安定になることがあります。
- 障害物(壁や床など)があると、通信の状態 が不安定になったり接続できない場合が あります。
- 電波の状態によっては、音が涂切れたり雑音 が入ったりする場合があります。
- ●BLUETOOTH機能と同時に使用すると、 それぞれの通信の状態(接続や音声など) が不安定になることがあります。
- スマートフォンの電池残量低下により、Wi-Fi 通信の状態が不安定になることがあります。
- Wi-Fiエリア内から出た場合は、通信が切断 されます。
- ●使用環境などによりセキュリティが十分で ない場合がありますので、ご注意ください。
- ●通信時に発生したデータや情報の漏洩に ついて、当社は一切の責任を負いかねます。

**しゅうしゅう しょうしゃ しょうしゃ しゅうしゃ しゅうしゃ しゅうしゃ しゅうしゃ しゅうしゃ しゅうしゃ しゅうしゃ しゅうしゃ しゅうしゃ しゅうしゃ しゅうしゃ** 

無線通信について 必要なとき

# **テレビ・ラジオの受信について**

車で移動して受信するため、家庭用のチューナーに比べて受信エリアが狭くなります。 また、受信環境や電波状況(電波の強さの変化、障害物、他の電波などの影響)により、最良な 受信状態を維持できない場合があります。

- ●放送方式(フルヤグ/ワンヤグなど)や放送局により、受信状態やエリアが変化します。
- ●下記のような場所または状況では受信状態が悪くなる場合があります。
	- • 放送局から遠い
	- •雷波が遮られやすい場所 (トンネルの中、山の陰やビルの谷間など)
	- •雷車の架線、高圧線、テレビやラジオ放送の送信所、 ネオンなどが近くにある
	- •無線用の送信アンテナが近くにある
	- • 車の電装品(パワーウィンドウ、ワイパー、電動ミラー、エアコンのファンなど)が作動して いる場合
	- 本機の受信周波数帯域に妨害を与える電子機器や無線利用機器など(パソコンや携帯電話 など)を車内で使用したり、本機やアンテナおよびアンテナのコードに近づけた場合
- ●受信状態が悪くなったときは次のような現象が起こることがありますが、故障ではありません。 •映像や音声が乱れる(ノイズが発生したり、途切れる)
	- 静止画面や里い画面となり音声が出なくなる

#### (お知らせ)

- ●本機はARIB (電波産業会)規格に基いた商品仕様になっております。将来規格変更があった 場合は、商品仕様を変更する場合があります。
- ●本製品は、B-CASカードを使用せずに地上デジタル放送を視聴できるコンテンツ権利保護 専用方式を採用しているため、B-CASカードを付属しておりません。

# **ナビゲーションシステムとは**

ナビゲーションシステムとは、地図上に目的地や目的地までのルートを登録することにより目的地までの道案内 をするシステムのことです。本書では「ナビゲーション」または「カーナビゲーション」と表記しています。

# **自車位置測位の仕組み**

本機では、GPS衛星に加え「みちびき」の電波を受信して、自車の位置を測位します。

※ 本書では特にことわりの無い限り、下記の衛星を「GPS」と表記し、衛星を利用する機能や受信する電波を 「GPS情報」「GPS信号」などと総称して表記しています。

#### ■ GPS(Global Positioning System)

アメリカ国防総省によって運用されている衛星測位 システムです。

#### **■ 準天頂衛星システム「みちびき」**

内閣府により整備が進められている、日本の衛星測位 システムです。GPSを補い、安定した測位を行います。

#### **■ GPS信号を受信しにくい場所**

次のような場所では受信できないことがあります。

- トンネルの中
- 高層ビルなどの間
- 高架道路の下
- 樹木の間

#### ■ **現在地を測位するまでの時間**

通常は、本機を起動してから数分で GPS電波を受信し ます。ただし、初めてお使いのときや車のバッテリーな ど交換後、また長時間ご使用にならなかったときは、現 在地を表示するまでに15分~ 20分程度かかること があります(GPS 衛星から送られる衛星の軌道データ の受信周期により、データの取り込みに時間がかかるた め)。走行すると受信や現在地測位に時間がかかるため、 受信できるまで走行せずにお待ちください。

#### ■ **マップマッチング**

GPSやジャイロなどによる測位には誤差があるため、 現在地が道路以外の場所になる場合があります。マップ マッチングは、誤差を補正して地図データ上の道路に 自車マークを表示させる機能です。

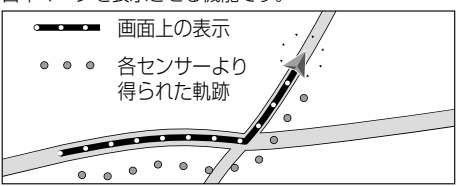

# **自車位置精度について**

■ **走行環境やGPS衛星の状態により、自車マーク 位置が正しく表示されない場合があります。**

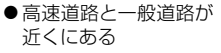

● 角度の小さなY字路を 走行している

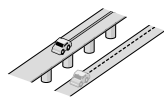

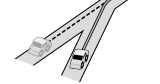

● 碁盤目状の道路を 走行している

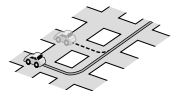

- 
- ●らせん状の道路などを 走行している

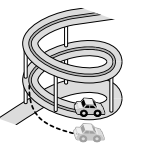

そのまましばらく走行すると、マップマッチングやGPS 衛星からの情報を利用して自車マーク位置は自動的に補正 されます。

#### **■ 下記の場合も、自車マーク位置が正しく 表示されない場合があります。**

- ●車のエンジンスイッチON(電源ON)後、GPS信号 を受信できるまで
- 本機を取り付けて初めて走行するとき
- タイヤを交換したとき、特に応急用タイヤを使用時
- フェリー、車両運搬車などで移動したあと
- 勾配の急な山岳などを走行しているとき
- 直線路を長い間走行したあとに、右左折したとき
- 道幅の広い道路で蛇行運転したとき
- 駐車するときや渋滞区間を走行中など、低速(数km/h) での走行状態が続くとき(車種によっては車速信号を 検出できないことがあるため)
- 雪道·砂利道などの滑りやすい道路を走行しているとき、 またはタイヤチェーン等を装着して走行しているとき
- 地下駐車場や立体駐車場で、らせん状の道路を走行 したあと一般道に出たとき
- 車のエンジンスイッチ OFF(電源OFF)状態で、ターン テーブルなどで旋回したとき

# **自車位置精度について(続き)**

#### ■ **衛星側の技術的トラブルや運営機関の事情により、精度が落ちたり電波を利用できなくなる ことがあります。このようなときは、自車マークがずれる場合があります。**

#### ■ 3Dセンサーによる高架判定について

自車が都市高速に入ったときなど車の上下移動を3D センサーで感知して、自車位置を測位します。(高架判定)

- 3Dセンサーによる高架判定は、センサーの補正が 完了後に動作可能です。車両信号情報画面で「3D」 の学習レベルの状態を確認してください。
- 高速道路など一定速度で走行が続くような場合、補正 完了まで50 km程度の走行を要する場合があります。
- 道路状況や走行状況により正しく高架判定できな い場合があります。(道路の傾斜がゆるやか、発進・ 停車の繰り返し、急ハンドルによる車の横揺れなど)
- 下記の場合には、必ず車両信号情報画面でセンサー 学習値初期化を選んでください。[\(P.29](#page-29-0))
	- 別の車に載せかえた
	- • 取付位置を変更した
- 3Dセンサーの高架判定は、地図データと3Dセンサー からの情報で行います。(一部地域のみ)

# **逆走検知警告について**

#### ■ **下記のような場合などでは、逆走していても逆走検知警告が案内されないことがあります。**

- 本機の地図に収録されていない道路、または形状 が変わった道路を走行しているとき
- 形状が複雑なIC付近を走行しているとき
- スマートICのあるSA·PA、その他特定のSA·PA 内を走行しているとき
- 本機が故障している、または車両信号情報が正常 でないとき
- GPS信号を妨げる障害物があり、GPS信号が正常 に受信できていないとき
- トンネル、高架橋、高層ビルなどの遮蔽物により、 GPS信号が正常に受信できていないとき
- 本機の地図画面上の自車マークの位置と、実際の 自車位置が異なるとき
- 直前に自車位置、または方位の補正が行われたとき
- 急なUターンをしたとき
- 対面通行など、順走/逆走の判別が困難な道路
- 以前、逆走検知警告が案内された地点で ここでは案内しない をタッチしていた場合

#### ■ **下記のような場合などでは、逆走していなくても逆走検知警告が案内されることがあります。**

- 本機の地図に収録されていない道路、または形状 が変わった道路を走行しているとき
- 本機の地図画面上の自車マークの位置と、実際の 自車位置が異なるとき
- 本機が故障している、または車両信号情報が正常 でないとき
- 駐車スペースがある料金所、または手前でUターン 可能な料金所でUターンをしたとき
- 警察や道路管理会社の誘導により11ターンをしたとき

# **ルート探索・ルート案内について**

探索されたルートは参考ルートであり、お客様の意図したものとは異なる場合があります。

#### ■ **次のような場合は、故障ではありません。**

- 通行不可能な歩道、階段などを含めたルートを作るこ とがあります。
- 新道の開通などにより通行できない場合があります。
- 点線で表示されている道路は、地図データ作成時点 での建設予定道路のためルート探索できません。
- 実際に通行できない道を表示する場合があります。
- 再探索してもルートが変わらない場合があります。
- ルートが渋滞している場合があります。
- 目的地まで道路がなかったり、細い道しかない場合は、 目的地から離れた所までしかルート表示しない場合 があります。
- 高架下の一般道路の案内を行う場合があります。 逆の場合もあります。
- Uターンするルートを表示する場合があります。
- 交差点で曲がるのに、案内されない場合があります。
- 交差点名称が案内されない場合があります。
- 右左折案内が実際の道路形状と異なる案内をする ことがあります。
- 案内ルートを外れて手前の交差点等で曲がったとき などに音声案内される場合があります。
- 方面案内が表示/案内されない高速道路·有料道路 があります。
- 交差点拡大図が実際の道路形状と合わないことが あります。
- 案内距離が多少ずれることがあります。
- フェリー航路はルートに考慮されない場合があります。 フェリー航路は補助手段であり、すべてのフェリー航路 が収録されているわけではありません。

# **名称・ジャンル・周辺施設検索・ 電話番号検索の精度について**

検索される場所によっては、丁目・番地・号の情報(ピン ポイント情報)が無いため、正確に検索できないことが あり、検索された場所と実際の場所が離れている場合 があります。

# **マップコードとは**

株式会社デンソーが、カーナビゲーションでかんたん に目的地を設定できるように開発した、日本全国の あらゆる場所を最大12桁の数字と\*(アスタリスク) を用いてあらわしたものです。各種情報機器や各種 情報メディアでかんたんに位置情報を伝達したり、 住所や電話番号であらわせない場所を特定すること ができます。詳しくは、マップコード公式サイトを ご参照ください。

<https://www.denso-solution.com/mapcode/>

# **FM 多重放送について**

下記のような場所では受信できない場合があります。

- トンネルの中
- 高層ビルなどの間
- 高架道路の下
- サービス圏外

#### (お知らせ)

- 一定周期で情報が更新されるので表示するデータ が揃うのに時間がかかる場合があります。(約3分)
- 車のエンジンをかけた(またはACCをONにした) あと、しばらくは情報が表示されません。

### **電波ビーコン 5.8GHz について**

#### 受信するには、ETC2.0車載器が必要です。

下記のような状況では、受信できない場合や、誤って 受信してしまう場合があります。

- 大型車と並走
- 雪などの悪天候
- フロントガラスの汚れ
- 高速高架道路の下(高速高架下の一般道を走行して いる場合に、高速道路の電波ビーコン 5.8 GHzを 受信してしまう場合があります。)

# **VICSについて**

- VICS車載機の動作、その他に関するもの
- VICSサービスの提供エリアに関するもの
- その他、上記に類するもの

これらの内容は、お買い上げの販売店にお問い合わせ ください。

VICSの概念、計画、または表示された情報内容に関 することは、VICSセンターへお問い合わせください。 (ただし、地図表示型の表示内容は除く)

#### VICSセンター

受付時間 9:30~17:45

 (土曜・日曜・祝日・年末年始休暇を除く) 電話番号 0570-00-8831

- 全国どこからでも市内通話料金でご利用
	- になれます。
	- PHS.IP電話等からはご利用いただけません。
- FAX番号 03-3562-1719(24時間受付)

#### VICS削除リンクに関する告知

VICSによる道路交通情報(渋滞や混雑の矢印など)を地図上に表示するためあらかじめ本機に情報提供用の単位 (以下、VICSリンクと称します)を設定しています。道路形状や交通施設の変化にともない、より正確な情報提供 をするため、必要に応じ、毎年、VICSリンクの追加・変更が行われます。過去からのVICSリンクの情報を永続的 に提供することは容量などの理由で不可能です。追加・変更が行われた場合、該当のVICSリンクについて3年間 は情報提供が行われますが、それ以降は、情報提供が打ち切られることになっております。

このため、VICSによる道路交通情報(渋滞や混雑の矢印など)の表示は「本製品」発売後、3年程度で一部の道路 において情報が表示されなくなることがあります。

#### VICS情報有料放送サービス契約約款

#### 第1章 総則

(約款の適用)

第1条 一般財団法人道路交通情報通信システムセンター(以下「当センター」といいます。)は、放送法(昭和25年 法律第132号)第147条の規定に基づき、このVICS情報有料放送サービス契約約款(以下「この約款」と いいます。)を定め、これによりVICS情報有料放送サービスを提供します。

(約款の変更)

第2条 当センターは、この約款を変更することがあります。この場合には、サービスの提供条件は、変更後の VICS情報有料放送サービス契約約款によります。

(用語の定義)

- 第3条 この約款においては、次の用語はそれぞれ次の意味で使用します。
	- (1)VICSサービス

当センターが自動車を利用中の加入者のために、FM多重放送局から送信する、道路交通情報の有料放送サービス (2)VICSサービス契約

- 当センターからVICSサービスの提供を受けるための契約
- (3)加入者

当センターとVICSサービス契約を締結した者

 (4)VICSデスクランブラー

FM多重放送局からのスクランブル化(攪乱)された電波を解読し、放送番組の視聴を可能とするための機器

#### 第2章 サービスの種類等

(VICSサービスの種類)

- 第4条 VICSサービスには、次の種類があります。
	- (1)文字表示型サービス
		- 文字により道路交通情報を表示する形態のサービス
	- (2)簡易図形表示型サービス
		- 簡易図形により道路交通情報を表示する形態のサービス
	- (3)地図重畳型サービス
		- 車載機のもつデジタル道路地図上に情報を重畳表示する形態のサービス
- (VICSサービスの提供時間)
- 第5条 当センターは、原則として一週間に概ね120時間以上のVICSサービスを提供します。

#### 第3章 契約

(契約の単位)

第6条 当センターは、VICSデスクランブラー1台毎に1のVICSサービス契約を締結します。

(サービスの提供区域)

第7条 VICSサービスの提供区域は、当センターの電波の受信可能な地域(全都道府県の区域で概ねNHK-FM 放送を受信することができる範囲内)とします。ただし、そのサービス提供区域であっても、電波の状況 によりVICSサービスを利用することができない場合があります。

(契約の成立等)

- 第8条 VICSサービスは、VICS対応FM受信機(VICSデスクランブラーが組み込まれたFM受信機)を購入し たことにより、契約の申込み及び承諾がなされたものとみなし、以後加入者は、継続的にサービスの提供 を受けることができるものとします。
- (VICSサービスの種類の変更)
- 第9条 加入者は、VICSサービスの種類に対応したVICS対応FM受信機を購入することにより、第4条に示す VICSサービスの種類の変更を行うことができます。
- (契約上の地位の譲渡又は承継)

第10条 加入者は、第三者に対し加入者としての権利の譲渡又は地位の承継を行うことができます。

- (加入者が行う契約の解除)
- 第11条 当センターは、次の場合には加入者がVICSサービス契約を解除したものとみなします。
	- (1)加入者がVICSデスクランブラーの使用を将来にわたって停止したとき
	- (2)加入者の所有するVICSデスクランブラーの使用が不可能となったとき
- (当センターが行う契約の解除)
- 第12条 当センターは、加入者が第16条の規定に反する行為を行った場合には、VICSサービス契約を解除す ることがあります。また、第17条の規定に従って、本放送の伝送方式の変更等が行われた場合には、 VICSサービス契約は、解除されたものと見なされます。
	- 2 第11条又は第12条の規定により、VICSサービス契約が解除された場合であっても、当センターは、 VICSサービスの視聴料金の払い戻しをいたしません。

(料金の支払い義務)

第13条 加入者は、当センターが提供するVICSサービスの料金として、契約単位ごとに加入時に別表に定める定 額料金の支払いを要します。なお、料金は、加入者が受信機を購入する際に負担していただいております。

第4章 料金

#### 第5章 保守

(当センターの保守管理責任)

- 第14条 当センターは、当センターが提供するVICSサービスの視聴品質を良好に保持するため、適切な保守管理 に努めます。ただし、加入者の設備に起因する視聴品質の劣化に関してはこの限りではありません。
- (利用の中止)
- 第15条 当センターは、放送設備の保守上又は工事上やむを得ないときは、VICSサービスの利用を中止すること があります。
	- 2 当センターは、前項の規定によりVICSサービスの利用を中止するときは、あらかじめそのことを加入者 にお知らせします。ただし、緊急やむを得ない場合は、この限りではありません。

#### 第6章 雑則

(利用に係る加入者の義務)

第16条 加入者は、当センターが提供するVICSサービスの放送を再送信又は再配分することはできません。 (免責)

- 第17条 当センターは、天災、事変、気象などの視聴障害による放送休止、その他当センターの責めに帰すことので きない事由によりVICSサービスの視聴が不可能ないし困難となった場合には一切の責任を負いません。 また、利用者は、道路形状が変更した場合等、合理的な事情がある場合には、VICSサービスが一部表示さ れない場合があることを了承するものとします。 但し、当センターは、当該変更においても、変更後3年間、当該変更に対応していない旧デジタル道路地図上 でも、VICSサービスが可能な限度で適切に表示されるように、合理的な努力を傾注するものとします。
	- 2 VICSサービスは、FM放送の電波に多重して提供されていますので、本放送の伝送方式の変更等が行 われた場合には、加入者が当初に購入された受信機によるVICSサービスの利用ができなくなります。 当センターは、やむを得ない事情があると認める場合には、3年以上の期間を持って、VICSサービスの 「お知らせ」画面等により、加入者に周知のうえ、本放送の伝送方式の変更を行うことがあります。

#### [別表]

 視聴料金 330 円(税込み) ただし、車載機購入価格に含まれております。

令和2年12月1日改訂

# **地図ソフトについて**

#### 重要!!

本使用規定(「本規定」)は、お客様と株式会社ゼンリン(「(株)ゼンリン」)間の「本機」(「機器」)に 格納されている地図データおよび検索情報等のデータ(「本ソフト」)の使用許諾条件を定めたも のです。本ソフトのご使用前に、必ずお読みください。本ソフトを使用された場合は、本規定に ご同意いただいたものとします。

#### 使用規定

- 1.(株)ゼンリンは、お客様に対し、機器の取扱説明書(「取説」)の定めに従い、本ソフトを本 ソフトが格納されている機器1台に限り使用する権利を許諾します。
- 2 (株)ゼンリンは、本ソフトの媒体や取説にキズ・汚れまたは破損があったときは、お客様から 本ソフト購入後90日以内にご通知いただいた場合に限り、(株)ゼンリンが定める時期、方法によ りこれらがないものと交換するものとします。但し、本ソフトがメーカー等の第三者(「メーカー」) の製品・媒体に格納されている場合は、メーカーが別途定める保証条件によるものとします。
- 3.お客様は、本ソフトのご使用前には必ず取説を読み、その記載内容に従って使用するものとし、 特に以下の事項を遵守するものとします。
	- (1)必ず安全な場所に車を停止させてから本ソフトを使用すること。
- (2) 車の運転は必ず実際の道路状況や交通規制に注意し、かつそれらを優先しておこなうこと。
- 4.お客様は、以下の事項を承諾するものとします。
	- (1)本ソフトの著作権は、(株)ゼンリンまたは(株)ゼンリンに著作権に基づく権利を許諾 した第三者に帰属すること。
		- (2)本ソフトは、必ずしもお客様の使用目的または要求を満たすものではなく、また、本 ソフトの内容・正確性について、(株)ゼンリンは何ら保証しないこと。従って、本ソ フトを使用することで生じたお客様の直接または間接の損失および損害について、 (株)ゼンリンは故意または重過失の場合を除き何ら保証しないこと。(本ソフトにおけ る情報の収録は、(株)ゼンリンの基準に準拠しております。また、道路等の現況は日々 変化することから本ソフトの収録情報が実際と異なる場合があります。)

 (3)本規定に違反したことにより(株)ゼンリンに損害を与えた場合、その損害を賠償すること。 5.お客様は、以下の行為をしてはならないものとします。

- (1)本規定で明示的に許諾される場合を除き、本ソフトの全部または一部を複製、抽出、転記、 改変、送信すること。
- (2)第三者に対し、有償無償を問わず、また、譲渡・レンタル・リースその他方法の如何を問わず、 本ソフト(形態の如何を問わず、その全部または一部の複製物、出力物、抽出物その他利用 物を含む。)の全部または一部を使用させること。
- (3)本ソフトをリバースエンジニアリング、逆コンパイル、逆アセンブルすること、その他 のこれらに準ずる行為をすること。
- (4)本ソフトに無断複製を禁止する技術的保護手段(コピープロテクション)が講じられて いる場合、これを除去・改変その他方法の如何を問わず回避すること。
- (5)その他本ソフトについて、本規定で明示的に許諾された以外の使用または利用をすること。

# **安全上のご注意(交通事故防止等安全確保のために必ずお守りください)**

< 警告

操作は、安全な場所に車を停止させてからおこなってください。 安全な場所以外では追突、衝突されるおそれがあります。

常に実際の道路状況や交通規制標識・標示などを優先して運転してく ださい。

本機に収録されている地図データ、交通規制データ、経路探索結果、音声案内など が実際と異なる場合があり、交通規制に反する場合や、通行できない経路を探索 する可能性があるため、交通事故を招くおそれがあります。

取り付ける車両に「標識認識機能」がある場合、本機の案内と車両側に表示される 情報が異なる場合がありますが、常に実際の標識に表示された情報に従って運転 してください。

#### 一方通行表示については、常に実際の交通規制標識・標示を優先して 運転してください。

一方通行表示はすべての一方通行道路について表示されているわけではありません。 また、一方通行表示のある区間でも実際にはその一部が両面通行の場合があります。

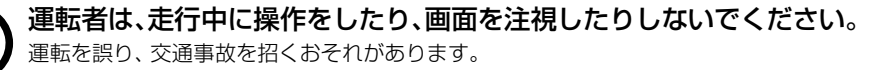

#### 本機を救急施設などへの誘導用に使用しないでください。

本機にはすべての病院、消防署、警察署などの情報が含まれているわけではありま せん。また、情報が実際と異なる場合があります。そのため、予定した時間内にこ れらの施設に到着できない可能性があります。
#### **地図ソフトについて**

#### 【地図データについて】

- この地図の作成に当たっては、測量法に基づく国土地理院長の承認を得て、同院発行の50万分 の1地方図及び2万5千分の1地形図を使用しています。(承認番号 測量法に基づく国土地理 院長承認(使用)R 2JHs 293-B352号)
- ●この地図の作成にあたっては、測量法に基づく国土地理院長の承認を得て、同院の技術資料 H・1-No.3「日本測地系における離島位置の補正量」を使用しています。 (承認番号 国地企調発第78号 平成16年4月23日)
- ●3次元地図の作成に当たっては、測量法に基づく国土地理院長の承認を得て、同院発行の数値地 図50 mメッシュ(標高)を使用しています。(承認番号 測量法に基づく国土地理院長承認(使用) R 4JHs 823-001号)
- ●この地図の作成に当たっては、(一財)日本デジタル道路地図協会発行の全国デジタル道路 地図データベースを使用しています。 (測量法第44条に基づく成果使用承認12-0060)
- ●本ソフトで表示している経緯度座標数値は、日本測地系に基づくものとなっています。
- ●「市街地図1データは(株)ゼンリンの住宅地図データに基づき作成しています。なお、当該 「市街地図」は地域により作成時期が異なる場合や、データの整備状況により一部収録され ていない地域があります。
- ●自然災害等の影響により、表示される地図が現地と一部異なる場合があります。最新の情報は、 行政機関などで公開されている情報をご確認ください。
- ●道路データは、高速、有料道路についてはおおむね2023年4月、国道、都道府県道について はおおむね2023年2月までに収集された情報に基づき製作されていますが、表示される地図 が現場の状況と異なる場合があります。
	- ◆3D 交差点 ………………ルート案内時、主要都市の主要交差点をリアルデザインで案内します。

 ◆ジャンクションビュー…ルート案内時、自動的に高速道路・首都高速道路・都市高速道路の ジャンクションをリアルデザインで案内します。

◆方面看板……………………国道をはじめとした一般道の行き先案内を表示します。(全国の主要 交差点を表示)

※3D交差点、ジャンクションビュー、方面看板は、全ての交差点において収録されているわけではありません。

- ●この地図データにはFTC専用料金所の情報を収録しております。 ETC専用料金所とは、スマートICと同様にETC車載器を搭載した車両のみが利用できる料金所 です。ETC専用料金所はスマートICと同じ扱いで収録しており、スマートIC利用設定の変更 により、ETC専用料金所を利用するルート、または利用しないルートの案内が可能です。 具体的な設定方法は、ナビゲーションの取扱説明書をご覧ください。
- 細街路規制データは、おおおね2022年11月までに収集された情報に基づき製作されてい ます。そのため、表示される規制データが現況と異なる場合があります。
- ●本ソフトに使用している盗難多発地点情報は、47の各都道府県警察の以下の著作物を改変 して作成しています。「区市町村の町丁別、罪種別及び手口別認知件数」(以下「出典情報」)
- (株)ゼンリンは、盗難多発地点情報を、クリエイティブ・コモンズ・ライセンス 表示 4.0国際[\(https://creativecommons.org/licenses/by/4.0/deed.ja](https://creativecommons.org/licenses/by/4.0/deed.ja)) 及び2.1日本([https://creativecommons.org/licenses/by/2.1/jp/\)](https://creativecommons.org/licenses/by/2.1/jp/)に定める 以下①及び②へ準拠した上で作成し、本製品の製造者へ提供しています。 ①クレジット表記が必要であること ②出典情報の保証を一切行わないこと

#### 【経路探索について】

- ●経路探索は、2万5千分の1地形図(国土地理院発行)の主要な道路において実行できます。 ただし、一部の道路では探索できない場合があります。また、表示された道路が現場の状況 から通行が困難なときがあります。現場の状況を優先して運転してください。
- ●この地図データには、自動経路探索、交差点拡大図表示および音声ガイドに対応するデータ を収録しておりますが、表示および表現方法や件数が現場の状況と異なる場合や、ご使用に なれない場合があります。
- 交差点や道路の形状によっては、不要な音声案内をしたり、経路探索結果が不自然になった りする場合があります。

## 【交通規制データについて】

- ●本ソフトに使用している交通規制データは、(公財)日本道路交通情報センター(JARTIC) の交通規制情報を使用しています。
- 交通規制データは、普通自動車に適用される交通規制情報が収録されています。また、時間・曜日 指定の一方通行が正確に反映されない場合もありますので、必ず実際の交通規制に従って運転し てください。

#### 【電話番号検索情報について】

- ●本ソフトに使用している電話番号検索情報は、NTTのタウンページ電話帳2023年3月の 情報を収録しています。なお、タウンページ電話帳に記載されている店舗情報の中でも、一部 店舗の場所が特定できない情報については収録していません。
- ●お客様が雷話番号、店舗名称等を用いて対象となる店舗または物件の位置を検索した場合、 該当する店舗または物件の周辺を到着地点として表示する場合があります。あらかじめご了 承ください。
- ●「タウンページデータベース」は、NTT東日本·NTT西日本の電話サービス契約約款に基づき 提供する電話帳ベースです。NTT東日本・NTT西日本からの委託を受けたNTTタウンページ 株式会社が提供しています。

## 【VICSリンクについて】

● VICSリンクデータベースの著作権は、(一財)日本デジタル道路地図協会、(公財)日本交通管理 技術協会に帰属しています。(一財)道路交通情報通信システムセンター(VICSセンター)による 道路交通情報(渋滞や混雑の矢印など)の地図上への表示は毎年、追加・更新・削除され、その削除 された部分は経年により一部の情報が表示されなくなることがあります。

## 【ゾーン30について】

● ゾーン30は警察庁より提供される交通規制情報に基づき作成しています。 ゾーン30エリア内でも制限速度が30km/hではない道路が含まれる場合もありますので、 常に実際の道路状況や交通規制標識・表示などを優先して走行してください。

## 【登録商標について】

- **●** "ゼンリン"および"ZENRIN"は (株) ゼンリンの登録商標です。
- ●「VICS」および「VICS WIDE」は(一財)道路交通情報通信システムセンターの商標です。
- ●"タウンページ"は、日本雷信雷話(株)の商標です。

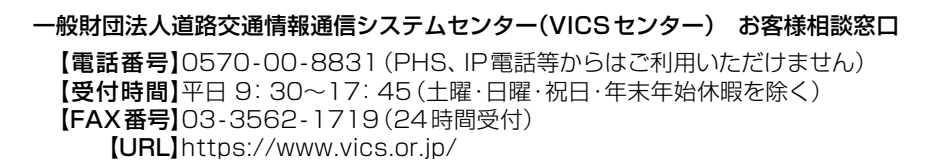

#### **地図ソフトについて**

#### 【本ソフトの情報について】

本ソフトは、おおむね以下の年月までに収集された情報に基づいて作成されております。

- ⁃ 道路:2023年4月(高速・有料道路)/2023年2月(国道・都道府県道)
- 
- 
- ⁃ 交通規制 :2023年3月 ⁃ 住所検索 :2023年3月
- 
- 
- 電話番号検索 | 2023年3月 | ●ジャンル検索 :2023年2月
- 高速·有料道路料金\*1 : 2023年4月 市街地図 : 2022年11月
- 
- \*1 料金表示は、ETCを利用した各種割引などは考慮していません。また、増税などにより実際の金額とは異なる 場合があります。地図データの作成時期の都合により、新規開通道路にはETCレーン、および料金のデータが 収録されていない場合があります。また新規開通道路のパーキングエリア(PA)、サービスエリア(SA)の施設 情報は表示されない場合があります。

2023年12月発行 製作/株式会社ゼンリン

- © 2017 一般財団法人日本デジタル道路地図協会
- © 2023 NIPPON TELEGRAPH AND TELEPHONE EAST CORPORATION
- © 2023 NIPPON TELEGRAPH AND TELEPHONE WEST CORPORATION
- © ジオ技術研究所
- © 2023 ZENRIN CO., LTD. All rights reserved.

## <span id="page-219-0"></span>**ジャンル一覧**

## 太字の項目は、小分類を選択できます。

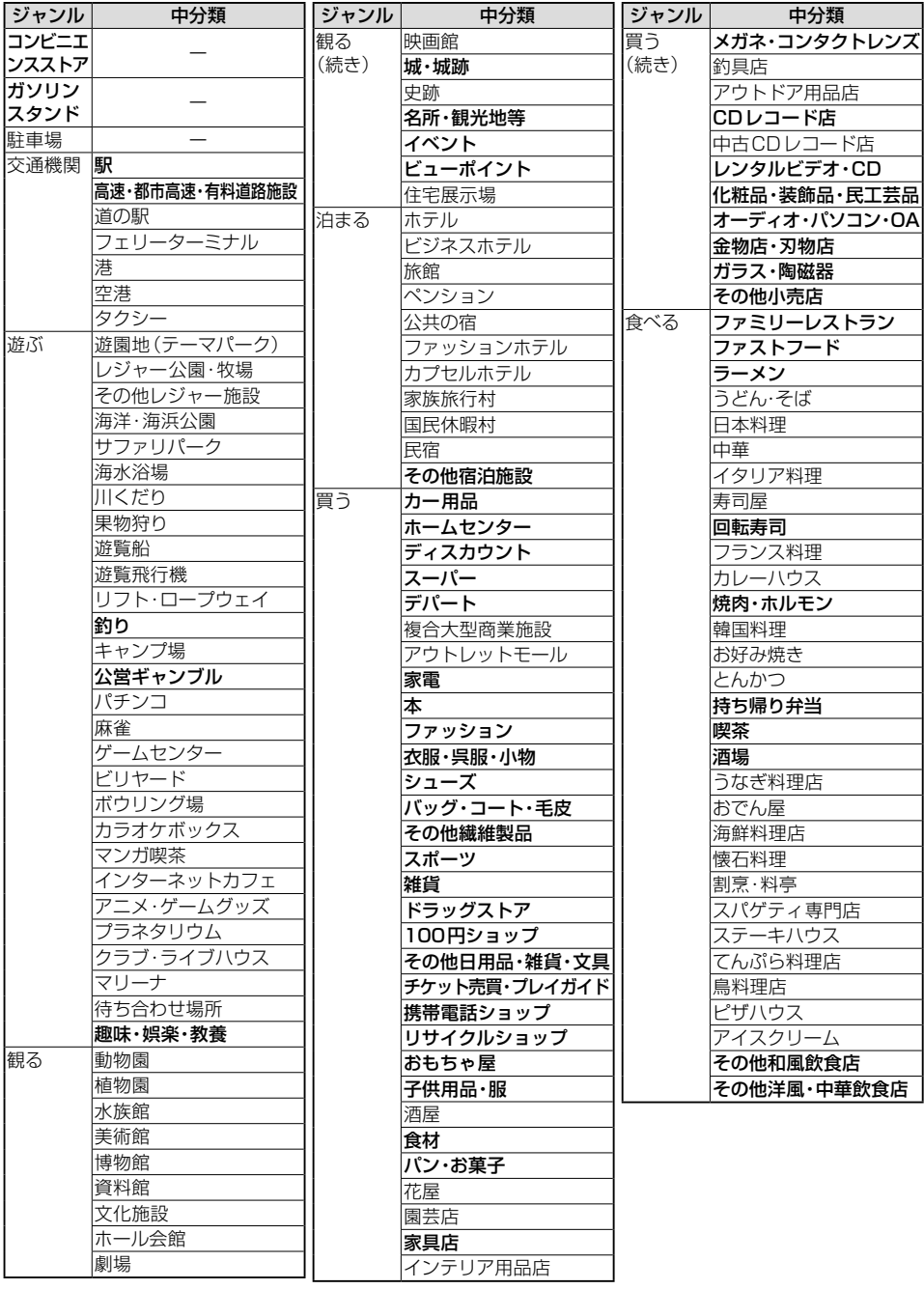

ジャンル一覧 必要なとき **219 マンル一覧 必要なとき(21) 必要なとき**

## **ジャンル一覧**

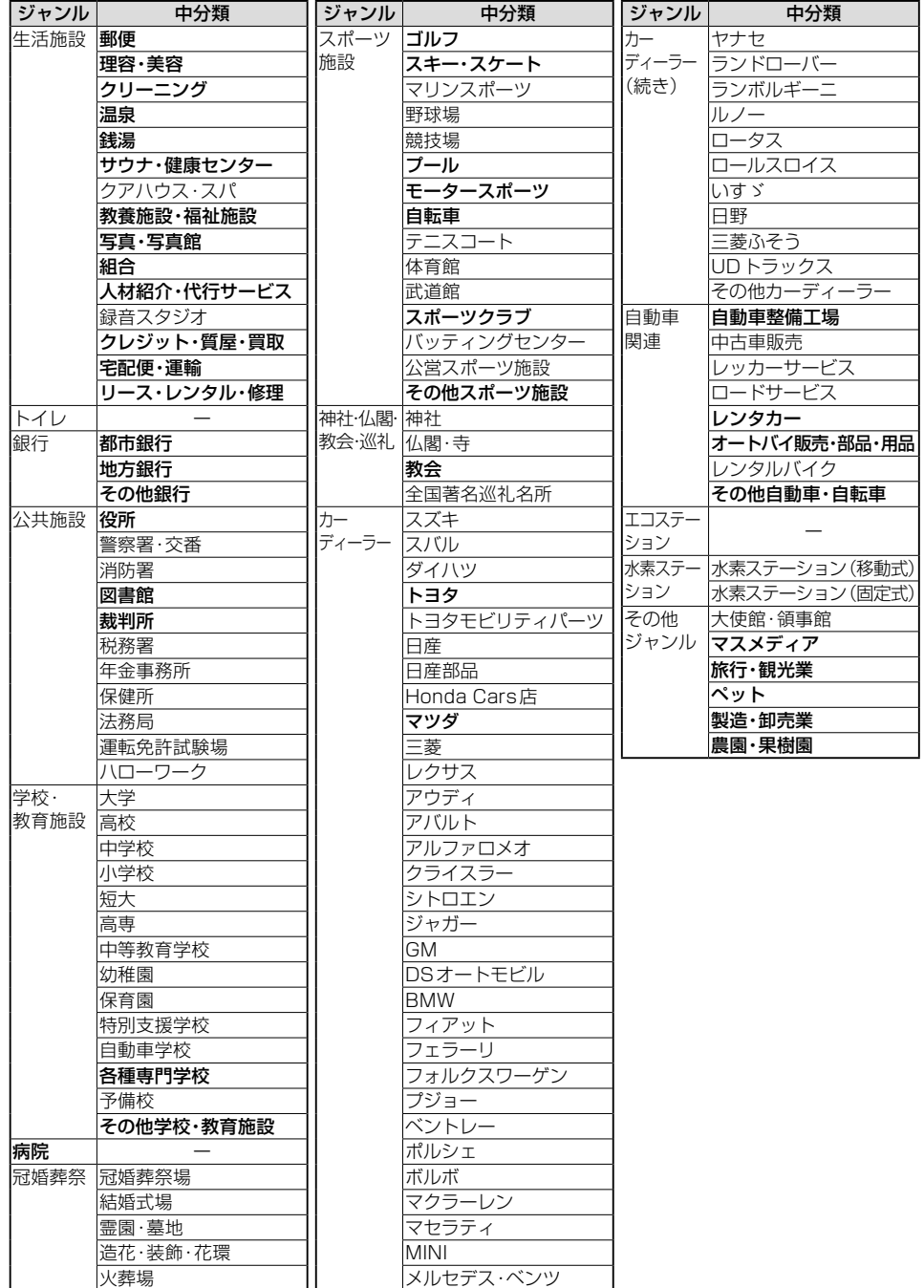

# <span id="page-221-0"></span>**地図上に表示される主なマーク**

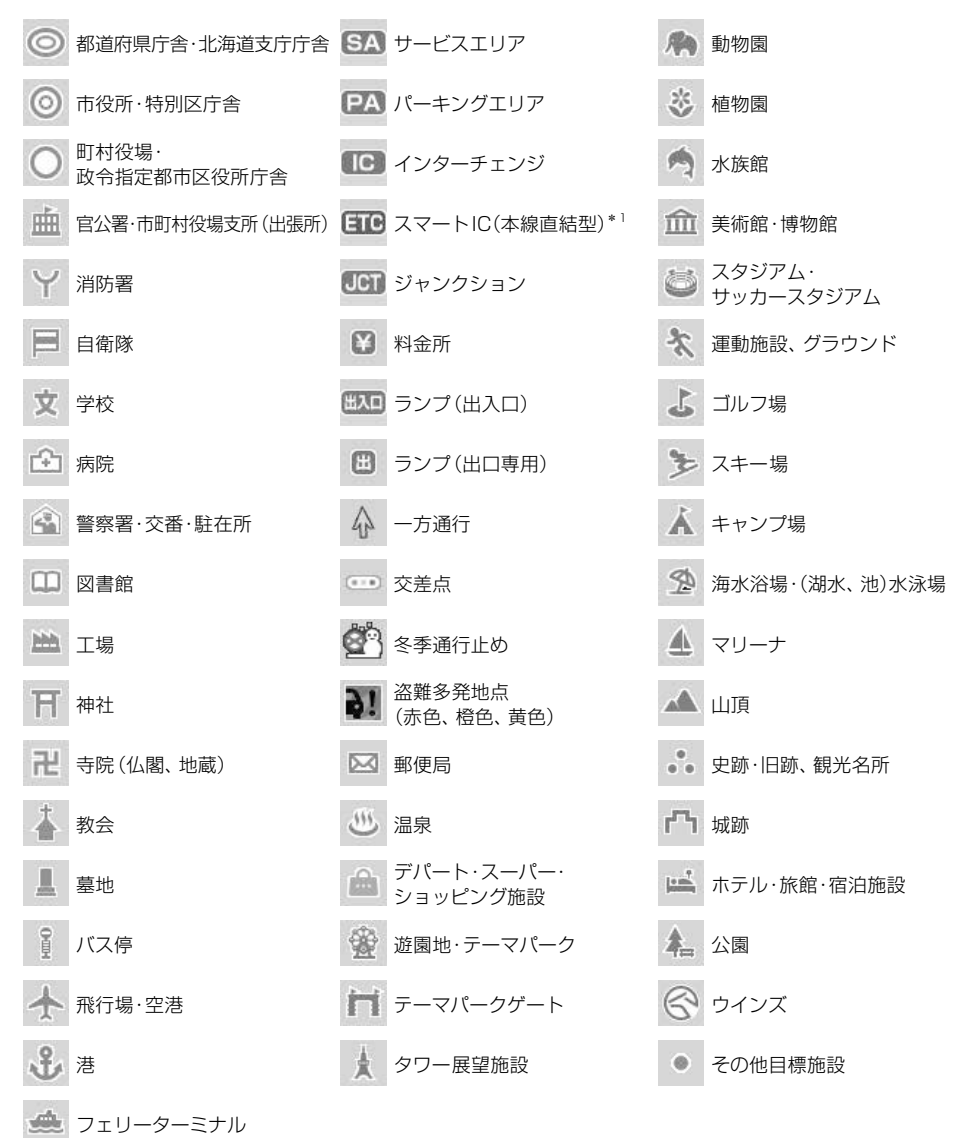

\* 1 SA·PA接続型のスマートICは、表示されません。

## (お知らせ)

- 地図データの整備上、すべての施設等を表示していません。
- ●改善のため予告なく変更することがあります。

# **さくいん**

## **あ行**

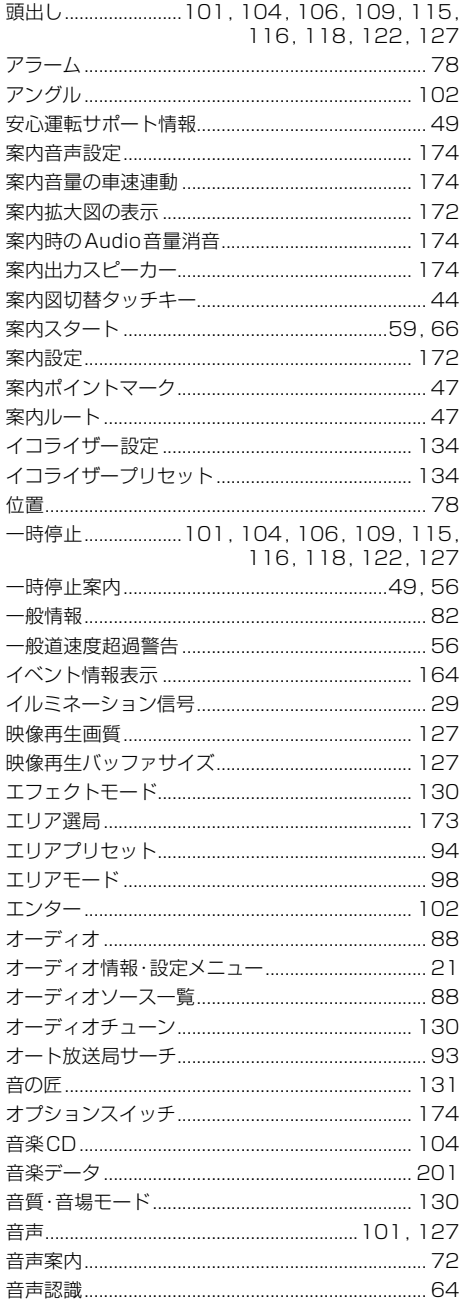

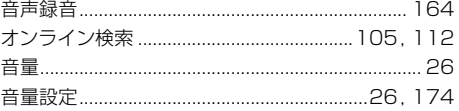

## **か行**

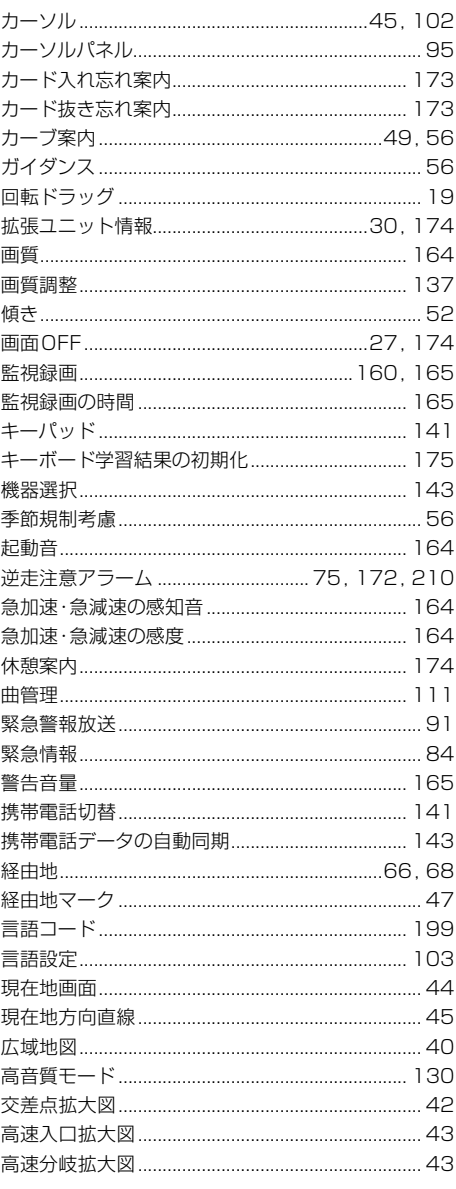

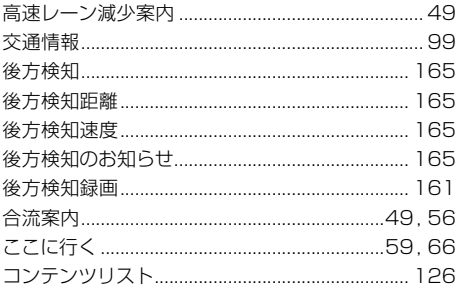

## **さ行**

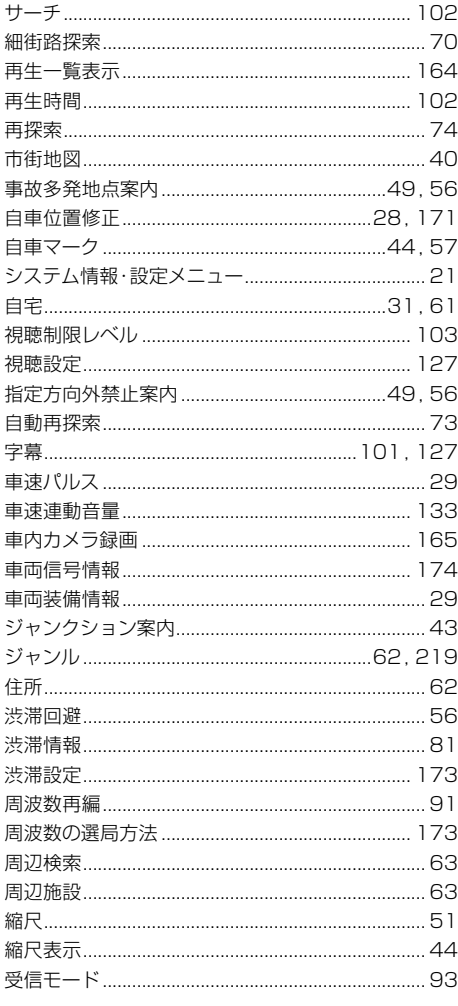

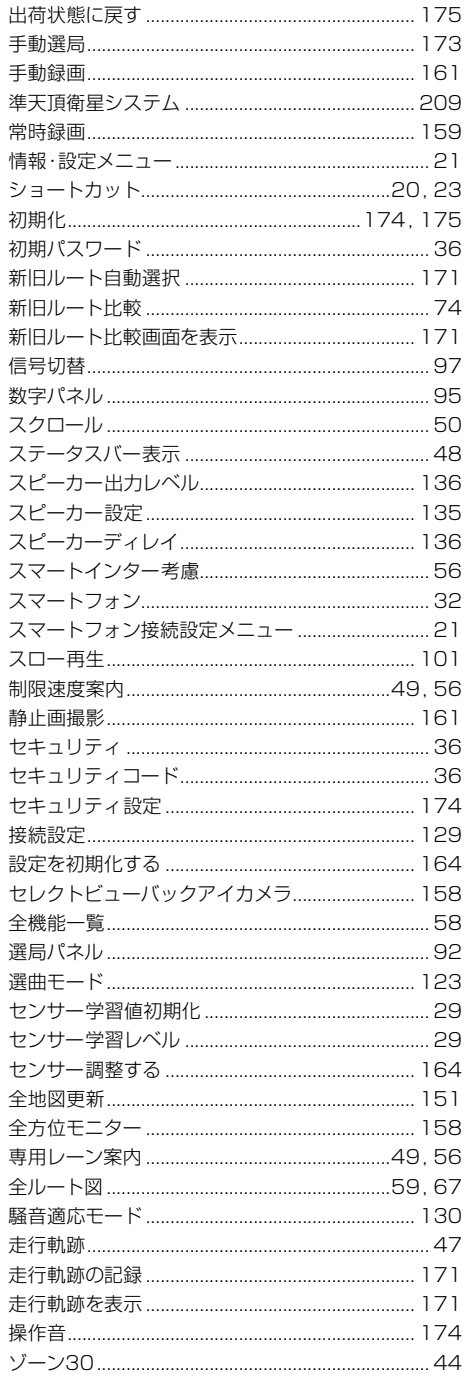

# **必要なとき さくいん 必要なとき(223)**

## **さくいん**

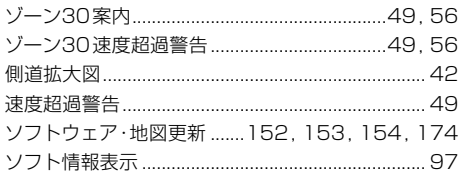

## **た行**

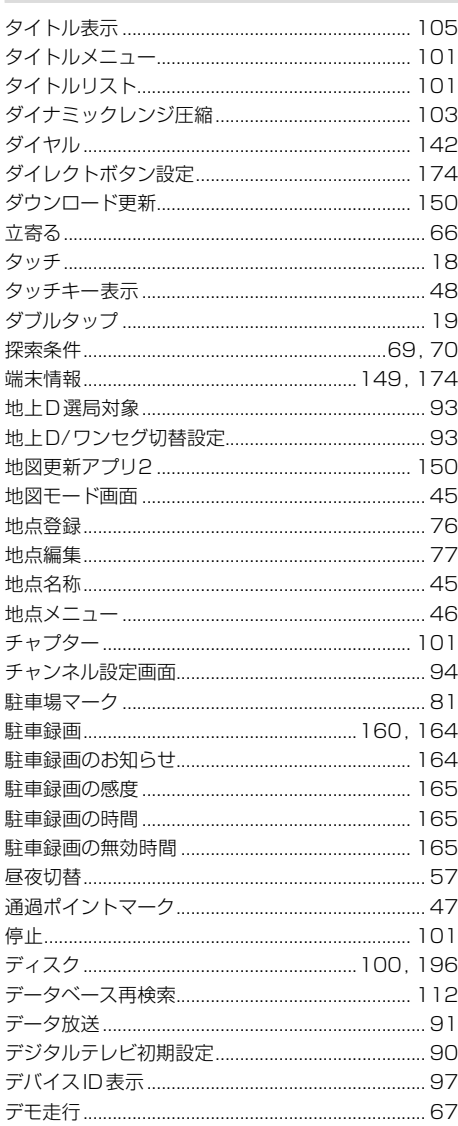

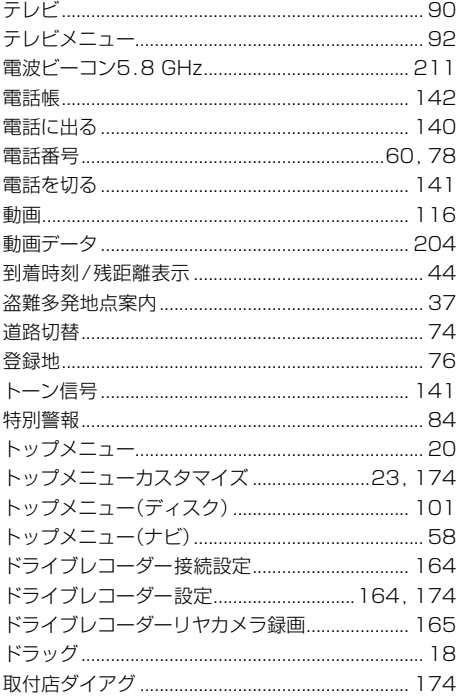

## **な行**

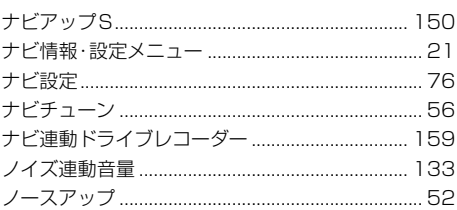

## **は**

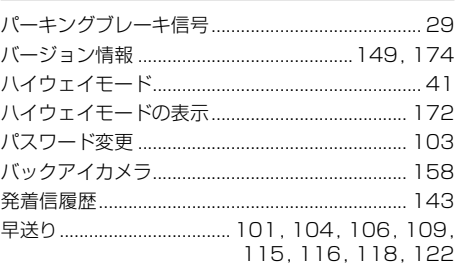

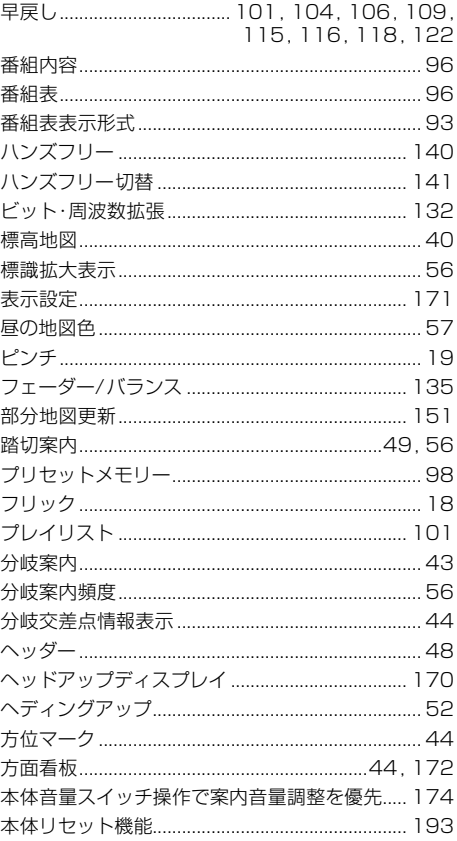

## **ま行**

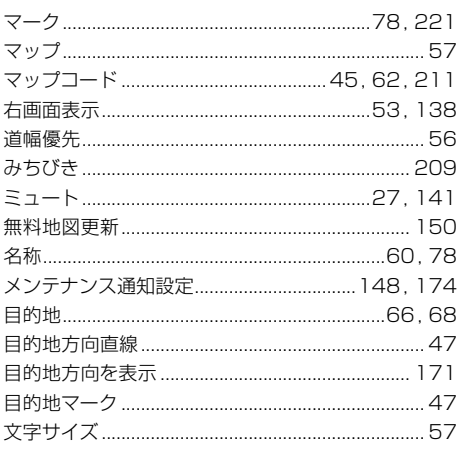

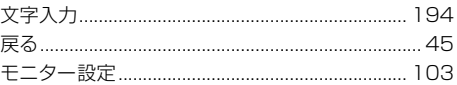

## **や行**

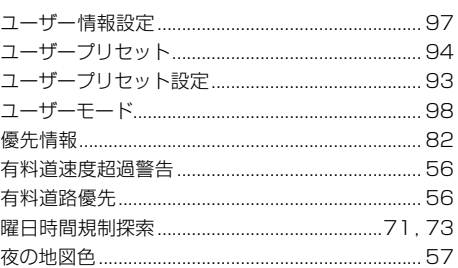

## **ら行**

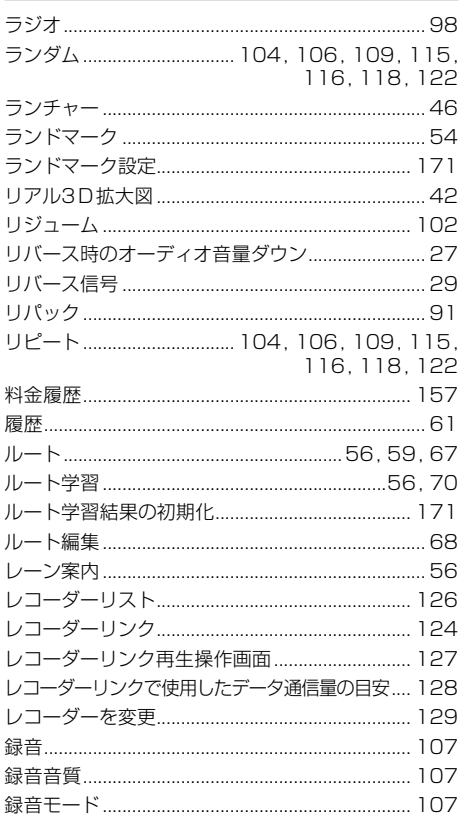

## **記号・数字・アルファベット**

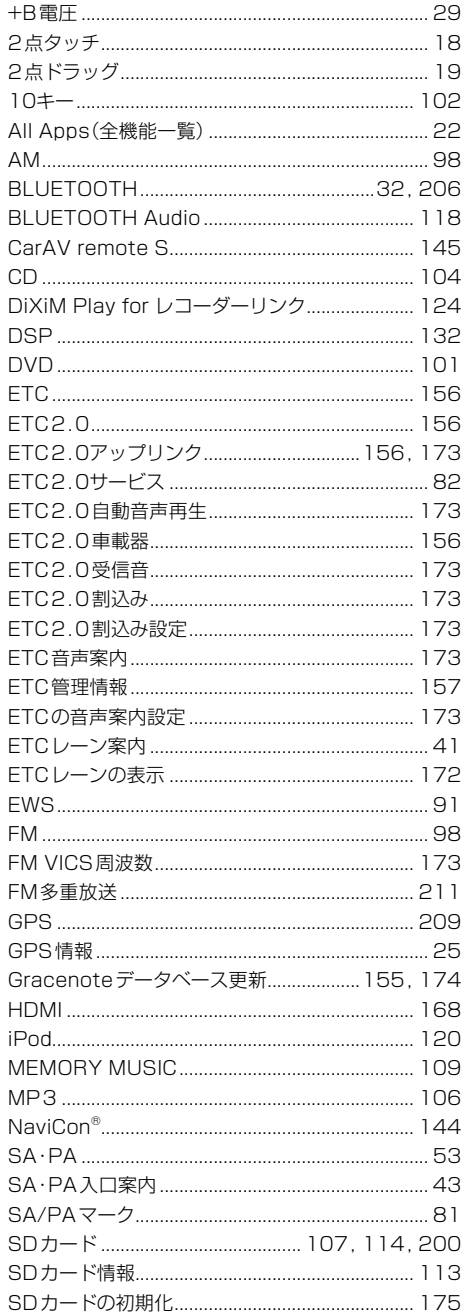

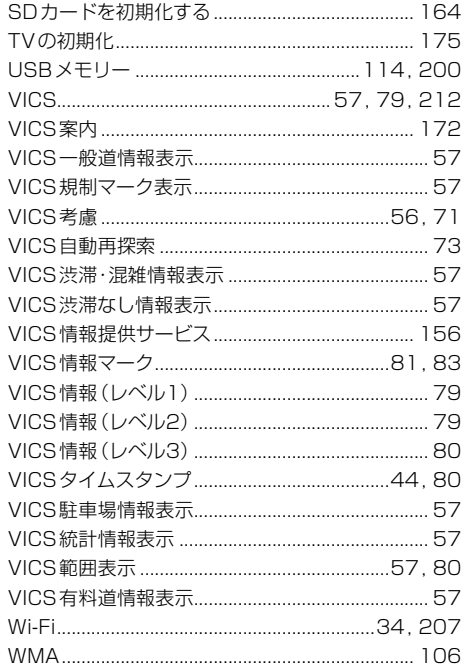

# **ソフトウェア、およびオープンソースソフトウェアについて**

本製品には、以下のソフトウェアが含まれています。

- (1) パナソニック オートモーティブシステムズ株式会社 (「パナソニック」) により、またはパナソニックのため に開発されたソフトウェア
- (2) パナソニックにライセンスされた第三者所有のソフトウェア
- (3) GNU GENERAL PUBLIC LICENSE Version 2 (「GPL」) に基づいてライセンスされたソフトウェア
- (4) GNU LESSER GENERAL PUBLIC LICENSE Version 2.1 (「LGPL」) に基づいてライセンスされた ソフトウェア
- (5) GPL, LGPL以外に基づいてライセンスされたオープンソースソフトウェア
- 上記 (3)、(4) に分類されるソフトウェアについては、それぞれ、以下のGPLおよびLGPL所定の条件をご参 照ください。

GPL :<https://www.gnu.org/licenses/old-licenses/gpl-2.0.html> LGPL:<https://www.gnu.org/licenses/old-licenses/lgpl-2.1.html>

また、上記 (3)、(4) に分類されるソフトウェアについては、多数の人が著作権を保有しています。 これらの著作権者の著作権表示については、以下をご参照ください。 <http://car.panasonic.jp/oss/l07nfz10>

GPL/LGPLに基づきライセンスされるソフトウェア (「GPL/LGPLソフト」) は、有用であることを願って頒 布されますが、全くの無保証です。

商業可能性があることや特定の目的に適合していることについては、黙示的保証も含め、一切保証されません。 パナソニックは、製品発売から少なくとも3年間、以下の問い合わせ窓口にご連絡いただいた全ての方に対し てソースコードの提供に必要な物理的コストを上回らない程度の料金と引き換えに、GPL/LGPLソフトに対 応した完全かつ機械で読み取り可能なソースコードを提供します。

ソースコードの内容等についてのご質問はお答えできませんので、あらかじめご了承ください。

またインターネット接続環境はお客様ご自身でご用意していただく必要があります。

Webサイトの閲覧中およびダウンロード中のインターネット接続、回線使用料等はお客様ご負担となります。

[問い合わせ窓口]

〒224-8520 神奈川県横浜市都筑区池辺町4261番地

パナソニック オートモーティブシステムズ株式会社

インフォテインメントシステムズ事業部 技術管理部門 責任者 宛

また、上記のGPL/LGPLソフトに対応したソースコードは、以下のウェブサイトで、誰でも自由に入手する ことができます。

<http://car.panasonic.jp/oss/l07nfz10>

■上記(5)に分類されるソフトウェアには、以下のウェブサイトに掲載のライセンス条件が適用されるソフト ウェアを含む様々なオープンソースソフトウェアのプログラム(OSS)が含まれています。 <http://car.panasonic.jp/oss/l07nfz10>

これらのOSSについてのライセンス条件その他の事項に関しては、以下のURLをご参照ください。 <https://panasonic.jp/car/navi/genuine/>

なお、上記 (1) から (5) を含めた本製品に搭載されるすべてのソフトウェアは、本製品に搭載され、本製品上 で動作させることのみを想定しております。以下の①から④に定められる各行為について、その態様が直接的で あるか間接的であるかを問わず、別途の書面による合意に基づく特別の許可がない限り、または各オープンソース ソフトウェアのライセンス条件に基づき許可される範囲を越えて、行うことを固く禁じます。

- ①ソフトウェアの一部または全部を複製すること (ただし、許可された範囲内でのバックアップの取得を除く) ②法律上認められる範囲を超えて、ソフトウェアの一部または全部を、本製品から抽出し、もしくは分離させ、 またはデコンパイルもしくはディスアセンブル等のリバースエンジニアリングをすること
- ③法律上認められる範囲を超えて、ソフトウェアの一部または全部を、改変、翻案、翻訳等し、またはこれらを売買、 貸与、輸出入、頒布等すること
- ④ソフトウェアに付される著作権表示、権利表示、商標、レーベル等を除去しまたは削除すること

# **商標・ライセンスなど**

- ⁃ Microsoft, Windows and Windows Media are either registered trademarks or trademarks of Microsoft Corporation in the United States and/or other countries.
- ⁃ This product is protected by certain intellectual property rights of Microsoft. Use or distribution of such technology outside of this product is prohibited without a license from Microsoft.
- ●「VICS」および「VICS WIDE」は一般財団法人道路交通情報通信システムセンターの商標です。
- ●「ETC」および「ETC2.0」は、一般財団法人ITSサービス高度化機構の登録商標です。
- ●ITSスポットは、国土交通省道路局の登録商標です。
- "ゼンリン"および"ZENRIN"は株式会社ゼンリンの登録商標です。
- ●"タウンページ"は、日本電信電話株式会社の商標です。
- ●音楽認識技術と関連情報は Gracenote社によって提供されています。Gracenoteは、音楽認識技術と関連 情報配信の業界標準です。詳細は、Gracenote社のWebサイト[www.gracenote.com](http://www.gracenote.com)をご覧ください。 Gracenote, Inc. 提供のCDおよび音楽関連データ: copyright © 2000 to present Gracenote. Gracenote Software, copyright © 2000 to present Gracenote. 本製品およびサービスには、Gracenote が所有する 1つまたは複数の特許が適用されます。適用可能な一部のGracenote 特許の一覧については、Gracenoteの Webサイトをご覧ください。Gracenote、Gracenoteロゴとロゴタイプ、"Powered by Gracenote"ロゴは、 米国およびその他の国における Gracenote, Inc. の登録商標または商標です。
- ●SDXCロゴはSD-3C, LLCの商標です。
- "DVD Logo" は、DVDフォーマット ロゴ ライセンシング株式会社の商標です。
- ●ドルビーラボラトリーズからの実施権に基づき製造されています。Dolby、ドルビー、Dolby Audioおよびダブル D記号はドルビーラボラトリーズライセンシングコーポレーションの商標です。
- ●本製品は、MPEG-4 Patent Portfolio License、AVC Patent Portfolio License及びVC-1 Patent Portfolio License に基づきライセンスされており、以下に記載する行為に係るお客様の個人的かつ非営利目 的の使用を除いてはライセンスされておりません。
	- • 画像情報をMPEG-4 Visual、AVC、VC-1規格に準拠して(以下、MPEG-4/AVC/VC-1ビデオ)を記録 すること。
	- • 個人的活動に従事する消費者によって記録されたMPEG-4/AVC/VC-1ビデオ、または、ライセンスをうけた 提供者から入手したMPEG-4/AVC/VC-1ビデオを再生すること。 詳細についてはMPEG LA, L.L.C. [\(http://www.mpegla.com](http://www.mpegla.com)) をご参照ください。
- ●HDMI、HDMI High-Definition Multimedia Interfaceという語、HDMIのトレードドレスおよびHDMIの ロゴは、HDMI Licensing Administrator, Inc.の商標または登録商標です。
- Wi-Fi®はWi-Fi Alliance® の登録商標です。WPA2™、WPA3™はWi-Fi Alliance® の商標です。
- ●BLUETOOTH®のワードマークおよびロゴは、Bluetooth SIG, Inc.が所有する登録商標であり、 パナソニック オートモーティブシステムズ株式会社はこれらのマークをライセンスに基づいて使用しています。 その他の商標およびトレードネームは、それぞれの所有者に帰属します。
- ⁃ MHL is a trademark or registered trademark of the MHL, LLC.
- NaviCon、マップコードは、株式会社デンソーの登録商標です。
- Android、Google Playは Google LLC の商標です。
- ⁃ Use of the Made for Apple badge means that an accessory has been designed to connect specifically to the Apple products identified in the badge and has been certified by the developer to meet Apple performance standards. Apple is not responsible for the operation of this device or its compliance with safety and regulatory standards. Please note that the use of this accessory with an Apple product may affect wireless performance.
- ⁃ Apple, iPhone, iPod, iPod touch, iTunes, and Lightning are trademarks of Apple Inc., registered in the U.S. and other countries.
- ⁃ App Store is a service marks of Apple Inc., registered in the U.S. and other countries.
- The trademark "iPhone" is used in Japan with a license from Aiphone K.K.
- ⁃ IOS is a trademark or registered trademark of Cisco in the U.S. and other countries and is used under license.
- ●「docomo」は、日本電信電話株式会社の商標または登録商標です。
- 「au Iは、KDDI株式会社の商標または登録商標です。
- ●「SoftBank」は、ソフトバンクグループ株式会社の商標または登録商標です。
- ●「DiXiM」は株式会社デジオンの登録商標です。
- 「DiXiM Play」は、株式会社デジオンの商標です。
- ●「DiXiM」は、株式会社デジオンが開発したマルチメディア・ホームネットワーク・ソリューションです。 「DiXiM Play」はDiXiM を搭載した Google Play / AppStore / Windows ストア 向けDTCP-IP対応ホームネット ワークプレーヤーアプリケーションです。
- 詳しくは、デジオンWebサイト[\(https://www.digion.com/](https://www.digion.com/))をご覧ください。
- ●本製品の説明書に記載されている各種名称、会社名、商品名などは、各社の登録商標または商標です。
- ●各社の商標および製品商標に対しては特に注記の無い場合でも、これを十分尊重いたします。

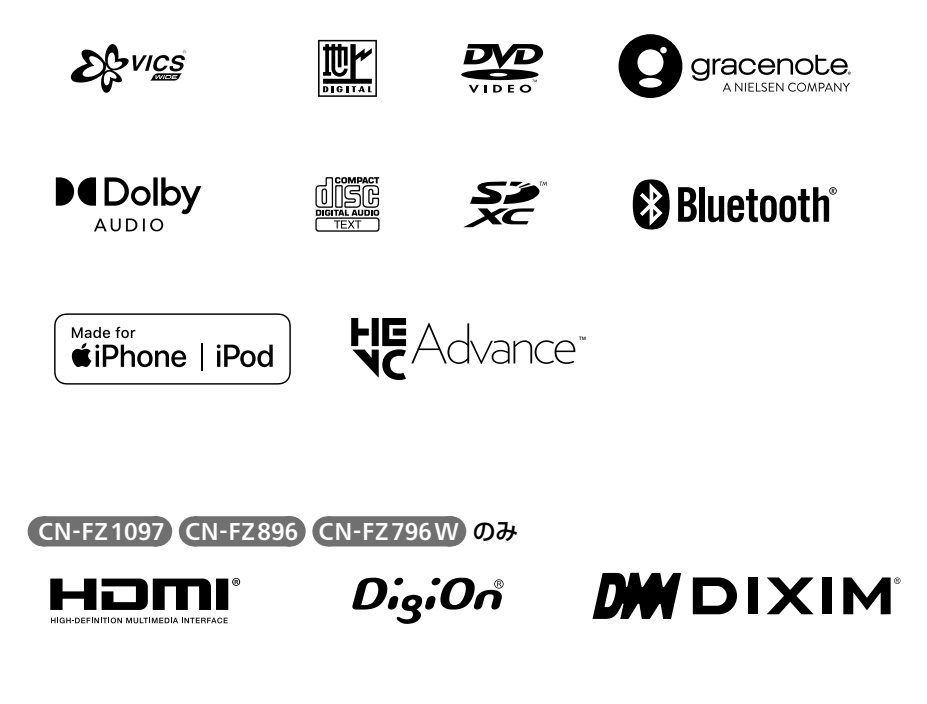

# **仕様**

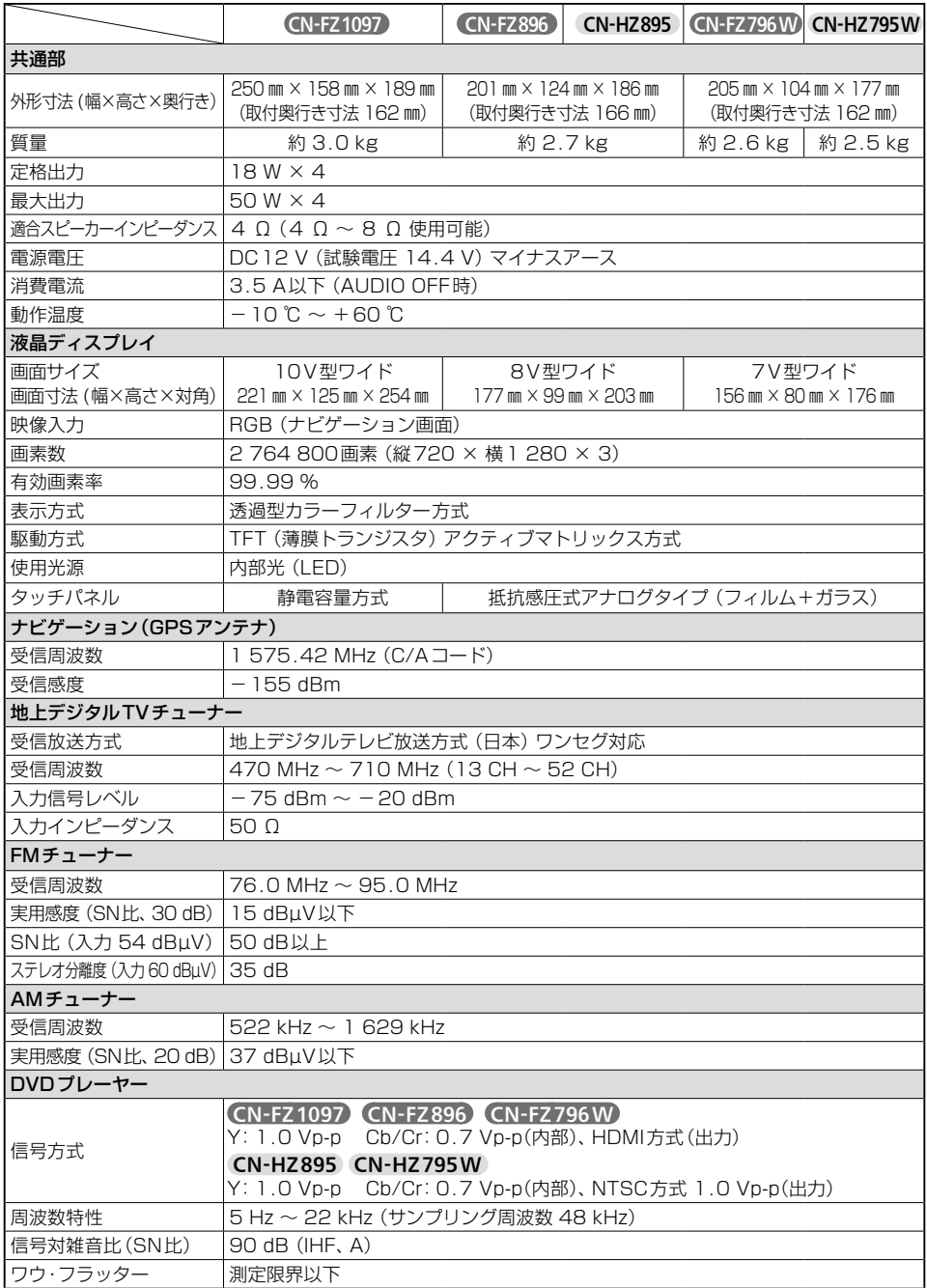

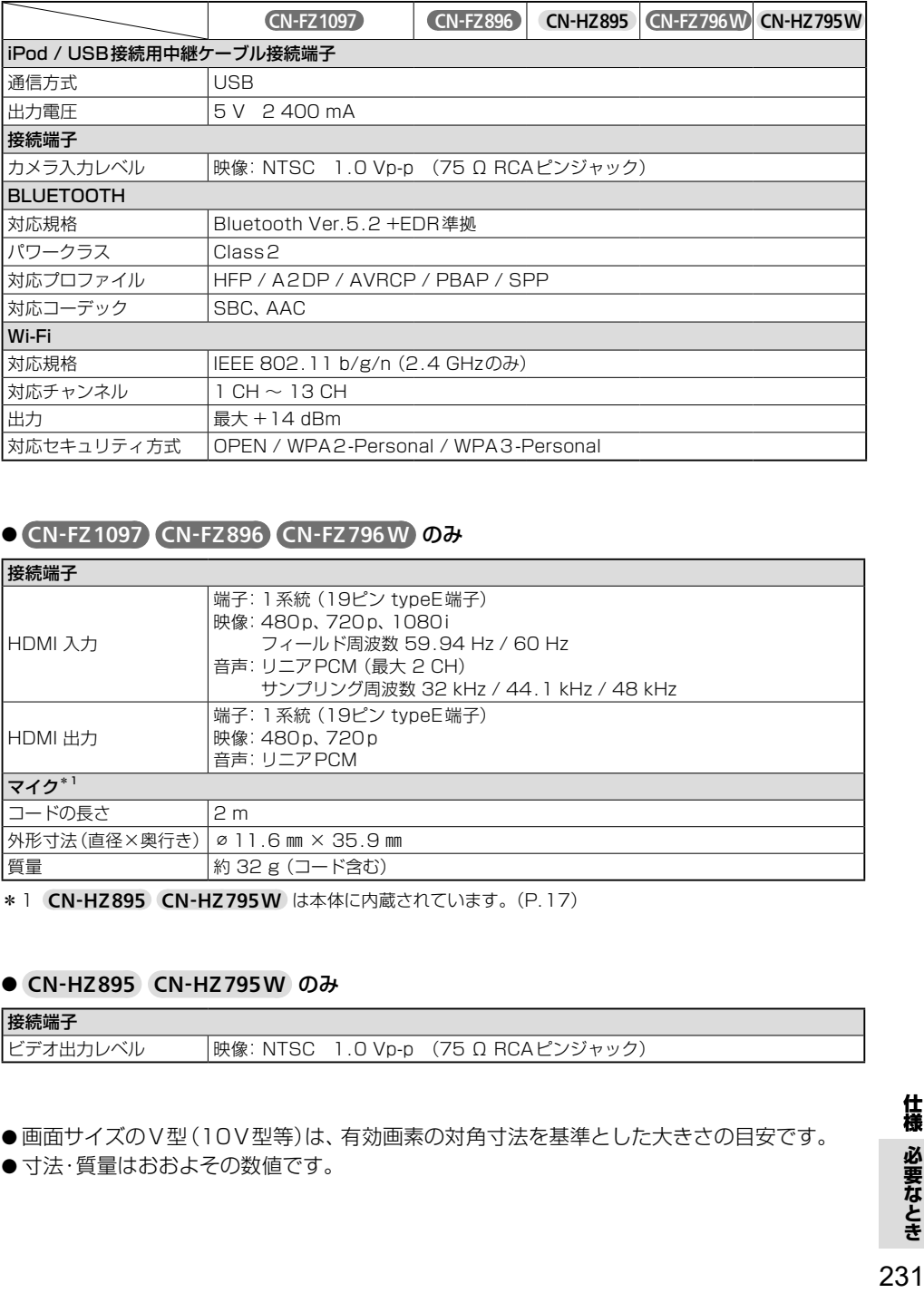

## ● CN-FZ1097 CN-FZ896 CN-FZ796W のみ

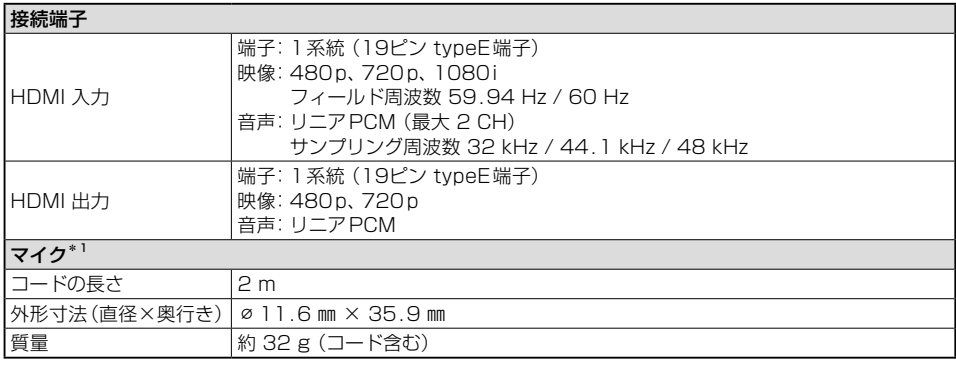

\* 1 CN-HZ895 CN-HZ795W は本体に内蔵されています。([P.17\)](#page-17-0)

#### ● CN-HZ895 CN-HZ795W のみ

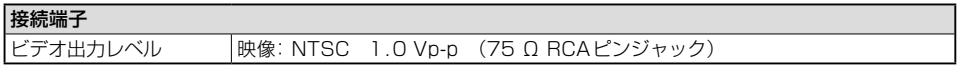

●画面サイズのV型(10V型等)は、有効画素の対角寸法を基準とした大きさの目安です。

●寸法・質量はおおよその数値です。

**必要なとき**

# 保証とアフターサービス(<u>よ<ぉ誌み<ださい</u>

修理のご依頼や、お取り扱い・お手入れ、その他ご不明の点などは、お買い上げの販売店にご相談 ください。

#### 修理を依頼されるときは

まず、「困ったとき」([P.176](#page-176-0)~[193](#page-193-1))をご覧 ください。処置をしてもなおらないときは、 ご使用を中止して、右の内容と故障の状況を できるだけ具体的にお買い上げの販売店へ ご連絡ください。

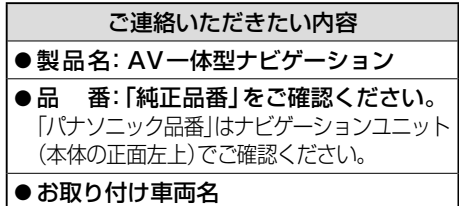

■ 保**証期間中は、保証書の記載内容に従って修理いたします。詳しくは保証書をご覧ください。 製品を車両に取り付けた状態でお持ちいただき、保証書をご提示のうえ、修理をお申し付け ください。**

#### **■ 保証期間終了後は、診断して修理できる場合はご要望により有償にて修理させていただきます。**

●補修用性能部品の保有期間 6年

当社は、本製品の補修用性能部品(製品の機能を維持するために必要な部品)を、製造打ち 切り後6年保有しています。

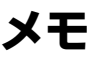

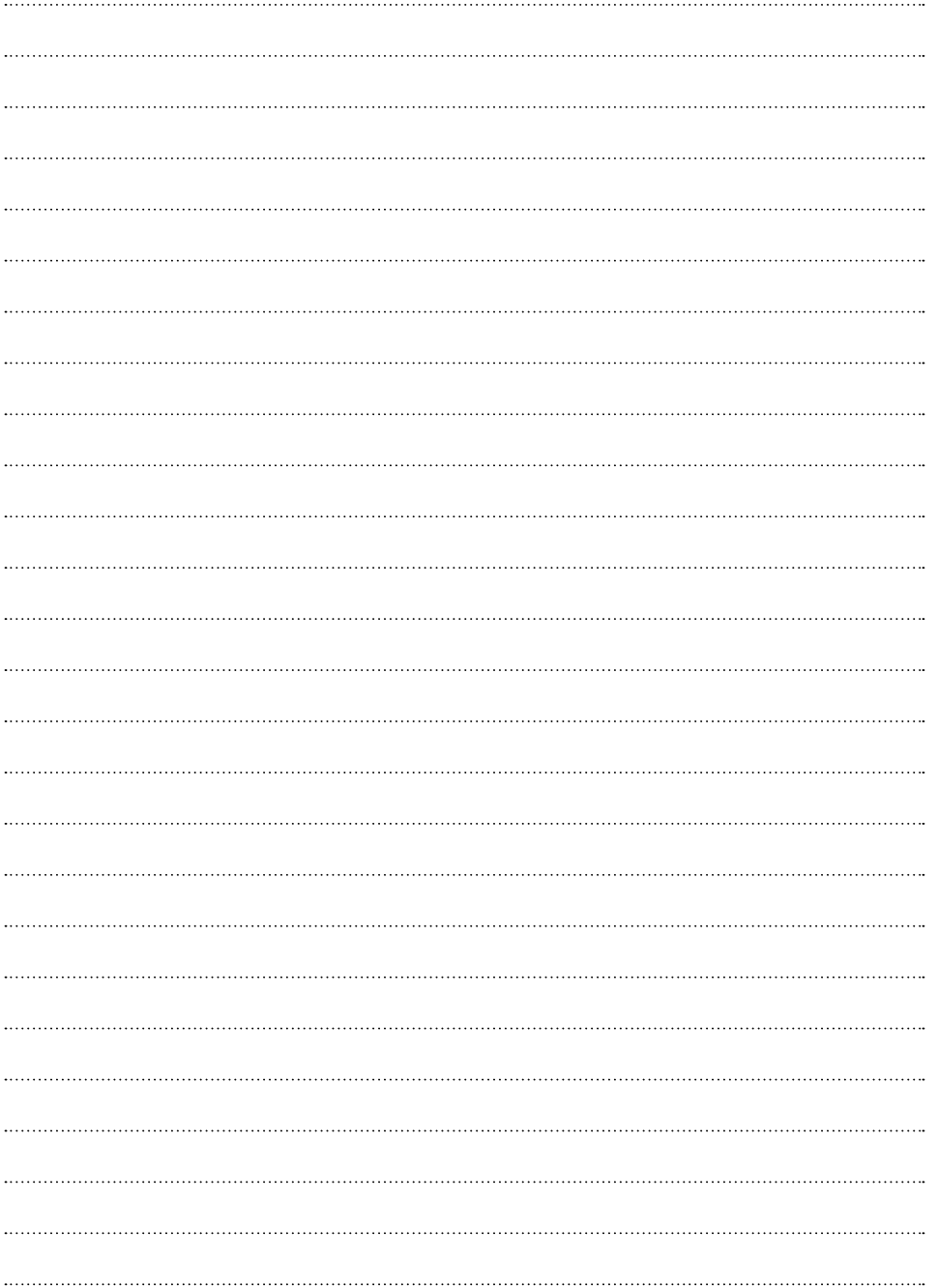

## **ステアリングオーディオスイッチの操作について**

車にステアリングオーディオスイッチが装備されている場合には[、P.235の](#page-235-0)操作ができます。

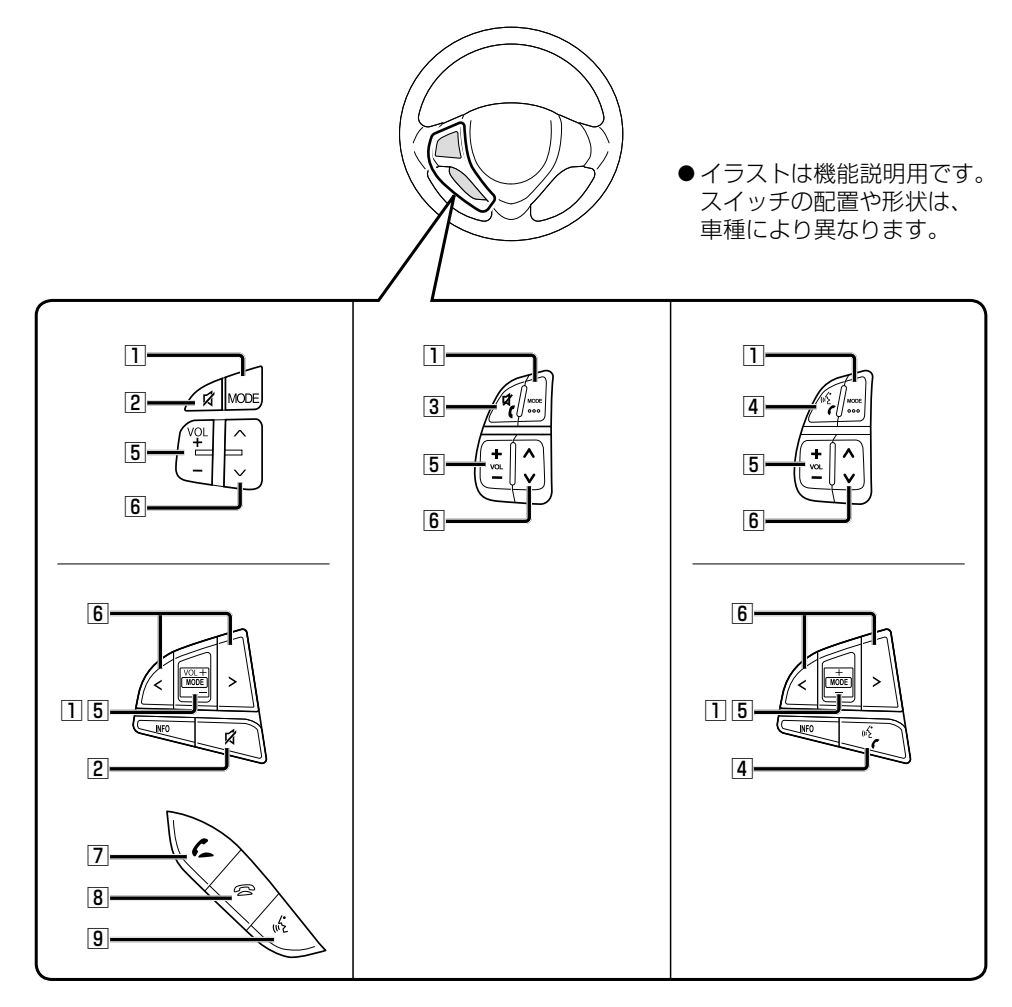

ステアリングオーディオスイッチの操作について 必要なとき **(テアリングオーディオスイッチの操作について)必要なとき(23)** 

<span id="page-235-0"></span>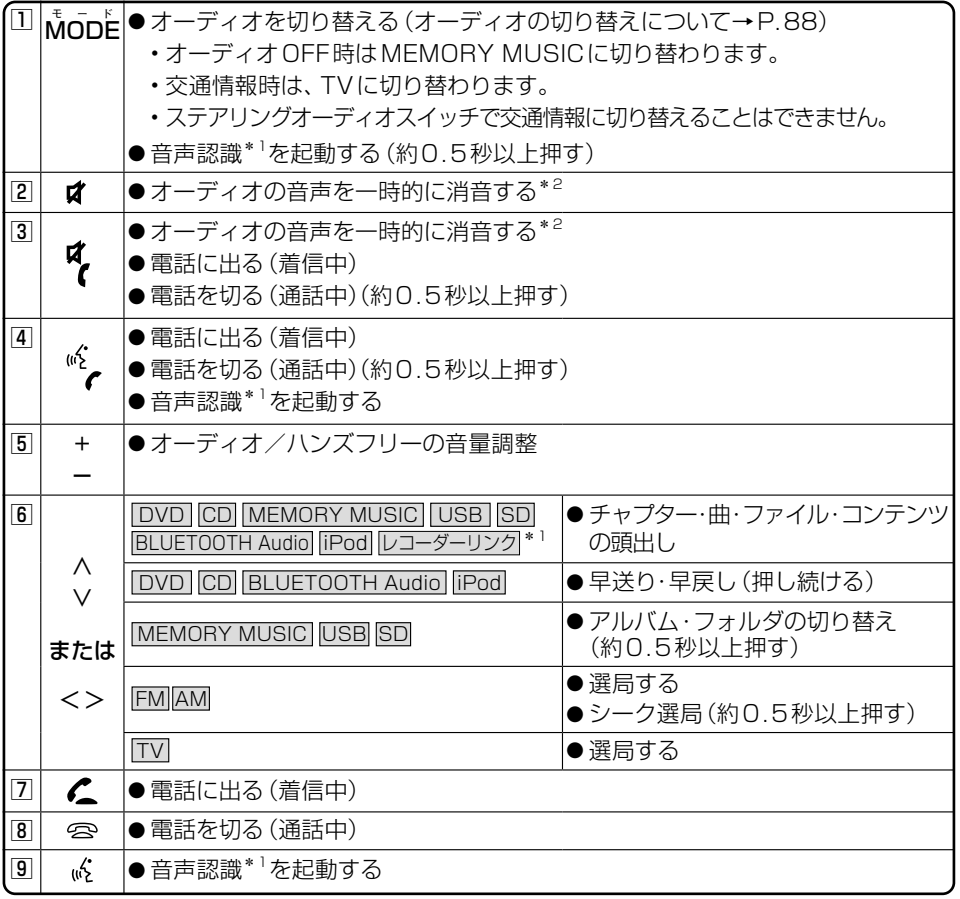

#### \* 1 (CN-FZ1097) CN-FZ896 CN-FZ796W のみ

\*2 ナビゲーションの音声案内、ハンズフリーの音声は、ミュートされません。

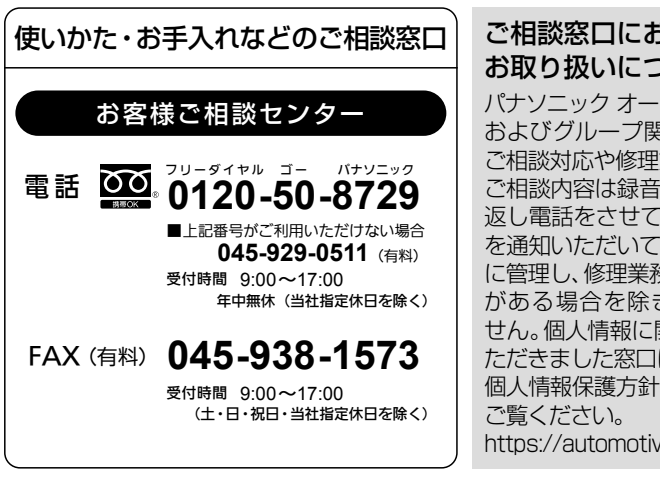

ご相談窓口におけるお客様の個人情報の お取り扱いについて

パナソニック オートモーティブシステムズ株式会社 およびグループ関係会社は、お客様の個人情報を ご相談対応や修理対応などに利用させていただき、 ご相談内容は録音させていただきます。また、折り 返し電話をさせていただくときのために発信番号 を通知いただいております。なお、個人情報を適切 に管理し、修理業務等を委託する場合や正当な理由 がある場合を除き第三者に開示・提供いたしま せん。個人情報に関するお問い合わせは、ご相談い ただきました窓口にご連絡ください。 個人情報保護方針の詳細についてはWebサイトを

https://automotive.panasonic.com/privacy-policy

- 回線が混雑しているときは、呼び出し中に切れる場合があります。
- ●本書の「保証とアフターサービス」もご覧ください。
- 上記の内容は、予告なく変更する場合があります。

おぼえのため、記入されると便利です。

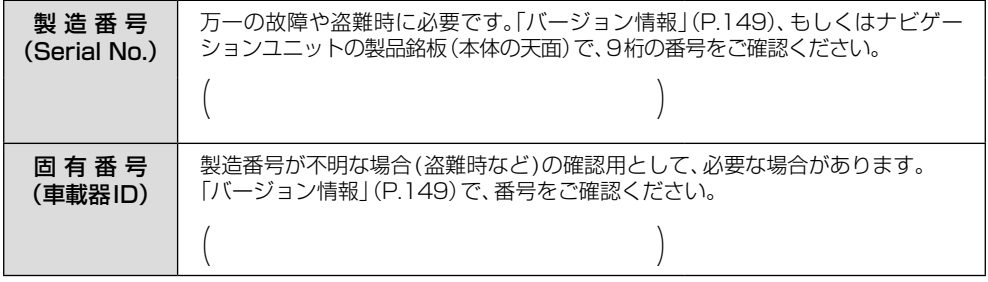

## **製造元** パナソニック オートモーティブシステムズ株式会社

〒224-8520 横浜市都筑区池辺町4261番地

© Panasonic Automotive Systems Co., Ltd. 2023 Printed in Malaysia